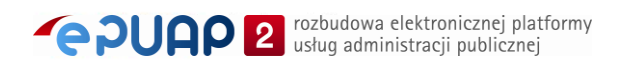

# elektroniczna Platforma Usług Administracji Publicznej

Instrukcja użytkownika

Moje dokumenty

**wersja 7.1**

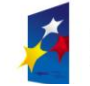

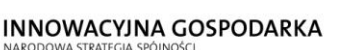

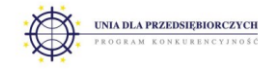

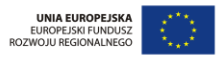

Ministerstwo Spraw Wewnętrznych i Administracji | ul. Batorego 5, 02-591 Warszawa | www.epuap.gov.pl

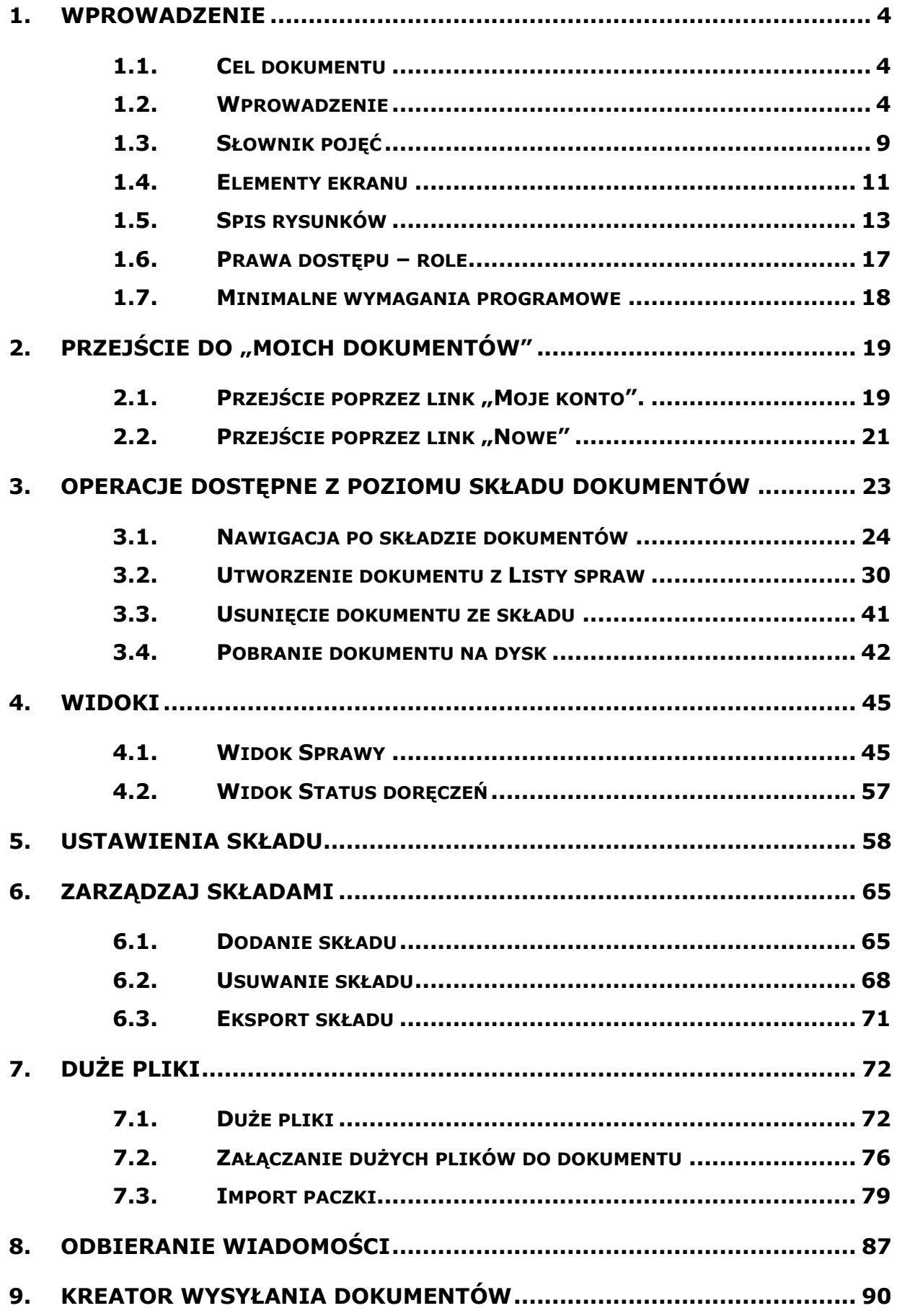

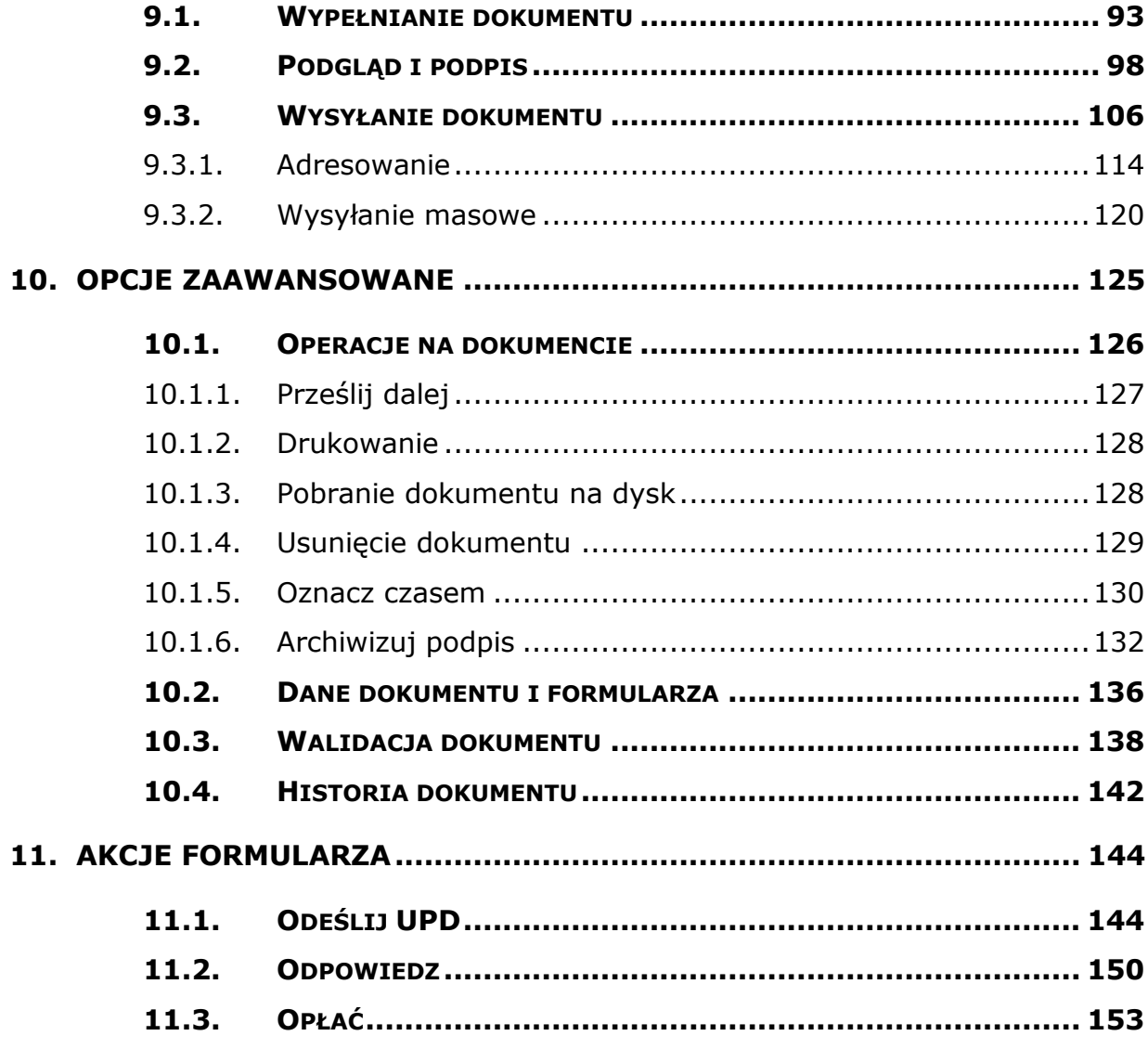

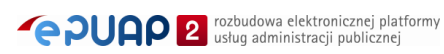

## **1. Wprowadzenie**

## <span id="page-3-1"></span><span id="page-3-0"></span>1.1. Cel dokumentu

Niniejsza instrukcja stanowi pomoc dla użytkownika w zakresie korzystania z funkcjonalności platformy ePUAP związanych z obsługą dokumentów m.in. tworzenia dokumentu, edycji, wysłania do urzędu.

Na początku każdej części opisany został ogólny zarys danego obiektu oraz procesy zachodzące na danych. Dodatkowo do każdego rozdziału zostały dodane zdjęcia programu ("zrzuty z ekranu"), aby ułatwić pracę użytkownikowi.

## <span id="page-3-2"></span>1.2. Wprowadzenie

W trakcie zakładania konta przez użytkownika na platformie ePUAP system automatycznie instaluje "Aplikację domyślną", dzięki czemu każdy podmiot posiadający konto w ePUAP posiada także swoją domyślną skrytkę oraz skład (Moje dokumenty **[Rysunek 1](#page-4-0)**).

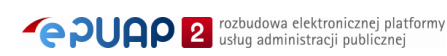

<span id="page-4-0"></span>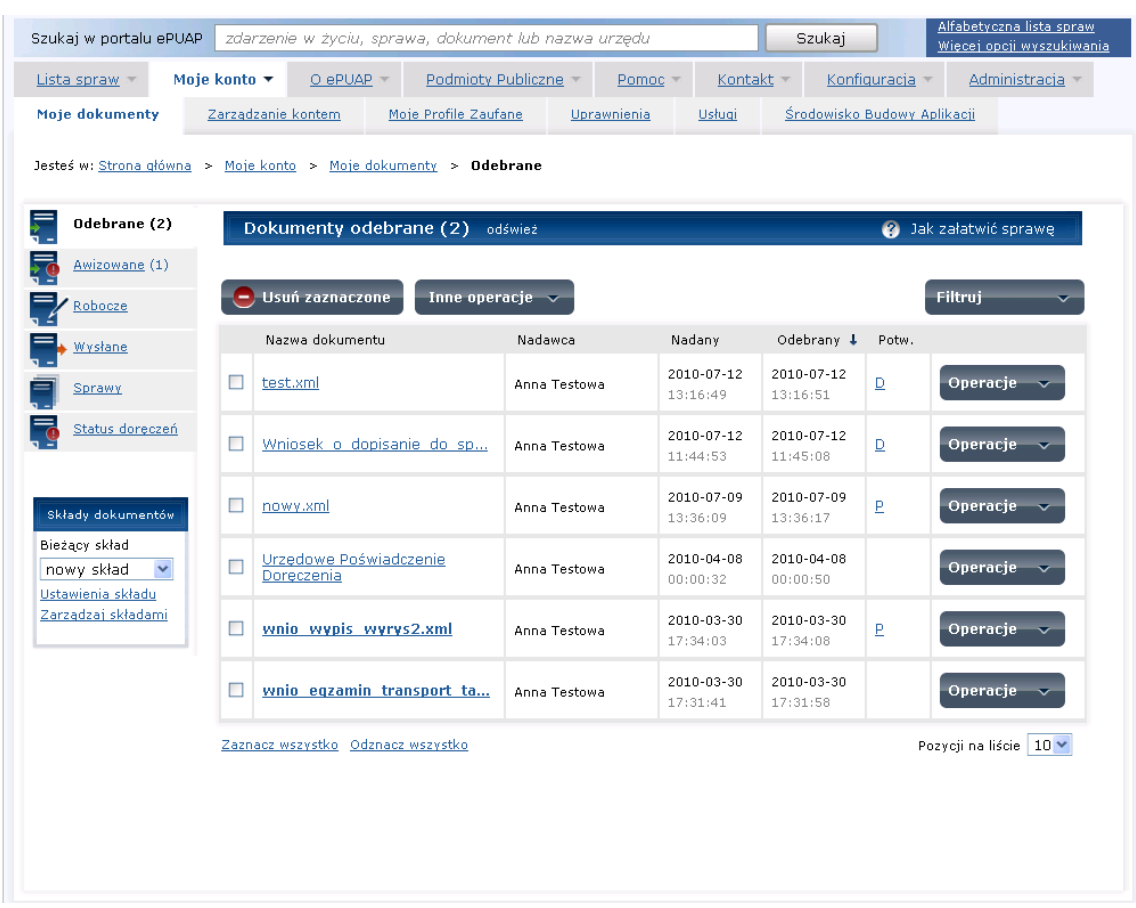

**Rysunek 1 Widok główny Moje dokumenty (skład dokumentów)**

Skrytka jest to komponent sytemu umożliwiający przekazywanie dokumentów do systemów docelowych oraz składów.

Skład (Moje dokumenty) jest to rodzaj repozytorium dokumentów. Zbudowany jest na wzór elektronicznych skrzynek pocztowych - zawiera cztery foldery do obsługi dokumentów tj.:

- folder dokumentów odebranych – gromadzi dokumenty otrzymane,

- folder dokumentów awizowanych – gromadzi otrzymane i nieodesłane UPD,

- folder dokumentów roboczych - gromadzi dokumenty utworzone w składzie przez użytkownika lub pobrane z lokalnej maszyny. Dokumenty zapisane w tym folderze pozostają tam do czasu ich wysłania lub usunięcia.

- folder dokumentów wysłanych – gromadzi dokumenty wysłane.

Ponadto w składzie dostepny jest widok "Sprawy", widok "Status doręczeń" oraz lista dostępnych składów (o ile użytkownik otrzymał dostęp do więcej

niż jednego składu w ramach podmiotu), a także link do ekranu "Ustawienia składu" oraz "Zarządzaj składami".

- 1. Widok "Sprawy" umieszczony w menu nawigacyjnym, jest to dodatkowy sposób prezentacji dokumentów w składzie zgrupowanych według "Spraw" oraz dokumentów nie powiązanych z żadną sprawą "Bez sprawy". Sprawy są tworzone na podstawie identyfikatora CID, który dodawany jest do dokumentu w momencie jego zapisania przez użytkownika. Dokumenty posiadające ten sam CID tworzą jedną sprawę.
- 2. Widok "Status doręczeń" (patrz słownik) umieszczony w menu nawigacyjnym, jest to dodatkowy sposób prezentacji dokumentów w składzie zgrupowanych według sposobu wysłania – jest to widok dedykowany dla instytucji publicznych dla dokumentów wysłanych w trybie doręczenia. Umożliwia w łatwy sposób dotarcie do listy doręczanych dokumentów. Widok ten pozwala także na szybkie stwierdzenie czy dany dokument został skutecznie dostarczony czy nie – stan doręczenia dokumentu jest prezentowany na liście dokumentów za pomocą statusów (Doręczony, W trakcie doręczania, Niedoręczony).
- 3. Ustawienia składu odnośnik, który umożliwia przejście do ekranu edycji ustawień w zakresie konfigurowania powiadomień mailowych, dodawania/usuwania formularza, ustawienia adresu odpowiedzi dla danego składu, powiązania składu ze skrytkami, które go obsługują.
- 4. Zarządzaj składami odnośnik, który umożliwia przejście do ekranu edycji w zakresie dodawania lub usuwania składu dokumentów. Z tego poziomu dostępny jest także eksport wszystkich dokumentów ze składu na dysk w formie folderu ZIP.
	- Podmioty, które nie posiadają roli instytucji publicznej nie mają dostępu do widoku "Status doręczeń" oraz do sekcji formularzy w ramach ekranu ustawień.

Ekran ustawień dostępny jest dla użytkowników, którzy posiadają uprawnienia Administratora składu. Nadawane są one domyślnie w ramach tworzenia składu przez dany podmiot. Administrator składu może nadać uprawnienia do składu innemu użytkownikowi korzystając z konsoli

DRACO.

Poniżej wyszczególnione zostały poszczególne operacje, które użytkownik może wywołać z poziomu składu:

- Zapisanie dokumentu(ów) do lokalnej maszyny,
- Pobranie dokumentu(ów) z lokalnej maszyny,
- Usunięcie dokumentu(ów),
- Nawigowanie między folderami oraz widokami.

Poniżej wyszczególnione zostały poszczególne operacje, które użytkownik może wywołać na danym dokumencie w składzie w podziale na poszczególne foldery.

### **Folder robocze:**

- Edycja,
- Podpisanie i podgląd,
- Wysłanie,
- Zapisanie dokumentu do lokalnej maszyny,
- Usunięcie dokumentu,
- Zapisanie,
- Drukowanie,
- Weryfikacja,
- Oznaczenie czasem,
- Archiwizacja podpisu,
- Wysyłanie testowe,
- Prześlij dalej (kopiuje dokument do folderu robocze),
- Ekstrakcja dokumentu dla dokumentów podpisanych w formacie CAdES.

Są to pełne funkcjonalności właściwe dla dokumentów zgodnych z ePUAP (tj. takich, które posiadają swój wzór i formularz). Dla dokumentów niezgodnych z ePUAP dostępne są poniższe funkcjonalności:

- 1. Dokumenty xml podpisanie, oznaczenie czasem, archiwizacja podpisu, weryfikacja, próbne wysłanie, wysłanie, pobranie na lokalną maszynę, usunięcie.
- 2. Dokumenty PDF weryfikacja podpisu, podgląd, próbne wysłanie, wysłanie, pobranie na lokalną maszynę, usunięcie.
- 3. Dokumenty podpisane w formacie CAdES weryfikacja podpisu, ekstrakcja dokumentu, próbne wysłanie, wysłanie, pobranie na lokalną maszynę, usunięcie.
- 4. Pozostałe np. .doc, .xls próbne wysłanie, wysłanie, pobranie na lokalną maszynę, usunięcie.

### **Foldery odebrane, wysłane:**

- Zapisanie do lokalnej maszyny użytkownik wskazuje docelową lokalizację pliku i potwierdza chęć dokonania operacji,
- Usuniecie dokumentu,
- Podgląd dokumentu,
- Prześlij dalej (kopiuje dokument do folderu robocze),
- Weryfikacja,
- Oznaczenie czasem,
- Archiwizacja podpisu.

### **Folder awizowane:**

Edycja, zapisanie, podpisanie i odesłanie – tylko dla dokumentu Urzędowe Poświadczenie Doręczenia (UPD),

> Pełen zestaw operacji dostępny jest dla dokumentów zgodnych z ePUAP tj. posiadających wzór oraz formularz (formatka do edycji

dokumentu). W innych przypadkach niedostępne operacje pozostają wyszarzone, np. dla dokumentu Word niedostępna jest funkcja podpisywania – przycisk podpisz jest nieaktywny.

## <span id="page-8-0"></span>1.3. Słownik pojęć

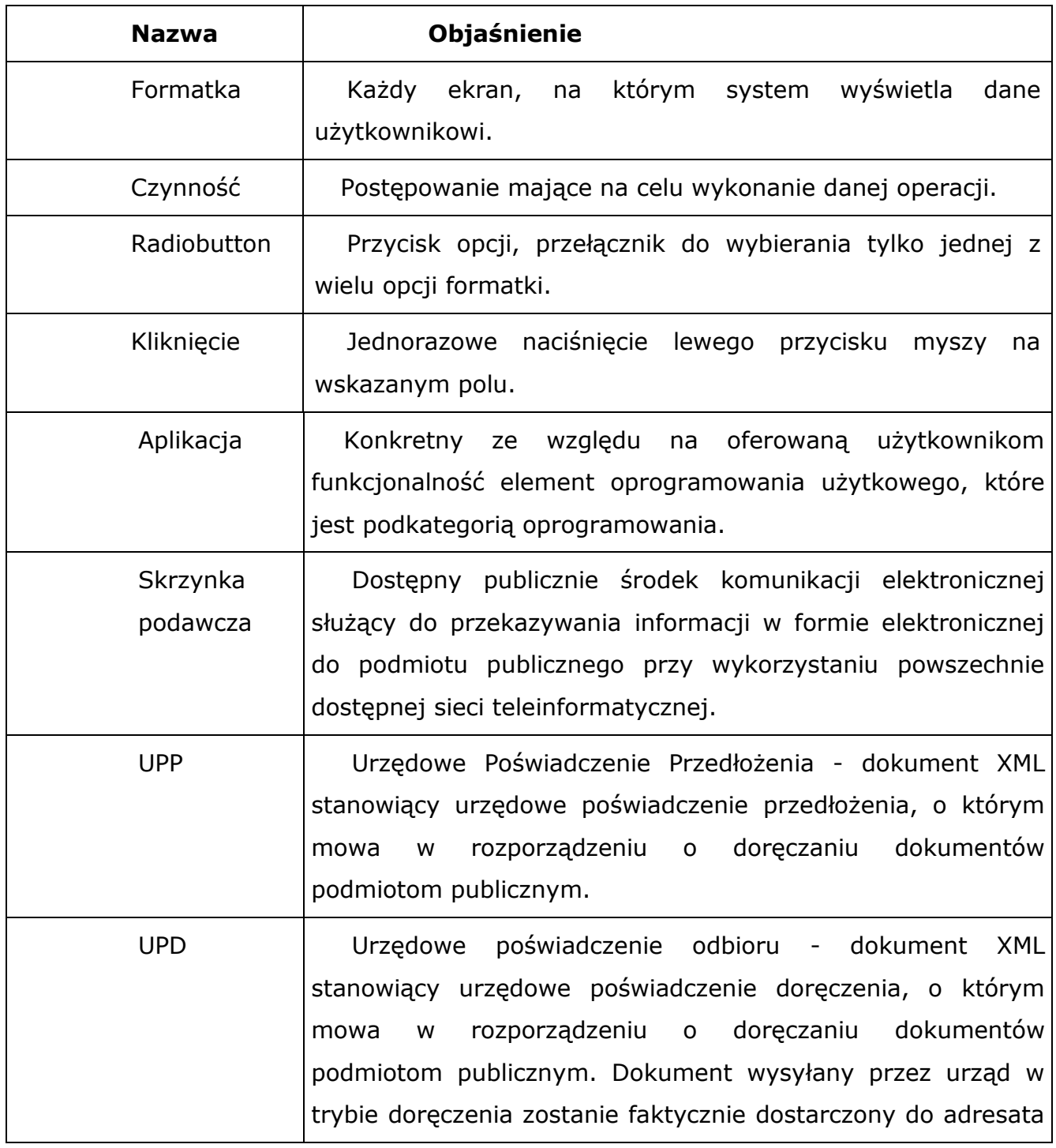

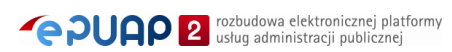

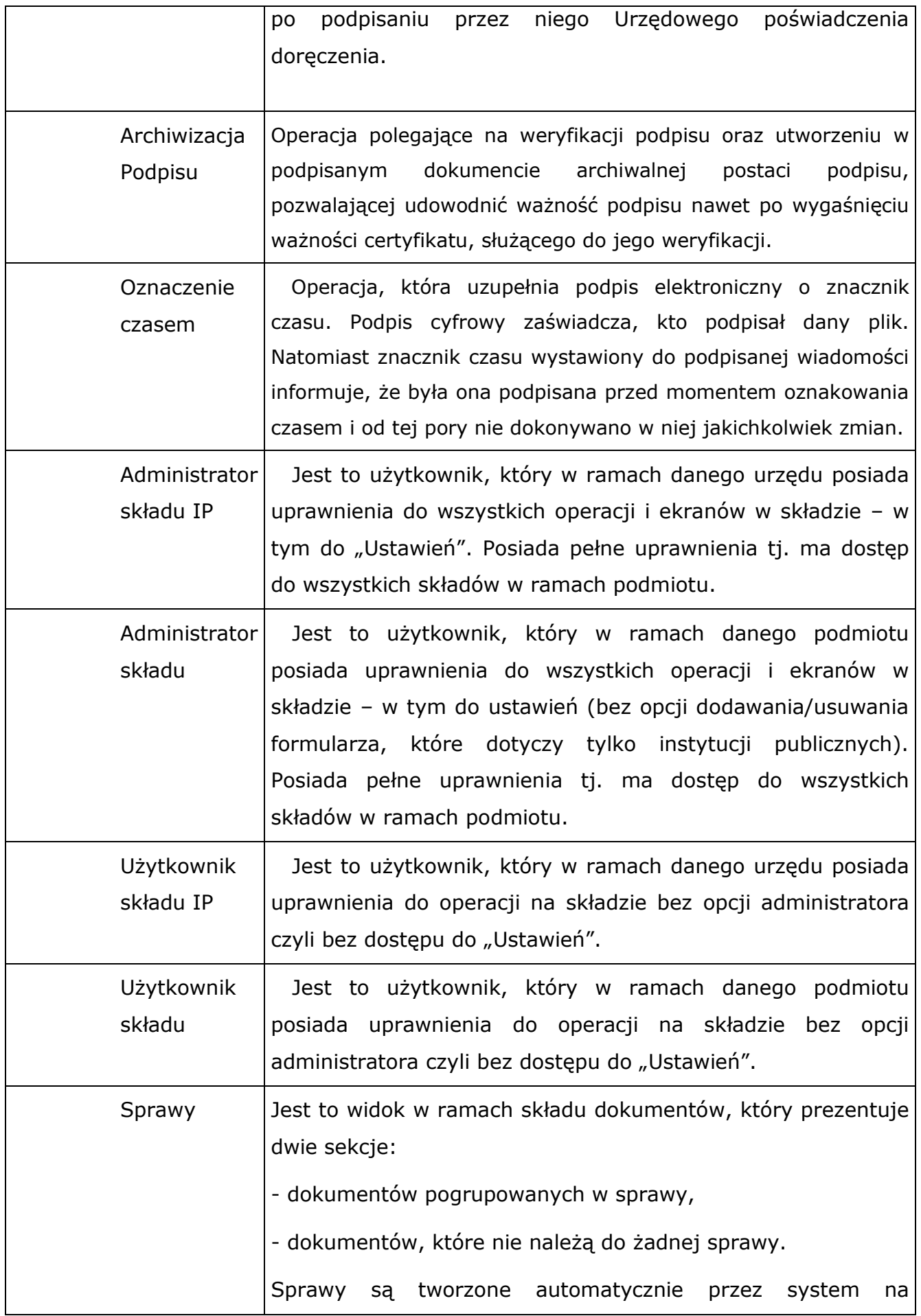

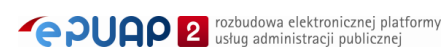

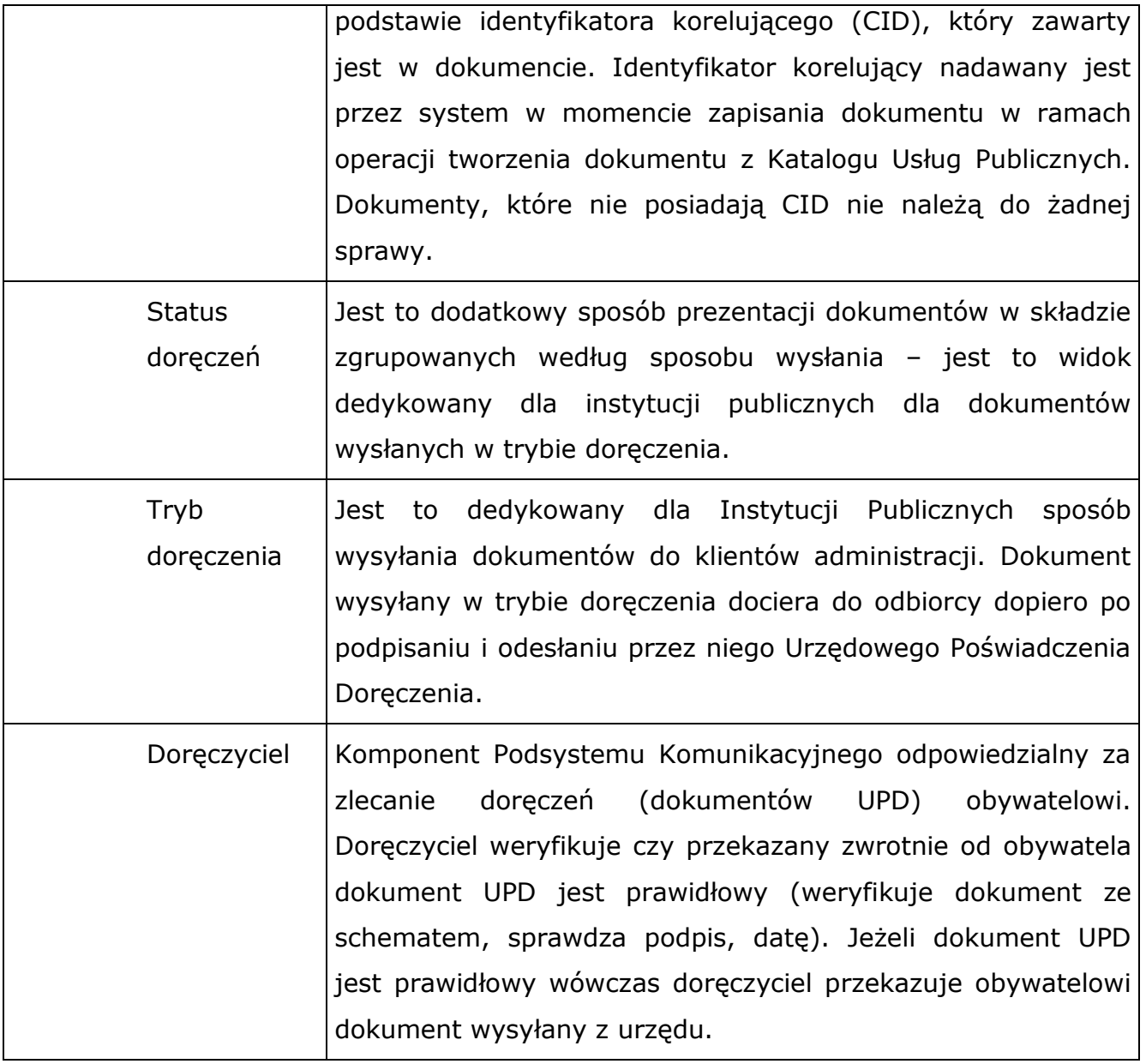

## <span id="page-10-0"></span>1.4. Elementy ekranu

Poniższa tabela zawiera zestawienie ikonek, przycisków znajdujących się na formatkach.

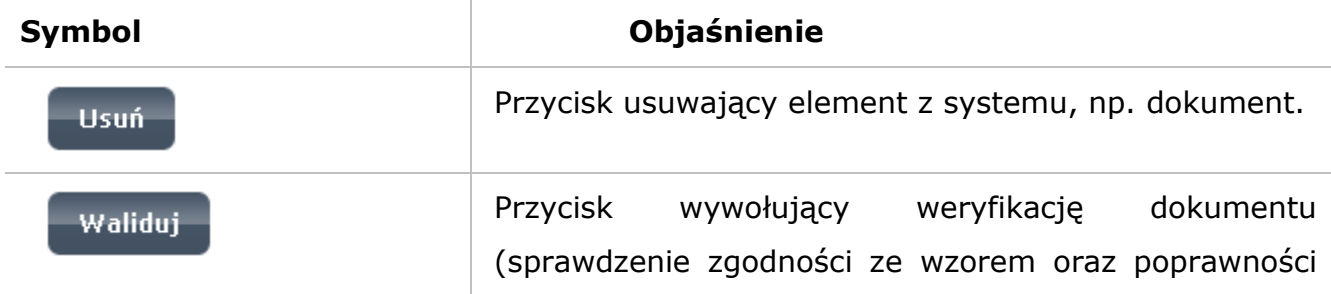

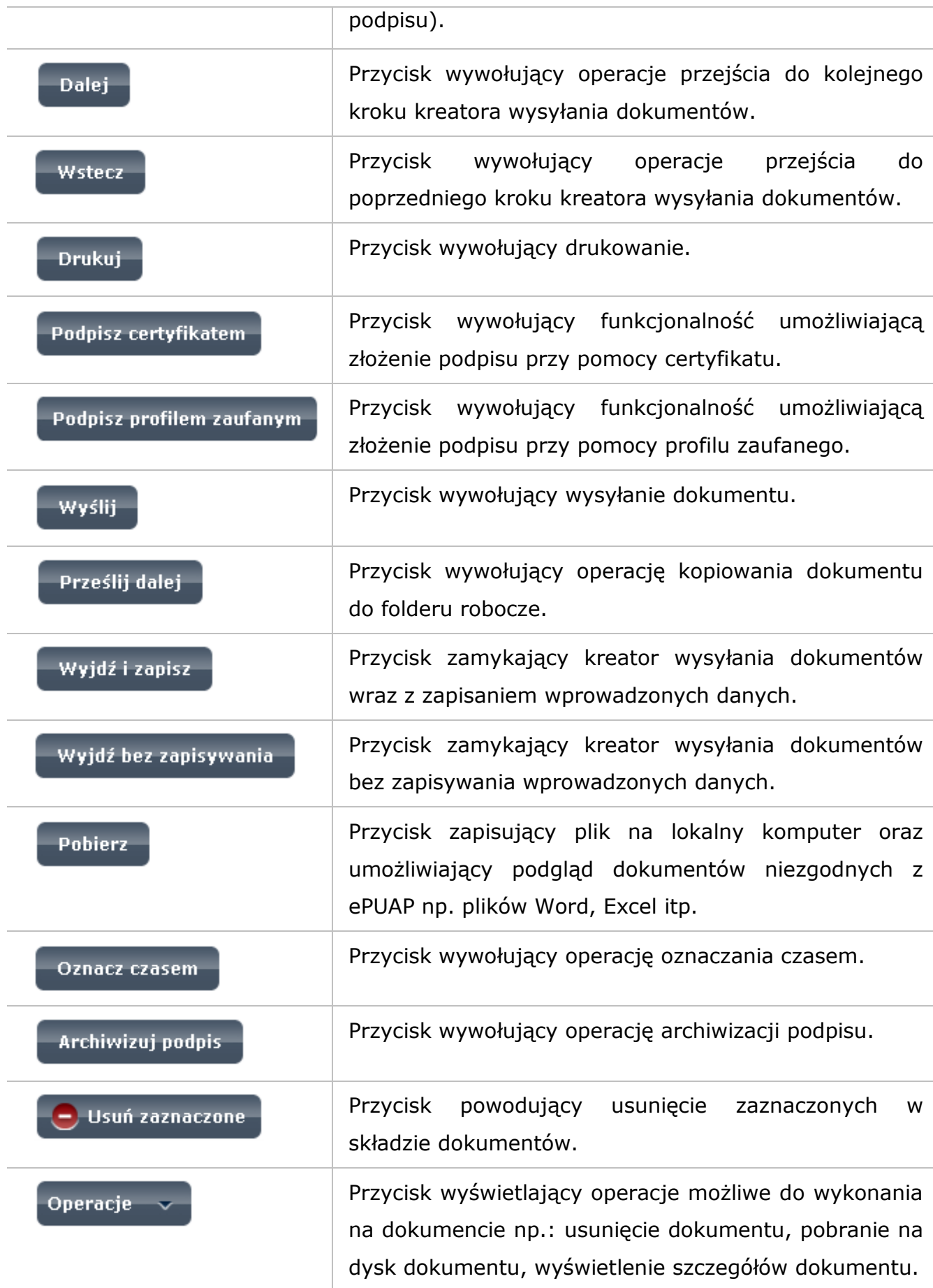

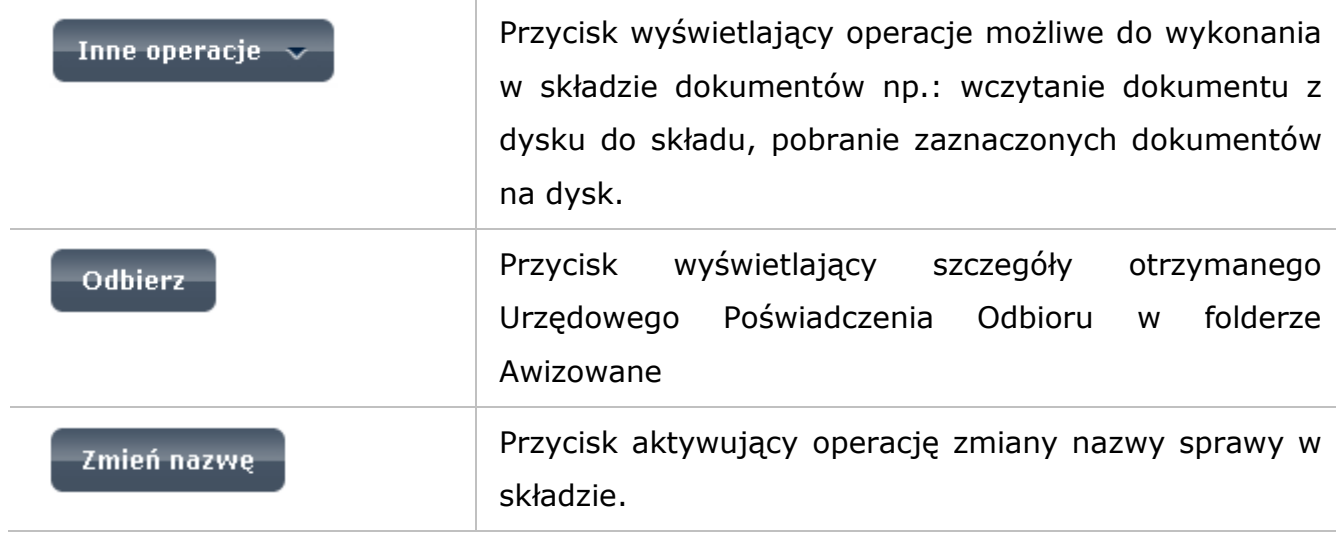

## <span id="page-12-0"></span>1.5. Spis rysunków

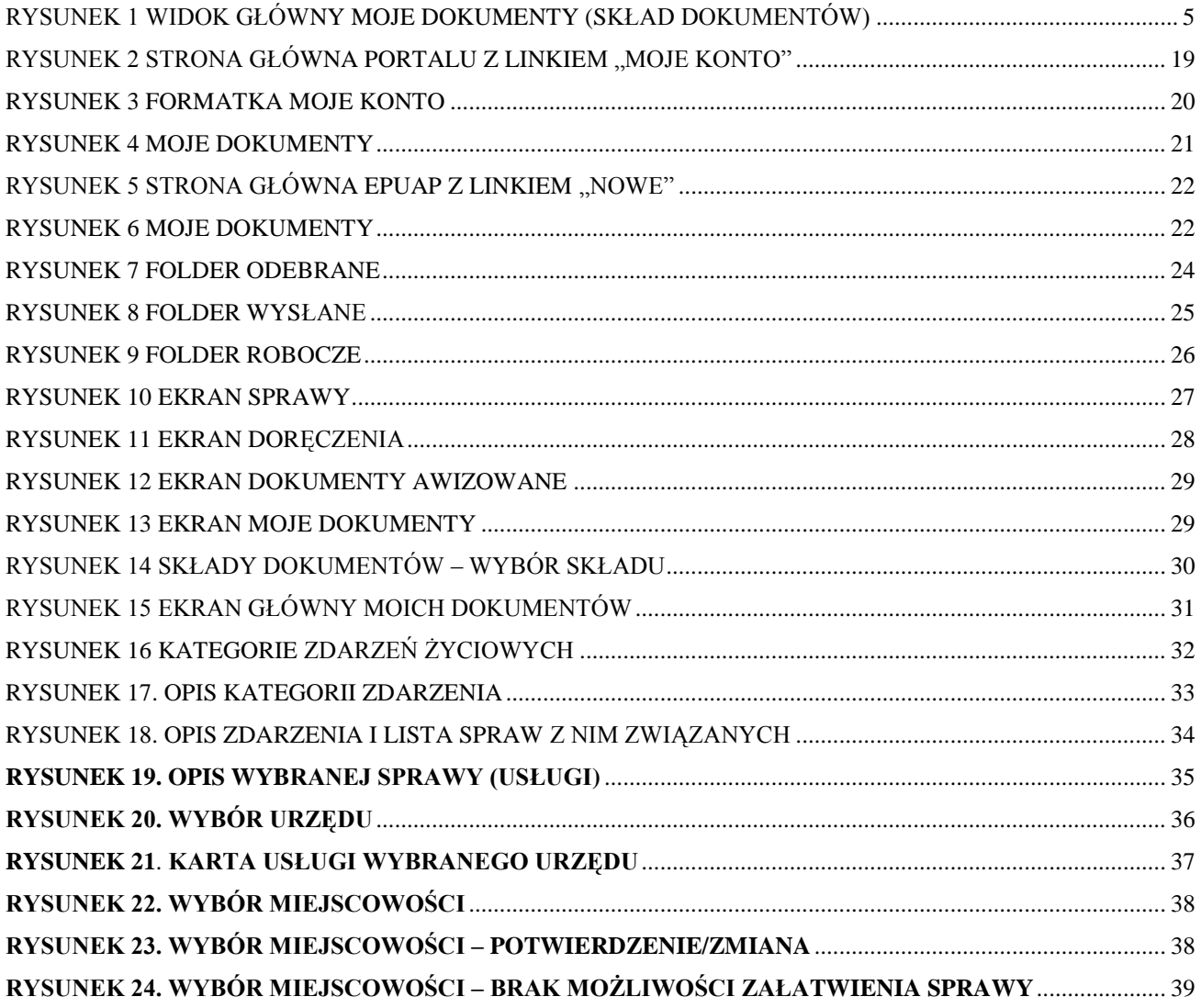

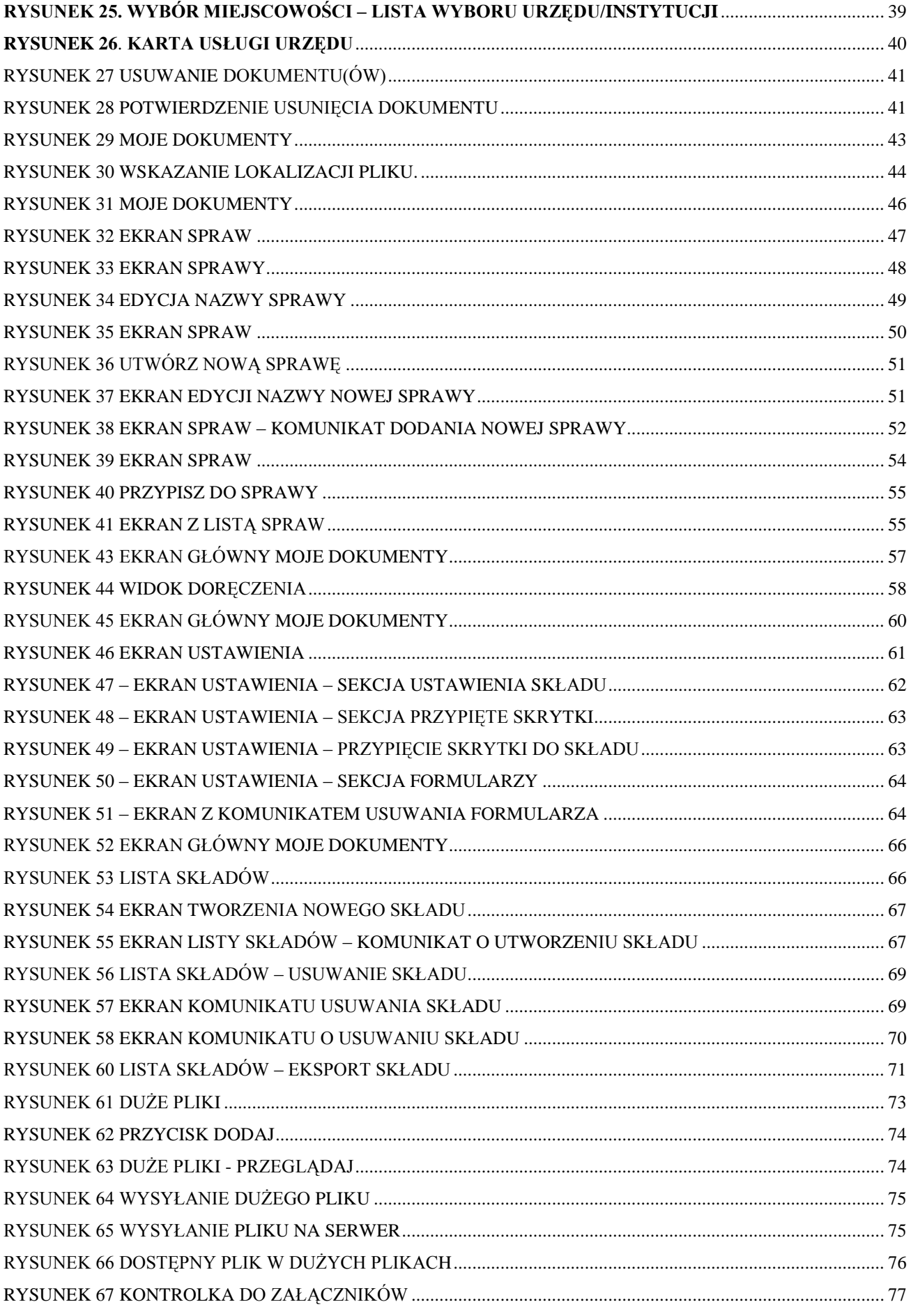

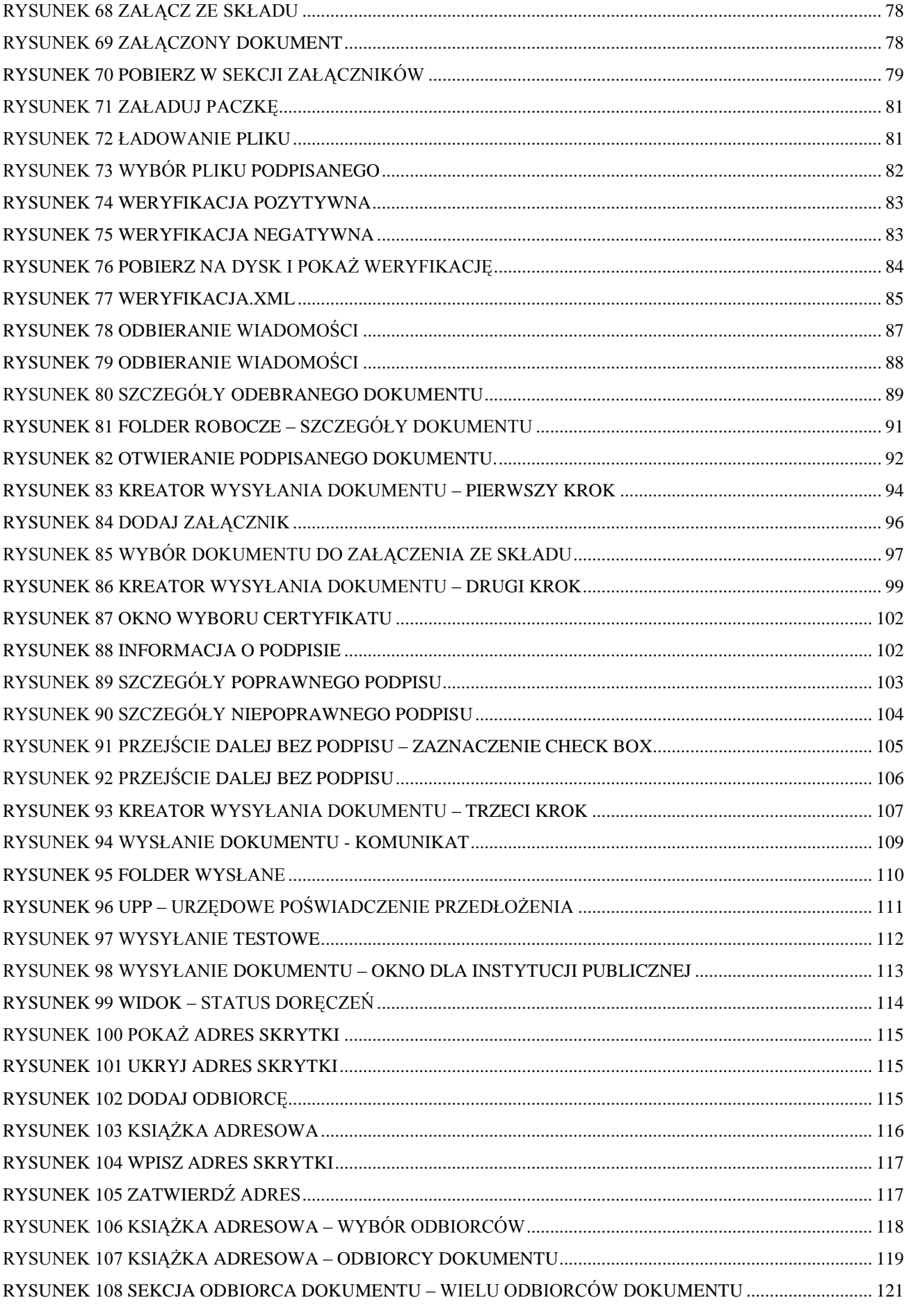

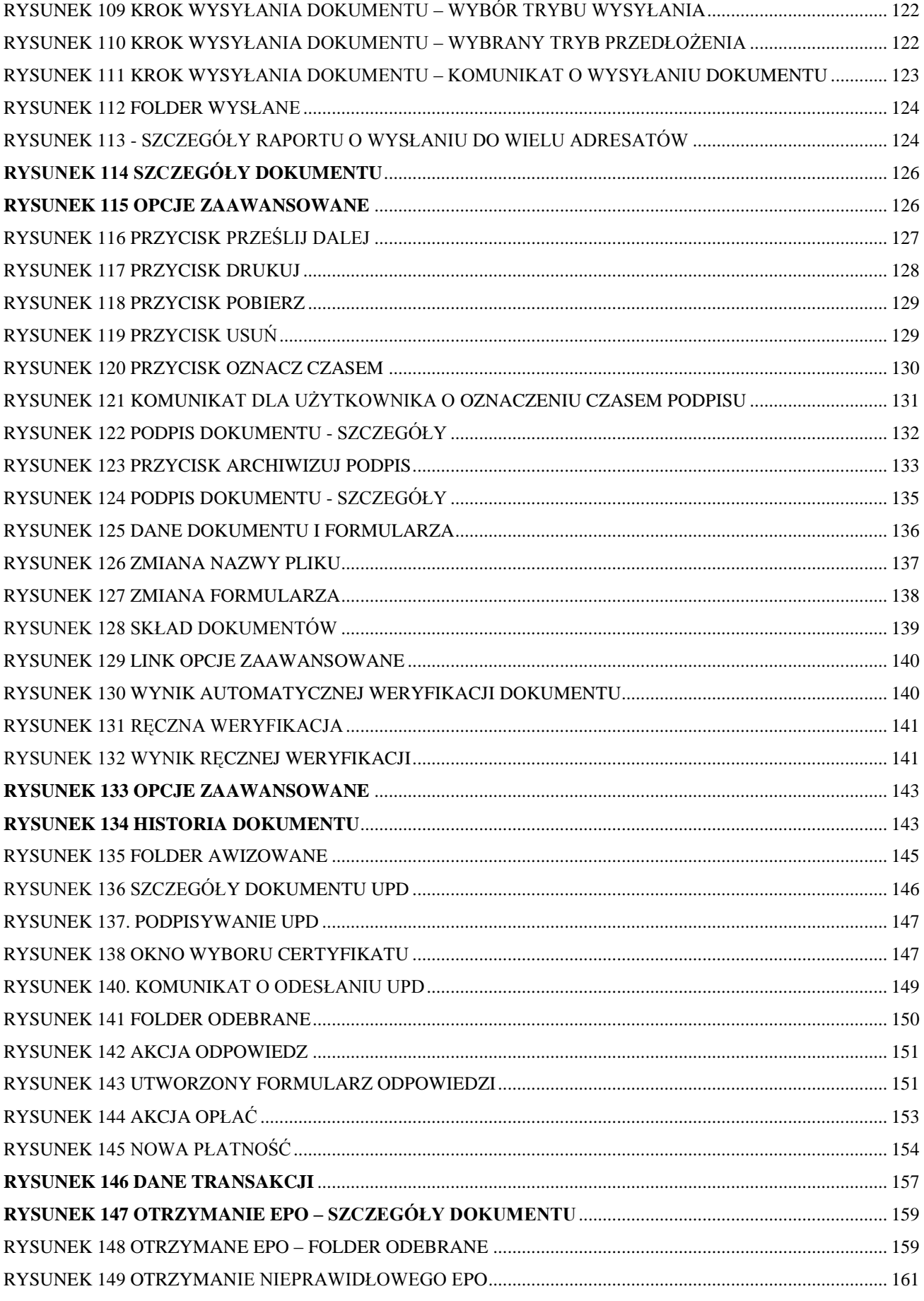

## <span id="page-16-0"></span>1.6. Prawa dostępu – role

Każdy użytkownik, który założył swoje konto i podmiot na platformie ePUAP (użytkownik zarejestrowany) posiada uprawnienia do wszystkich formatek i funkcjonalności dostępnych w składzie dokumentów. Taki użytkownik posiada również uprawnienia Administratora Składu. Nadaje on uprawnienia do korzystania ze składów danego podmiotu dla innych użytkowników korzystając z konsoli DRACO.

Podział ról:

### *Administrator składów IP:*

Posiada uprawnienia do wszystkich formatek w ramach składu/ów, który utworzył.

Uprawnienia:

Konfigurowanie składu

Prace ze składem

Zarządzanie zasobami (tworzenie składów)

### *Administrator składów:*

Posiada uprawnienia do wszystkich formatek w ramach składu/ów, który utworzył z wyjątkiem ekranów dostępnych wyłącznie dla Instytucji Publicznych tj. – widoku doręczenia oraz sekcji dodawania formularza na ekranie ustawień. Dostęp do ww. ekranów jest chroniony poprzez Rolę globalną Instytucja Publiczna.

Uprawnienia:

Konfigurowanie składu

Prace ze składem

Zarządzanie zasobami (tworzenie składów)

### *Użytkownik składu:*

Posiada uprawnienia w zakresie nadanym przez Administratora składu.

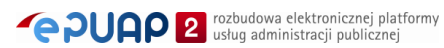

## <span id="page-17-0"></span>1.7. Minimalne wymagania programowe

Przeglądarki:

- **Microsoft Internet Explorer 6.0** (z pakietem poprawek SP1; pakiet poprawek SP2 dla Windows XP)
- **Mozilla Firefox 2.0** (opcja wykonywania JavaScript musi być włączona)

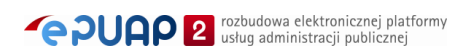

## <span id="page-18-0"></span>**2. Przejście do "Moich dokumentów"**

*Podrozdział zawiera opis dojścia do składu dokumentów "Moje dokumenty".*

*Funkcjonalność dostępna dla wszystkich zarejestrowanych i zalogowanych użytkowników posiadających swój skład dokumentów. Założenie konta oraz logowanie opisane jest w instrukcji użytkownika Podsystem bezpieczeństwa – Profil Podmiotu.*

## <span id="page-18-1"></span>2.1. Przejście poprzez link "Moje konto".

Uruchomienie formatki ze składem dokumentów jest możliwe przez zaznaczenie linku "Moje konto" na stronie głównej portalu ePUAP. Link ten jest widoczny tylko dla użytkownika zalogowanego.

### Krok 1

Po zalogowaniu się do systemu ePUAP, na stronie głównej portalu w prawym górnym rogu wyświetlił się link **"Moje konto"** [\(Rysunek 2\)](#page-18-2), którego zaznaczenie przekieruje użytkownika do formatki **Moje konto**.

#### **Rysunek 2 Strona główna portalu z linkiem "Moje konto"**

<span id="page-18-2"></span>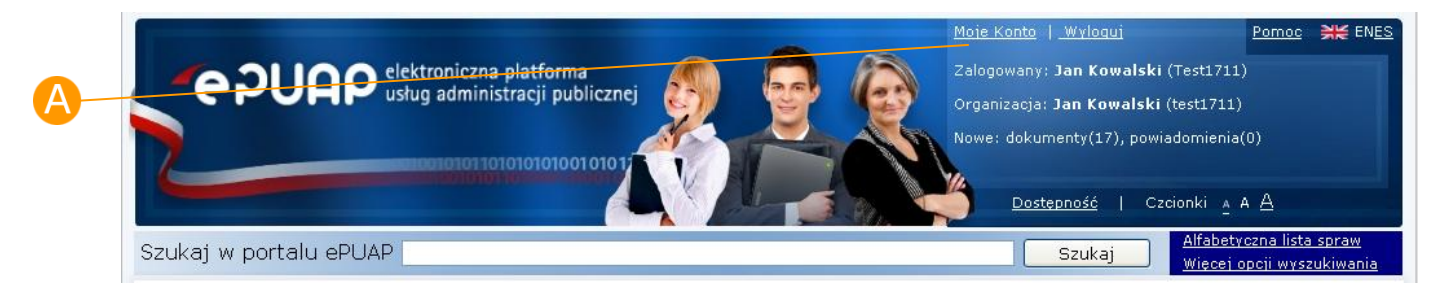

## Krok 2

Na formatce Moje konto, należy przejść na zakładkę **A Moje dokumenty** [\(Rysunek 3\)](#page-19-0). System wyświetli widok Składu dokumentów [\(Rysunek 4\)](#page-20-1).

### **Rysunek 3 Formatka Moje konto**

<span id="page-19-0"></span>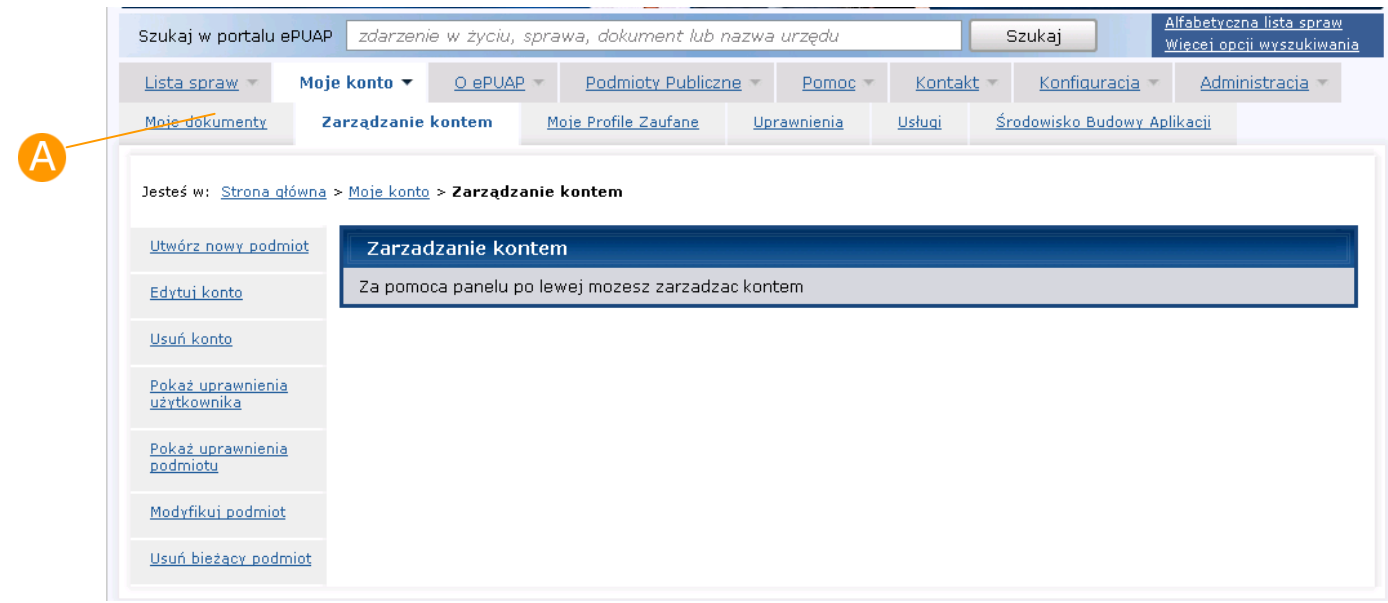

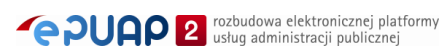

<span id="page-20-1"></span>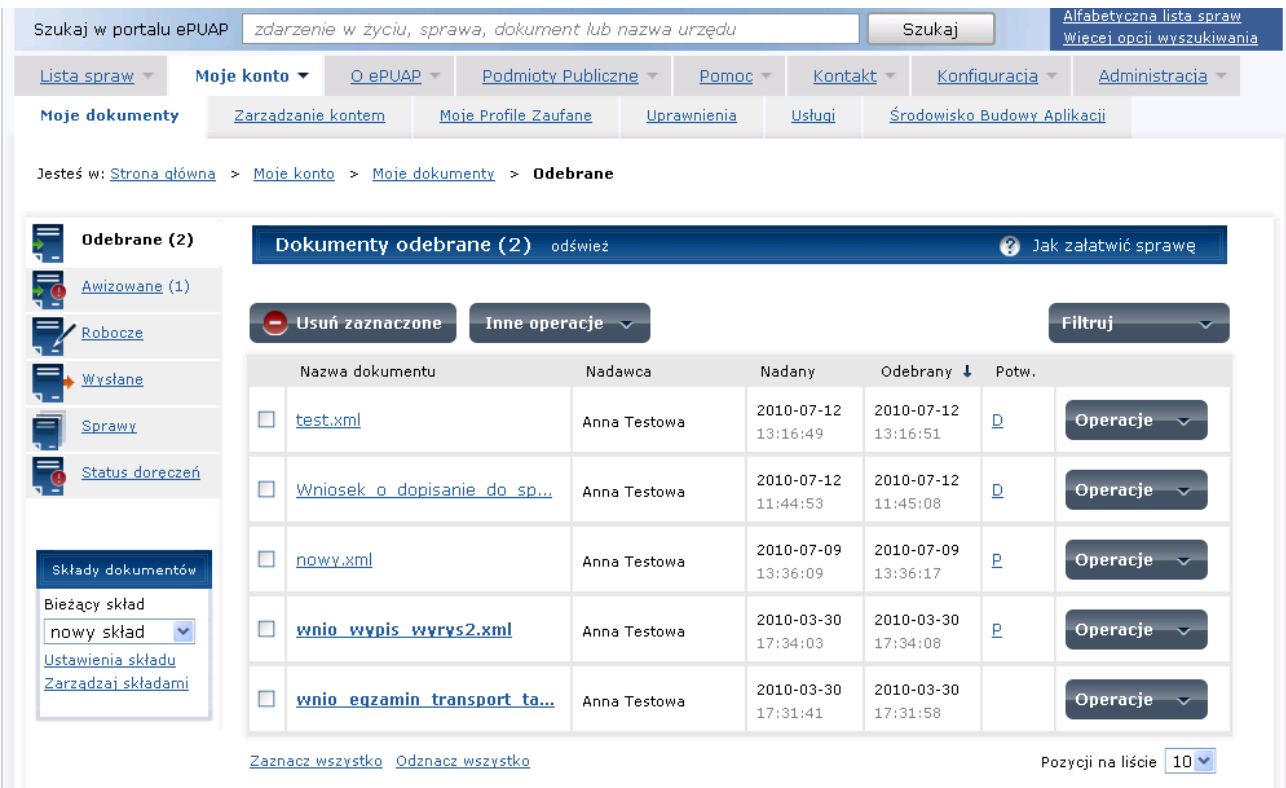

### **Rysunek 4 Moje dokumenty**

## <span id="page-20-0"></span>2.2. Przejście poprzez link "Nowe"

Uruchomienie formatki ze składem dokumentów jest możliwe również przez zaznaczenie linku "Nowe" na stronie głównej portalu ePUAP. Link ten jest widoczny tylko dla użytkownika zalogowanego.

### Krok 1

Po zalogowaniu się do systemu ePUAP, na stronie głównej portalu w prawym górnym rogu wyświetlił się link **"Nowe"** [\(Rysunek 5](#page-21-0)), którego zaznaczenie przekieruje użytkownika do formatki **Moje dokumenty** [\(Rysunek 6\)](#page-21-1).

<span id="page-21-0"></span>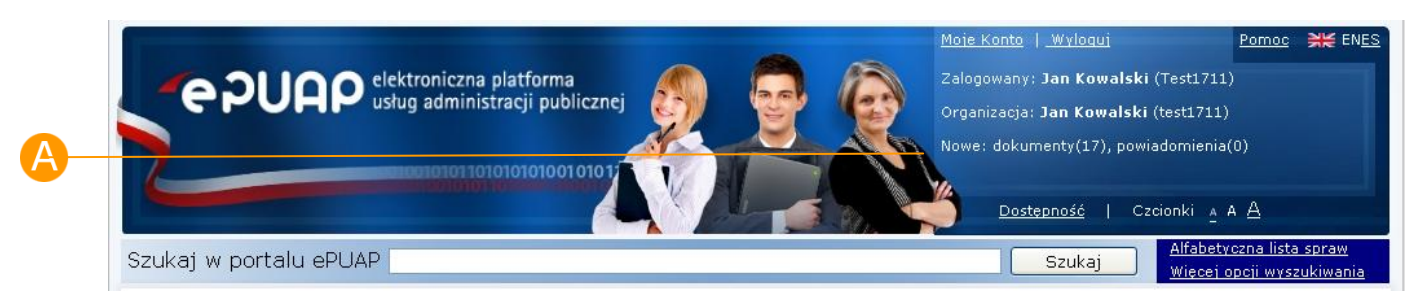

#### **Rysunek 5 Strona główna ePUAP z linkiem "Nowe"**

### **Rysunek 6 Moje dokumenty**

<span id="page-21-1"></span>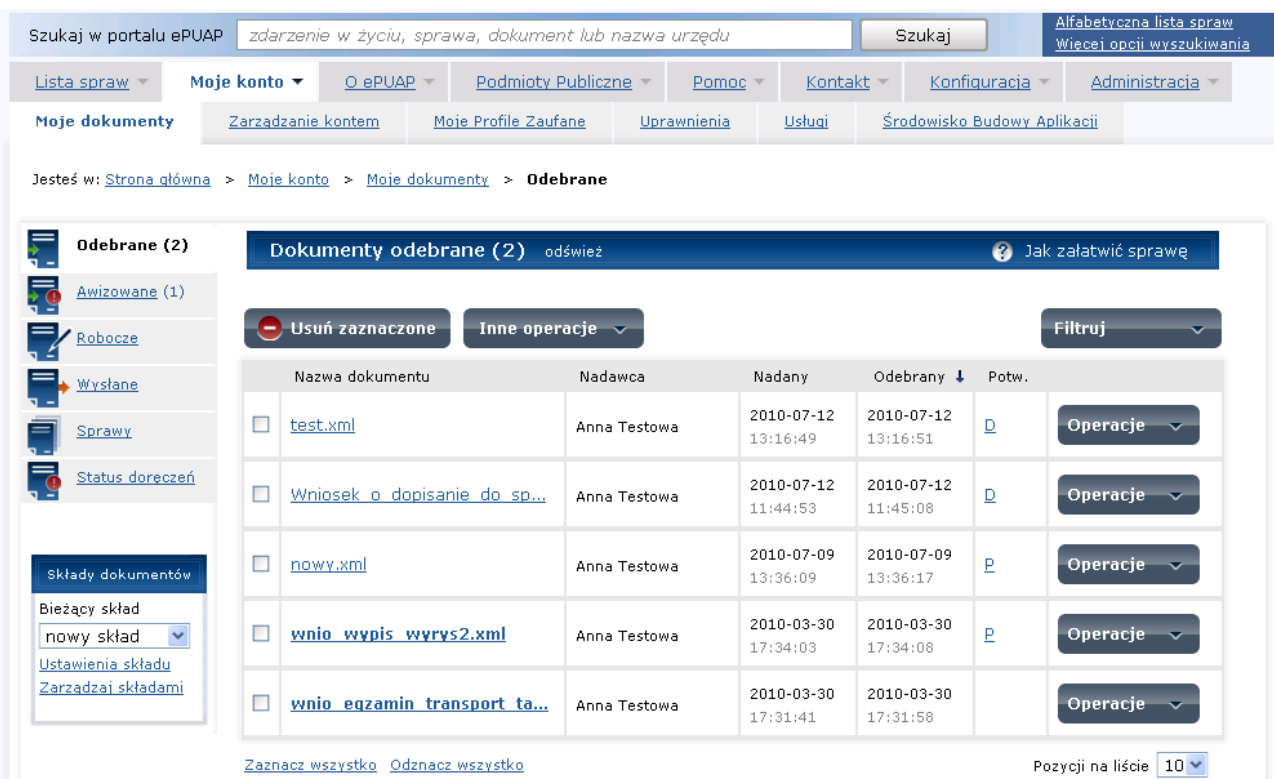

## <span id="page-22-0"></span>**3. Operacje dostępne z poziomu składu dokumentów**

*Funkcjonalność dostępna dla użytkowników zarejestrowanych i zalogowanych do systemu ePUAP. Pełna nawigacja po składzie tj. z dostępem do "Ustawień składu" jest możliwa dla użytkowników, którzy posiadają rolę Administratora składu.* 

## Opis:

*Niniejszy rozdział obejmuje prezentację funkcjonalności nawigacji po składzie dokumentów oraz opis operacji możliwych do uruchomienia z poziomu ekranu składu dokumentów.*

*W zakresie nawigacji opisano:*

*- przeglądanie składu,* 

*- zaznaczanie dokumentów i przechodzenie do ich szczegółów,*

*- przejście do widoku "Sprawy" i widoku "Status doręczeń" oraz do ekranu "Ustawień składu" i "Zarządzaj składami",*

*- zmianę składu w kontekście, którego pracuje użytkownik.*

*W zakresie operacji możliwych do uruchomienia z poziomu składu opisano:*

- *- operację załadowania dokumentów do składu,*
- *- operację pobierania dokumentów na dysk,*
- *- operację usuwania dokumentów ze składu,*
- *- operację utworzenia dokumentu poprzez pobranie formularza z Listy spraw*

## <span id="page-23-0"></span>3.1. Nawigacja po składzie dokumentów

### Krok 1

Po przejściu do **Moich dokumentów** widoczny jest ekran folderu **Odebrane** [\(Rysunek 7\)](#page-23-1). Jeśli zostały odebrane dokumenty wówczas widoczna jest lista tych dokumentów (sortowana domyślnie malejąco według daty otrzymania). Nieprzeczytane dokumenty oznaczone są na liście pogrubioną czcionką.

#### **Rysunek 7 Folder odebrane**

<span id="page-23-1"></span>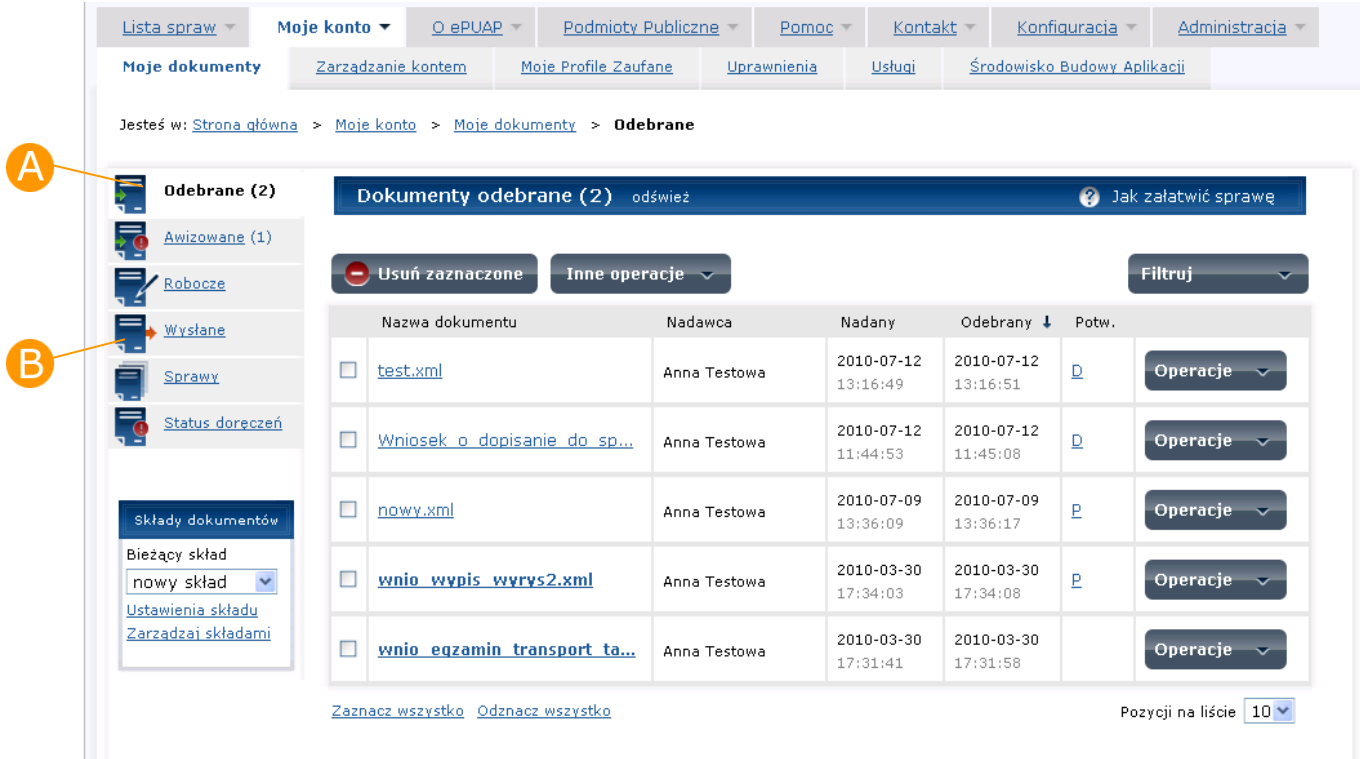

## Krok 2

Na ekranie głównym **Moje dokumenty** [\(Rysunek 7](#page-23-1)) trzeba wybrać i otworzyć zakładkę folderu **Wysłane.** Jeśli zostały wysłane dokumenty wówczas widoczna jest lista tych dokumentów (sortowana domyślnie malejąco według daty wysłania) [\(Rysunek 8\)](#page-24-0).

<span id="page-24-0"></span>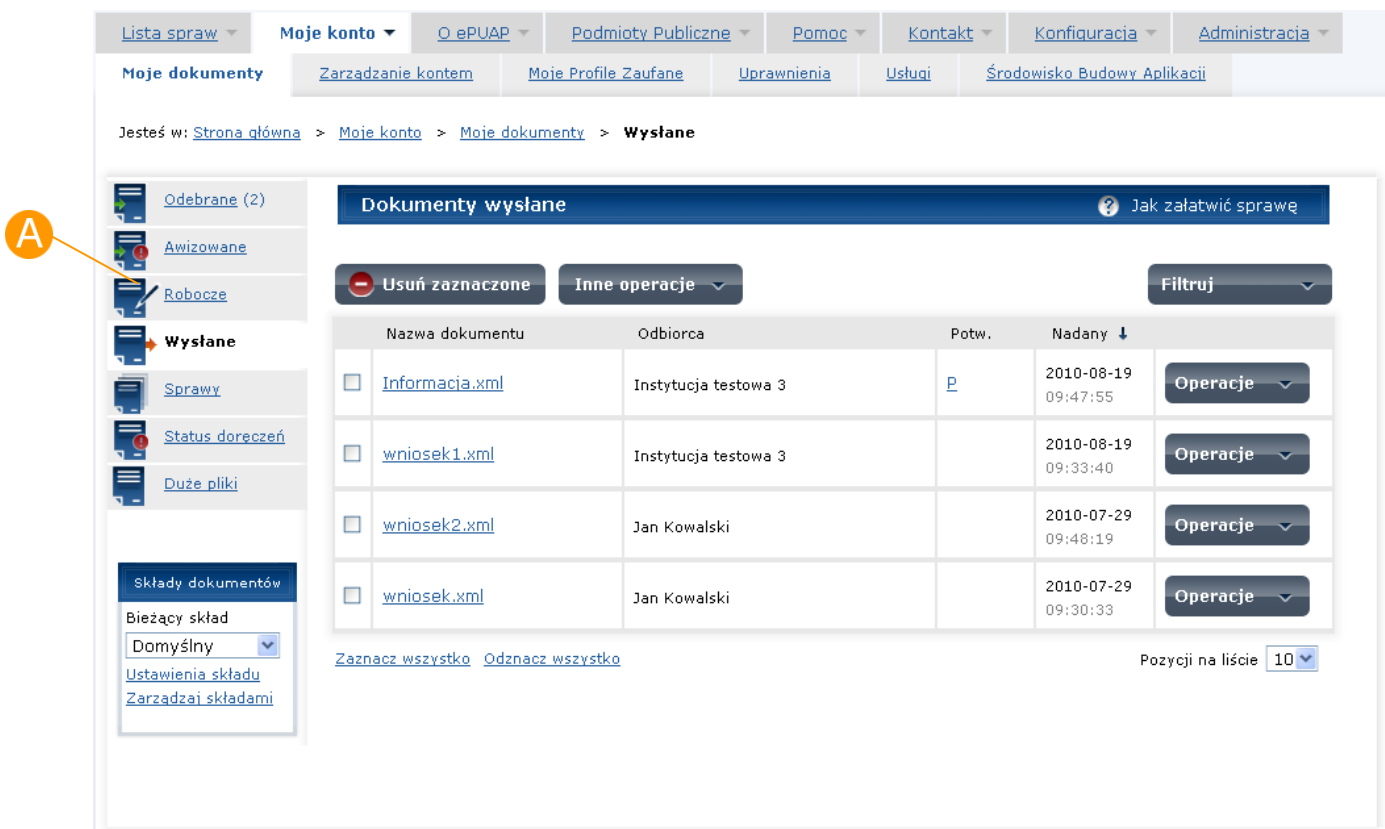

### **Rysunek 8 Folder wysłane**

## Krok 3

Na ekranie głównym **Moje dokumenty** użytkownik powinien wybrać i otworzyć zakładkę folderu **Robocze** [\(Rysunek 8\)](#page-24-0). Jeśli został utworzony dokument lub pobrany z lokalnej maszyny wówczas widoczna jest lista tych dokumentów (sortowana domyślnie malejąco według daty utworzenia) [\(Rysunek 9\)](#page-25-0).

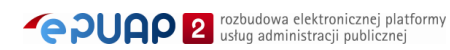

<span id="page-25-0"></span>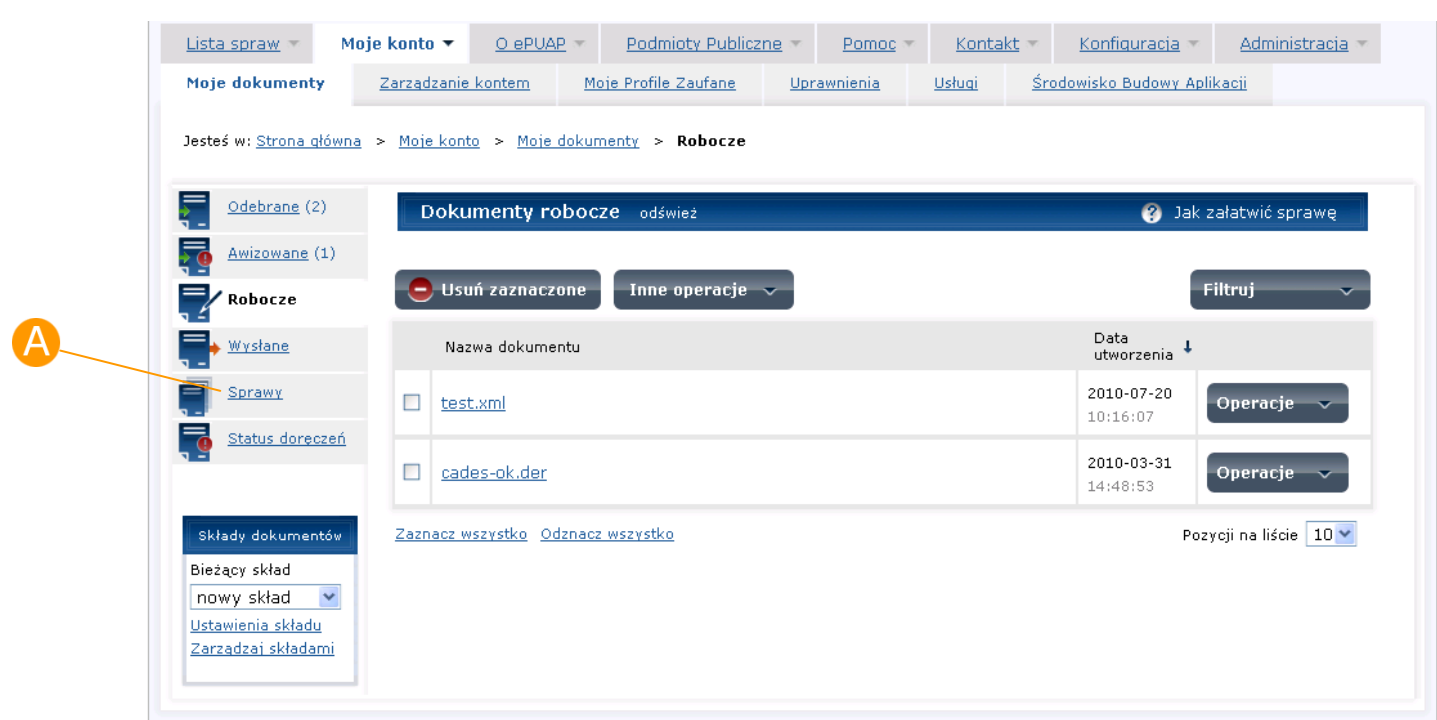

### **Rysunek 9 Folder robocze**

### Krok 4

Na ekranie głównym **Moje dokumenty** należy wybrać i otworzyć zakładkę **Sprawy** [\(Rysunek 9\)](#page-25-0), wówczas otworzy się formatka widoku spraw A [\(Rysunek 10\)](#page-26-0). Dokumenty, które posiadają ten sam identyfikator CID są grupowane w jedną sprawę. Dokumenty bez CID umieszczone są na liście dokumentów bez sprawy.

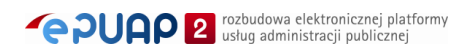

<span id="page-26-0"></span>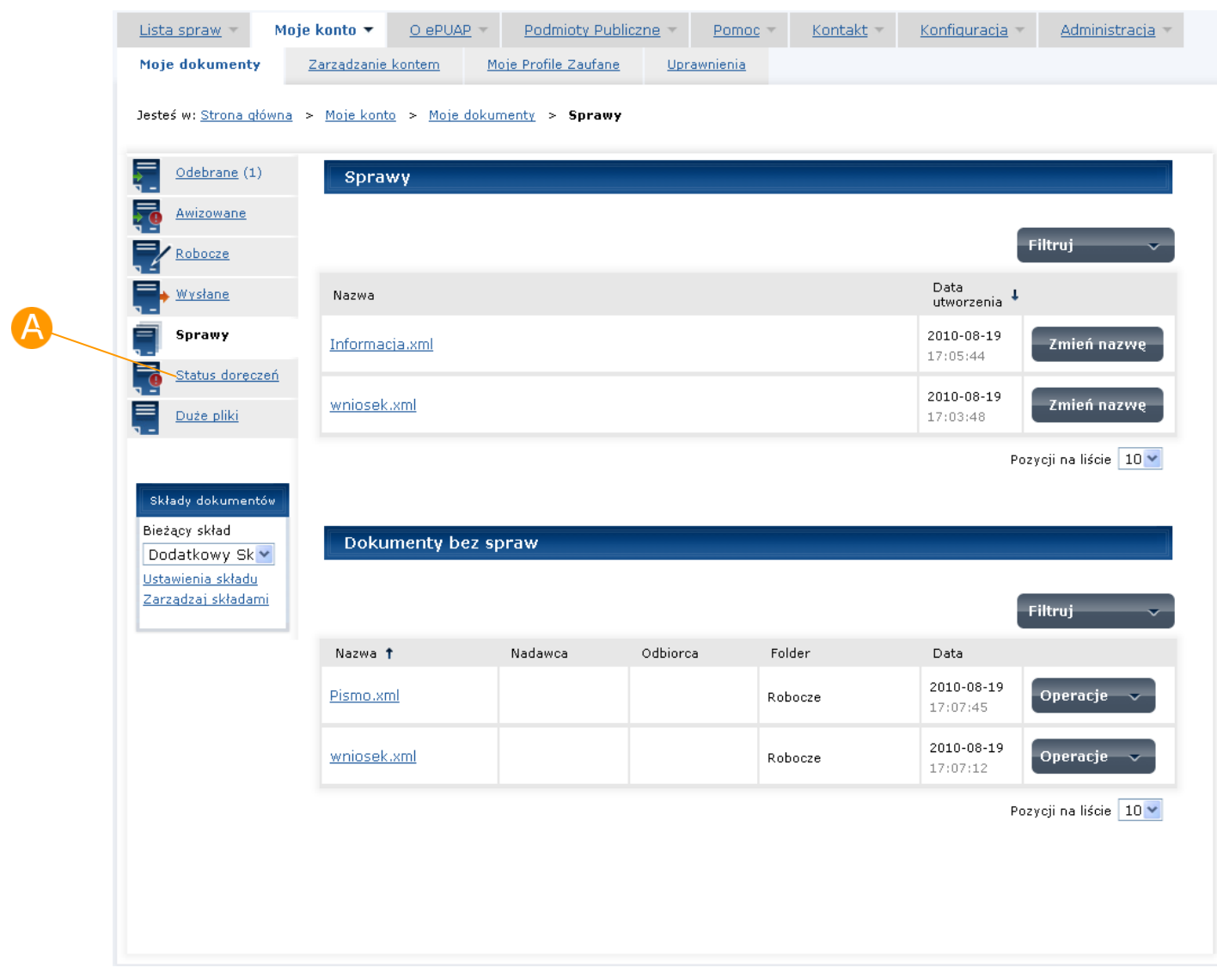

### **Rysunek 10 Ekran sprawy**

## Krok 5

Na ekranie głównym **Moje dokumenty** należy wybrać i otworzyć zakładkę **Status doręczeń** [\(Rysunek 10\)](#page-26-0), wówczas otworzy się formatka widoku Status doręczeń ([Rysunek 11\)](#page-27-0).

<span id="page-27-0"></span>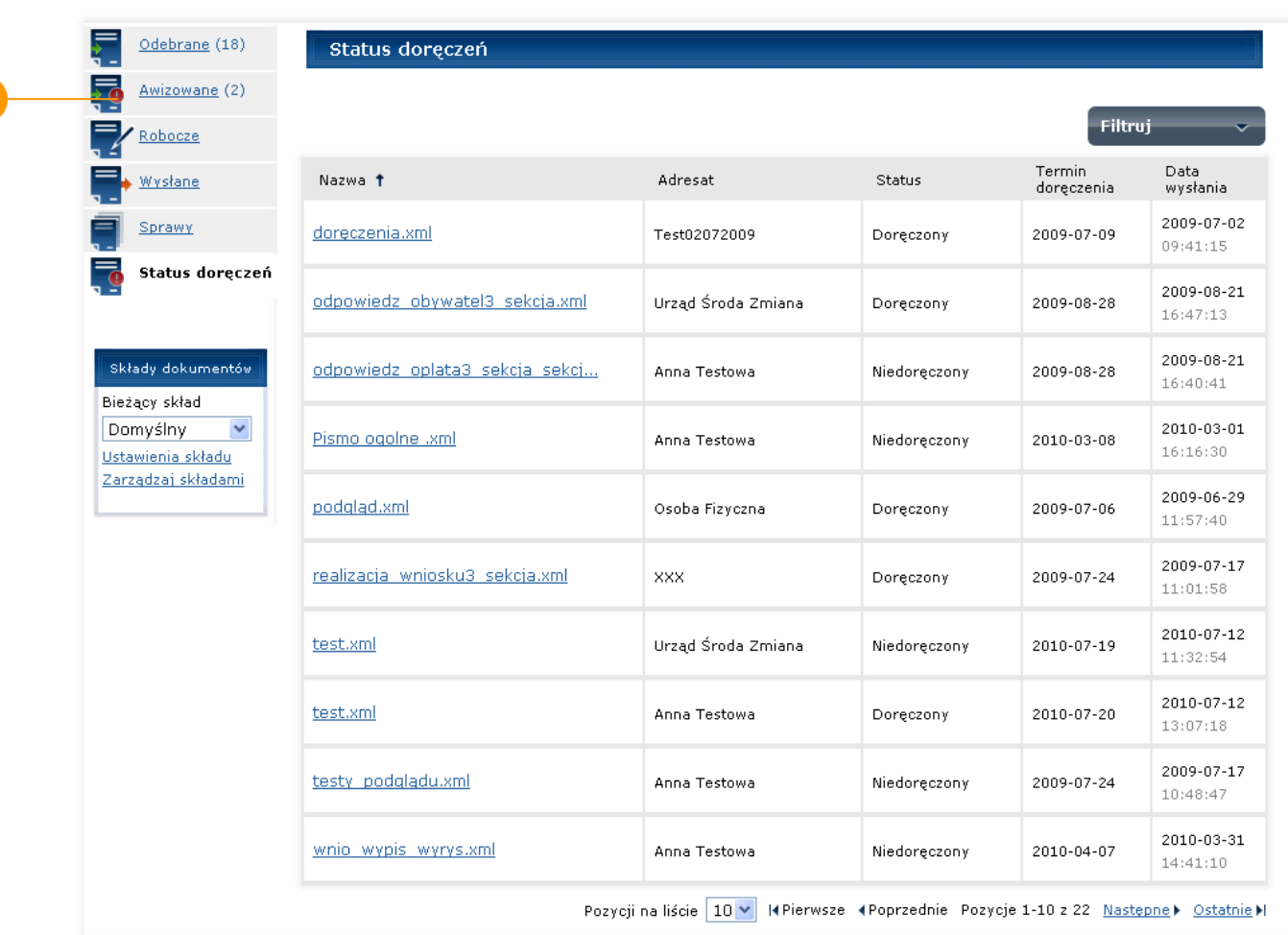

### **Rysunek 11 Ekran Doręczenia**

Jesteś w: Strona główna > Moje konto > Moje dokumenty > Status doręczeń

## Krok 6

Na ekranie głównym **Moje dokumenty** należy wybrać i otworzyć zakładkę **Awizowane** [\(Rysunek 11\)](#page-27-0), wówczas otworzy się formatka widoku Dokumenty awizowane [\(Rysunek 12](#page-28-0)). Jeśli zostały odebrane Urzędowe Poświadczenia Doręczenia wówczas widoczna jest lista tych dokumentów.

<span id="page-28-0"></span>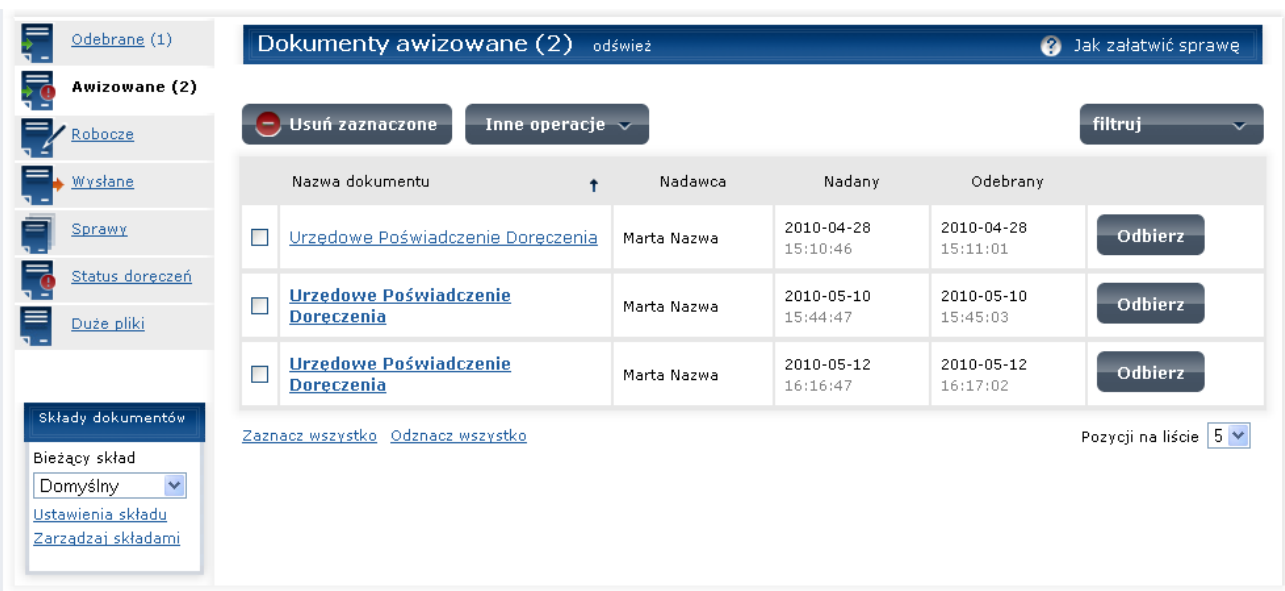

**Rysunek 12 Ekran Dokumenty awizowane**

## Krok 7

Na ekranie głównym **Moje dokumenty** w części **Składy dokumentów** [\(Rysunek 13\)](#page-28-1) wyświetlany jest skład dokumentów w kontekście, którego pracuje użytkownik  $\mathbf{B}$ . Aby zmienić skład dokumentów w kontekście, którego pracuje użytkownik z rozwijalnej listy "Bieżący skład" należy wybrać inny skład <sup>(</sup>Rysunek 14), wówczas prezentowana będzie jego zawartość.

### **Rysunek 13 Ekran Moje dokumenty**

<span id="page-28-1"></span>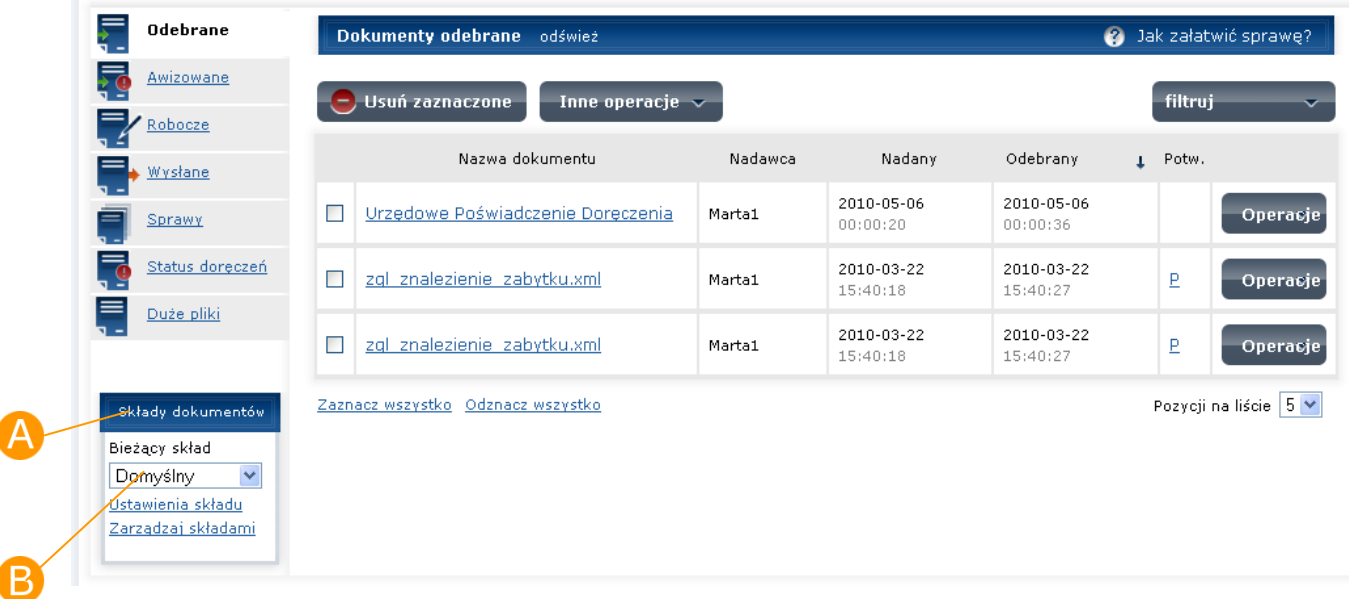

<span id="page-29-1"></span>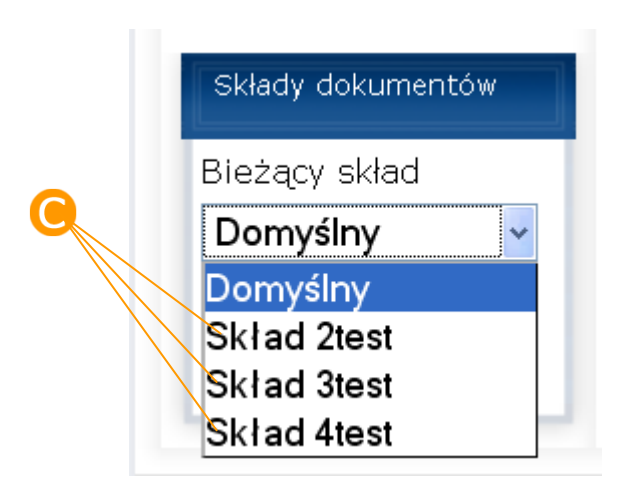

### **Rysunek 14 Składy dokumentów – wybór składu**

## <span id="page-29-0"></span>3.2. Utworzenie dokumentu z Listy spraw

## Opis:

*Użytkownik może przejść do Listy spraw z poziomu składu w celu wyszukania właściwej usługi. Po jej wyszukaniu użytkownik może otworzyć formularz przypisany do tej usługi i utworzyć dokument. Po kliknięciu na formularz system otwiera go w Moich dokumentach użytkownika. Dalsze kroki wykonywane są według opisu zawartego w Rozdziale [9.](#page-89-0) Niniejszy rozdział opisuje ścieżkę utworzenia dokumentu z poziomu składu dokumentów.*

### Krok 1.

Na ekranie głównym Moich dokumentów wybierz zakładkę **Lista spraw**  [\(Rysunek 15\)](#page-30-0). Na stronie głównej Listy spraw wybierz **nazwę kategorii** zdarzenia [\(Rysunek 16\)](#page-31-0). Na zakładce Lista spraw > Zdarzenia życiowe, system wyświetli stronę zawierającą opis wybranej kategorii ([Rysunek 17\)](#page-32-0).

<span id="page-30-0"></span>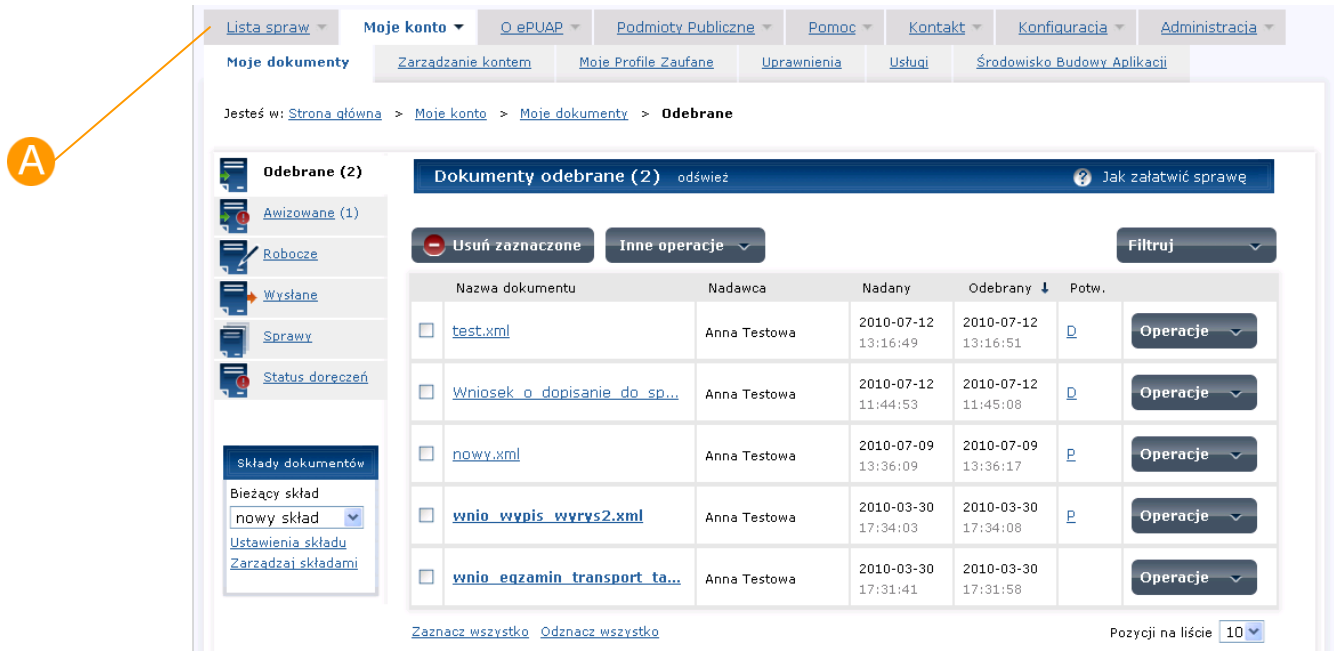

**Rysunek 15 Ekran główny Moich dokumentów**

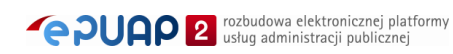

### Rysunek 16 Kategorie zdarzeń życiowych

Przedsiębiorczość

· Działalność gospodarcza

· Zezwolenia i koncesje

<span id="page-31-0"></span>Jesteś w: Strona główna > Lista spraw > Zdarzenia życiowe

- Praca i zatrudnienie
- · Prawo pracy konflikt z pracodawcą · Poszukiwanie pracy · Praca za granica

#### wiecej spraw

#### Zdrowie

- · Profilaktyka i ochrona
- zdrowia · Dokumentacia medvczna
- · Rejestry medyczne
- -

### Edukacja · System oświaty - Jystem Uswiaty<br>• Nagrody i stypendia,<br>• Korzystanie z zasobów

### bibliotek publicznych

- Motoryzacja i transport
- · Prawo jazdy
- · Rejestracja pojazdu
- · Ewidencje i transport międzynarodowy
	- więcej spraw

więcej spraw

#### Inne sprawy urzędowe

- · Korespondencja z urzędem
- · Zamówienia publiczne · Wizyta w urzedzie
- 

#### wiecei spraw

#### Ochrona środowiska

- · Ochrona środowiska
- · Pozwolenia i koncesje
- Geologia

#### więcej spraw

#### Infrastruktura

· Drogownictwo · Sieć infrastruktury

#### Podatki, opłaty, cła

· Podatki · Opłaty · Deklaracje i zgłoszenia celne

wiecej spraw

**Budownictwo i** 

#### mieszkania

- · Budownictwo · Planowanie przestrzenne · Nieruchomości
	-
- Geodezja i kartografia
- · Prowadzenie ewidencji
- gruntów i budynków
- Prowadzenie prac
- Frowadzenie prac<br>| geodezyjnych i<br>| kartograficznych<br>|• Prowadzenie dokumentacji
- w zakresie zasobów<br>geodezyjnych i więcej spraw<br>kartograficznych

#### Statystyki

- Przekazywanie danych<br>statystycznych do<br>Ministerstwa Zdrowia
- Przekazywanie danych<br>statystycznych do<br>Głównego Urzędu Statystycznego

#### Do czego służy strona?

W serwisie załatwisz sprawy urzędowe przez<br>Internet, bez wychodzenia z domu

#### Jak znaleźć sprawę w ePUAP?

Możesz skorzystać z katalogu zdarzeń życiowych , zawierającego sprawy<br>posegregowane wg konkretnych sytuacji życiowych, których dotyczą.

Jeśli znasz dokładną nazwę sprawy, możesz ją znaleźć na alfabetycznej liście spraw lub wpisać jej nazwę w pole wyszukiwania na górze strony.

Możesz również znaleźć sprawę w katalogu tematycznym spraw lub według wg podziału terytorialnego

#### Sprawy w Twojej miejscowości

Informację, jak załatwić daną sprawę w Twomasyy jan zaratme daną spranę in<br>Twoim miejscu zamieszkania zawsze<br>znajdziesz w szczegółowym opisie każdej sprawy.

#### Potrzebujesz pomocy?

Skontaktuj sie z nami

#### **Sprawy obywatelskie**

Rolnictwo

• Prowadzenie produkcji<br>• rolnej i hodowlanej<br>• Uzyskanie dofinansowania

prowadzonej działalności

.<br>• Klasyfikowanie gruntów

Prawo i sadownictwo

• Zgłaszanie wykroczeń i<br>przestępstw

· Otrzymanie rozwodu

Pomoc społeczna

Świadczenia społeczne

· Działalność społeczna

· Założenie księgi wieczystej

• Rodzina · Dokumenty tożsamości

· Wybory

#### więcej spraw

wiecej spraw

#### Kultura, sport i

- turystyka
- · Organizowanie działalności, uprawnienia
- · Nagrody, odznaczenia,
- sponsoring · Organizacje pozarządowe

więcej spraw

#### Bezpieczeństwo narodowe

- Przeciwdziałanie skutkom
- klęsk żywiołowych<br>Wydawanie decyzji w
- 
- zakresie spraw obronnych i<br>obrony cywilnej kraju

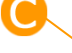

<span id="page-32-0"></span>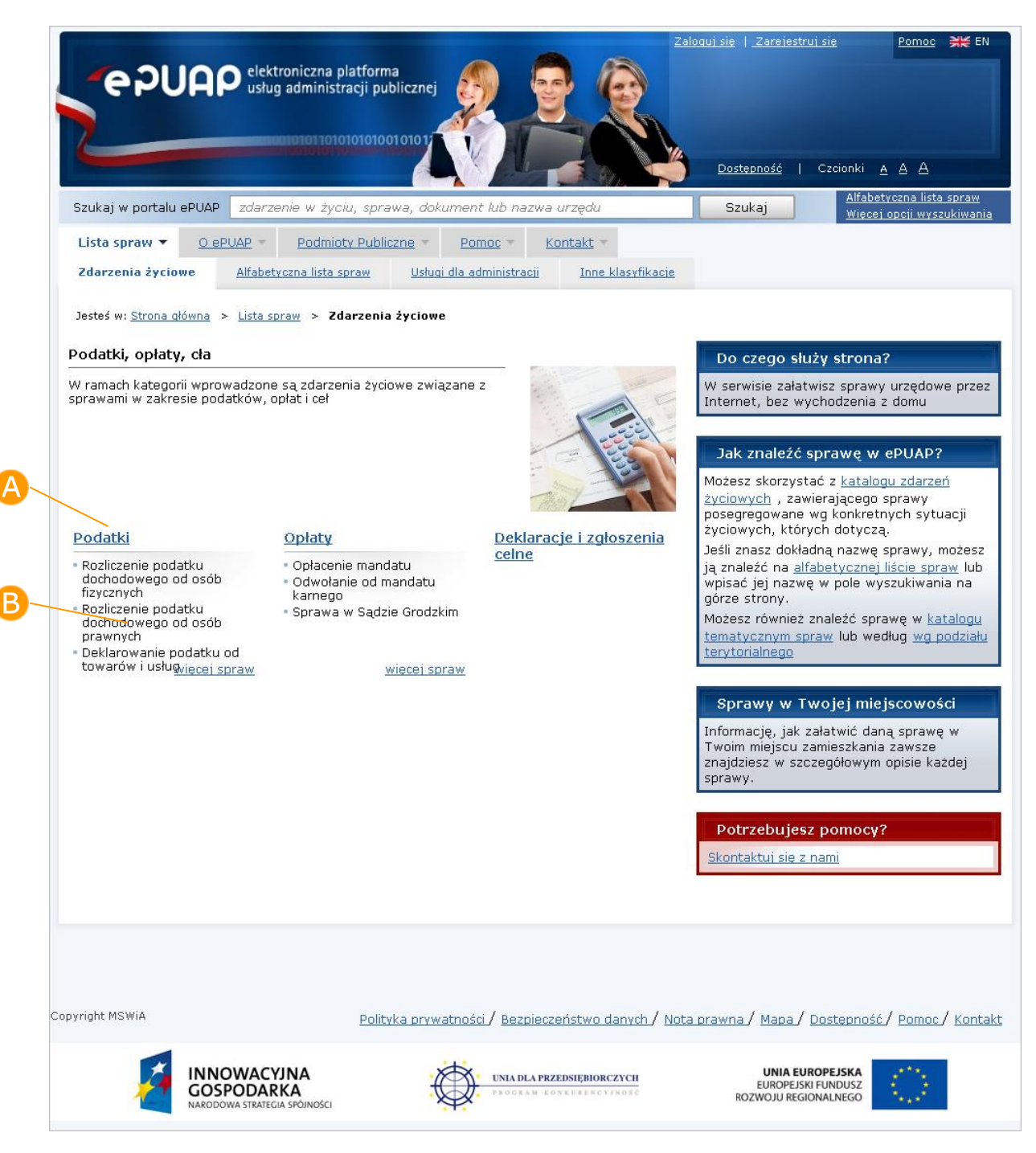

#### **Rysunek 17. Opis kategorii zdarzenia**

### Krok 2.

W ramach danej kategorii mogą, (ale nie muszą) być zdefiniowane podkategorie zdarzeń bądź same zdarzenia. Po wybraniu nazwy **podkategorii** zdarzenia zostaniesz przeniesiony na stronę zawierającą opis wybranej podkategorii, w ramach, której będą zdefiniowane zdarzenia. Na formatce z opisem kategorii wskaż nazwę konkretnego **zdarzenia**. System wyświetli stronę opisującą wybrane zdarzenie oraz zawierającą listę spraw (usług) związanych z tym zdarzeniem ([Rysunek 18\)](#page-33-0).

#### <span id="page-33-0"></span>**Rysunek 18. Opis zdarzenia i lista spraw z nim związanych** O ePUAP = Podmioty Publiczne = Pomoc = Kontakt = Lista spraw  $\blacktriangledown$ Zdarzenia życiowe Alfabetyczna lista spraw Usługi dla administracji Inne klasyfikacje Jesteś w: Strona główną > Lista spraw > Zdarzenia życiowe > Inne sprawy urzędowe > Korespondencja z urzędem Korespondencja z urzędem Do czego służy strona? W ramach tego zdarzenia udostępnione są usługi związane z korespondencją z urzędem. Podmioty<br>publiczne mogą udostępniać usługi, np. Elektronicznej Skrzynki Podawczej W serwisie załatwisz sprawy urzędowe przez Internet, bez wychodzenia z domu Sprawy związane z tym zdarzeniem Jak znaleźć sprawę w ePUAP? Inne sprawy (opis testowy) Możesz skorzystać z katalogu zdarzeń Przesyłanie elektronicznych aktów normatywnych do RCL życiowych, zawierającego sprawy Rozpatrywanie wniosków o wyrażenie zgody na używanie herbu miasta posegregowane wg konkretnych sytuacji życiowych, których dotyczą. Udostepnienie informacji publicznej na wniosek Jeśli znasz dokładną nazwę sprawy, możesz Wniosek o aktywowanie funkcjonalności ePUAP dla Podmiotu Publicznego ją znaleźć na alfabetycznej liście spraw lub Wniosek o opublikowanie wzoru w Centralnym Repozytorium Wzorów Elektronicznych wpisać jej nazwę w pole wyszukiwania na górze strony. Wydawanie zaświadczeń o stanie majątkowym mieszkańców Możesz również znaleźć sprawę w katalogu Złożenie wniosku do urzędu (skargi, wnioski, zapytania) tematycznym spraw lub według wg podziału terytorialnego Sprawy w Twojej miejscowości Informację, jak załatwić daną sprawę w Twoim miejscu zamieszkania zawsze znajdziesz w szczegółowym opisie każdej sprawy. Potrzebujesz pomocy? Skontaktuj się z nami

## Krok 3..

Naciśnij link z nazwą **sprawy** (usługi), którą chcesz zrealizować. System wyświetli formatkę zawierającą opis wybranej sprawy ([Rysunek 19\)](#page-34-0).

### **Rysunek 19. Opis wybranej sprawy (usługi)**

<span id="page-34-0"></span>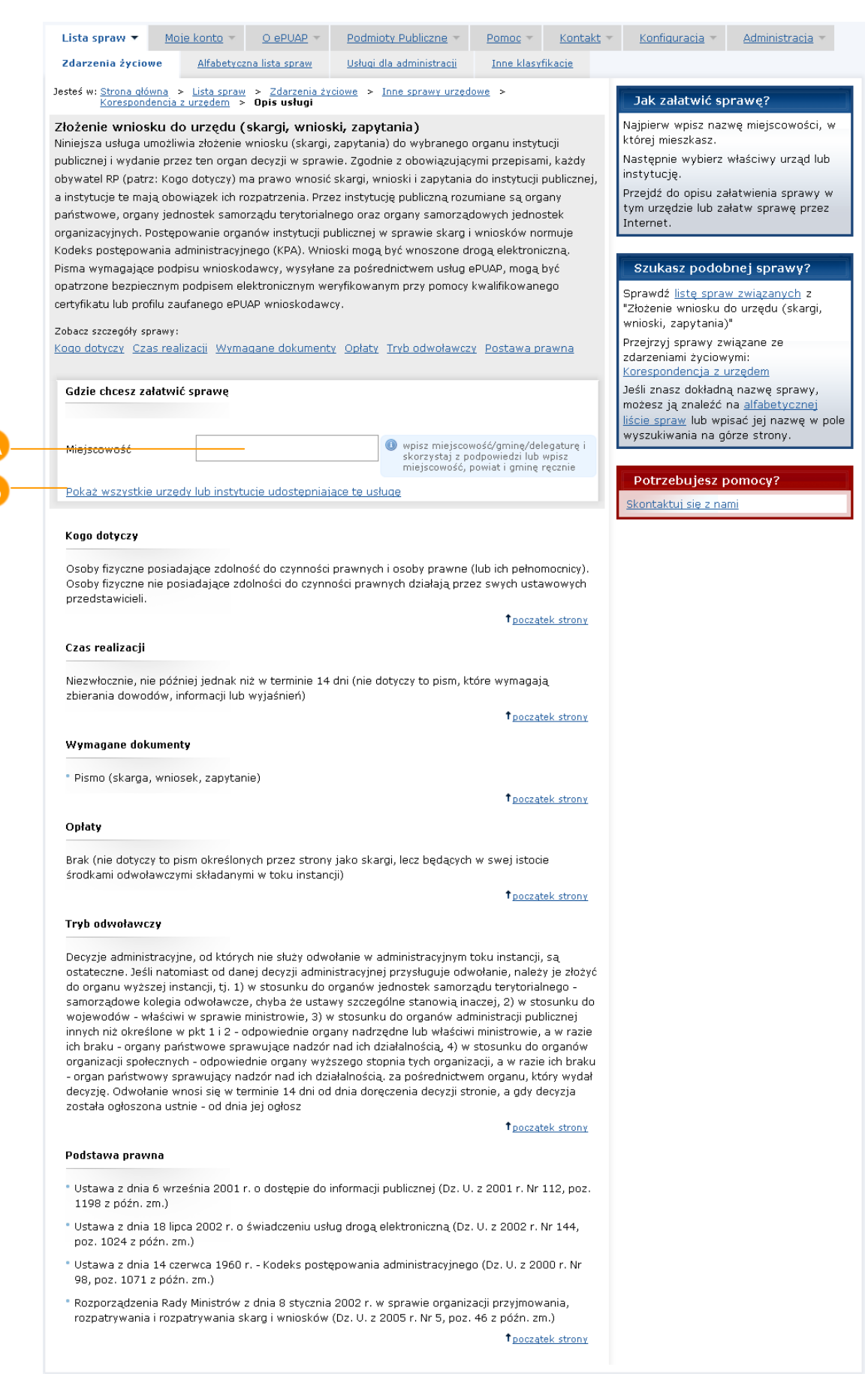

### Krok 4.

Na formatce z opisem sprawy wskaż urząd, do którego chcesz przesłać dokument. W tym celu skorzystaj z linku **Pokaż wszystkie urzędy lub instytucje udostępniające tę usługę** (kroki 5-6) lub wpisz ręcznie A **nazwę miejscowości**, w której mieszkasz lub w której chcesz zrealizować sprawę (kroki 7-8) [\(Rysunek 19\)](#page-34-0).

Dla zalogowanego użytkownika, który ma uzupełnione dane teleadresowe w profilu podmiotu, w polu **Miejscowość** zostanie automatycznie wczytana miejscowość z profilu. Jeżeli urząd właściwy dla tej miejscowości dodał kartę usługi do Katalogu Usług, karta ta zostanie również automatycznie wyświetlona.

### Krok 5.

Po wybraniu linku **B** Pokaż wszystkie urzędy lub instytucje **udostępniające tę usługę** [\(Rysunek 19\)](#page-34-0), system wyświetli okno ze wszystkimi urzędami, które udostępniają daną usługę [\(Rysunek 20\)](#page-35-0).

#### **Rysunek 20. Wybór urzędu**

<span id="page-35-0"></span>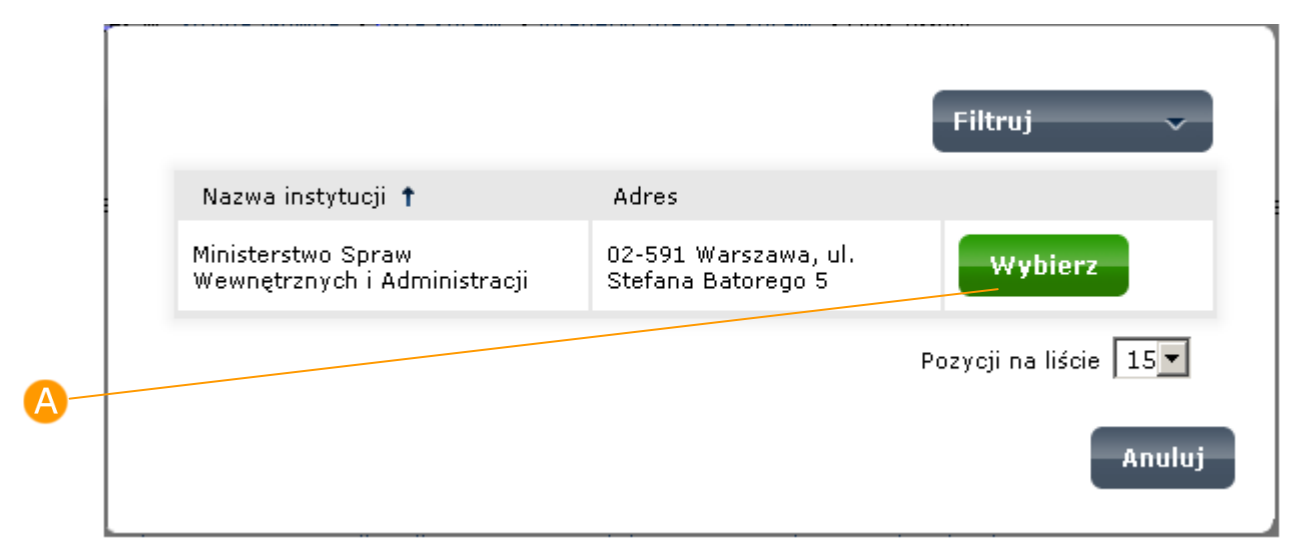
### Krok 6.

Wybierz urząd, w którym chcesz zrealizować sprawę, poprzez naciśnięcie przycisku **Wybierz** znajdującego się w wierszu z nazwą i adresem danego urzędu. W ramach już wybranego opisu system wyświetli kartę usługi danego urzędu ([Rysunek 21\)](#page-36-0).

#### **Rysunek 21**. **Karta usługi wybranego urzędu**

<span id="page-36-0"></span>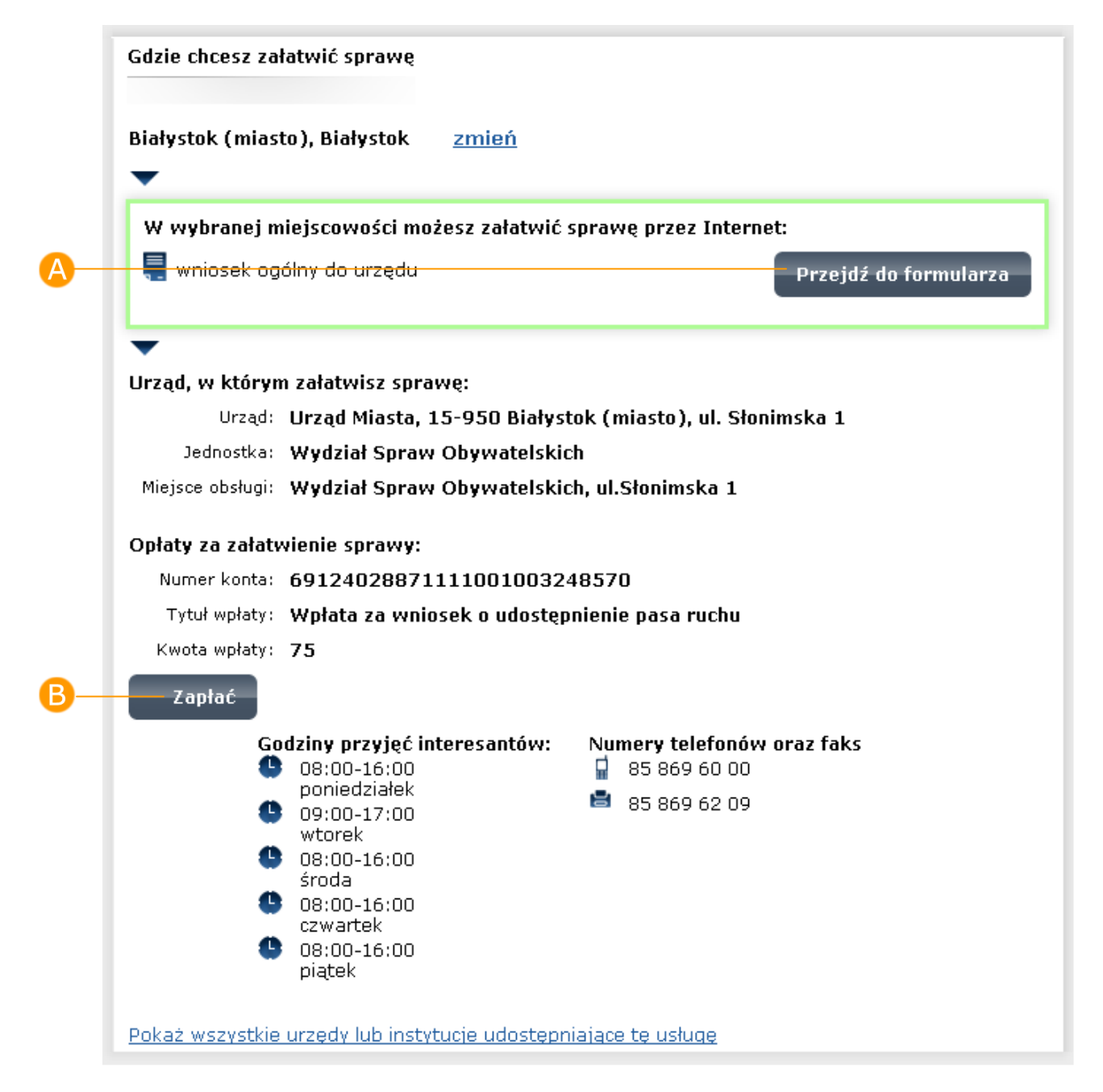

### Krok 7.

W przypadku, gdy pole **Miejscowość** uzupełniane jest ręcznie, po wpisaniu w polu nazwy miejscowości, system wyświetli **listę** miejscowości/gmin/delegatur pasujących do wpisanej nazwy [\(Rysunek 22\)](#page-37-0).

#### **Rysunek 22. Wybór miejscowości**

<span id="page-37-0"></span>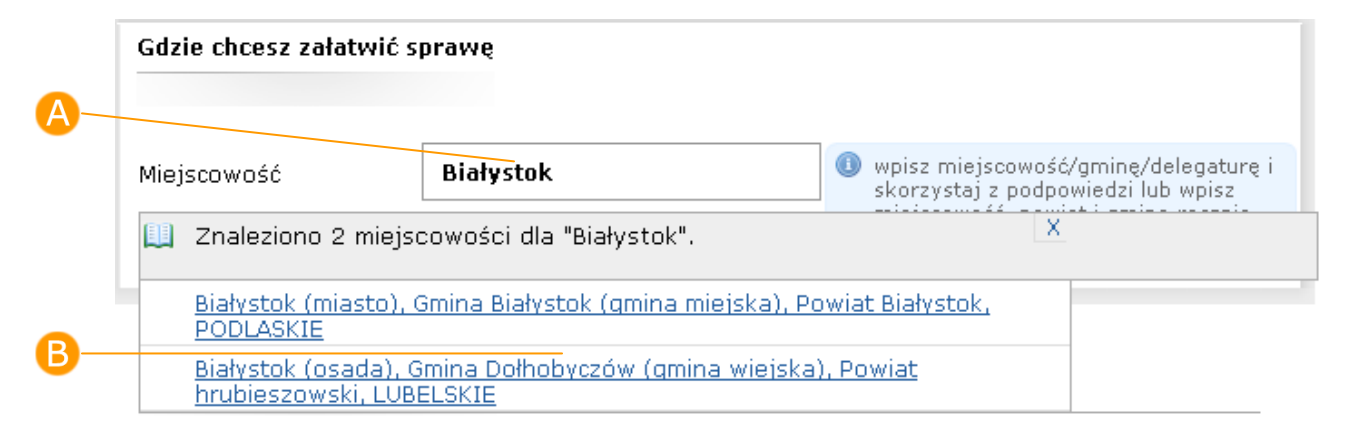

### Krok 8.

Po wybraniu z listy właściwej miejscowości, naciśnij przycisk **Idź**, w celu przejścia do karty usługi przypisanej do danej miejscowości ([Rysunek 23\)](#page-37-1).

#### <span id="page-37-1"></span>**Rysunek 23. Wybór miejscowości – potwierdzenie/zmiana**

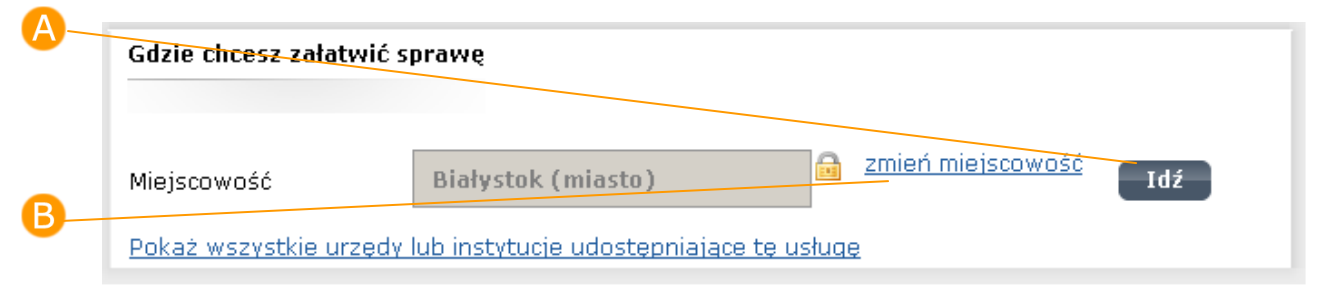

(B) Aby wprowadzić inną nazwę miejscowości, należy nacisnąć na link **zmień miejscowość** [\(Rysunek 23](#page-37-1)), a następnie wykonać czynności opisane w krokach 6-7.

### Krok 9.

Jeżeli w danej miejscowości żaden urząd nie udostępnia danej usługi, zostanie wyświetlona informacja "Nie znaleziono informacji o możliwości załatwienia sprawy we wskazanej miejscowości" ([Rysunek 24\)](#page-38-0).

#### **Rysunek 24. Wybór miejscowości – brak możliwości załatwienia sprawy**

<span id="page-38-0"></span>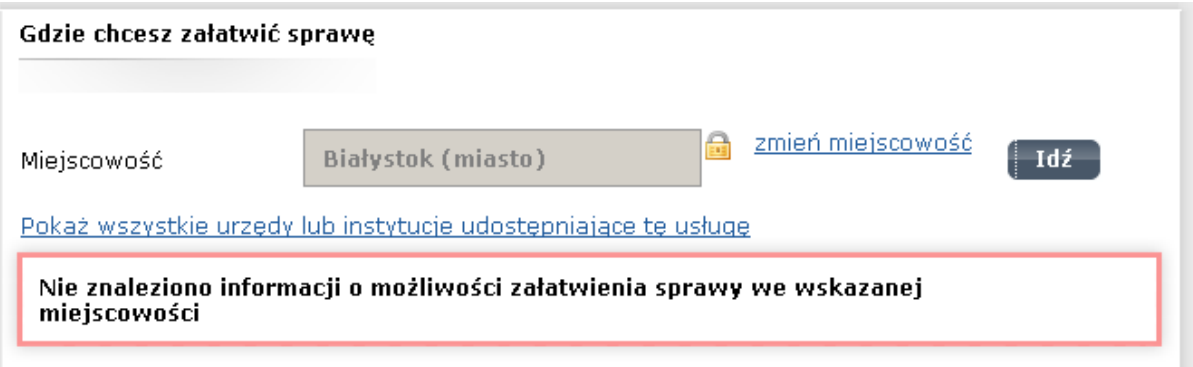

Jeżeli w danej miejscowości więcej niż jeden urząd udostępnia daną usługę, zostanie wyświetlona lista urzędów [\(](#page-38-1)

[Rysunek](#page-38-1) **25**).

#### **Rysunek 25. Wybór miejscowości – lista wyboru urzędu/instytucji**

<span id="page-38-1"></span>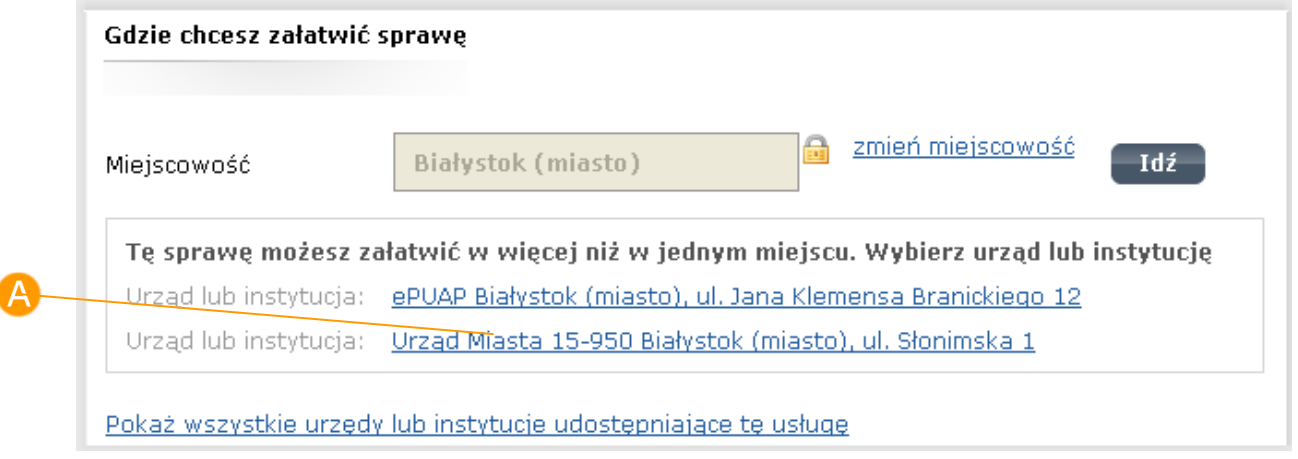

Jeżeli w danej miejscowości jest urząd, który udostępnia usługę, lub urząd został wybrany poprzez naciśnięcie **linku** do urzędu, system wyświetli kartę usługi danego urzędu ([Rysunek](#page-39-0) 26).

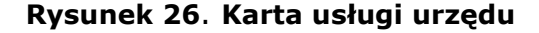

<span id="page-39-0"></span>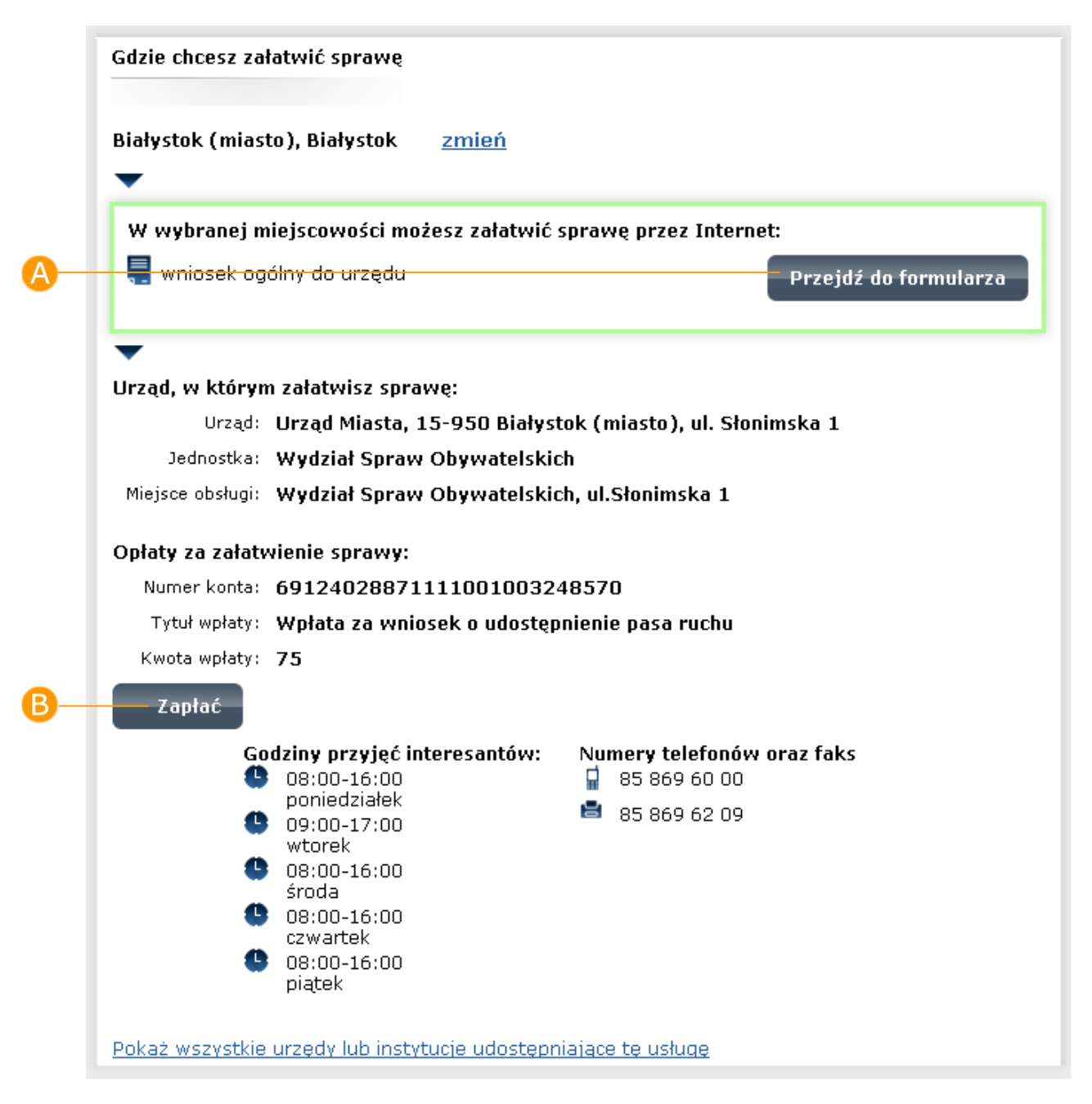

### Krok 10.

Jeżeli dany urząd udostępnia formularz elektroniczny do złożenia wniosku, można przejść do niego naciskając przycisk **Przejdź do formularza** [\(Rysunek](#page-39-0) 26). System wyświetli wówczas formularz dla danej usługi wybranego urzędu (Rysunek 83 [Kreator wysyłania dokumentu –](#page-93-0) pierwszy [krok\)](#page-93-0). Dalsze kroki należy wykonywać zgodnie z opisem zawartym w Rozdziale [9.](#page-89-0) 

## 3.3. Usunięcie dokumentu ze składu

### Krok 1.

W dowolnym folderze [\(Rysunek 27](#page-41-0)) zaznaczyć checkbox przy dokumencie, który zostanie usunięty, a następnie nacisnąć przycisk **Usuń zaznaczone.**  System wyświetla komunikat z zapytaniem czy na pewno użytkownik chce usunąć daną pozycje ze składu. Aby skutecznie usunąć dokument na ekranie komunikatu należy nacisnąć przycisk **Usuń** [\(Rysunek 28\)](#page-41-1). W przypadku usuwania zbioru dokumentów należy zaznaczyć checkboxy przy wszystkich dokumentach, które mają być usunięte ze składu. W celu usunięcia wszystkich dokumentów ze strony danego folderu należy kliknąć link **Zaznacz wszystko** [\(Rysunek 27\)](#page-41-0).

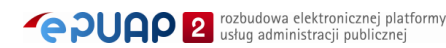

<span id="page-41-0"></span>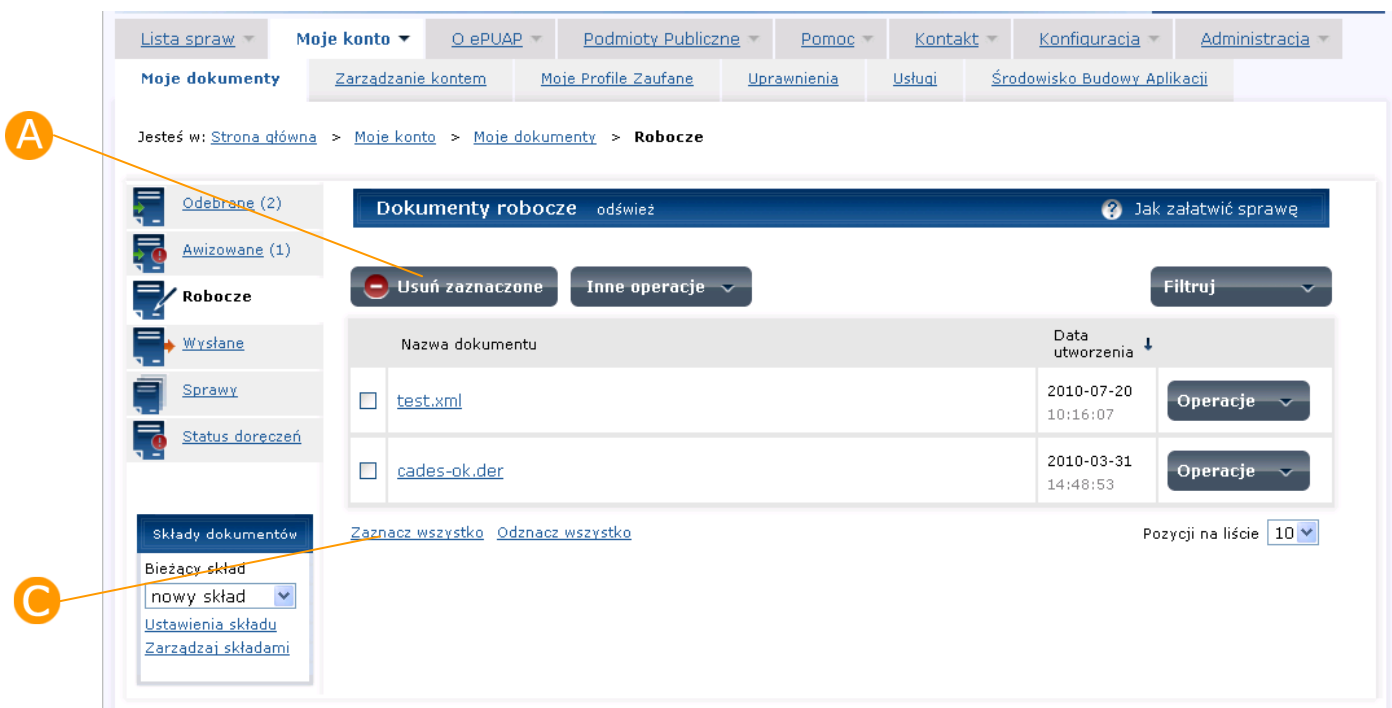

**Rysunek 27 Usuwanie dokumentu(ów)**

#### **Rysunek 28 Potwierdzenie usunięcia dokumentu**

<span id="page-41-1"></span>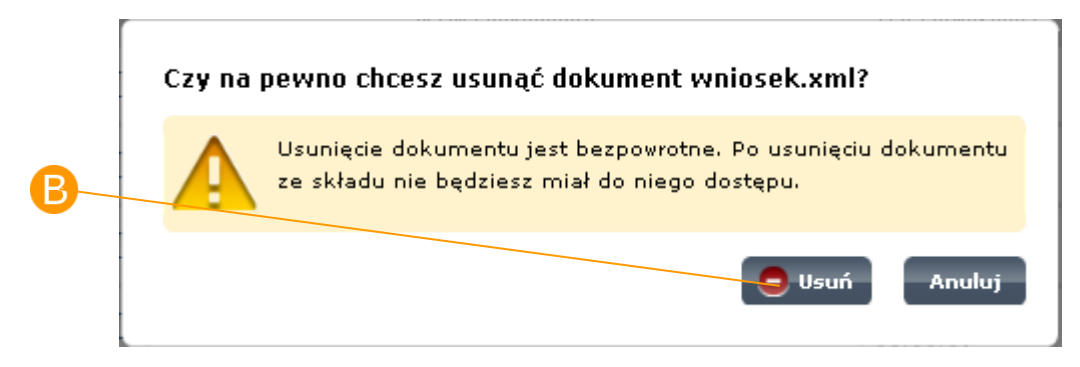

## 3.4. Pobranie dokumentu na dysk

### Krok 1

Na ekranie głównym **Moje dokumenty** [\(Rysunek 29\)](#page-42-0) należy zaznaczyć dokument (zaznaczyć checkbox), który będzie pobierany na dysk i nacisnąć przycisk **Inne operacje,** wybrać **Pobierz zaznaczone**. W przypadku pobierania zbioru dokumentów należy zaznaczyć checkboxy przy wszystkich dokumentach, które mają być zapisane na dysk. W celu pobrania wszystkich dokumentów ze strony danego folderu należy kliknąć link **Zaznacz wszystko**.

<span id="page-42-0"></span>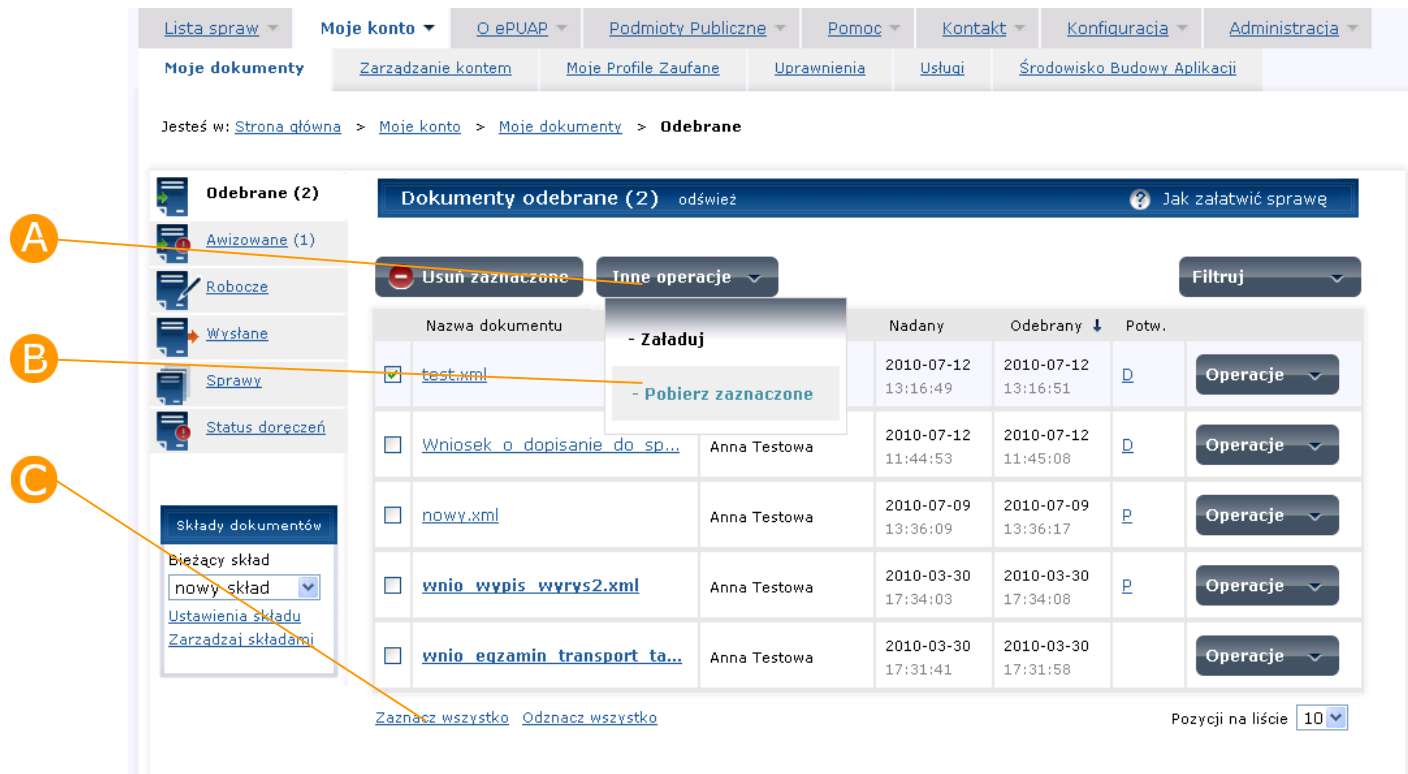

#### **Rysunek 29 Moje dokumenty**

### Krok 2

Na ekranie wyświetlonym przez przeglądarkę ([Rysunek 30\)](#page-43-0) należy wybrać opcję zapisania dokumentu oraz wskazać docelową lokalizację pliku i potwierdzić chęć dokonania tej operacji.

<span id="page-43-0"></span>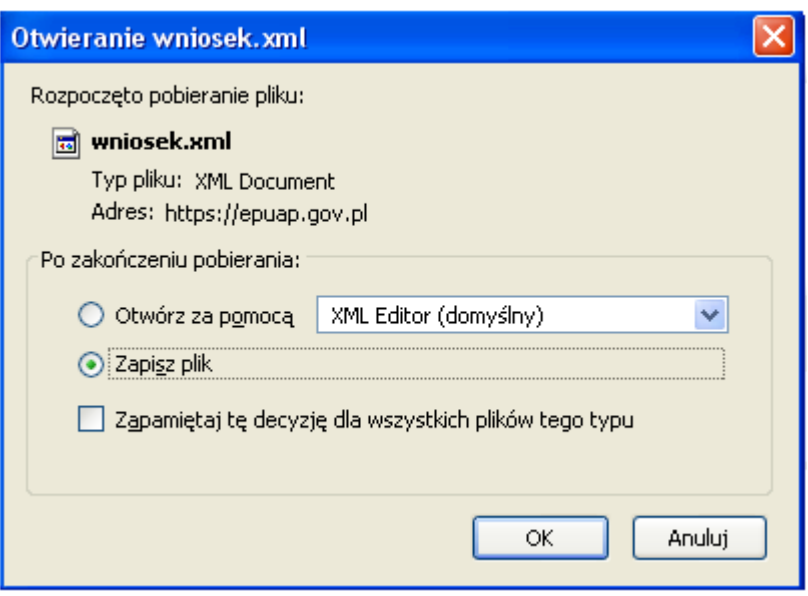

**Rysunek 30 Wskazanie lokalizacji pliku.**

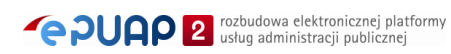

## **4. Widoki**

*Funkcjonalność dostępna dla użytkownika zarejestrowanego i zalogowanego do systemu ePUAP.* 

### Opis:

*Niniejszy rozdział obejmuje opis widoku "Spraw", widoku "Doręczenia".* 

## 4.1. Widok Sprawy

### Krok 1

Na ekranie głównym **Moje dokumenty** [\(Rysunek 31](#page-45-0)) należy wybrać i otworzyć link **Sprawy** wówczas otworzy się formatka widoku **Spraw** [\(Rysunek 32\)](#page-46-0). Ekran spraw składa się z sekcji **Sprawy**, dokumenty zgrupowane według spraw oraz sekcji **Dokumenty bez sprawy -** lista dokumentów, które nie zostały powiązane z żadną sprawą. Są to dokumenty, które nie posiadają identyfikatora korelacyjnego cnp. pobrane z dysku lokalnego. W szczególności mogą to być dokumenty zgodne z ePUAP i utworzone w składzie dokumentów, ale niezapisane (CID nadawany jest w momencie zapisania dokumentu).

System automatycznie wiąże dokumenty w sprawy na podstawie identyfikatora korelacyjnego. Identyfikator ten nadawany jest automatycznie przez system w momencie tworzenia i zapisania dokumentu w składzie. Jeśli użytkownik wyśle dokument zawierający identyfikator korelacyjny to w składzie adresata automatycznie utworzy się sprawa o domyślnej nazwie przychodzącego dokumentu. Jeśli odbiorca dokumentu użyje akcji "Odpowiedz" wówczas do dokumentu odpowiedzi zostanie przypisany także identyfikator z dokumentu wiodącego i w ten sposób będzie możliwe przypisanie go do właściwej sprawy w składzie odbiorcy dokumentu odpowiedzi.

<span id="page-45-0"></span>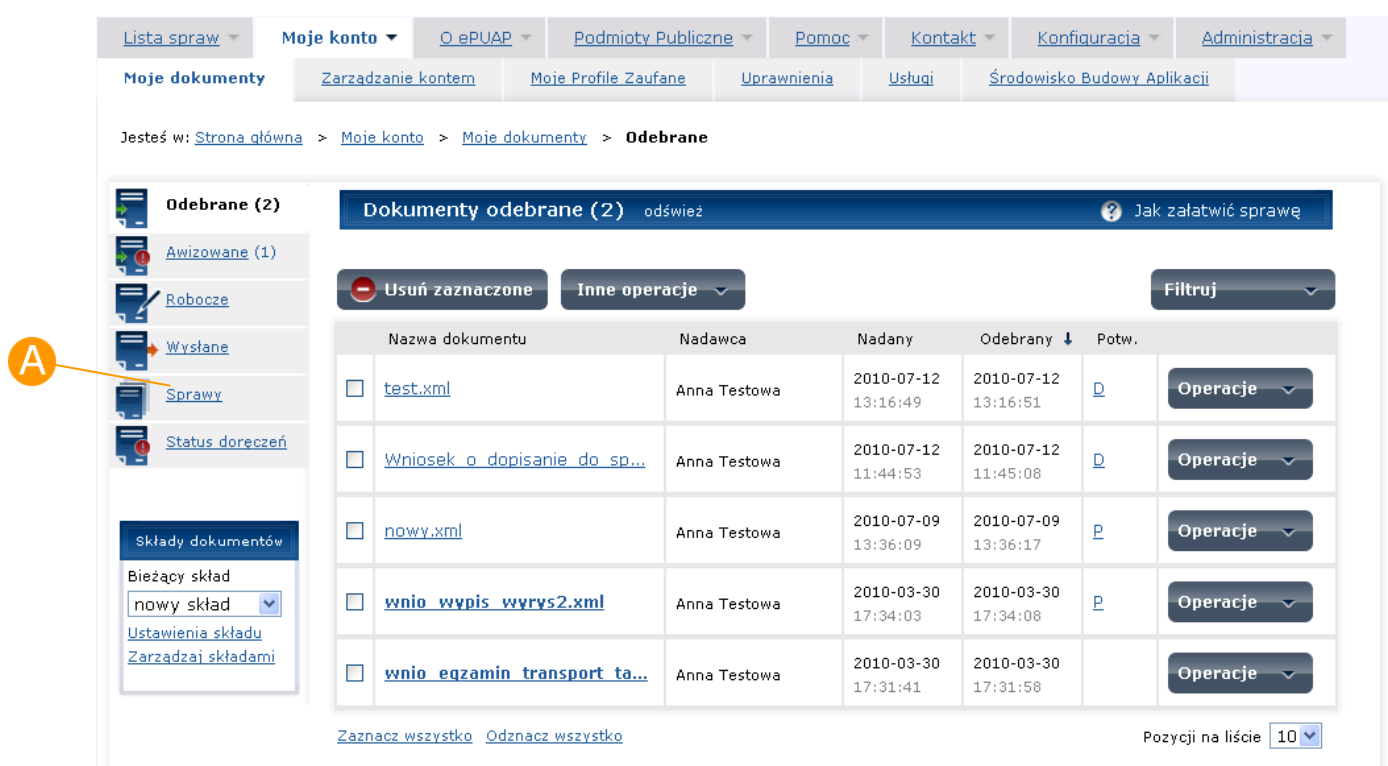

### **Rysunek 31 Moje dokumenty**

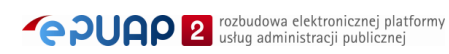

<span id="page-46-0"></span>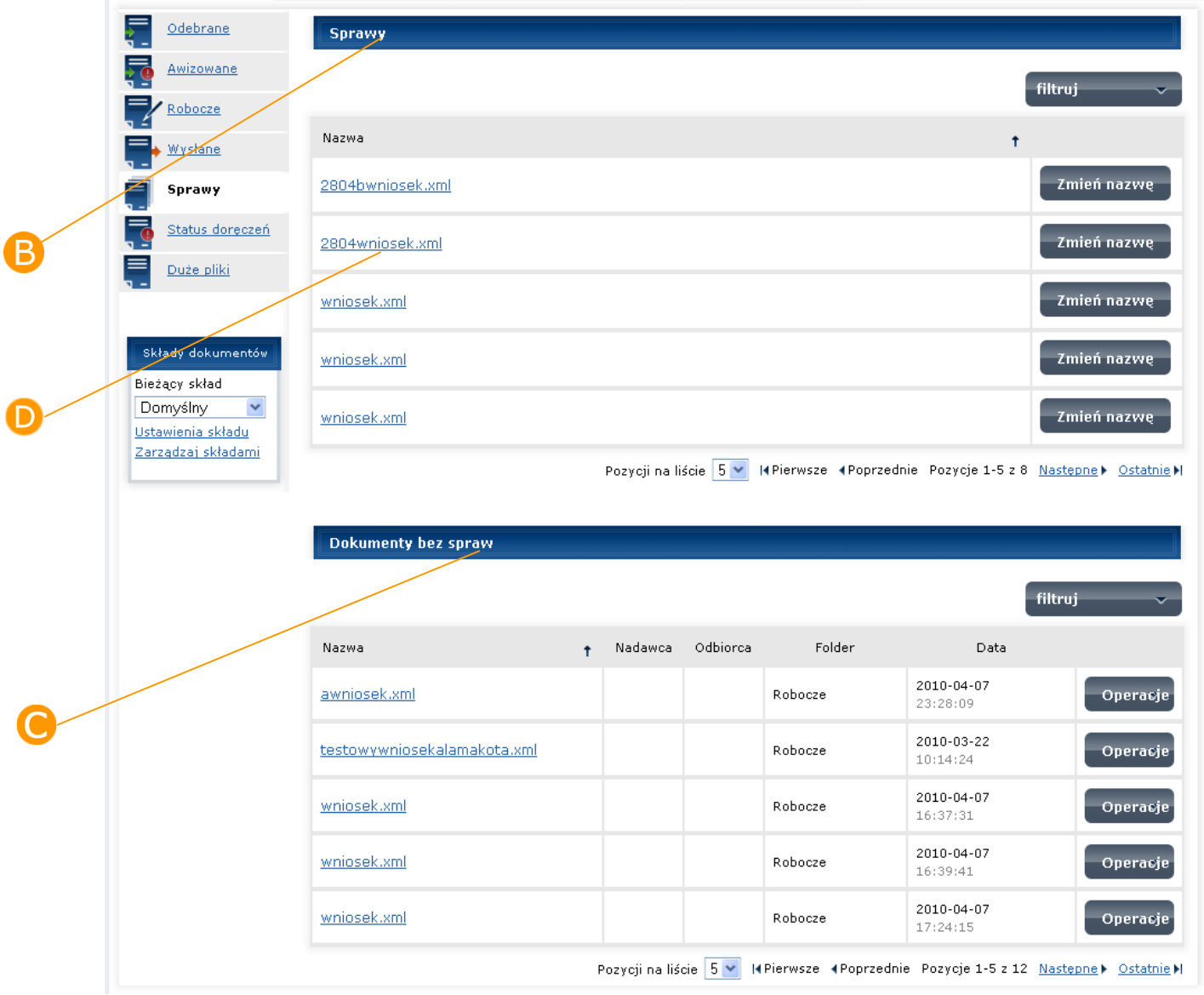

#### **Rysunek 32 Ekran spraw**

### Krok 2

W celu rozwinięcia danej sprawy i sprawdzenia, jakie dokumenty są z nią powiązane na ekranie **Sprawy** [\(Rysunek 32\)](#page-46-0) należy kliknąć w link z nazwą sprawy. Pojawi się wówczas sekcja **Dokumenty należące do sprawy** *nazwa sprawy***,** w niej widoczne będą dokumenty powiązane z daną sprawą ([Rysunek 33\)](#page-47-0)

<span id="page-47-0"></span>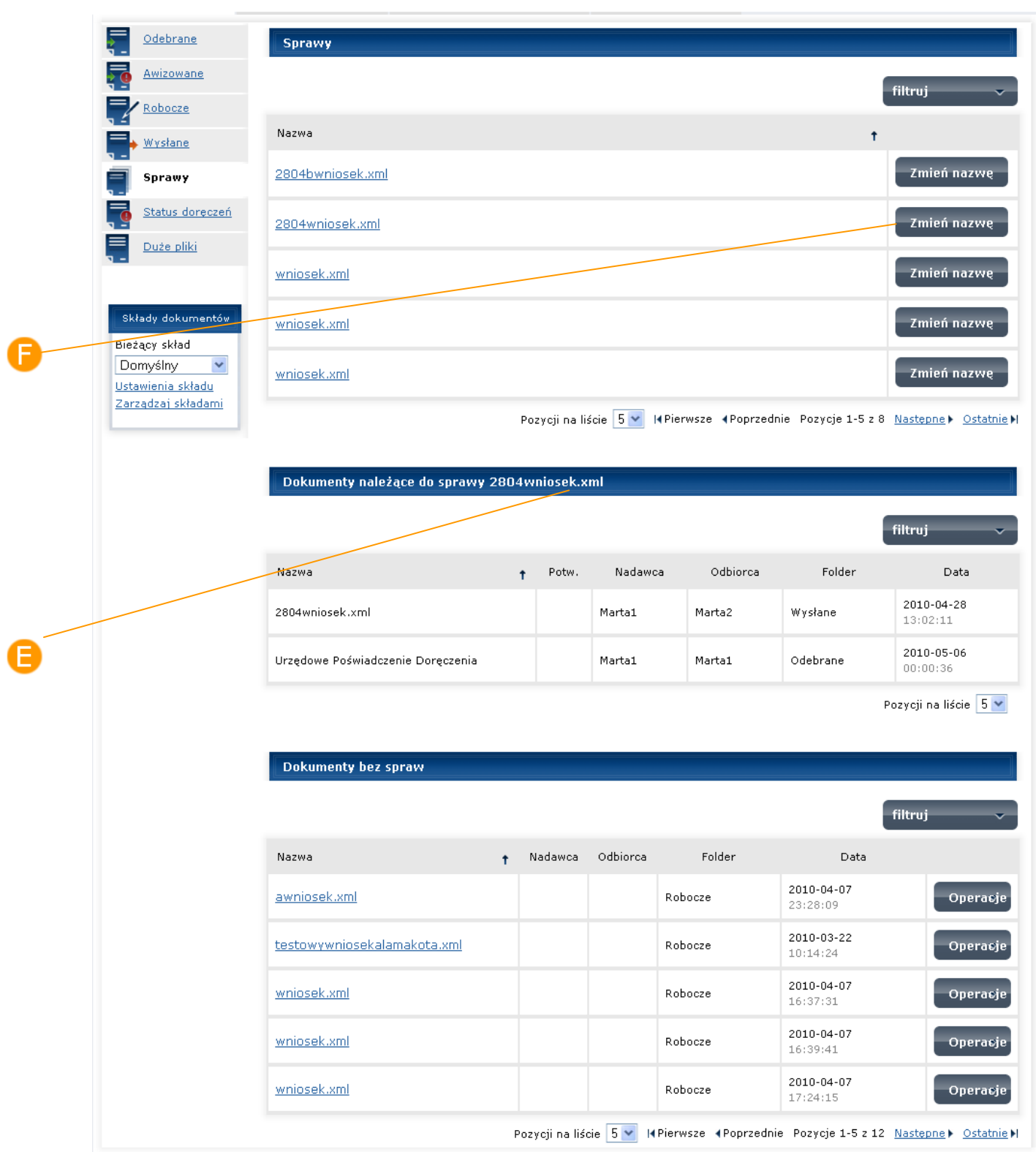

### **Rysunek 33 Ekran sprawy**

**PUAP** <sup>rozbudowa elektronicznej platformy</sup>

### Krok 3

W celu zmiany nazwy sprawy w sekcji **Sprawy** należy nacisnąć przycisk **Zmień nazwę** [\(Rysunek 33\)](#page-47-0). W polu Nazwa [\(Rysunek 34](#page-48-0)) wprowadzić należy nową nazwę i zatwierdzić przyciskiem **Zmień**. Jeżeli nie chcesz zmieniać nazwy sprawy naciśnij **Anuluj.**

#### **Rysunek 34 Edycja nazwy sprawy**

<span id="page-48-0"></span>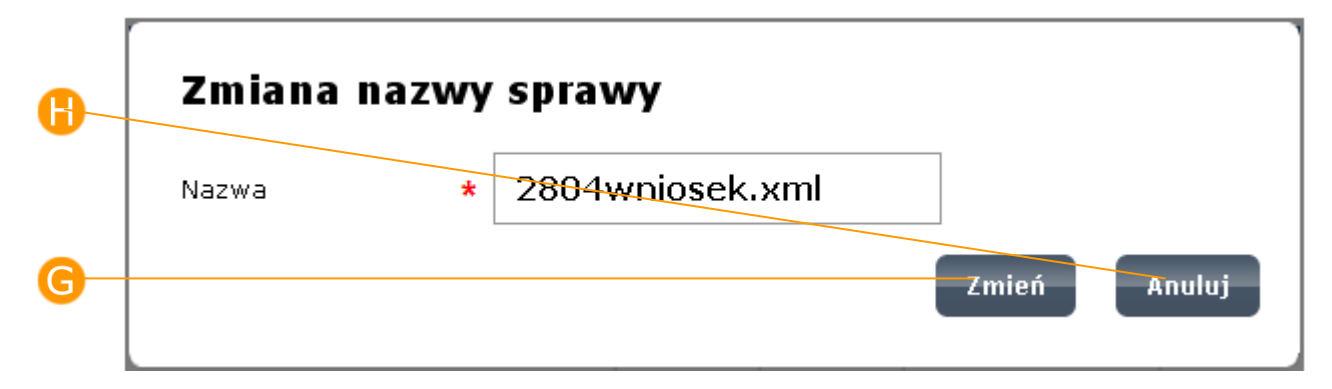

### Krok 4

Utworzenie nowej sprawy - w sekcji **Dokumenty bez sprawy** [\(Rysunek](#page-49-0)  [35](#page-49-0)) możliwe są do wykonania następujące operacje: utworzenie nowej sprawy lub przypisanie wybranego dokumentu do już istniejącej sprawy. Aby utworzyć nową sprawę przy wybranym dokumencie należy nacisnąć przycisk **Operacje**, a następnie wybrać **Utwórz nową sprawę** [\(Rysunek 36\)](#page-50-0).

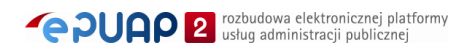

<span id="page-49-0"></span>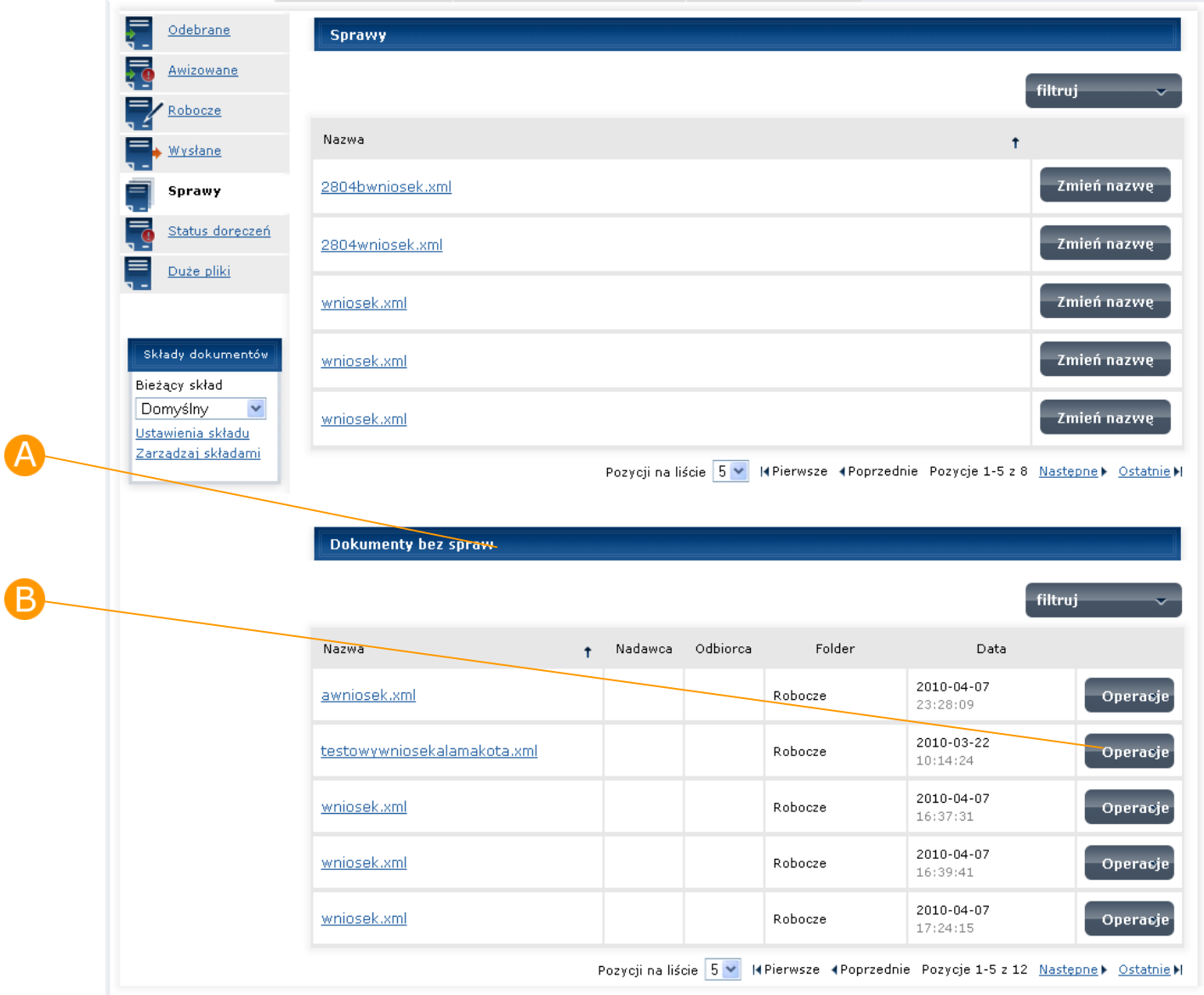

#### **Rysunek 35 Ekran spraw**

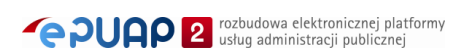

<span id="page-50-0"></span>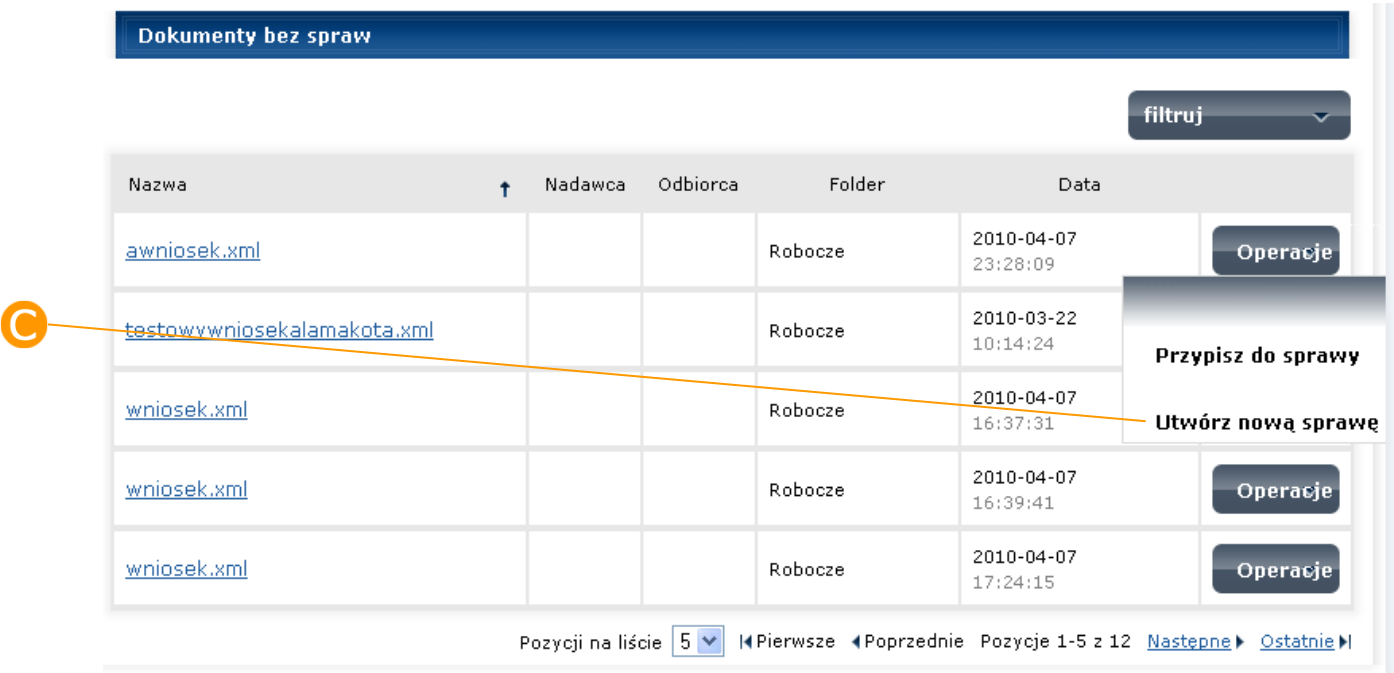

#### **Rysunek 36 Utwórz nową sprawę**

### Krok 5

System wyświetla ekran do edycji nazwy nowej sprawy domyślnie wypełniony nazwą dokumentu ([Rysunek 37\)](#page-50-1). Aby nadać sprawie dowolną nazwę należy najpierw w polu do edycji **D** wpisać nazwę. Po naciśnięciu przycisku **Dodaj** system zaprezentuje komunikat "Sprawa *nazwa sprawy* została pomyślnie utworzona" oraz ekran spraw z dodaną nową sprawą i przypisanym do niej dokumentem [\(Rysunek 38\)](#page-51-0). Jeżeli nie chcesz tworzyć nowej sprawy naciśnij **Anuluj**.

<span id="page-50-1"></span>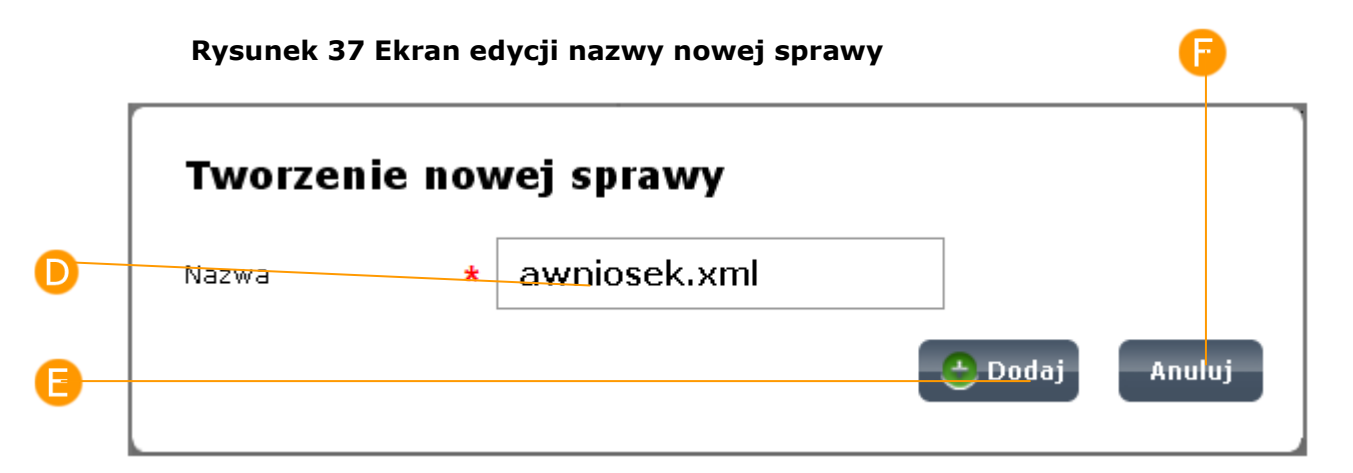

<span id="page-51-0"></span>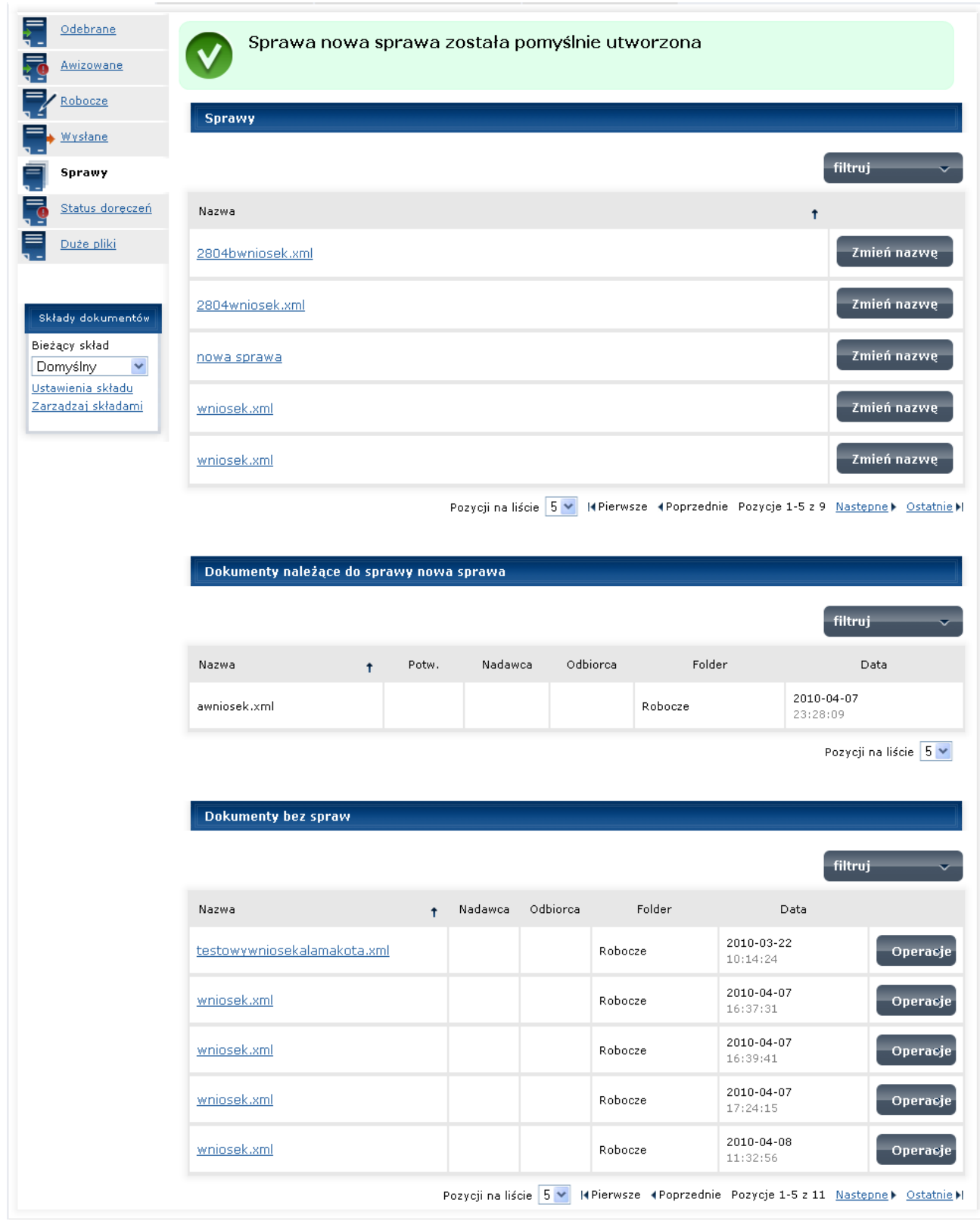

### **Rysunek 38 Ekran spraw – Komunikat dodania nowej sprawy**

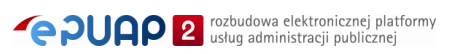

### Krok 6

Przypisanie dokumentu do wybranej sprawy - w sekcji **A Dokumenty bez sprawy** [\(Rysunek 39\)](#page-53-0). Aby przypisać dokument do wybranej sprawy przy wybranym dokumencie należy nacisnąć przycisk **Operacje**, a następnie wybrać **Przypisz do sprawy** [\(Rysunek 40\)](#page-54-0). System wyświetli listę dostępnych spraw ([Rysunek 41\)](#page-54-1). Przy wybranej sprawie należy nacisnąć przycisk **D** Wybierz. System zaprezentuje komunikat "Dokument *nazwa dokumentu* został dodany do sprawy *nazwa sprawy*" oraz ekran spraw z wybraną sprawą i przypisanym do niej dokumentem [\(Rysunek 42\)](#page-55-0). W celu rezygnacji z operacji przypisania dokumentu do sprawy należy nacisnąć link **Powrót do listy spraw** [\(Rysunek 41\)](#page-54-1).

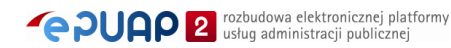

<span id="page-53-0"></span>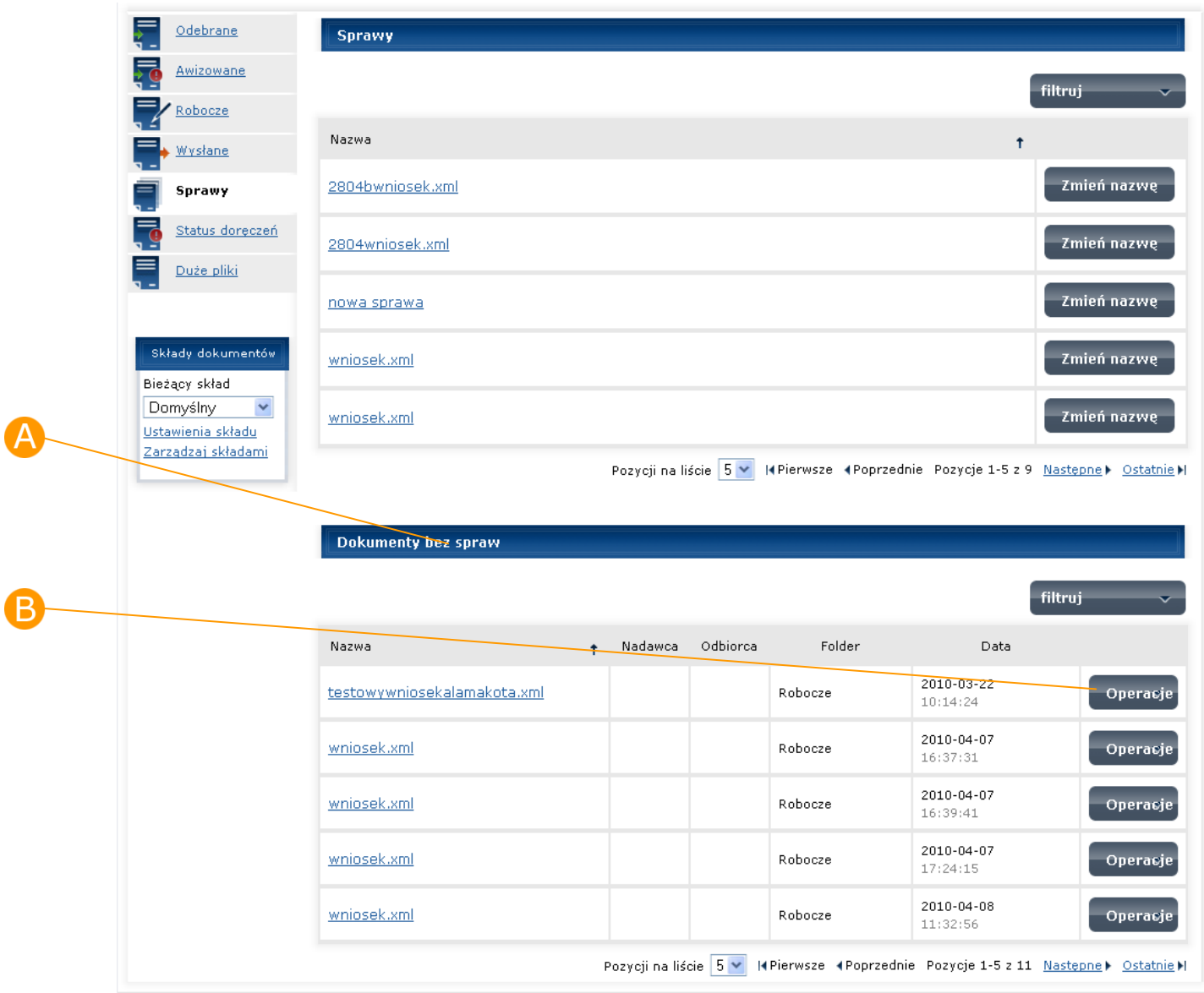

#### **Rysunek 39 Ekran spraw**

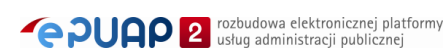

#### <span id="page-54-0"></span>**Dokumenty bez spraw** filtruj Nazwa Nadawca Odbiorca Folder Data  $\ddot{\phantom{1}}$ 2010-03-22 testowywniosekalamakota.xml Robocze Operacje  $10:14:24$ 2010-04-07 wniosek.xml Robocze 16:37:31 Przypisz do sprawy 2010-04-07 wniosek.xml Robocze 16:39:41 Utwórz nową sprawę 2010-04-07 wniosek.xml Robocze Operacje  $17:24:15$ 2010-04-08 wniosek.xml Robocze Operacje 11:32:56 Pozycji na liście 5 v | I4 Pierwsze 4 Poprzednie Pozycje 1-5 z 11 Następne) Ostatnie M

#### **Rysunek 40 Przypisz do sprawy**

#### **Rysunek 41 Ekran z listą spraw**

<span id="page-54-1"></span>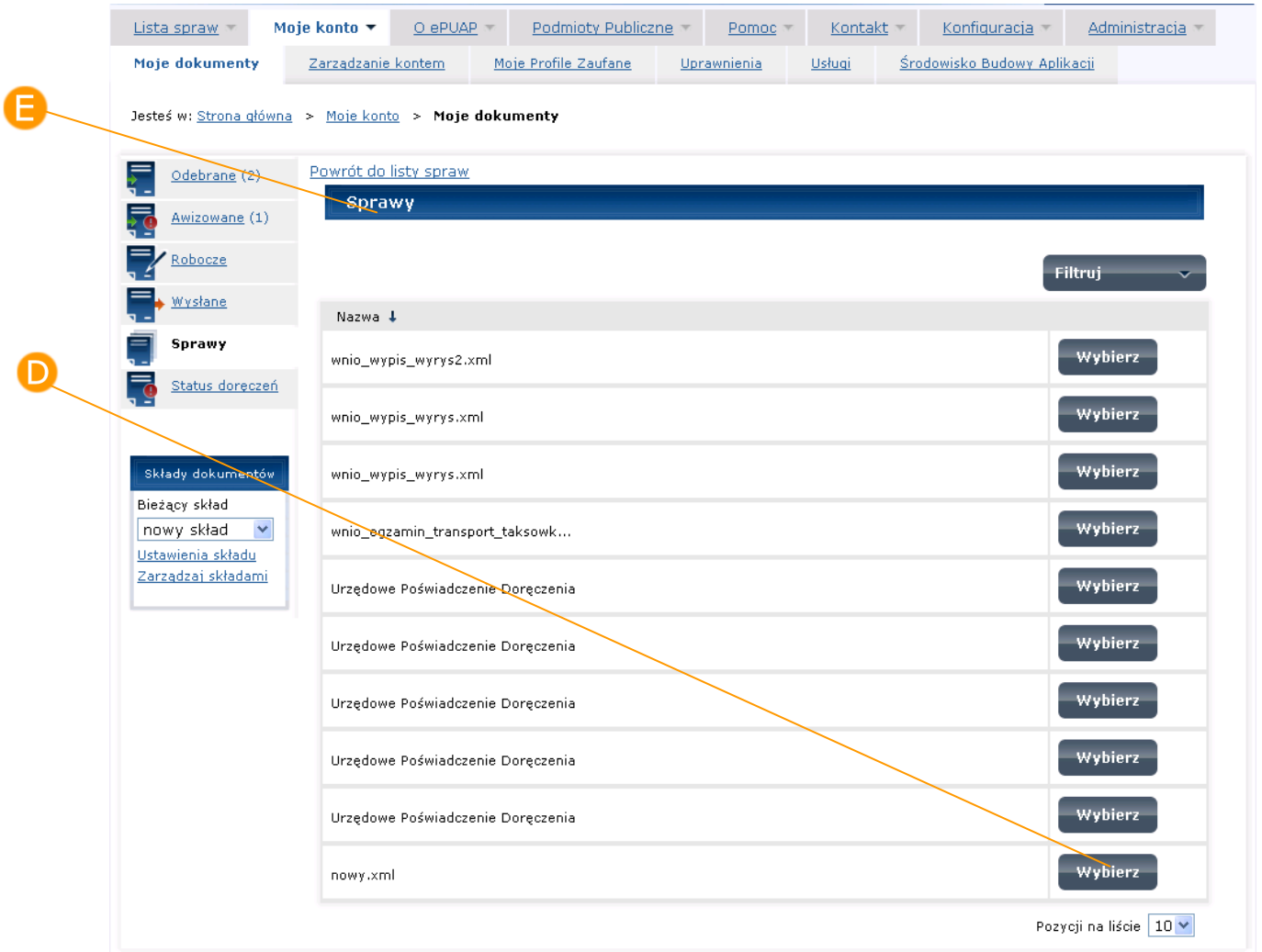

### **Rysunek 42 Ekran spraw – Komunikat przypisania dokumentu do sprawy**

<span id="page-55-0"></span>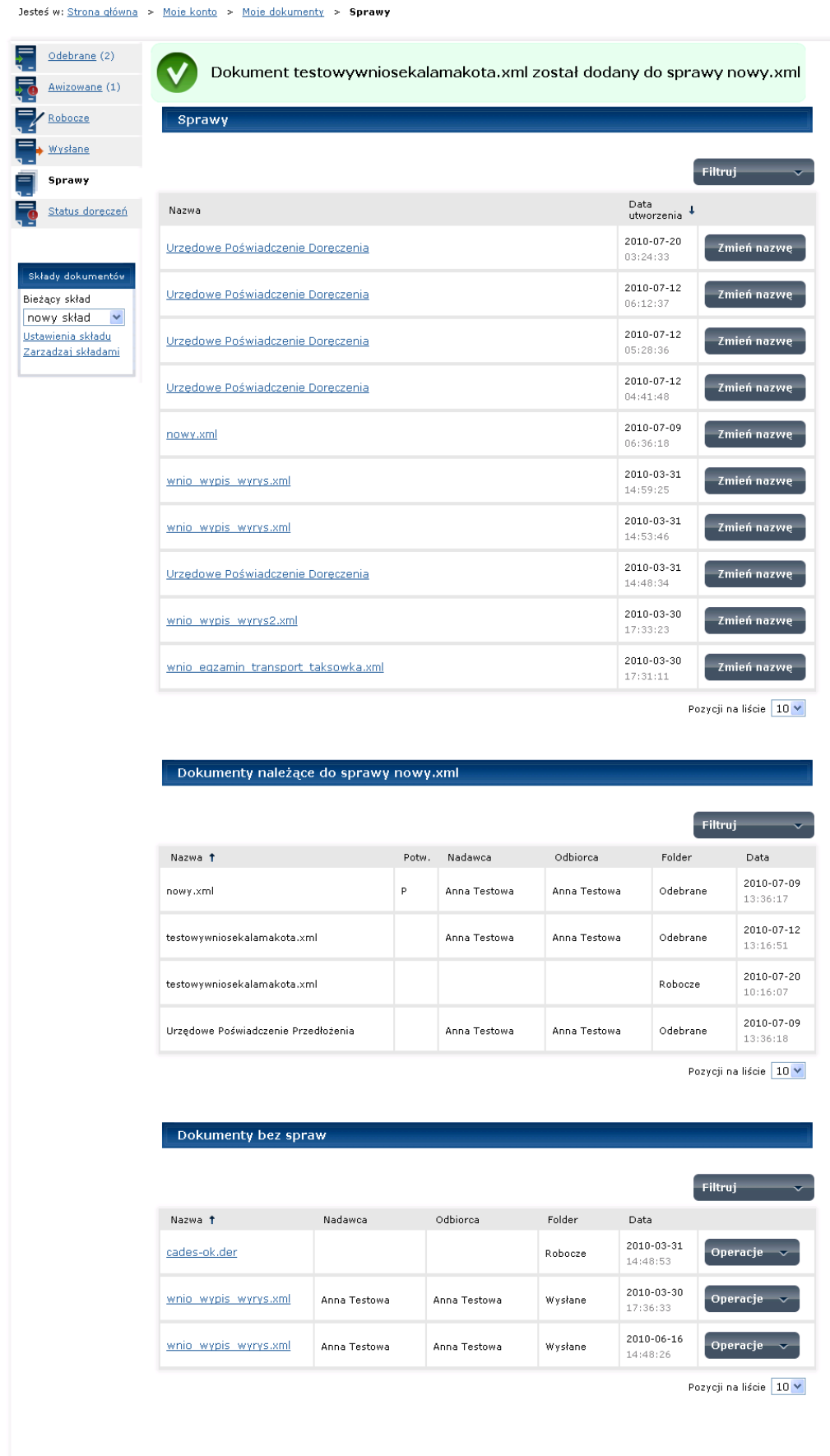

**PUAP** <sup>rozbudowa elektronicznej platformy</sup>

## 4.2. Widok Status doręczeń

*Ekran Status doręczeń jest dostępny wyłącznie dla użytkowników posiadających rolę Instytucja Publiczna.*

### Krok 1

Na ekranie głównym **Moje dokumenty** [\(Rysunek 43](#page-56-0)) należy wybrać i otworzyć link **Status doręczeń.**

#### **Rysunek 43 Ekran główny Moje dokumenty**

<span id="page-56-0"></span>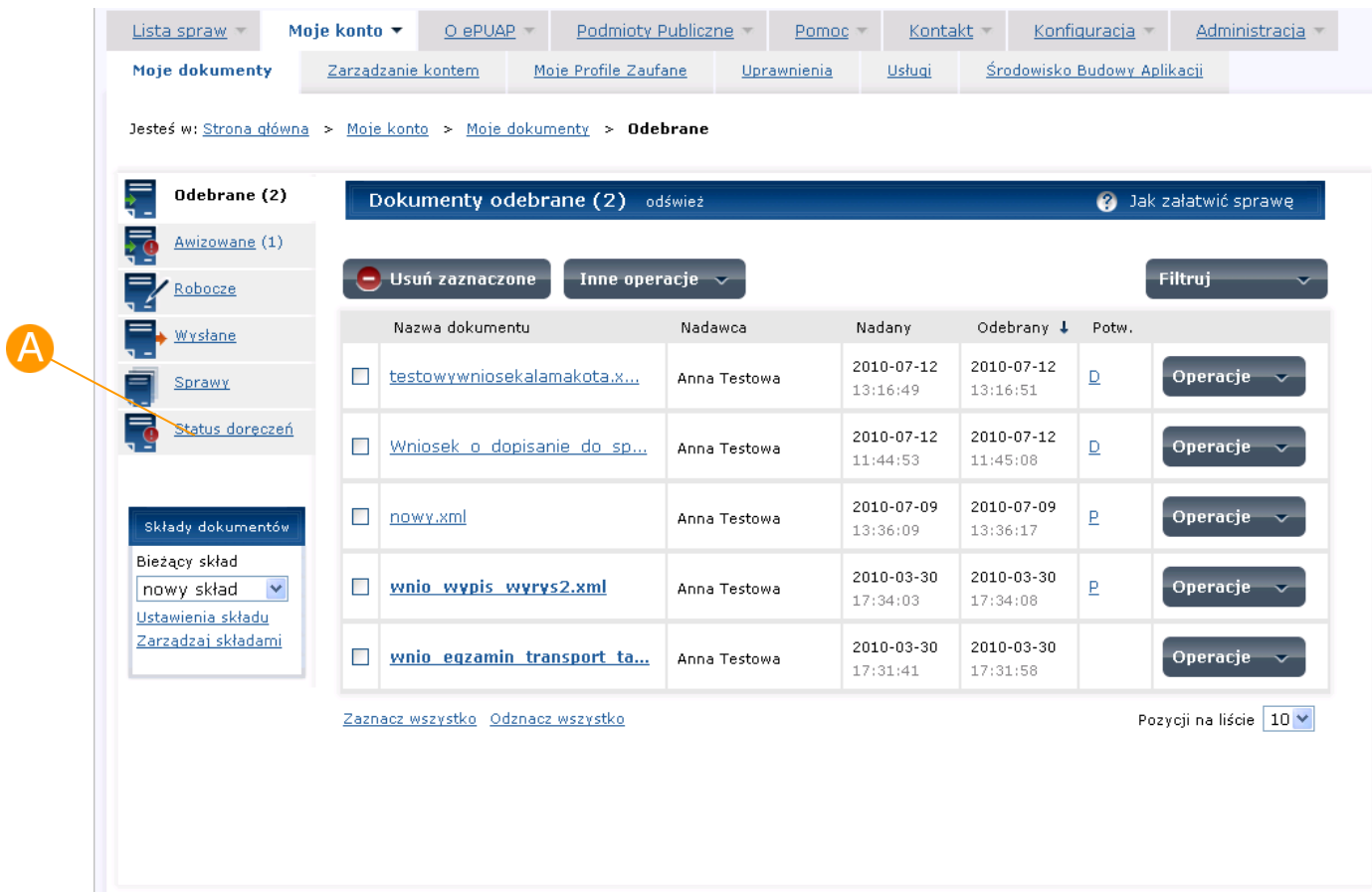

### Krok 2

Na ekranie **Widoku Doręczenia** [\(Rysunek 44\)](#page-57-0) nie są dostępne żadne operacje. Widok ten grupuje dokumenty, które zostały wysłane w trybie

doręczenia. Opisy w kolumnie **Status** odzwierciedlają stan doręczenia danego dokumentu. Status "Doręczony" oznacza pomyślne doręczenie dokumentu. Status "W trakcie doręczania" oznacza, że dokument jest w trakcie doręczania. Status "Niedoręczony" oznacza, że dokument nie został doręczony (UPD nie zostało podpisane przez odbiorcę i nie zostało odesłane do nadawcy dokumentu w terminie ważności). W kolumnie **Termin doręczenia** znajduje się informacja o terminie ważności UPD. Po wygaśnięciu tego terminu odesłanie UPD i doręczenie dokumentu nie jest już możliwe. Termin ważności UPD wynika z Kodeksu postępowania administracyjnego Art. 46 par. 1 i 3 i wynosi 7 dni od daty wysłania dokumentu do składu odbiorcy.

#### **Rysunek 44 Widok Doręczenia**

<span id="page-57-0"></span>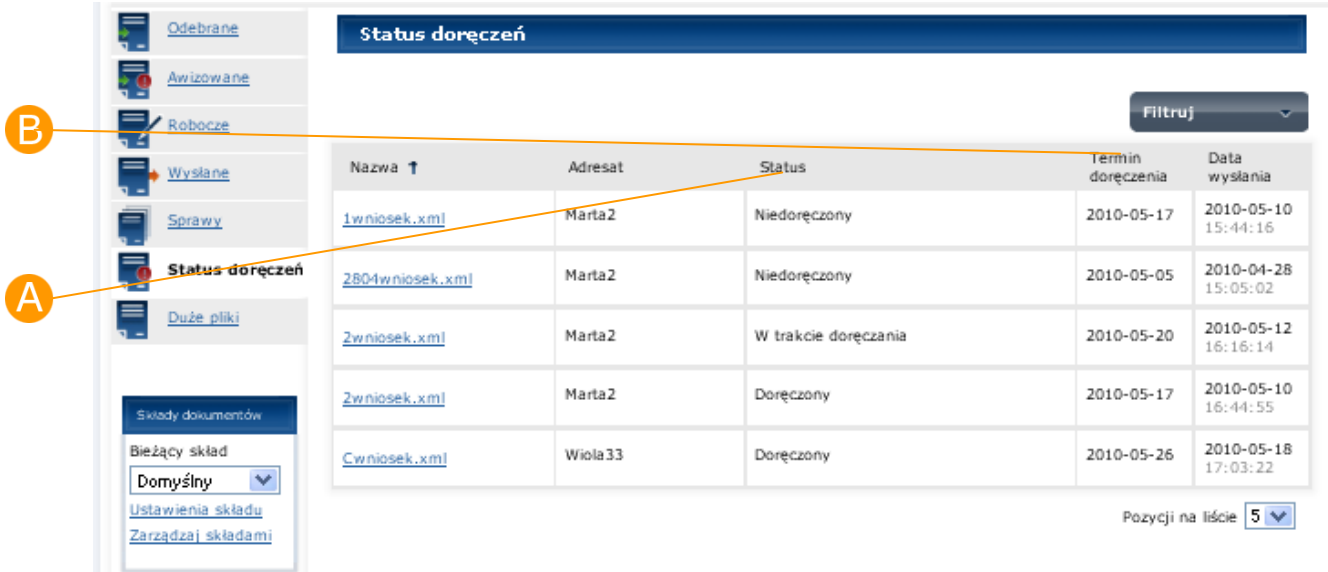

# **5. Ustawienia składu**

<span id="page-57-1"></span>*Funkcjonalność dostępna dla użytkownika zarejestrowanego i zalogowanego do systemu ePUAP. Ekran ustawień jest dostępny wyłącznie dla użytkowników posiadających uprawnienia Administratora składu.*

### Opis:

*Niniejszy rozdział obejmuje opis ekranu Ustawienia składu.* 

### Krok 1

Na ekranie głównym Moje dokumenty [\(Rysunek 45](#page-59-0)) w części **A Składy dokumentów** należy wybrać i otworzyć link **Ustawienia składu** wówczas system zaprezentuje ekran Ustawienia składu ([Rysunek 46\)](#page-60-0). Ekran ten podzielony jest na 3 sekcje:

sekcja **Ustawienia składu** dotycząca - powiadomień mailowych, edycji nazwy składu, ustawienia adresu odpowiedzi dla składu.

sekcja **Przypięte skrytki** – służy do powiązania danego składu z wybranymi dostępnymi skrytkami.

sekcja **Formularze** – służy do dodawania i usuwania formularzy w ramach danego podmiotu (sekcja ta jest widoczna dla podmiotów posiadających rolę Instytucji publicznej). Dodanie formularza równoznaczne jest z jego instalacją. Oznacza to, że dany podmiot może opublikować go w Katalogu Usług w ramach swojej usługi.

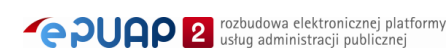

<span id="page-59-0"></span>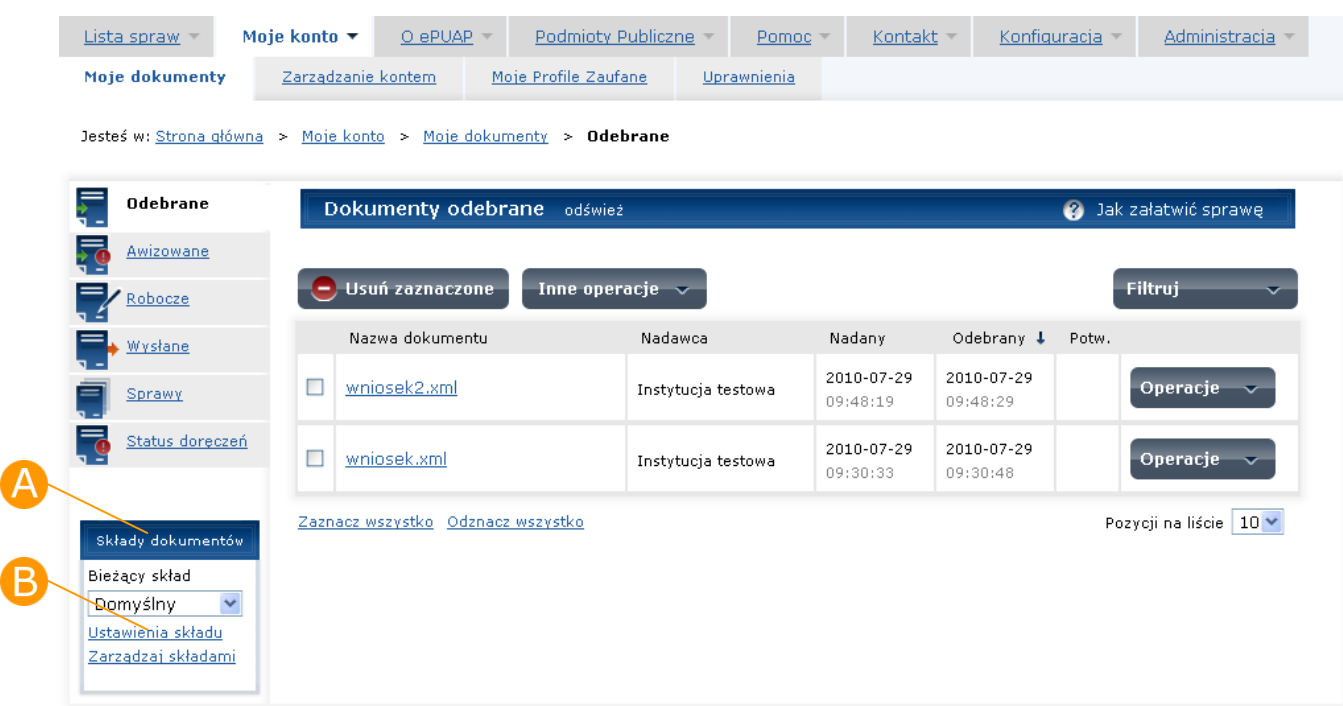

**Rysunek 45 Ekran główny Moje dokumenty**

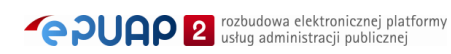

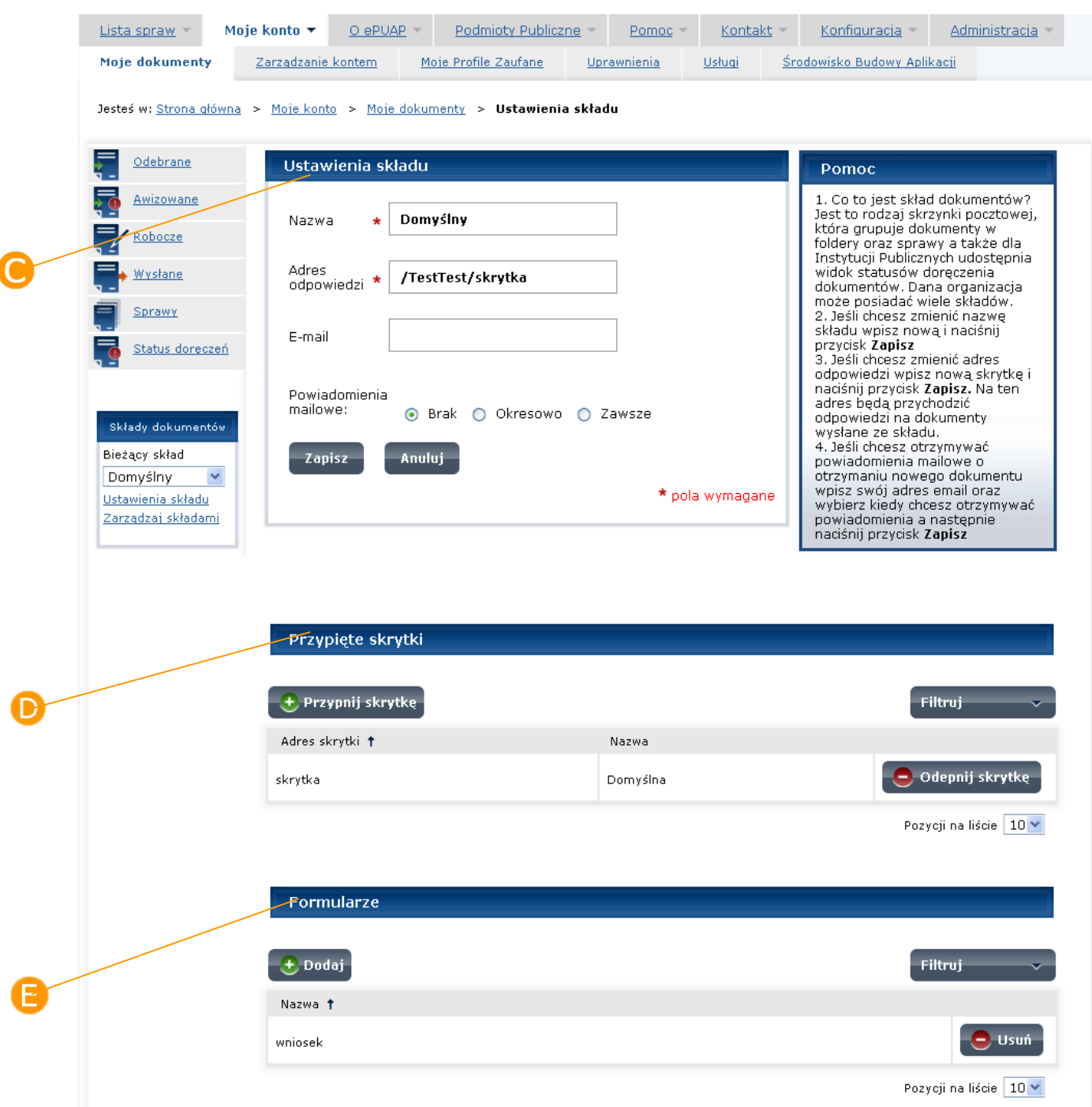

#### <span id="page-60-0"></span>**Rysunek 46 Ekran ustawienia**

### Krok 2

Na ekranie Ustawienia składu w sekcji **Ustawienia składu** [\(Rysunek 47\)](#page-61-0) w celu konfiguracji powiadomień mailowych należy zaznaczyć radiobutton przy wybranej opcji powiadomień mailowych : **Brak** lub **Okresowo** lub **Zawsze**. W przypadku opcji powiadomień okresowych należy w polu do

edycji **C** wpisać liczbę dni. Po wybraniu opcji zawsze lub okresowo w polu **Email** należy wpisać adres email, na który mają być dostarczane powiadomienia o wpłynięciu nowego dokumentu do składu. W szczególny sposób trakowane są powiadomienia o UPD. Wysyłane one są zawsze w momencie otrzymania UPD jeśli użytkownik poda swój adres email na ekranie Ustawień. Aby zatwierdzić należy nacisnąć przycisk **Zapisz**.

> Na ekranie Ustawień konieczne jest wypełnienie pola **Adres odpowiedzi,** należy tam ręcznie wpisać jeden z aktualnie przypiętych adresów do danego składu (jeden ze znajdujących się na liście skrytek znajdującej się bezpośrednio pod ekranem ustawień). **Jest to niezbędne do prawidłowego działania składu oraz procesu wysyłania i odbierania dokumentów.**

#### **Rysunek 47 – Ekran ustawienia – Sekcja Ustawienia składu**

<span id="page-61-0"></span>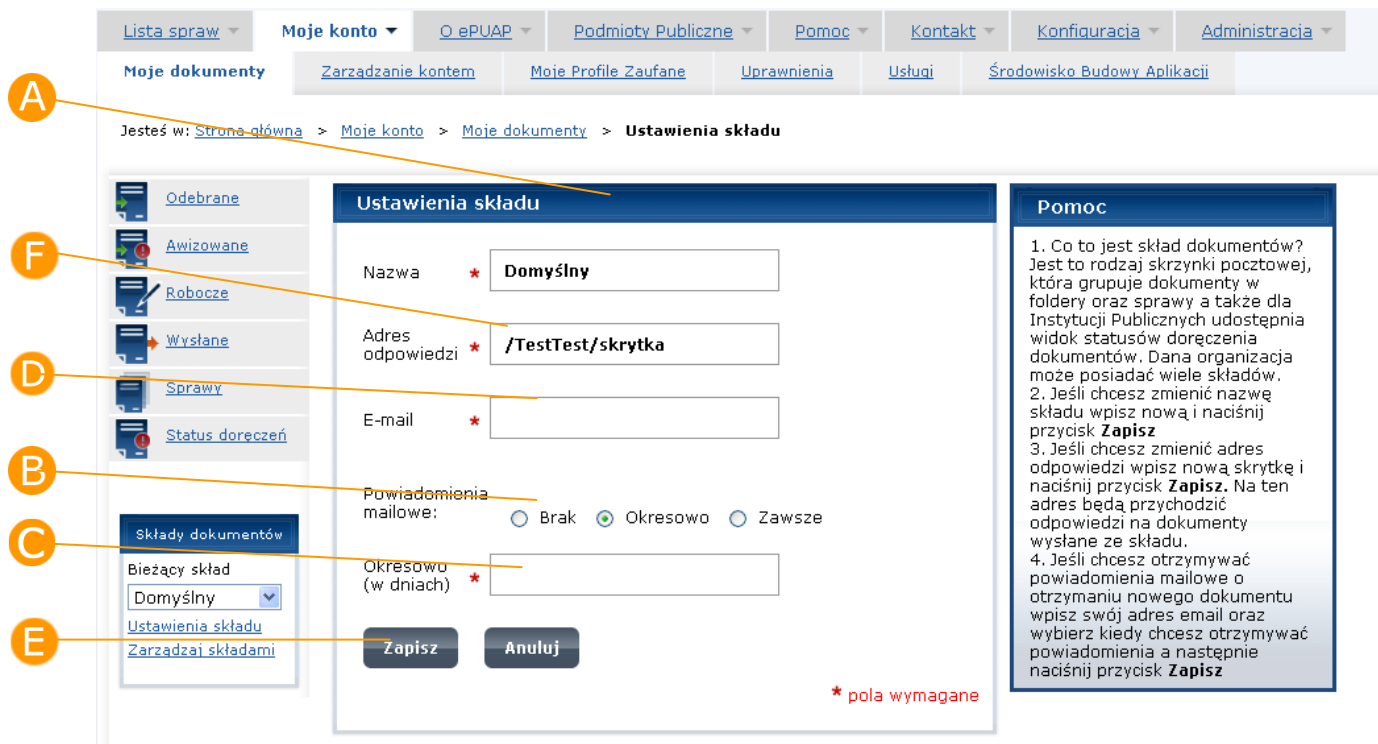

## Krok 3

Na ekranie Ustawienia w sekcji **Przypięte skrytki** [\(Rysunek 48](#page-62-0)) należy nacisnąć przycisk **Przypnij skrytkę**. System wyświetli listę dostępnych skrytek [\(Rysunek 49](#page-62-1)). Przy wybranej skrytce należy nacisnąć przycisk **Wybierz**. Skrytka zostaje dodana do listy skrytek powiązanych z danym składem, system prezentuje komunikat "Adres skrytki nazwa\_adresu\_skrytki został pomyślnie przypięty do składu". W celu rezygnacji z operacji dodania skrytki należy wybrać **D** Powrót do ustawień składu. Skrytki tworzone są w podsystemie komunikacyjnym – ze szczegółami tego procesu można zapoznać się w Instrukcji użytkownika Podsystemu komunikacyjnego.

<span id="page-62-0"></span>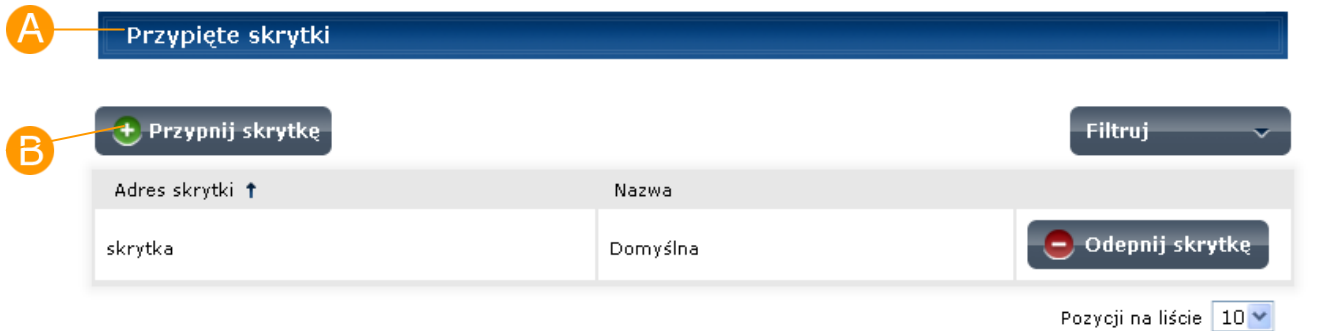

#### **Rysunek 48 – Ekran ustawienia – Sekcja Przypięte skrytki**

#### **Rysunek 49 – Ekran ustawienia – Przypięcie skrytki do składu**

<span id="page-62-1"></span>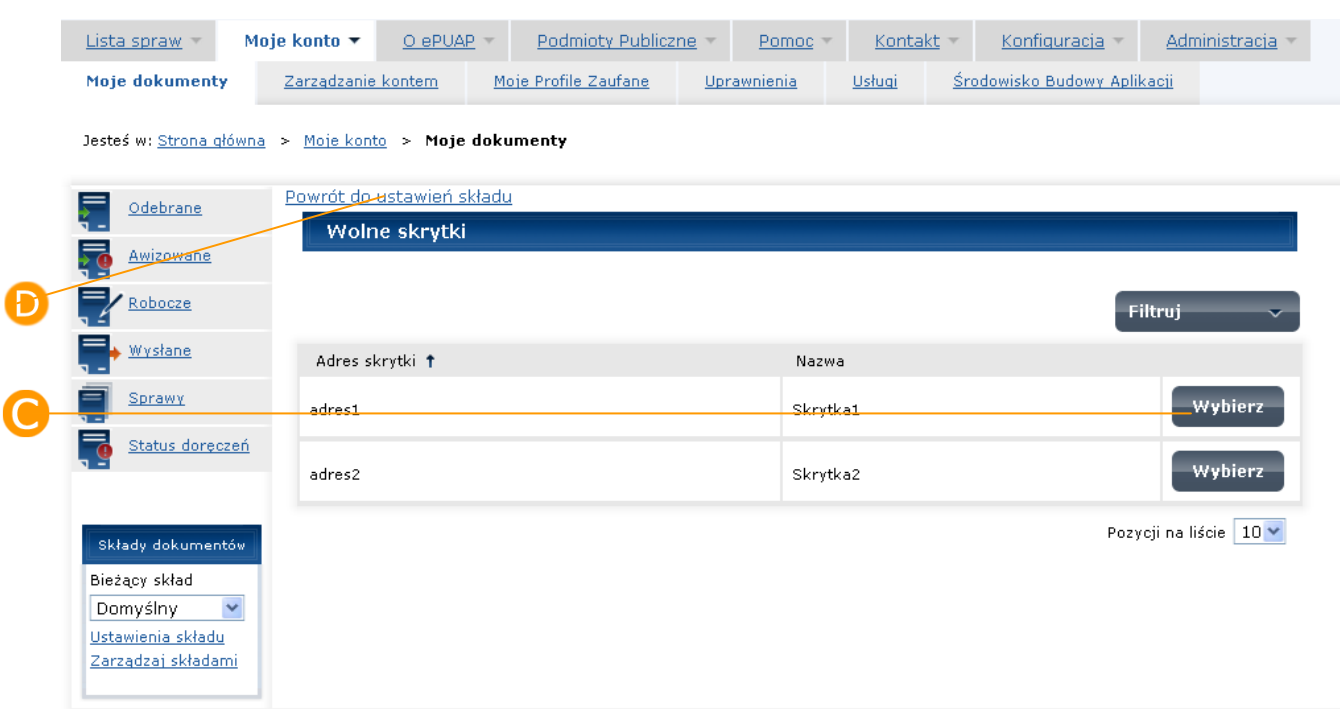

### Krok 4

Na ekranie Ustawienia składu w sekcji **Formularze** [\(Rysunek 50](#page-63-0)) należy nacisnąć przycisk **Dodaj**. W celu usunięcia formularza należy nacisnąć przycisk **Usuń**. System zaprezentuje ekran z komunikatem "Czy na pewno chcesz usunąć wybrany formularz?" ([Rysunek 51\)](#page-63-1). Należy potwierdzić przyciskiem **Usuń**. Aby zrezygnować z operacji należy nacisnąć przycisk **Anuluj**

**Rysunek 50 – Ekran ustawienia – Sekcja formularzy**

<span id="page-63-0"></span>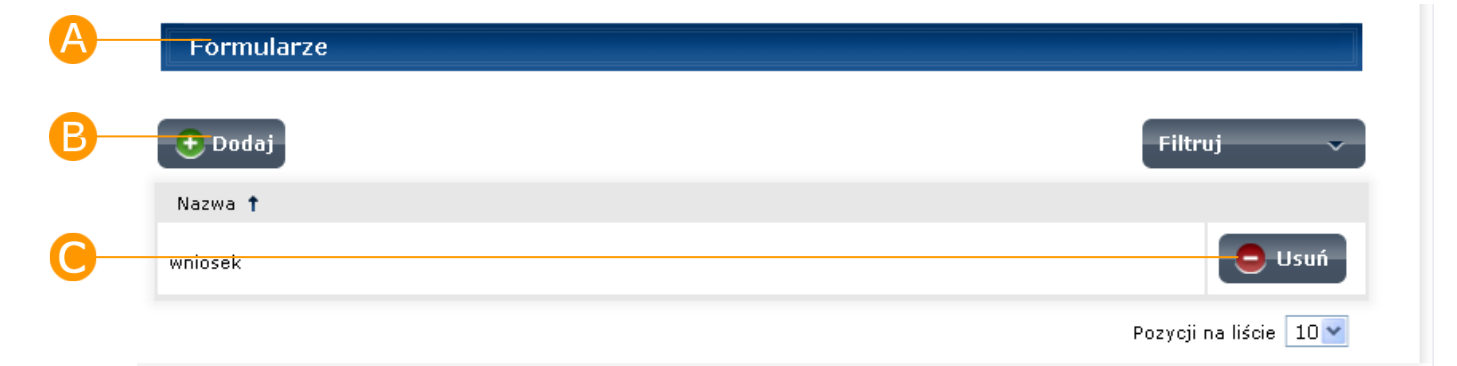

**Rysunek 51 – Ekran z komunikatem usuwania formularza**

<span id="page-63-1"></span>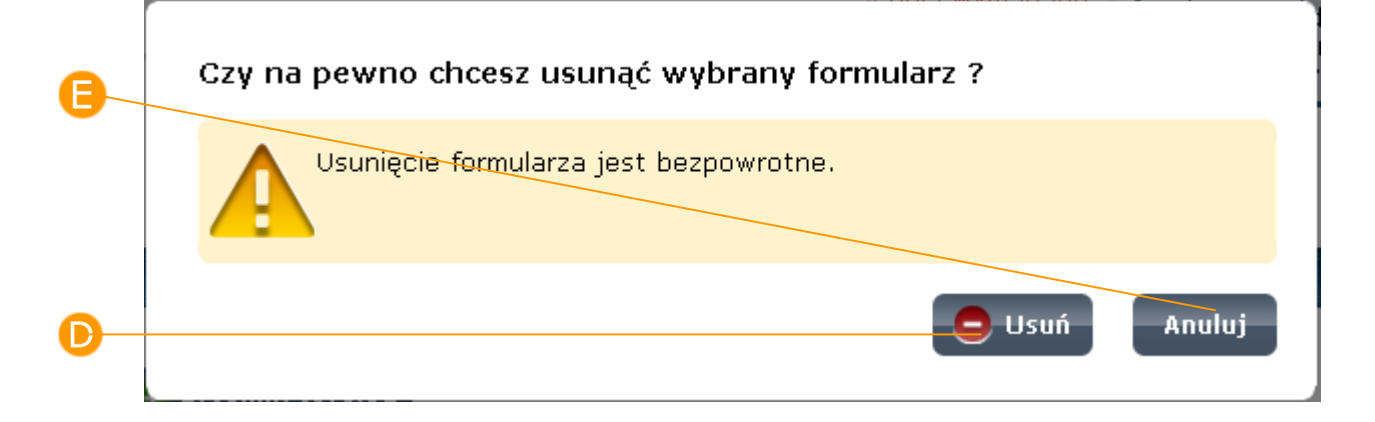

## **6. Zarządzaj składami**

*Funkcjonalność dostępna dla użytkownika zarejestrowanego i zalogowanego do systemu ePUAP. Wykonywanie operacji na widoku zarządzania składami jest możliwe tylko dla użytkowników, którzy posiadają uprawnienie do zarządzania zasobami.* 

### Opis:

*Niniejszy rozdział obejmuje prezentację listy składów dostępnych dla użytkownika oraz funkcjonalności dodawania i usuwania składów.* 

## 6.1. Dodanie składu

### Krok 1

Na ekranie głównym Moje dokumenty [\(Rysunek 52\)](#page-65-0) w części **A Składy dokumentów** należy wybrać i otworzyć link **Zarządzaj składami,**  system zaprezentuje ekran z listą składów ([Rysunek 53](#page-65-1)). Aby dodać nowy skład należy nacisnąć przycisk **Dodaj**. System zaprezentuje ekran dodawania nowego składu ([Rysunek 54](#page-66-0)). Aby poprawnie utworzyć skład należy wypełnić pole **Nazwa** oraz **Adres odpowiedzi** (pola należy uzupełnić zgodnie z opisem zawartym w Rozdziale [5.](#page-57-1) [Ustawienia składu](#page-57-1)) i nacisnąć przycisk **Zapisz**. System zaprezentuje ekran komunikatu o utworzeniu składu, skład pojawi się na liście składów ([Rysunek 55\)](#page-66-1)

<span id="page-65-0"></span>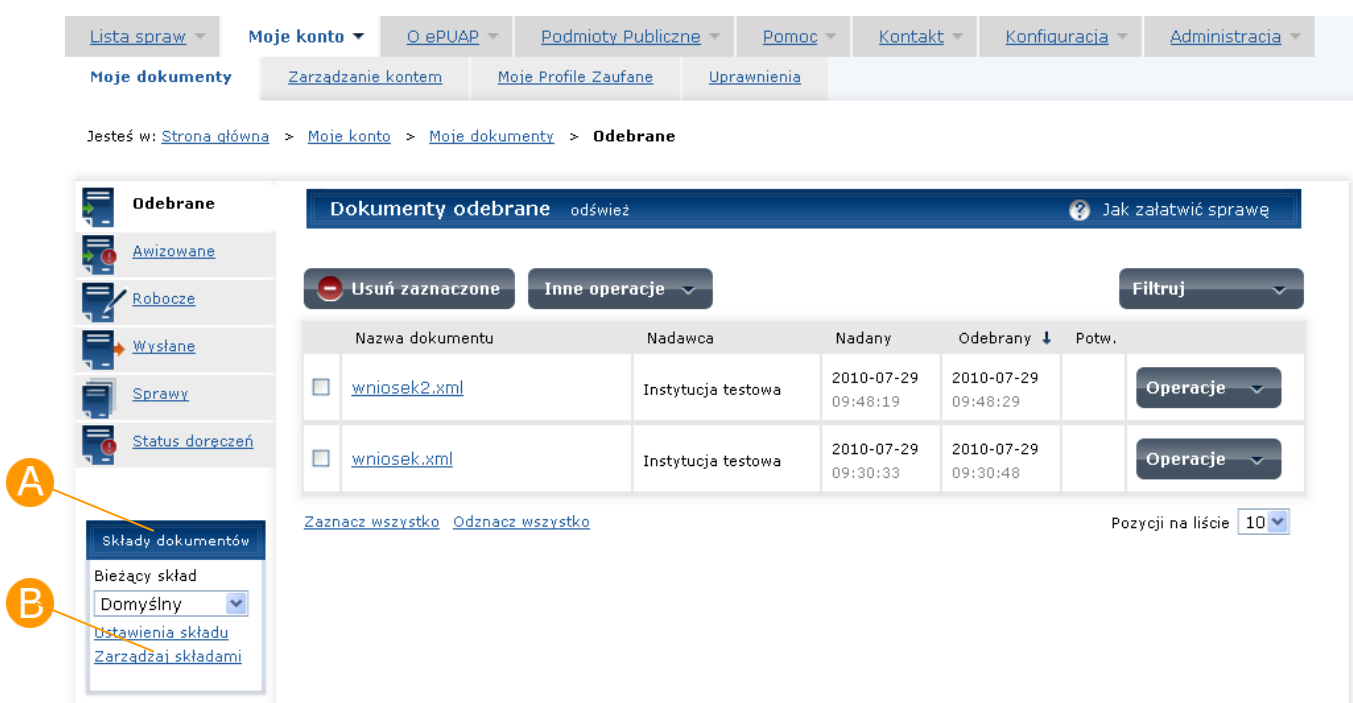

#### **Rysunek 52 Ekran główny Moje dokumenty**

#### **Rysunek 53 Lista składów**

<span id="page-65-1"></span>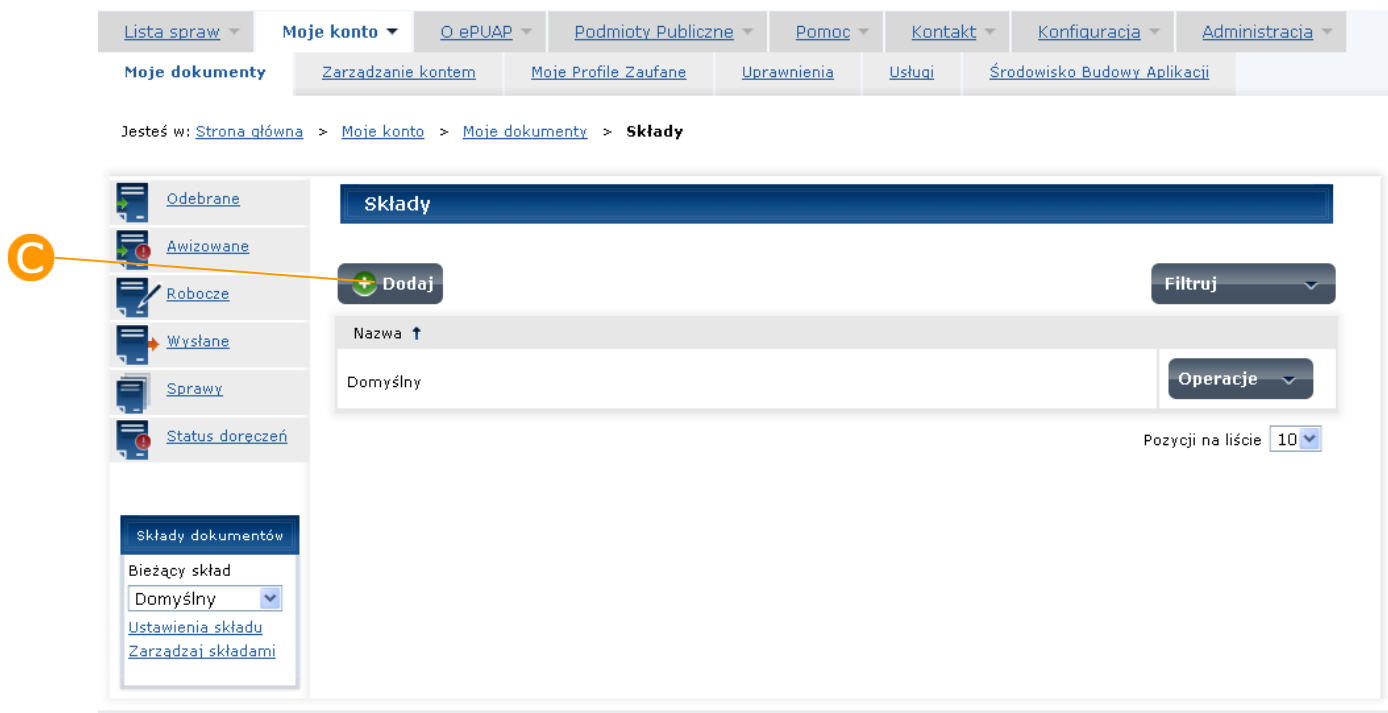

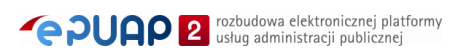

<span id="page-66-0"></span>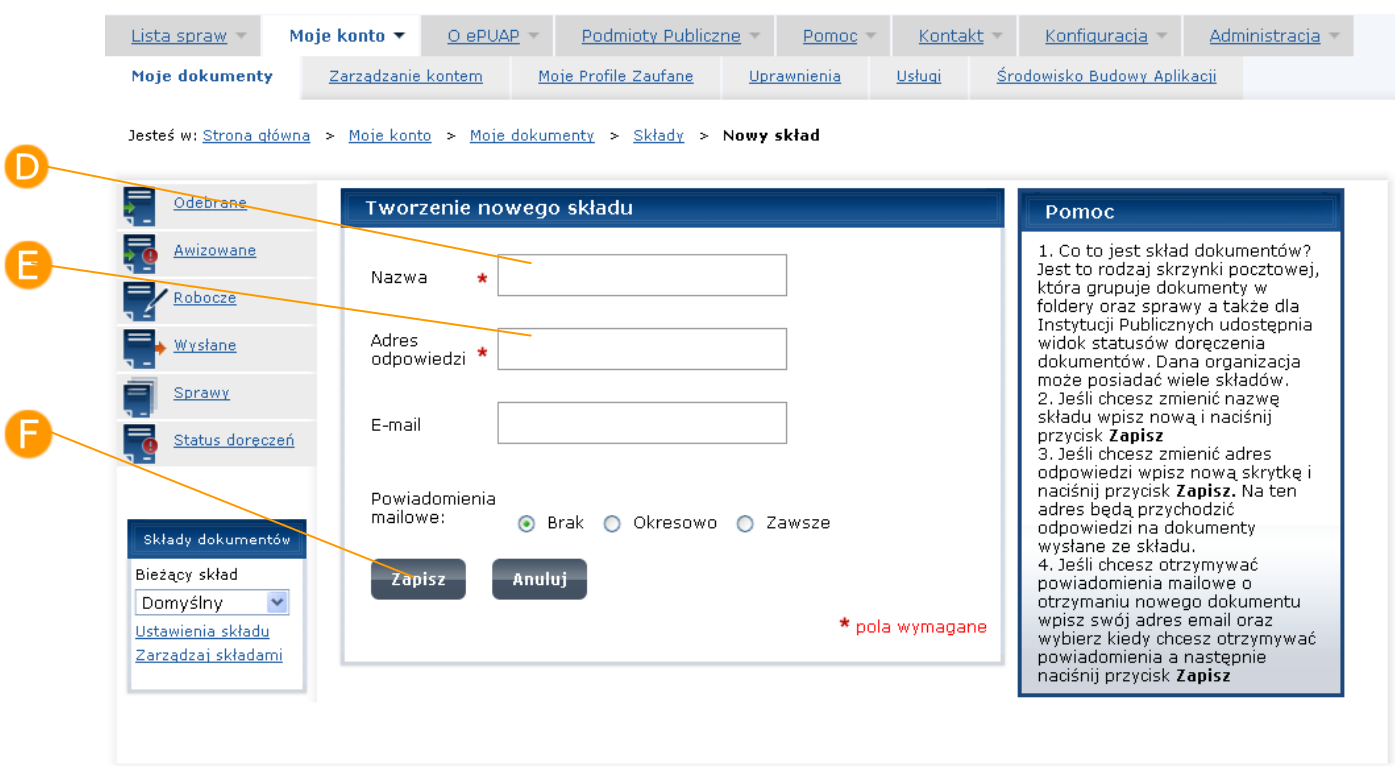

#### **Rysunek 54 Ekran tworzenia nowego składu**

#### **Rysunek 55 Ekran listy składów – Komunikat o utworzeniu składu**

<span id="page-66-1"></span>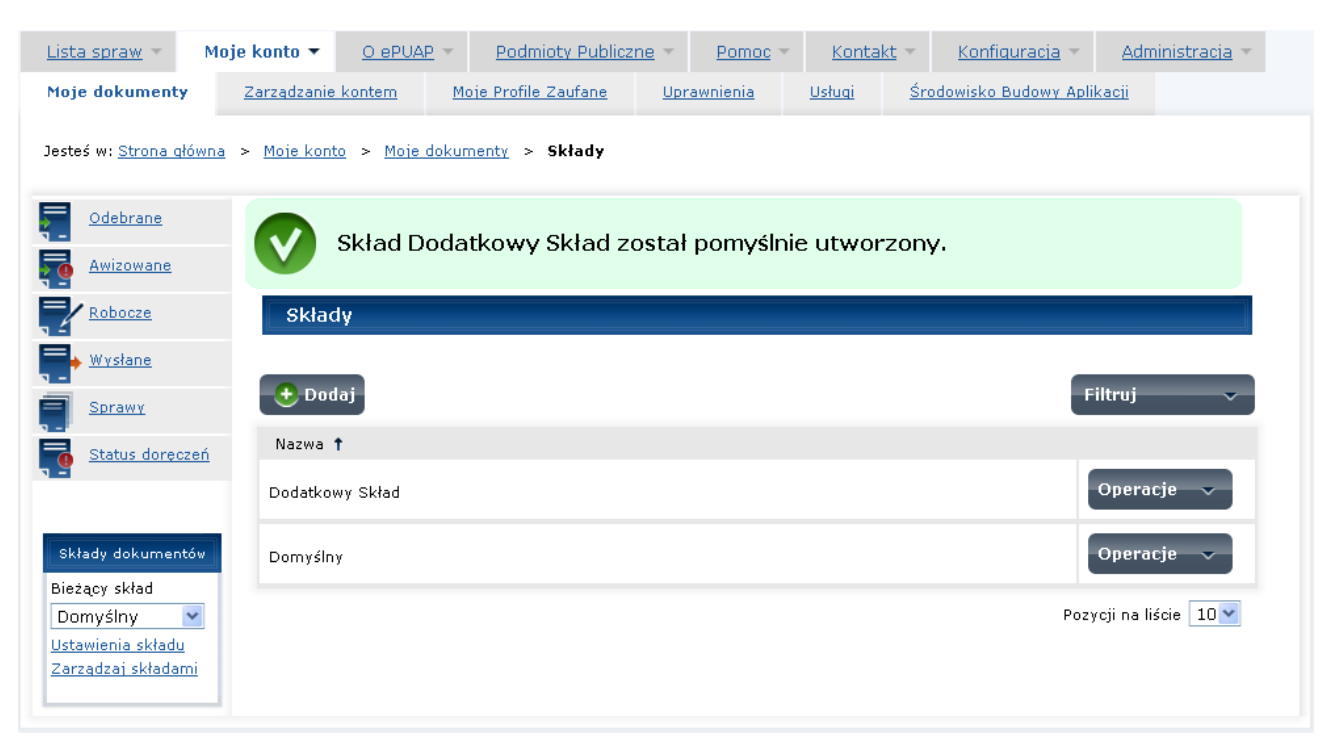

## 6.2. Usuwanie składu

### Krok 1

Na ekranie głównym **Moje dokumenty** [\(Rysunek 52\)](#page-65-0) w części **A Składy dokumentów** należy wybrać i otworzyć link **Zarządzaj składami**, system zaprezentuje ekran z listą składów ([Rysunek 53](#page-65-1)). Aby usunąć skład należy przy wybranym składzie nacisnąć przycisk **Operacie** i wybrać **D Usuń** [\(Rysunek 56\)](#page-68-0). System zaprezentuje komunikat z zapytaniem o potwierdzenie chęci wykonania operacji usunięcia składu ([Rysunek 57\)](#page-68-1). Usunięcie składu należy potwierdzić przyciskiem **Usuń**. Usunięcie składu wiąże się z usunięciem wszystkich dokumentów zgromadzonych w tym składzie. W celu rezygnacji z usuwania składu należy nacisnąć **Anuluj**.

Jeśli do składu był przypięty adres skrytki to system prezentuje komunikat: "Nie można usunąć składu, ponieważ ma przypięte adresy skrytek - przed usunięciem składu należy usunąć jego powiązania z adresami skrytek. Przejdź do ekranu ustawienia i usuń wszystkie adresy skrytek przypięte do składu" [\(Rysunek 58\)](#page-69-0). W tym wypadku w pierwszej kolejności należy odpiąć wszystkie adresy skrytki od wybranego składu, funkcja ta dostępna jest w Ustawieniach składu.

Jeśli do składu nie były przypięte żadne adresy skrytek system prezentuje komunikat z informacją o usunięciu składu: "Skład *nazwa\_składu* został pomyślnie usunięty." ([Rysunek 59\)](#page-69-1).

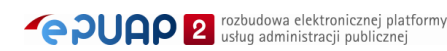

<span id="page-68-0"></span>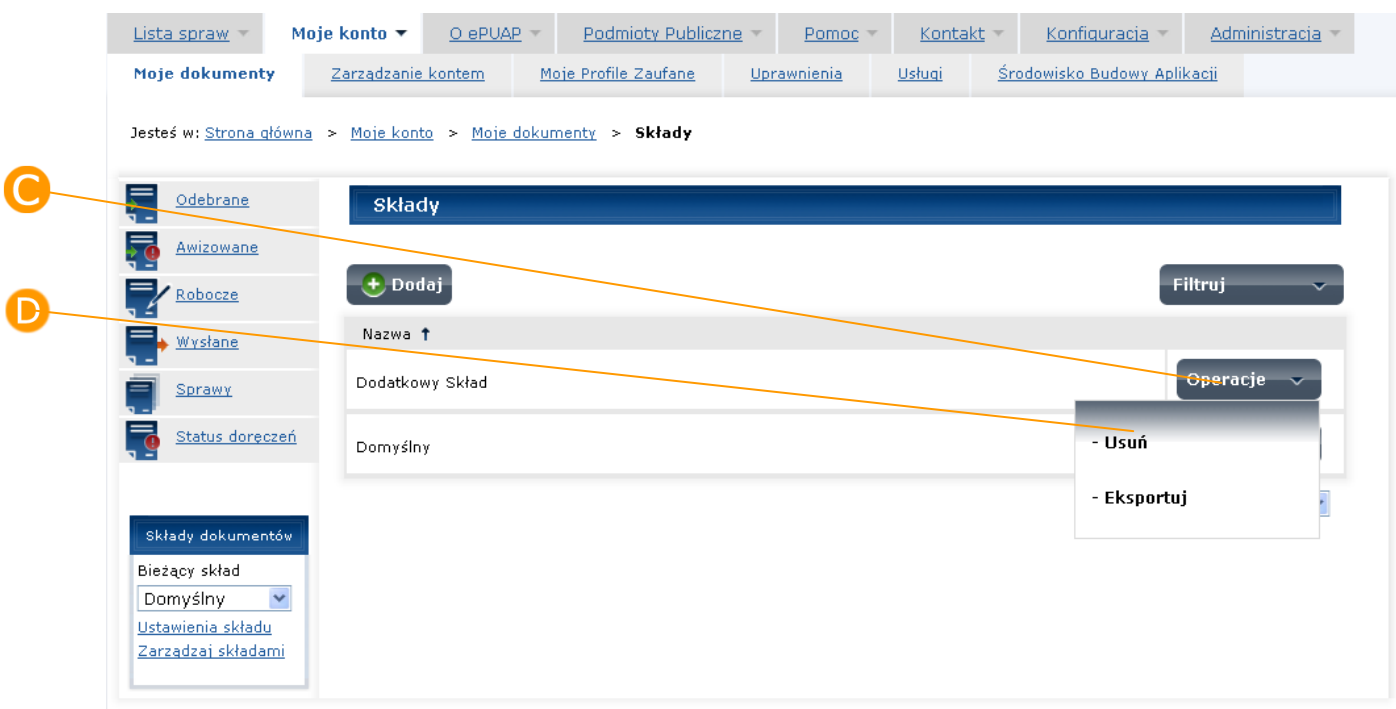

#### **Rysunek 56 Lista składów – usuwanie składu**

#### <span id="page-68-1"></span>**Rysunek 57 Ekran komunikatu usuwania składu**

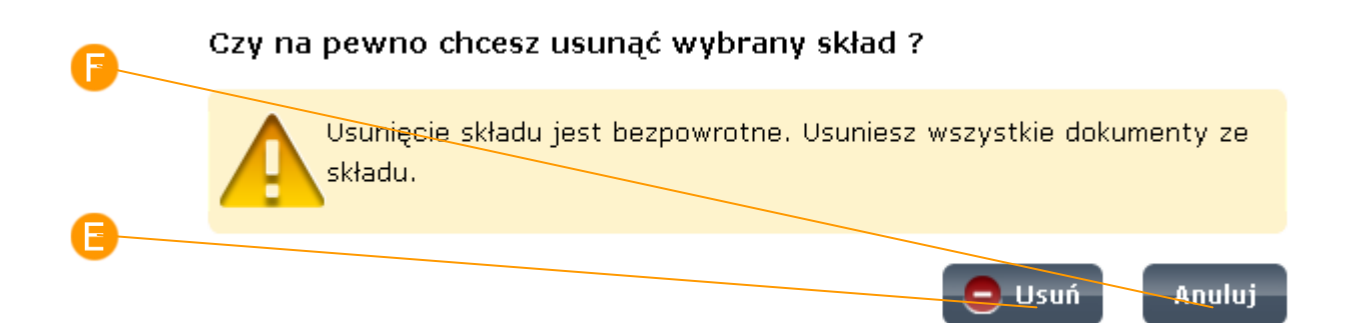

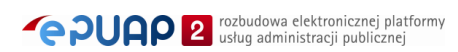

 $\bar{r}$ 

 $\mathbf{k}$ 

 $\bar{1}$ 

<span id="page-69-0"></span>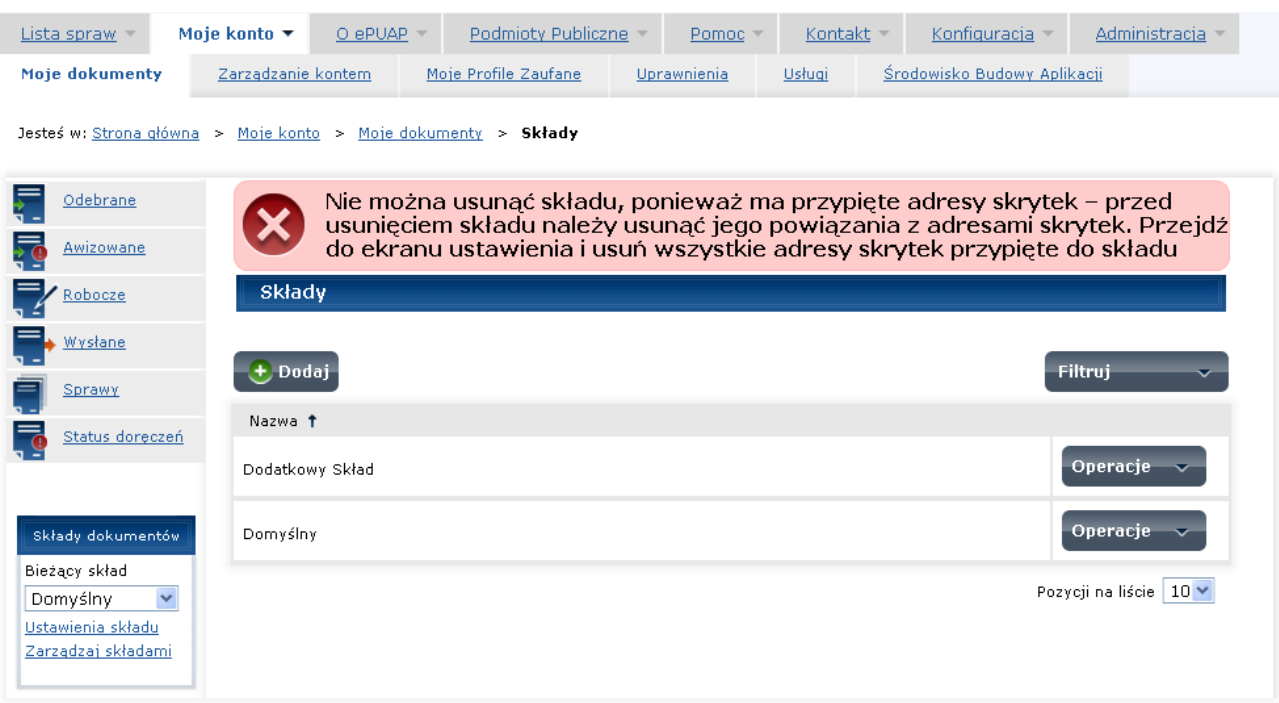

#### **Rysunek 58 Ekran komunikatu o usuwaniu składu**

#### **Rysunek 59 Komunikat o usunięciu składu**

<span id="page-69-1"></span>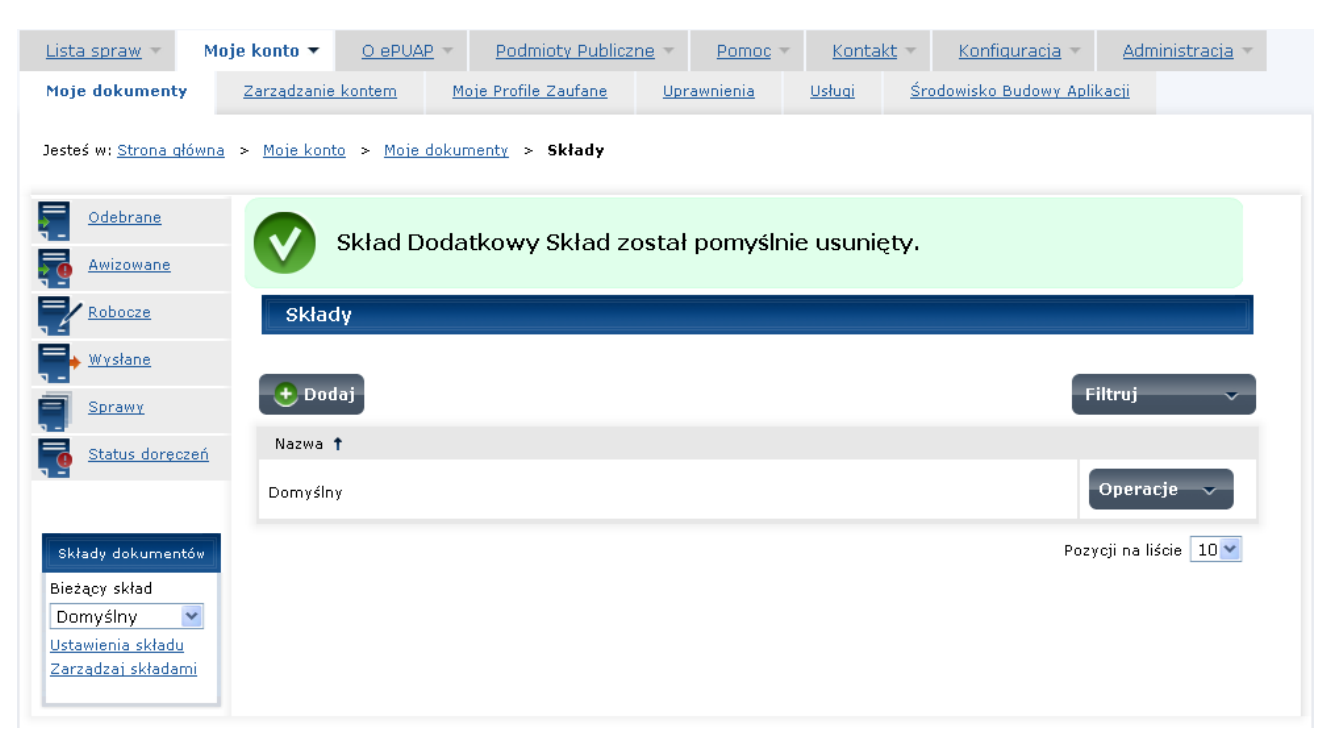

## 6.3. Eksport składu

### Krok 1

Na ekranie głównym **Moje dokumenty** [\(Rysunek 52\)](#page-65-0) w części **Składy dokumentów** należy wybrać i otworzyć link **Zarządzaj składami**, system zaprezentuje ekran z listą składów ([Rysunek 53\)](#page-65-1). Aby wyeksportować zawartość składu należy przy wybranym składzie nacisnąć przycisk **Operacje** i wybrać **Eksportuj** [\(Rysunek 60\)](#page-70-0).

<span id="page-70-0"></span>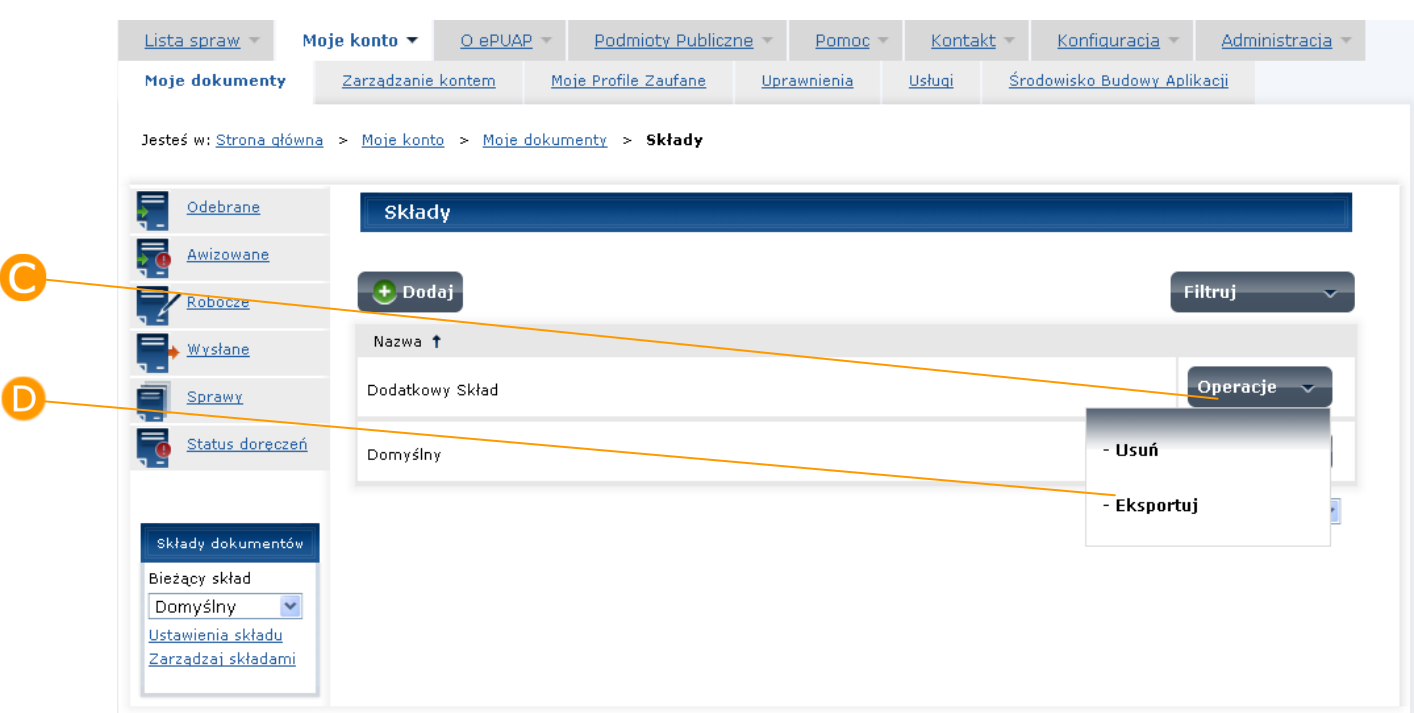

#### **Rysunek 60 Lista składów – eksport składu**

Dokumenty są eksportowane w pliku sklad.zip, należy go zapisać na dysku.

## **7. Duże pliki**

### Opis:

*Niniejszy rozdział opisuje mechanizm zarządzania "dużymi plikami" (maksymalnie pojedyncze ładowanie jednego pliku do 200MB) i prezentuje sposób załączania ich do dokumentów.*

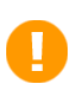

Funkcjonalność nie jest dostępna dla wszystkich użytkowników i udostępniana jest wyłącznie za zgodą MSWiA.

## 7.1. Duże pliki

### Krok 1

W celu skorzystania z mechanizmu dodawania dużych plików użytkownik wybiera z lewego menu **Duże pliki**.

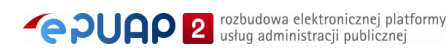
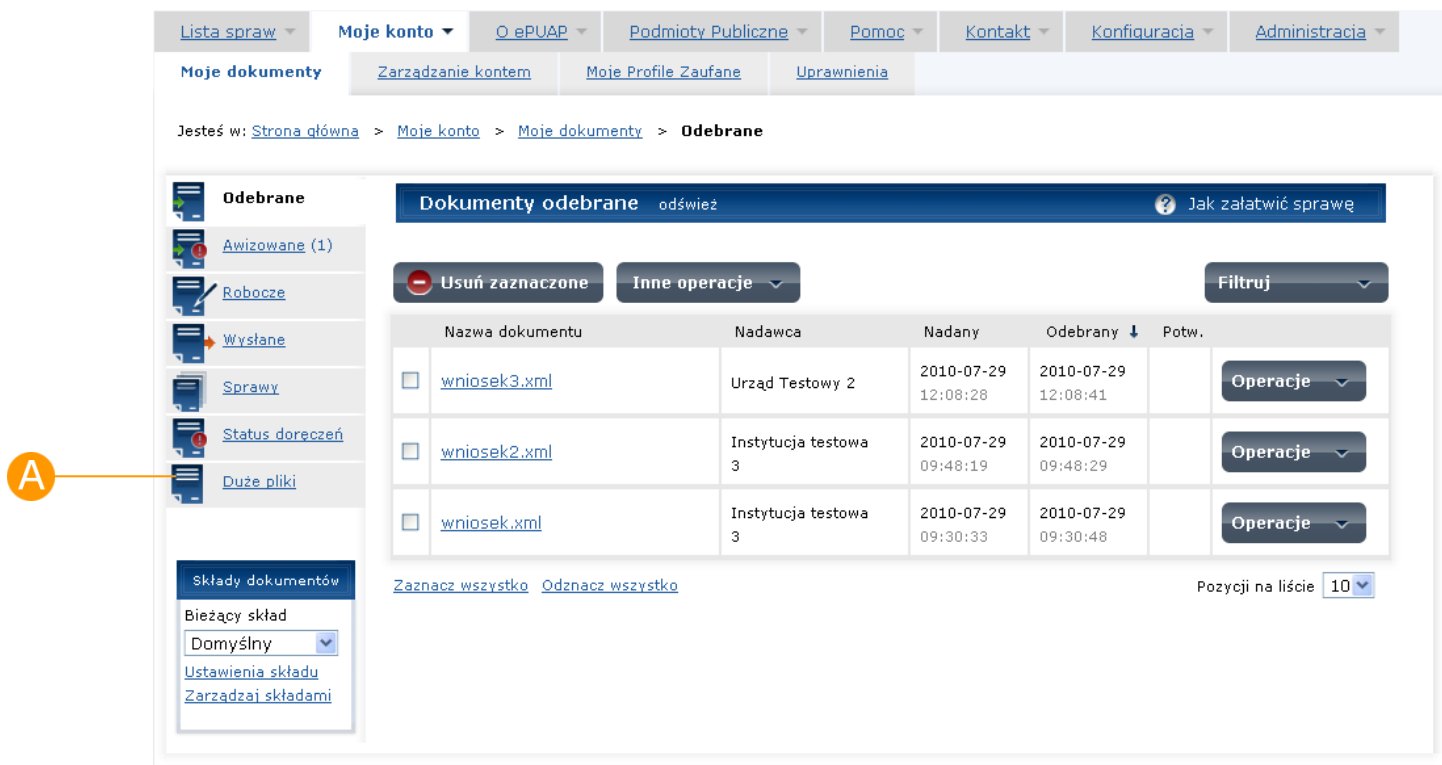

### **Rysunek 61 Duże pliki**

# Krok 2

W celu dodania pliku użytkownik naciska przycisk **Dodaj.**

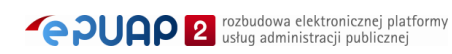

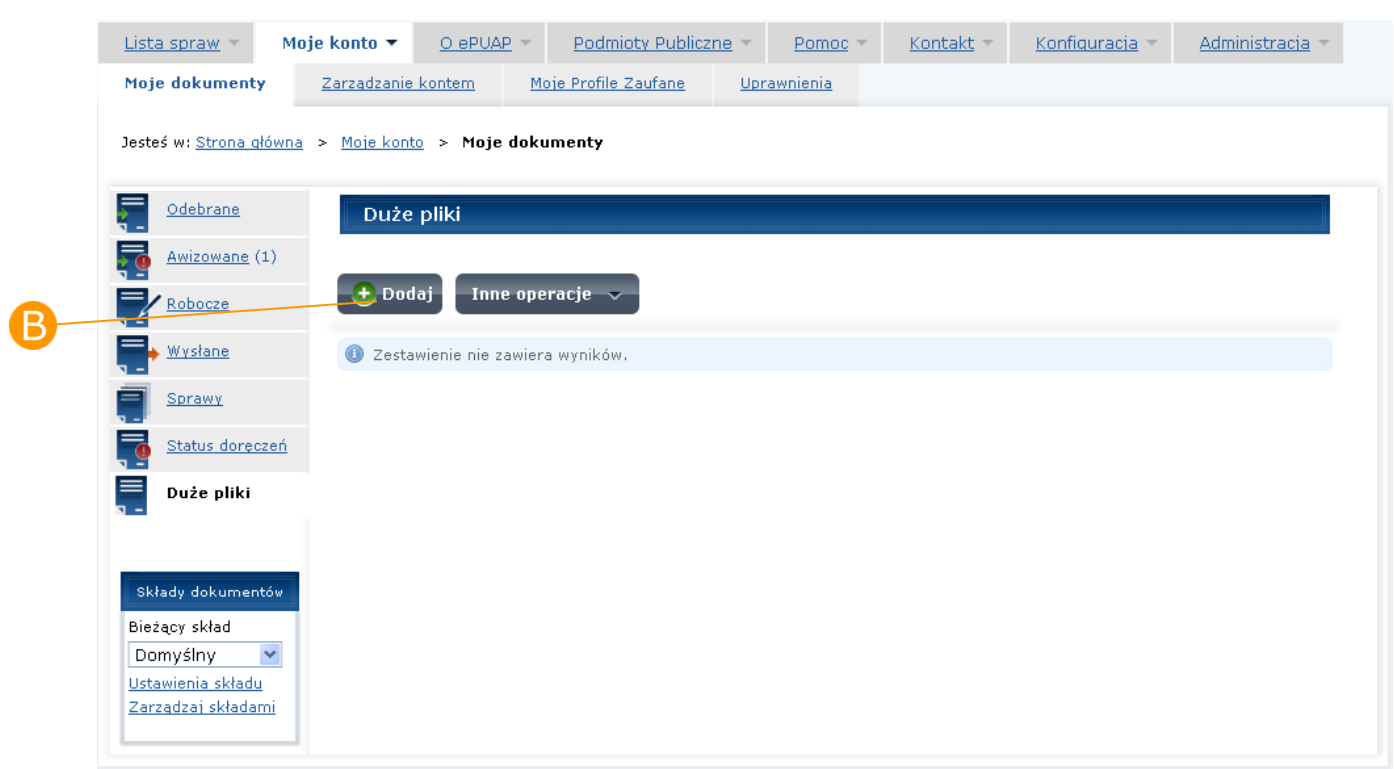

### **Rysunek 62 Przycisk Dodaj**

# Krok 3

Na formatce Ładowanie pliku użytkownik wskazuje plik poprzez przycisk **Przeglądaj**.

**Rysunek 63 Duże pliki - przeglądaj**

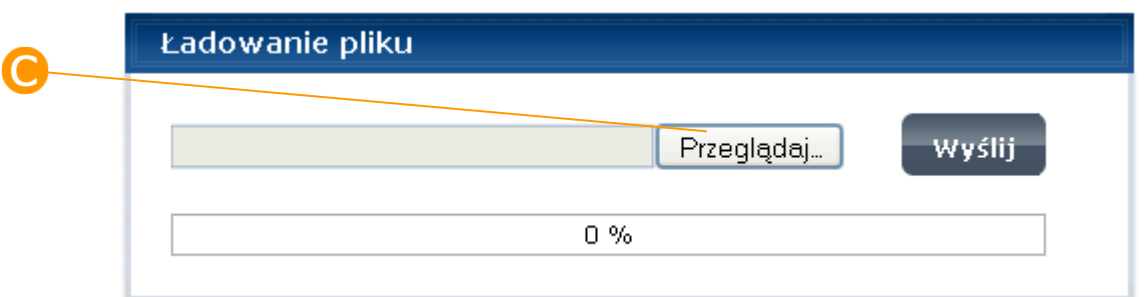

# Krok 4

Po wybraniu pliku użytkownik naciska przycisk **Wyślij**.

#### **Rysunek 64 Wysyłanie dużego pliku**

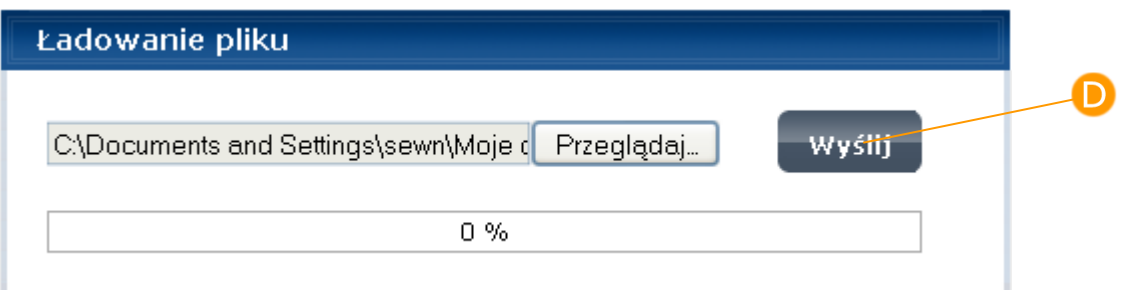

## Krok 5

Po wybraniu akcji następuje wysyłanie pliku na serwer. Użytkownikowi prezentowany jest procent postępu.

#### **Rysunek 65 Wysyłanie pliku na serwer**

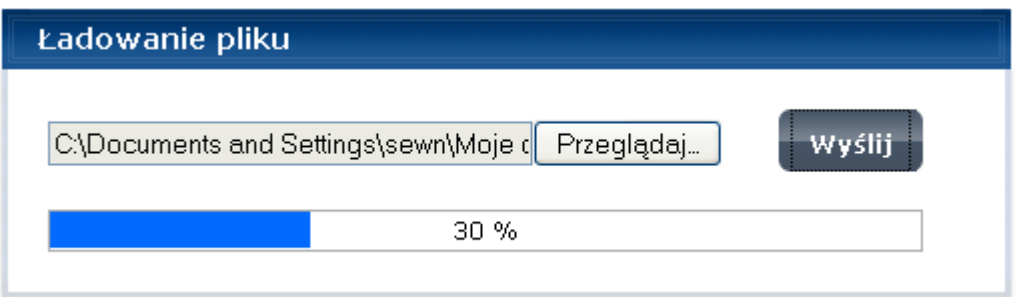

## Krok 6

Po zakończeniu ładowania pojawia się komunikat "Plik *nazwa-pliku* został pomyślnie załadowany", plik pojawia się w składzie użytkownika.

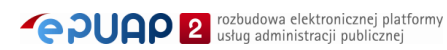

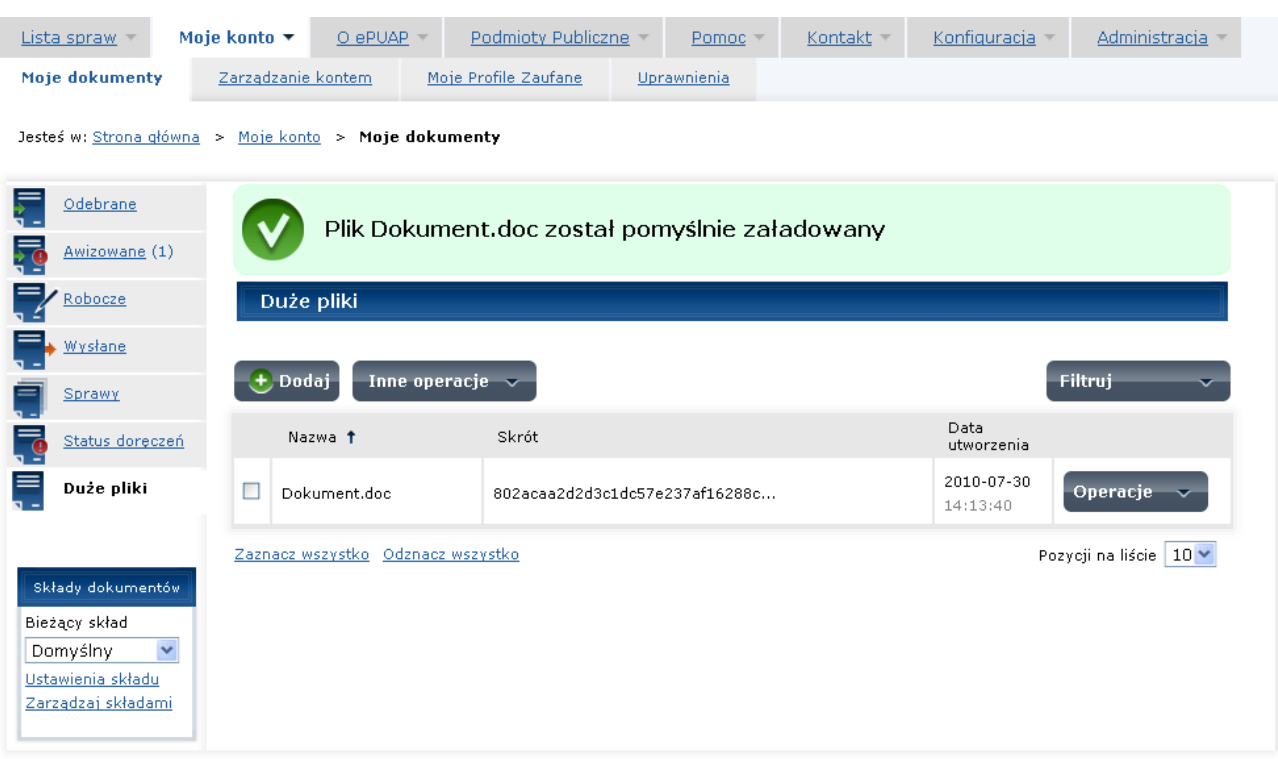

**Rysunek 66 Dostępny plik w dużych plikach**

Każdy podmiot posiadający dostęp do funkcjonalności ma ustawiony limit (300MB per podmiot) na wielkość zajmowanego miejsca na dysku serwera.

# 7.2. Załączanie dużych plików do dokumentu

### Krok 1

W celu załączenia dużego pliku należy otworzyć w składzie użytkownika dokument, który posiada kontrolkę do załączania dokumentów. W sekcji dotyczącej załączników użytkownik naciska przycisk **Załącz ze składu** [\(Rysunek 67\)](#page-76-0).

<span id="page-76-0"></span>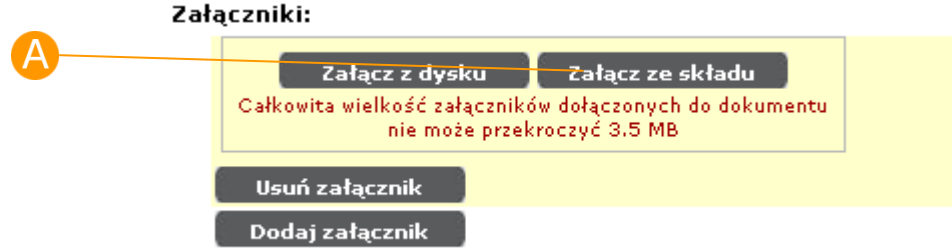

### **Rysunek 67 Kontrolka do załączników**

# Krok 2

W nowo otwartej sekcji 'Załącz ze składu' pośród dokumentów znajdujących się w danym składzie użytkownik odnajduje szukany dokument (znaleźć go może poprzez np. sortowanie folderu Duże pliki). Dokument odznacza **B** check-boxem i naciska przycisk **Wybierz** [\(Rysunek 68\)](#page-77-0).

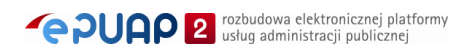

<span id="page-77-0"></span>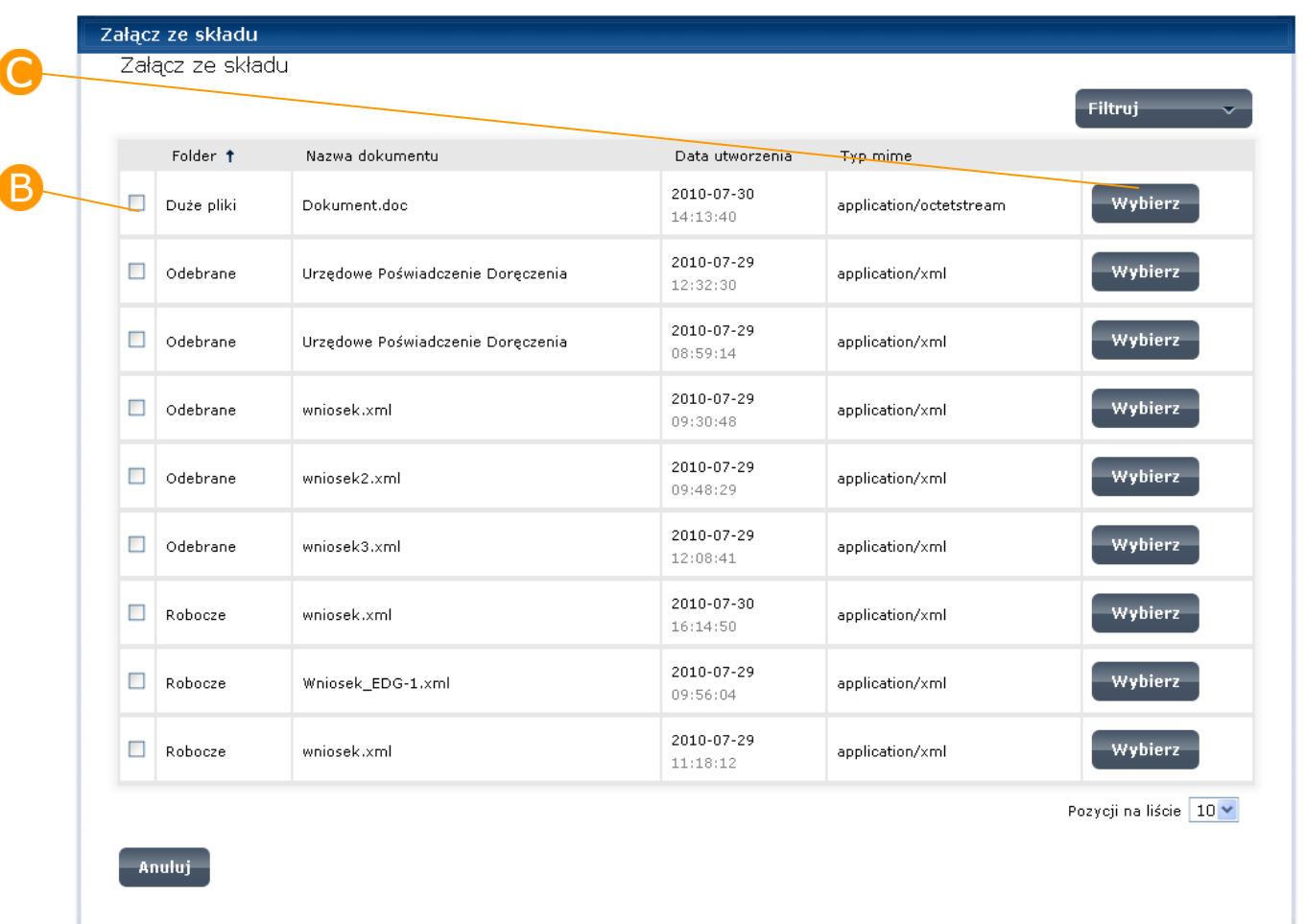

#### **Rysunek 68 Załącz ze składu**

### Krok 3

W sekcji załączników pojawia się informacja "Załącznik ze składu czeka na zapisanie dokumentu:". Po zapisaniu dokumentu załącznik załącza się do dokumentu, a w sekcji załączników pokazuje się jego nazwa.

### **Rysunek 69 Załączony dokument**

#### Załaczniki:

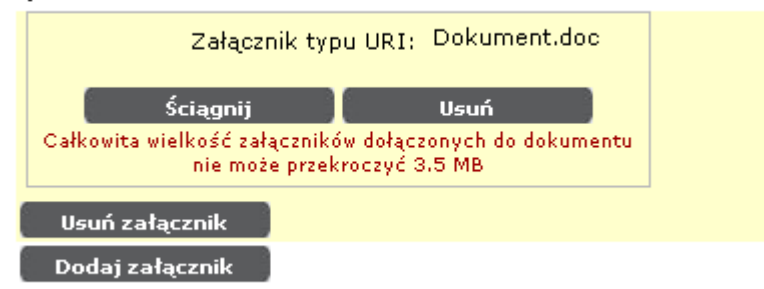

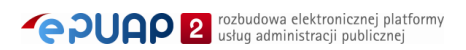

W przypadku przejścia do kroku Podgląd i podpis załącznik można również pobrać na dysk za pomocą linku **Ściągnij**.

### **Rysunek 70 Pobierz w sekcji załączników**

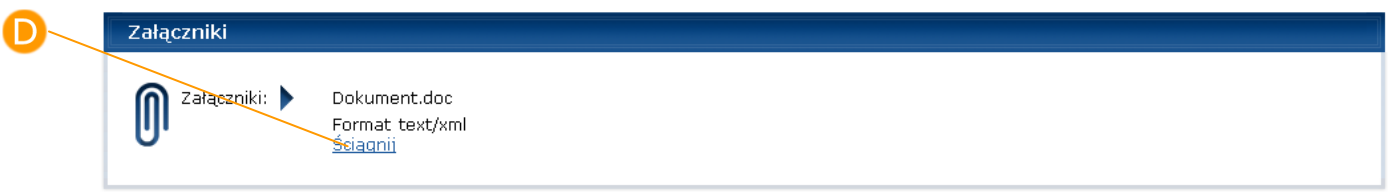

# Krok 5

Tak przygotowany dokument zostaje następnie wysyłany do odbiorcy. Odbiorca za pomocą protokołu http ściąga załączony duży plik na dysk.

# 7.3. Import paczki

# Opis:

*Niniejszy rozdział opisuje mechanizm weryfikacji podpisanego dokumentu znajdującego się w "paczce" pliku ZIP. Proces importu paczki polega na tym, że wskazuje się do weryfikacji jeden podpisany plik w standardzie XAdES znajdujący się w przekazywanej na serwer paczce (można wskazać tylko jeden plik). Następnie ePUAP weryfikuje poprawność wykonania podpisu na tym dokumencie i plik z wynikiem weryfikacji oraz wizualizacja tego pliku zostaje dodany do importowanej paczki. Tym samym zawartość paczki zwiększa się o 2 pliki i dla całości zmienia się skrót dokumentu.*

### *Praktyczny przykład użycia takiego mechanizmu może być następujący:*

*Podmiot publiczny chce przekazać do innego podmiotu pewną zawartość dokumentów. Wielkość fizyczna wszystkich plików wynosi 100MB. Aby wykorzystać mechanizm importu paczki użytkownik zmuszony będzie do stworzenia jednego dokumentu XML, w którym zaszyte będą referencję do jego załączników. Dokument XML musi zostać podpisany w standardzie XAdES. Użytkownik wrzuca wszystko do pliku ZIP (trzeba pamiętać, że struktura musi być płaska, czyli bez żadnych katalogów) i następnie całą paczkę importuje na serwer. Po zakończonym imporcie użytkownik wskazuje plik do weryfikacji. Wynik weryfikacji pozytywny zaświadcza, że dokument jest prawidłowo podpisany i powinien zawierać załączniki znajdujące się w dokumencie. Dla ułatwienia plik weryfikacji jest załączany do przekazywanej paczki. Po zakończeniu procesu użytkownik uruchamia dowolny formularz w podsystemie Moje dokumenty, załącza do niego całą paczkę i wysyła do konkretnego odbiorcy. Odbiorca otrzymując dokument XML pobiera załączniki poprzez protokół http i sprawdza zawartość paczki. W zasadzie, aby upewnić się czy podpis jest prawidłowy na przekazanym dokumencie sprawdza tylko plik weryfikacji a następnie liczbę załączników dołączonych do całej paczki. Całość powinna się zgadzać.*

## Krok 1

W celu załączenia paczki ZIP użytkownik w zakładce **A Duże pliki** z **B Inne operacje** wybiera **Załaduj paczkę**.

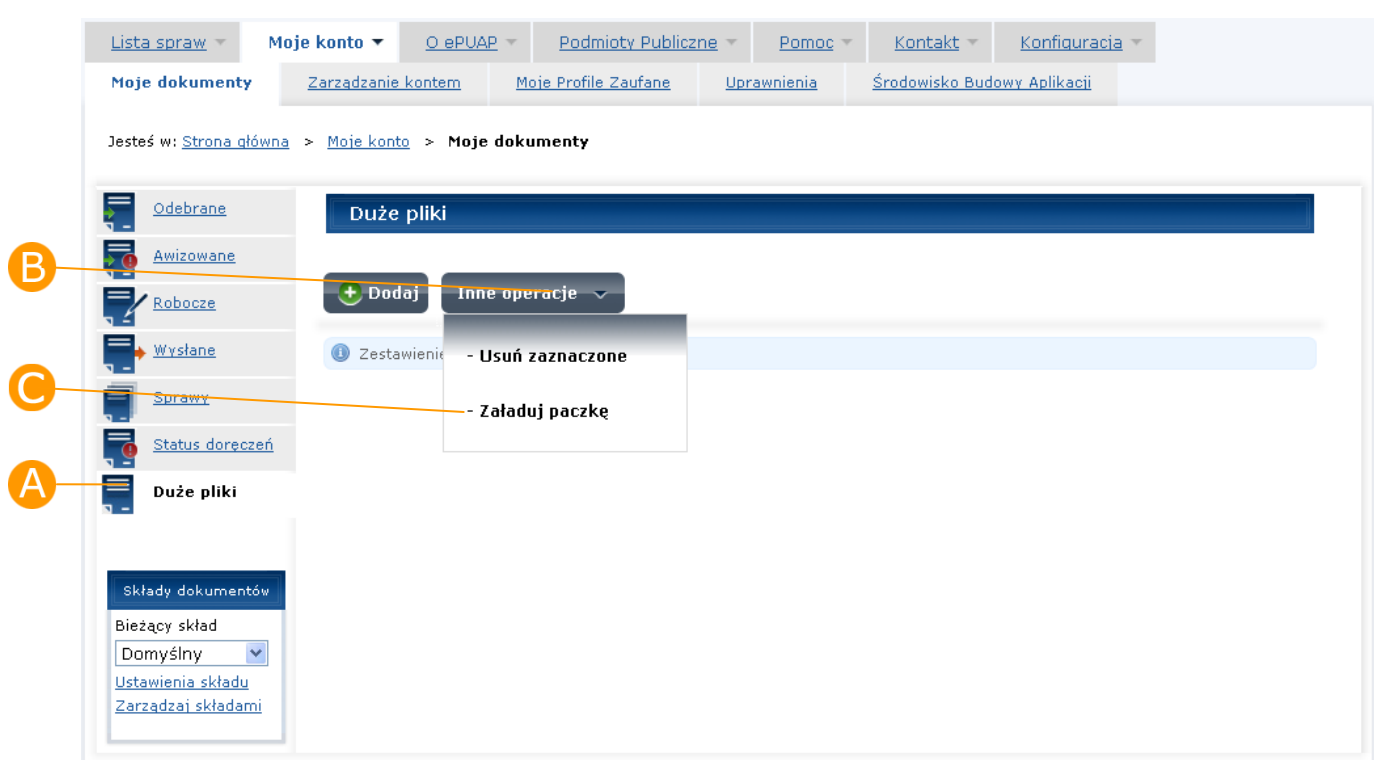

### **Rysunek 71 Załaduj paczkę**

## Krok 2

Po naciśnięciu przycisku użytkownik naciska przycisk **Przeglądaj**, aby wskazać fizyczne miejsce danego pliku ZIP na dysku. Po wybraniu pliku z dysku naciska przycisk **Wyślij**.

### **Rysunek 72 Ładowanie pliku**

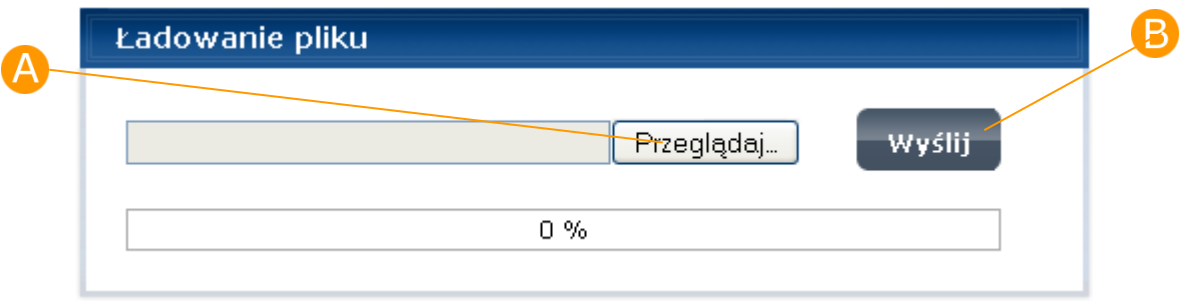

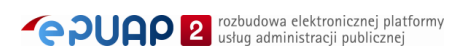

W zależności od tego, co jest w danej paczce użytkownikowi prezentowana jest jej zawartość. Użytkownik wybiera plik (dla którego ma zostać sprawdzony podpis i dla którego ePUAP ma wystawić plik weryfikacji) i naciska przycisk **Wybierz**.

#### **Rysunek 73 Wybór pliku podpisanego**

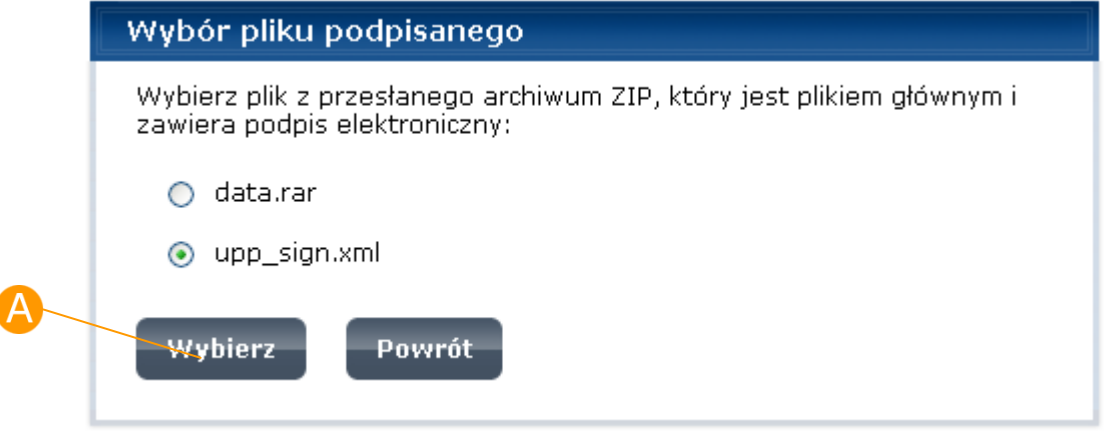

Mechanizm podpowiedzi znajdujących się w paczce plików jest następujący:

- jeżeli w paczce znajduje się 1 dokument XML lub XML.XADES system wskazuje radiobuttonem ten plik

- jeżeli w paczce znajduje się więcej dokumentów XML lub XML.XADES system nie zaznacza w ogóle opcji radiobutton, użytkownik wskazuje ręcznie plik do weryfikacji

Użytkownik powinien tez zwrócić uwagę na fakt, że cały proces importu paczki polega na tym, że dla danej paczki wskazuje się jeden plik do weryfikacji i ePUAP ten plik weryfikuje. Następnie plik z wynikiem weryfikacji (+ plik z wizualizacją) zostaje dodany do importowanej paczki, tym samym zawartość paczki zwiększa się o 2 pliki i dla całości zmienia się skrót dokumentu.

OK

Po naciśnięciu przycisku wskazany plik zostaje wysłany do podsystemu weryfikującego podpis. Zawartość pliku jest sprawdzana i na ekranie użytkownika wyświetlone zostają wyniki weryfikacji. W zależności od poprawności podpisu na dokumencie status może być pozytywny lub negatywny.

### **Rysunek 74 Weryfikacja pozytywna**  Wyniki weryfikacji dla pliku upp\_sign.xml Dokument podpisany elektronicznie. Wszystkie podpisy są poprawne. Właściciel podpisu: Status podpisu: Podpis jest poprawny (pokaż szczegóły)

### **Rysunek 75 Weryfikacja negatywna**

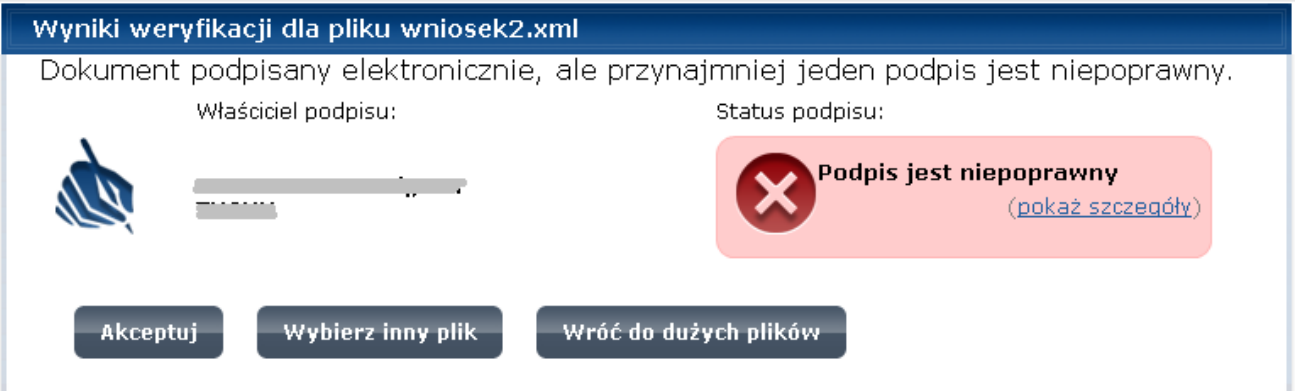

W przypadku weryfikacji negatywnej użytkownik ma 3 opcje do wyboru:

- Akceptuj - akceptacja dokumentu, pomimo iż weryfikacja jest negatywna (opcja niezalecana, gdyż odbiorca z pewnością taki dokument odrzuci z powodu nieprawidłowego podpisania pliku i załączników)

- Wybierz inny plik - wybranie innego pliku z paczki (np. przez pomyłkę użytkownik wskazał błędny plik i chce dokonać ponownej weryfikacji)

- Wróć do dużych plików – cała paczka zostanie wykasowana z serwera (nie zostanie wrzucona do Dużych plików)

## Krok 5

Po naciśnięciu OK. (weryfikacja pozytywna) lub Akceptuj (weryfikacja negatywna) plik weryfikacji zostaje dołączony do paczki i całość zostaje umieszczona na serwerze. Następuje powrót do głównego okna folderów dużych plików.

## Krok 6

Opcjonalnie użytkownik może wyeksportować do pliku ZIP całą paczkę (wraz z dodanym do niej plikiem weryfikacji i wizualizacji) po zaznaczeniu check-box i naciśnięciu operacji **Pobierz**.

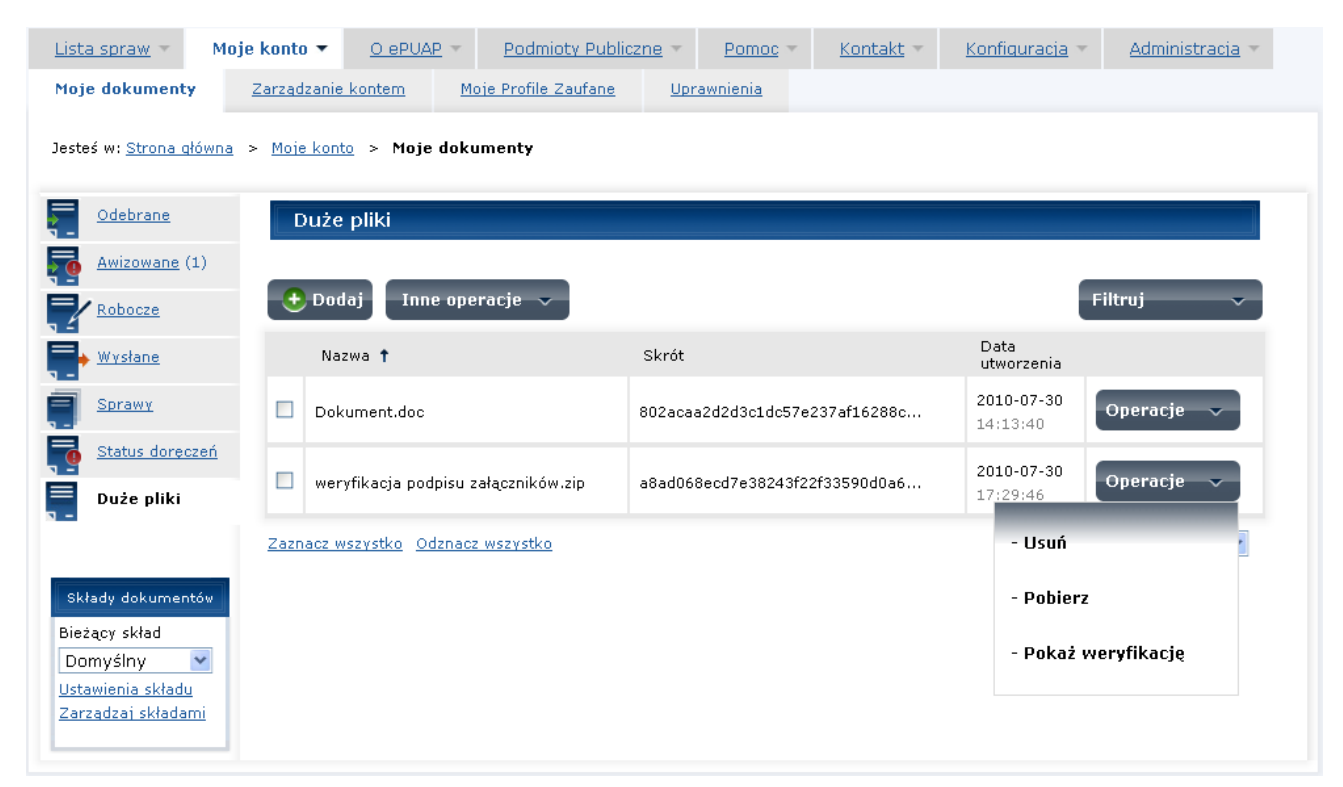

### **Rysunek 76 Pobierz na dysk i pokaż weryfikację**

Podobnie może pobrać do XML sam plik z weryfikacji (razem w paczce z plikiem wizualizacji xsl dla tego XML) poprzez wybranie check-box i naciśnięcie operacji **Pokaż weryfikację**. Plik można zapisać lub otworzyć w dowolnym programie obsługującym ZIP a następnie prezentację plików XML.

#### **Rysunek 77 Weryfikacja.xml**

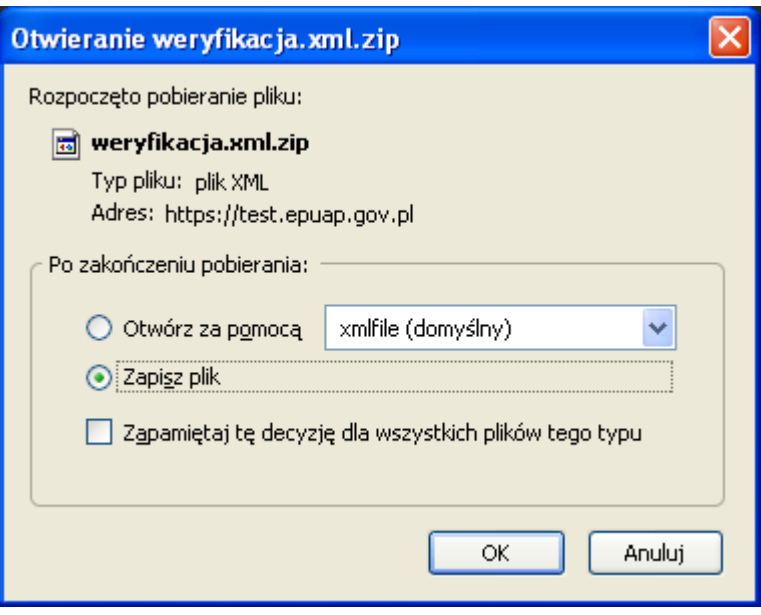

O tym jak dokończyć proces wysyłania zaimportowanej paczki znajdującej się w folderze Dużych plików użytkownik dowie się więcej z rozdziału **Załączanie dużych plików do dokumentu.**

Można jedynie dodać, że odbiorca dokumentu paczki poza możliwością ściągnięcia całej paczki ma możliwość ściągnięcia samego pliku z weryfikacji podpisu dokumentu poprzez dopisanie do URL paczki znacznika **\_weryfikacja**.

Np. do URL'a paczki typu

https://test.epuap.gov.pl/FEExportDPServlet/EksportDPServlet?id=20016075\_dp

#### dopisujemy

https://test.epuap.gov.pl/FEExportDPServlet/EksportDPServlet?id=20016075\_dp\_weryfikacja Wówczas po uruchomieniu przeglądarki w pierwszym wypadku zostaje zwrócony plik z całą paczką ZIP w drugim wypadku plik weryfikacja.xml +

jego wizualizacja w postaci pliku xsl.

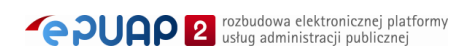

# **8. Odbieranie wiadomości**

## Krok 1

Aby odebrać wiadomość należy przejść do  $\overline{A}$  Moje dokumenty [\(Rysunek 78\)](#page-86-0) i wybrać zakładkę folderu **B** Odebrane. Zostaną tam wyświetlone dokumenty  $\bigcirc$ , które zostały do nas wysłane.

Dokumenty wyświetlone pogrubiona czcionką to dokumenty nieprzeczytane.

### **Rysunek 78 Odbieranie wiadomości**

<span id="page-86-0"></span>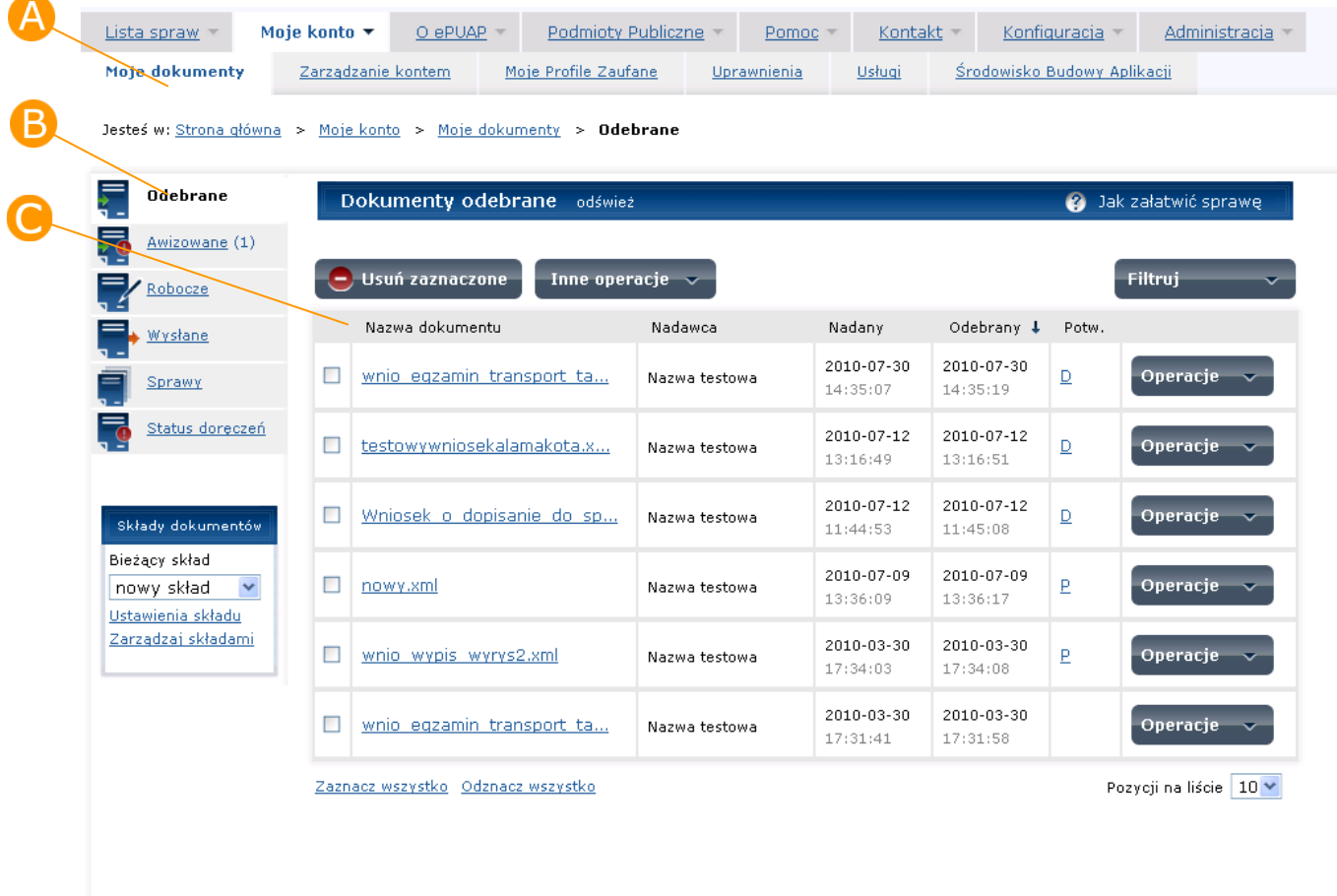

## Krok 2

Aby wyświetlić szczegóły odebranego dokumentu z **A Operacje** wybierz opcję **Szczegóły** [\(Rysunek 79\)](#page-87-0).

### **Rysunek 79 Odbieranie wiadomości**

<span id="page-87-0"></span>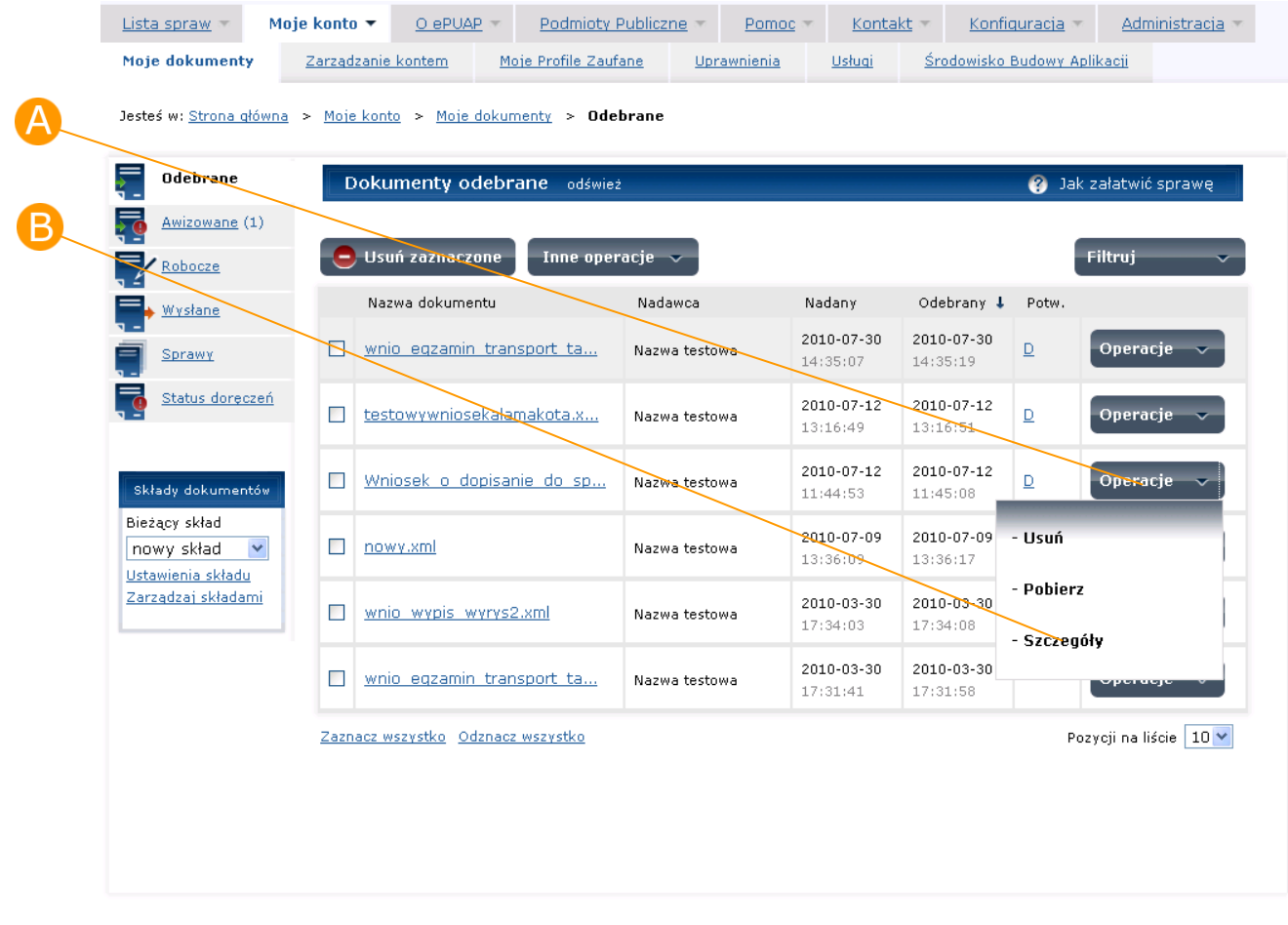

# Krok 3

Wyświetlone zostaną szczegóły odebranego dokumentu ([Rysunek 80\)](#page-88-0).

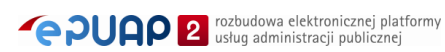

<span id="page-88-0"></span>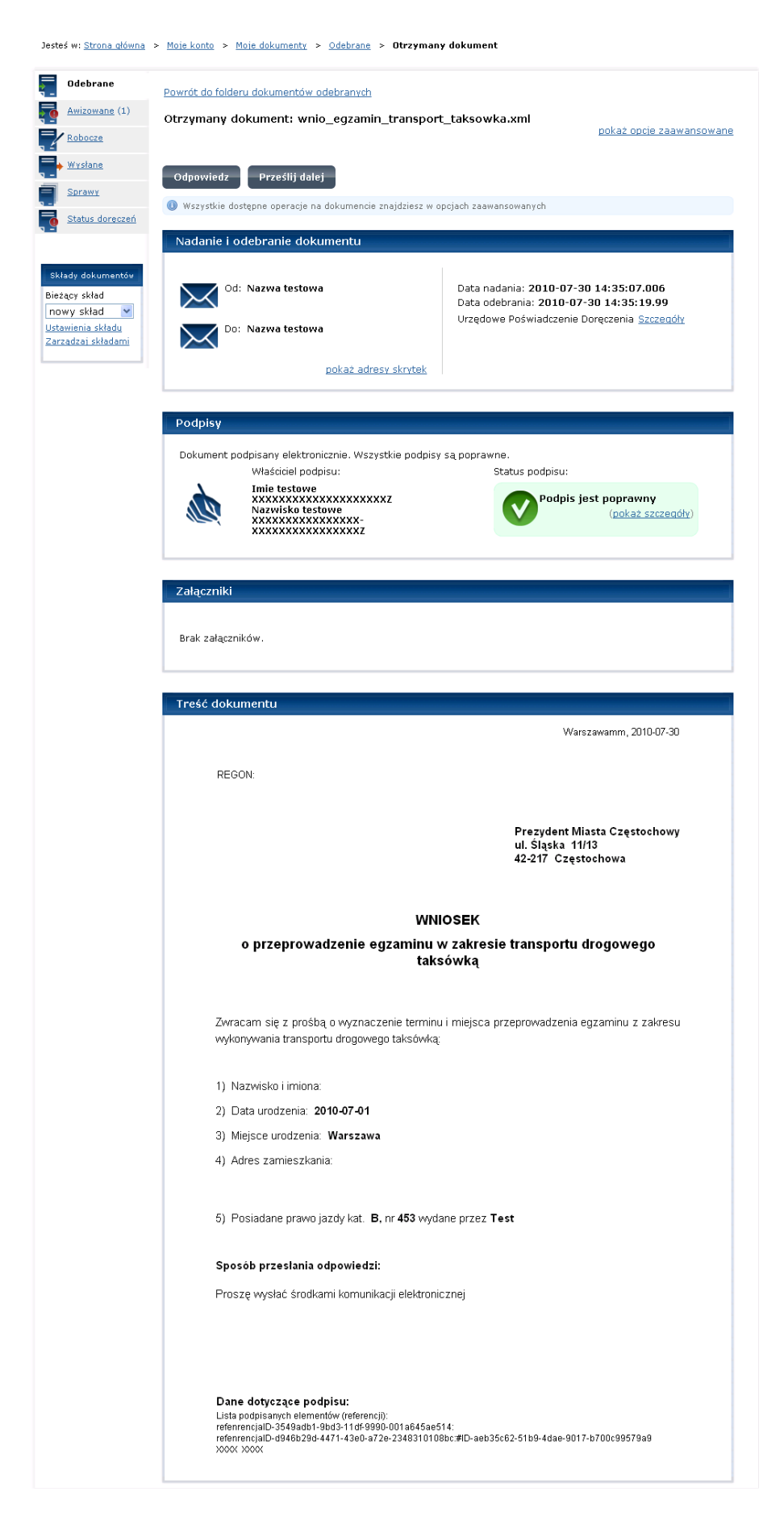

#### **Rysunek 80 Szczegóły odebranego dokumentu**

**PUAP** <sup>rozbudowa elektronicznej platformy</sup>

# **9. Kreator wysyłania dokumentów**

Utworzenie dokumentu bezpośrednio z katalogu usług lub otworzenie go z folderu robocze uruchamia kreator wysyłania dokumentu. Kreator składa się z trzech kroków. W pierwszym korku **Wypełnianie dokumentu** użytkownik ma możliwość edycji dokumentu oraz dodania załączników. W drugim kroku **Podgląd i podpis** prezentowany jest podgląd wypełnionego dokumentu i możliwe jest złożenie podpisu. Trzeci krok **Wysyłanie dokumentu** umożliwia wysłanie dokumentu. Na etapie każdego z kroków kreatora użytkownik ma możliwość zmiany odbiorcy dokumentu oraz wykonania operacji zawartych w **Opcjach zaawansowanych.**

### Krok 1

Aby uruchomić kreator wysyłania dokumentu z poziomu folderu Robocze Moich dokumentów należy przy dokumencie z Operacji wybrać **A Szczegóły** [\(Rysunek 114\)](#page-125-0) W tym rozdziale zostało opisane korzystanie z Kreatora wysyłania dokumentu uruchamianego z poziomu dokumentu znajdującego się już na liście dokumentów w folderze Robocze. Kreator można uruchomić także poprzez wyszukanie odpowiedniej sprawy na Liście spraw i przejść do utworzenia dokumentu z formularza. Zostało to opisane w Rozdziale [Utworzenie dokumentu z Listy spraw.](#page-29-0)

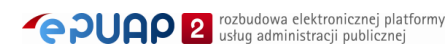

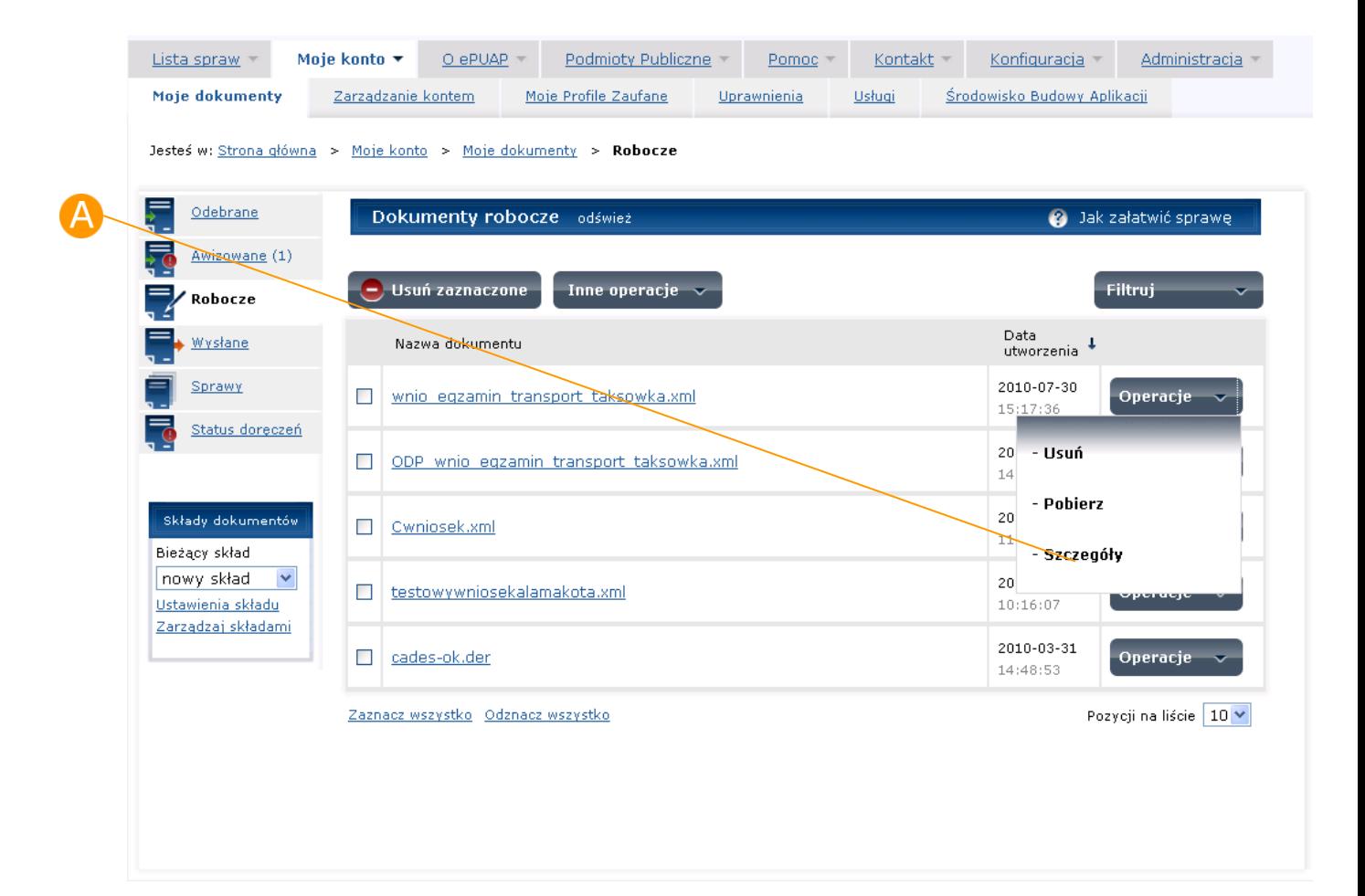

#### **Rysunek 81 Folder robocze – Szczegóły dokumentu**

# Krok 2

Jeżeli dokument nie był podpisany od razu uruchamiany jest Kreator wysyłania dokumentu [\(Rysunek 83\)](#page-93-0). Jeżeli dokument został wcześniej podpisany to system przed uruchomieniem kreatora prezentuje komunikat: "Dokument zawiera podpis(y). Edycja dokumentu może uczynić je niepoprawnymi. Co chcesz zrobić?" [\(Rysunek 82](#page-91-0)). Należy wybrać jedną z opcji:

1. Chcę modyfikować dokument i usunąć podpisy – z dokumentu usunięte zostaną podpisy, uruchomiony zostanie pierwszy krok kreatora, można edytować dokument.

2. Chcę otworzyć dokument w trybie podglądu – z dokumentu nie zostaną usunięte podpisy, uruchomiony zostanie drugi krok kreatora, gdzie nie jest możliwa edycja dokumentu.

3. Chcę modyfikować dokument i zostawić w nim podpis(y) wówczas dokument zostanie otwarty do edycji na pierwszym kroku kreatora. Opcja ta jest

przeznaczona dla dokumentów opartych o formularze, które wskazują konkretne elementy do podpisu. W przypadku takich dokumentów edycja nie spowoduje, że wcześniej złożony podpis zweryfikuje się jako nieprawidłowy. Trzeba jednak pamiętać, że dotyczy to **wyłącznie** dokumentów opartych o taki rodzaj formularza, który wskazuje konkretne elementy do podpisu.

Najczęściej będą występować dwie pierwsze opcje, w szczególności dla użytkowników, którzy tworzą dokument z Listy spraw, wypełniają go, podpisują i wysyłają do urzędu.

Jeśli użytkownik przygotował sobie taki dokument w folderze robocze ale od razu go nie wysłał do urzędu to po ponownym jego otwarciu system zapyta czy użytkownik chce rozpocząć proces od nowa tzn. – usunąć podpis, ponownie wyedytować dokument, przejść do kroku podpisywania, podpisać i dopiero wysłać dokument (Opcja 1).

Jeśli użytkownik uzna, że dokument jest gotowy do wysłania i nie trzeba zmieniać wprowadzonych w nim danych to wybierze opcję 2 "Chcę otworzyć dokument w trybie podglądu" a następnie przejdzie do wysłania.

Opcja trzecia "Chcę modyfikować i pozostawić podpis/y" przeznaczona jest raczej dla pracowników urzędów, którzy np. po otrzymaniu podpisanego dokumentu od obywatela są zobowiązani do wypełnienia właściwej im części dokumentu np. deklaracji podatkowych i opatrzenia ich także swoim podpisem. Jednak usługa oferowana przez urząd musi udostępniać odpowiednie formularze, które sterują podpisami na dokumencie.

<span id="page-91-0"></span>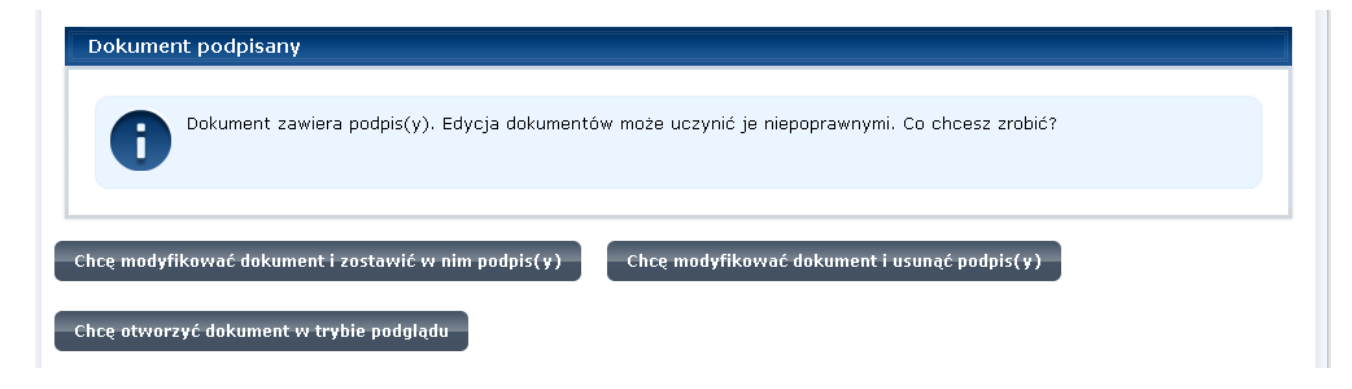

#### **Rysunek 82 Otwieranie podpisanego dokumentu.**

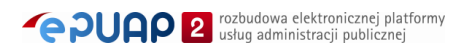

# 9.1. Wypełnianie dokumentu

W pierwszym kroku kreatora Wypełnianie dokumentu w części <sup>4</sup> Treść dokumentu prezentowany jest formularz w trybie edycji do wypełnienia [\(Rysunek 83\)](#page-93-0). W części Odbiorca dokumentu prezentowany jest adresat, do którego dokument zostanie przesłany. Użytkownik ma możliwość edycji dokumentu, dodania załączników, zapisania wprowadzonych zmian oraz zmiany adresata. Jeśli w formularzu została zdefiniowana akcja Opłać to prezentowana jest także sekcja  $\bullet$  opłaty (wykonanie opłaty zostało opisane w rozdziale [Opłać](#page-152-0)).

### Krok 1

Uzupełniając pola formularza, korzystać należy z podpowiedzi umieszczonych przy polach. Trzeba pamiętać, że jest to przykładowy formularz i pozostałe formularze mogą wyglądać inaczej. Pola wymagane do wypełnienia są podświetlone kolorem różowym. Wprowadzone dane należy zapisać poprzez naciśnięcie przycisku **Zapisz** [\(Rysunek 83\)](#page-93-0).

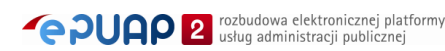

#### <span id="page-93-0"></span>Jesteś w: Strona główna > Moje konto > Moje dokumenty > Robocze > Kreator wysyłania dokumentu Powrót do folderu dokumentów roboczych Kreator wysyłania dokumentu Wypełnianie dokumentu N Podgląd i podpis Þ Wysłanie dokumentu pokaż opcje zaawansowane <u>์R</u> Odbiorca dokumentu Jak załatwić sprawę online? 1. Wypełnij formularz i dodaj załączniki jeśli Do: Urząd Miasta Częstochowy wymagane ...<br>2. Następnie dokonaj opłaty jeśli wymagana<br>3. Przejdź do następnego kroku zmień odbiorcę pokaż adres skrytki O Odbiorca, do którego zostanie wysłany dokument. Opłaty Opłaty urzędowe Opłata przez internet<br>W celu dokonania opłaty naciśnij przycisk Wymagana opłata urzędowa to: 234,18 zł Przejdź do płatności Przejdzi do piednicze lub w banku<br>W przypadku dokonania opłaty na poczcie<br>lub w banku dołącz do wniosku Chcę opłacić sprawę on-line ſ Opłać zeskanowane potwierdzenie wpłaty lub przelewu lub Chcę zapłacić na poczcie lub w banku Rachunek 69124028871111001003248570 Opłata skarbowa<br>234,18 zł Tytułem Kwota odśwież

### **Rysunek 83 Kreator wysyłania dokumentu – pierwszy krok**

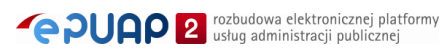

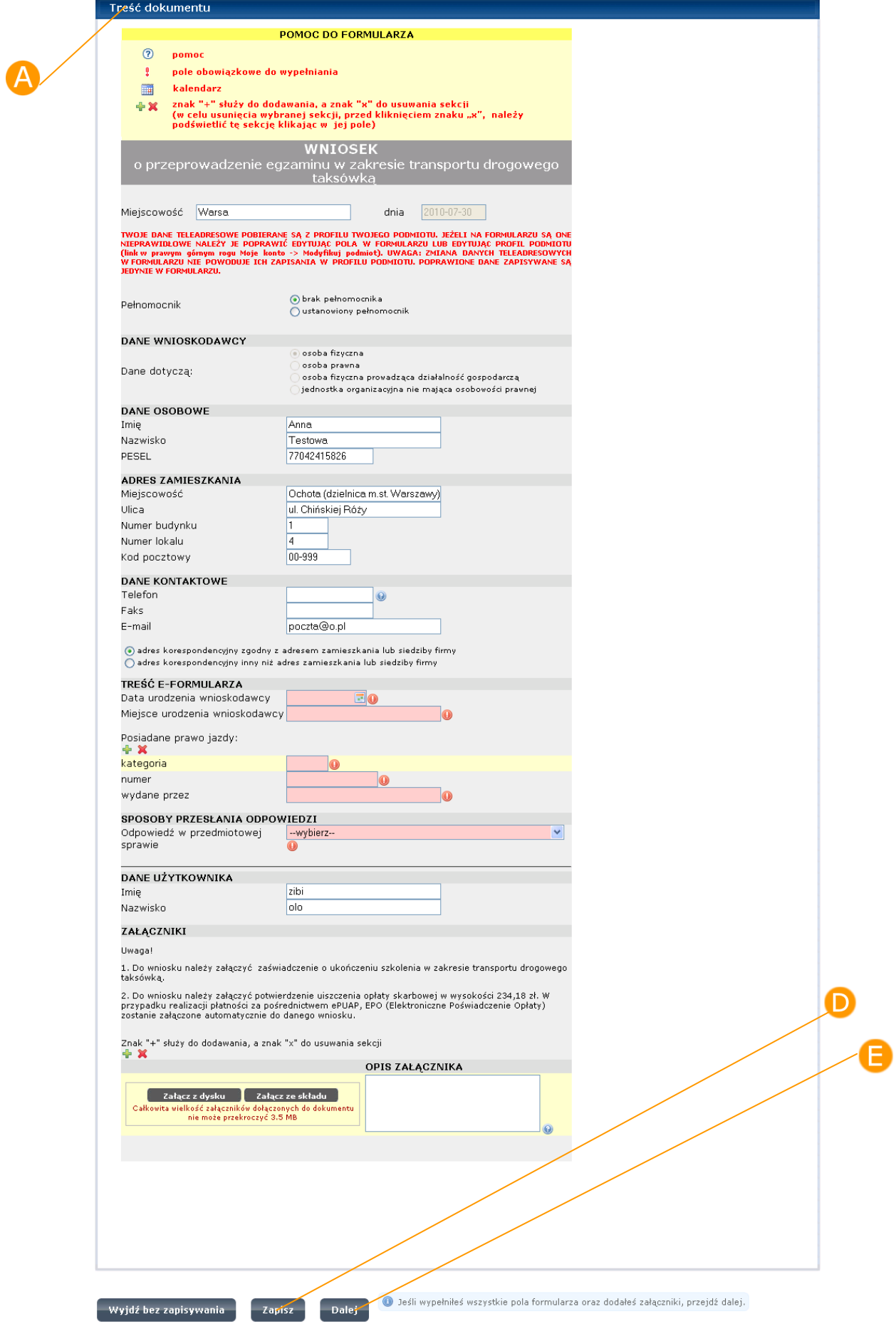

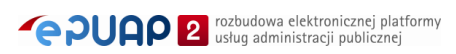

Jeśli na formularzu znajduje się przycisk **Dodania sekcji załącznika** [\(Rysunek 84](#page-95-0)) to jest możliwość dodania do niego załączników. Aby dodać załączniki do dokumentu należy nacisnąć przycisk **Dodaj sekcję** (kroki te są opcjonalne):

- Naciśnij przycisk **Załącz z dysku** [\(Rysunek 84\)](#page-95-0), następnie przycisk **Przeglądaj** w celu wskazania pliku do pobrania, zatwierdź dodanie załącznika poprzez zapisanie dokumentu, naciśnij przycisk **Zapisz** [\(Rysunek 83\)](#page-93-0)
- Naciśnij przycisk **Załącz ze składu** [\(Rysunek 84\)](#page-95-0). W nowo otwartym oknie przedstawiającym dokumenty które znajdują się w składzie wybierz radiobutton przy wybranym dokumencie i naciśnij przycisk **Wybierz** [\(Rysunek 85\)](#page-96-0), zatwierdź dodanie załącznika poprzez zapisanie dokumentu, naciśnij przycisk **Zapisz** [\(Rysunek](#page-93-0)  [83\)](#page-93-0).

Aby załącznik został dodany do dokumentu konieczne jest zapisanie dokumentu. Po wskazaniu pliku załącznika należy nacisnąć przycisk **Zapisz**.

<span id="page-95-0"></span>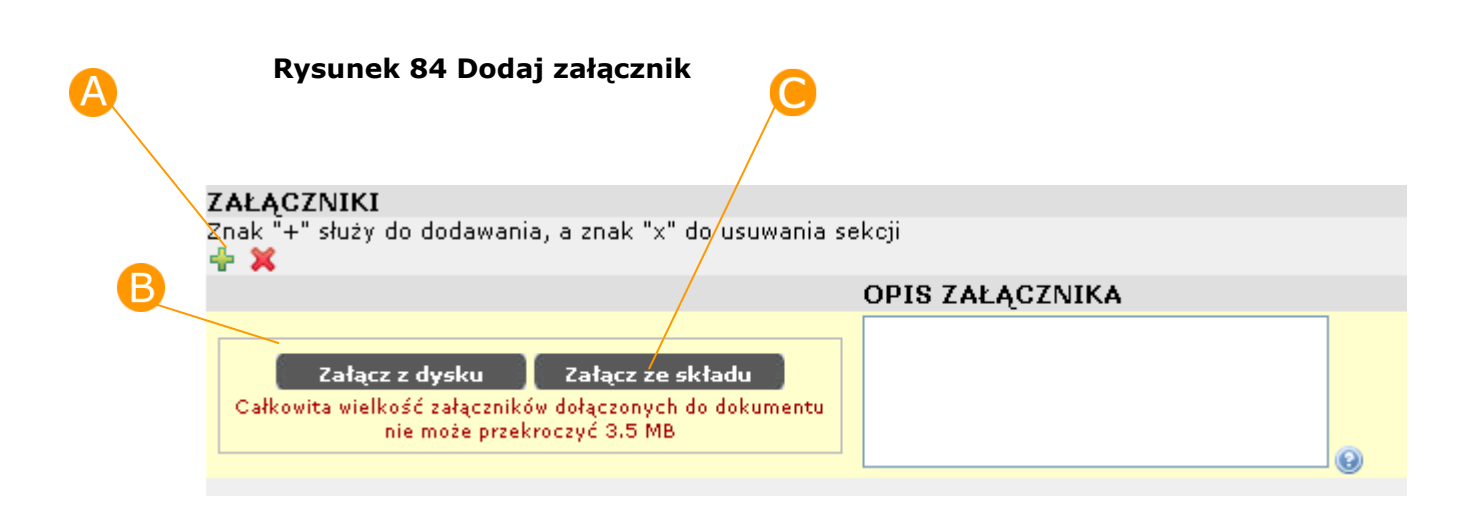

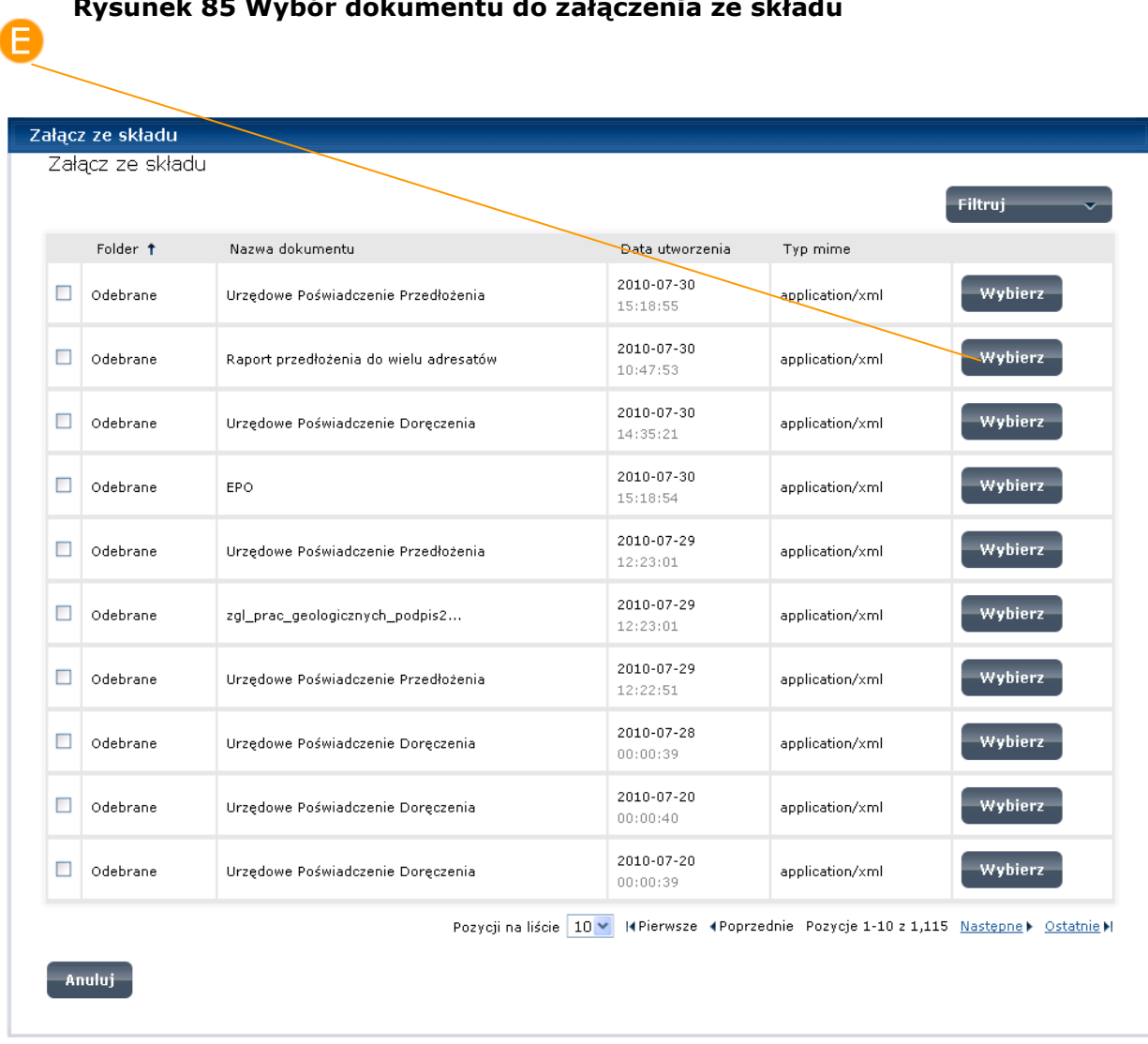

### <span id="page-96-0"></span>**Rysunek 85 Wybór dokumentu do załączenia ze składu**

# Krok 3

Aby przejść do kolejnego kroku kreatora należy nacisnąć przycisk **Dalej** [\(Rysunek 83\)](#page-93-0).

# 9.2. Podgląd i podpis

W drugim kroku kreatora **Podgląd i podpis** [\(Rysunek 86\)](#page-98-0) w części **Podpisywany dokument** prezentowana jest wizualizacja dokumentu. W części **Załączniki** prezentowana jest lista dołączonych załączników. W części **Odbiorca dokumentu** prezentowany jest adresat, do którego dokument zostanie przesłany. W części **Podpis dokumentu** użytkownik ma możliwość złożenia podpisu pod dokumentem. Dokumenty mogą być podpisane certyfikatami kwalifikowanymi wydanymi przez uprawnione do tego centra certyfikacyjne lub przy pomocy profilu zaufanego. Informacje na temat składania podpisu przy pomocy profilu zaufanego zawarte są w instrukcji "Instrukcja użytkownika PZ".

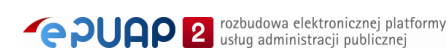

<span id="page-98-0"></span>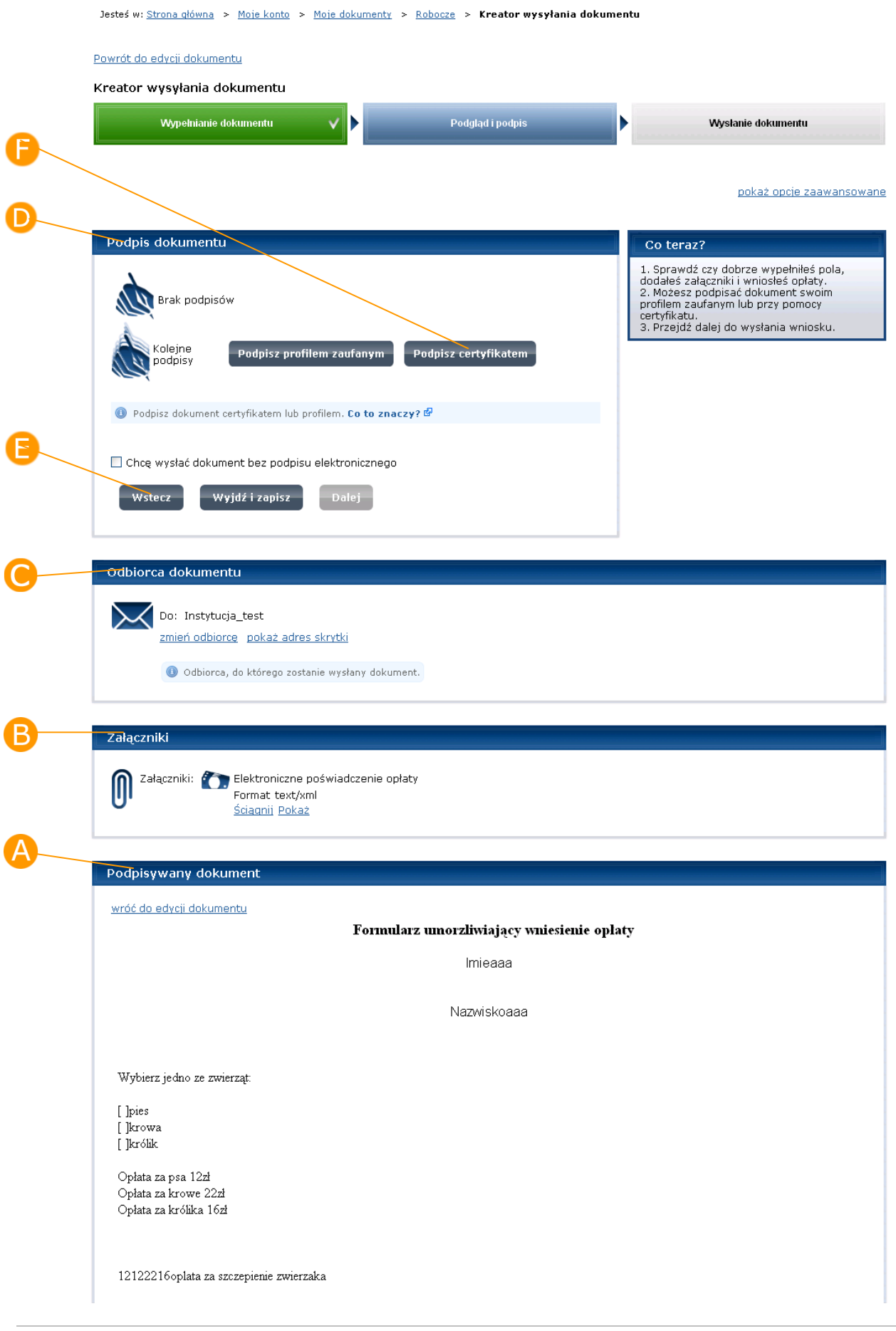

### **Rysunek 86 Kreator wysyłania dokumentu – drugi krok**

Aby wrócić do edycji dokumentu należy nacisnąć przycisk **Wstecz** [\(Rysunek 86\)](#page-98-0). Nastąpi wówczas powrót do pierwszego kroku kreatora i możliwa będzie ponowna edycja dokumentu [\(Rysunek 83\)](#page-93-0).

### Krok 2

Aby podpisać dokument przy pomocy certyfikatu należy nacisnąć

**Podpisz certyfikatem** [\(Rysunek 86\)](#page-98-0).

Dokumenty mogą być podpisane certyfikatami kwalifikowanymi wydanymi przez uprawnione do tego centra certyfikacyjne.

Podpis złożony przez użytkownika, przy pomocy ważnego certyfikatu kwalifikowanego, na dokumencie elektronicznym ma taką samą moc prawną jak podpis złożony na dokumentach papierowych przedkładanych przez obywateli do urzędu.

> Uwaga! Jeżeli po podpisaniu dokumentu, nastąpi jego ponowna edycja to może to spowodować, że podpis nie zweryfikuje się już poprawnie. Należy wtedy usunąć nieprawidłowy podpis a następnie ponownie podpisać dokument. Podpisywanie zmodyfikowanego dokumentu jest możliwe tylko dla dokumentów zbudowanych w oparciu o formularze, które wskazują konkretne elementy do podpisu.

## Krok 3

System otworzy okno do wyboru certyfikatu [\(Rysunek 87\)](#page-101-0). W oknie wyboru certyfikatu należy wybrać certyfikat i nacisnąć **OK** – dokument zostanie podpisany.

System automatycznie wywoła operacje weryfikacji i wyświetli iei wyniki  $\mathbf B$ . Szczegółowe informacje dot. weryfikacji podpisu umieszczone są pod linkiem

**pokaż szczegóły** [\(Rysunek 88\)](#page-101-1). Aby ukryć szczegóły weryfikacji podpisu należy nacisnąć przycisk **Zamknij** [\(Rysunek 89\)](#page-102-0).

Wynik weryfikacji podpisu podzielony jest na dwie części.

- Część dotyczącą certyfikatu użytego do złożenia podpisu, która mówi o jego numerze seryjnym, przez kogo został wystawiony, czy jest on ważny i czy jest kwalifikowany.
- Część dotyczącą podpisu, która mówi o jego numerze seryjnym, dacie podpisania, typie zobowiązania, oznaczeniu czasem, czy podpis posiada postać archiwalną i czy jest poprawny.

Weryfikacji podlega stan certyfikatu oraz stan podpisu. Jeżeli jeden z tych elementów jest niepoprawny wówczas podpis na dokumencie ma status niepoprawny.

### *Poprawny stan certyfikatu:*

Ważny

### *Możliwe niepoprawne stany certyfikatu:*

Nieważny

Nieznany wystawca

Błąd

Brak OCSP i CRL

### *Poprawny stan podpisu:*

Zgodny z dokumentem

### *Możliwe niepoprawne stany podpisu:*

Niezgodny z dokumentem

Brak załączników

Niepoprawna struktura lub brak podpisu

Jeśli w wyniku weryfikacji pojawią się wyłącznie poprawne stany dla certyfikatu i podpisu, wówczas oznacza to, że status podpisu na dokumencie jest **poprawny** [\(Rysunek 89\)](#page-102-0).

Jeśli w wyniku weryfikacji pojawi się, choć jeden stan negatywny, wówczas status podpisu na dokumencie jest **niepoprawny** [\(Rysunek 90\)](#page-103-0).

Weryfikacja podpisów obejmuje podpisy złożone w formacie XAdES, CAdES i PAdES.

<span id="page-101-1"></span>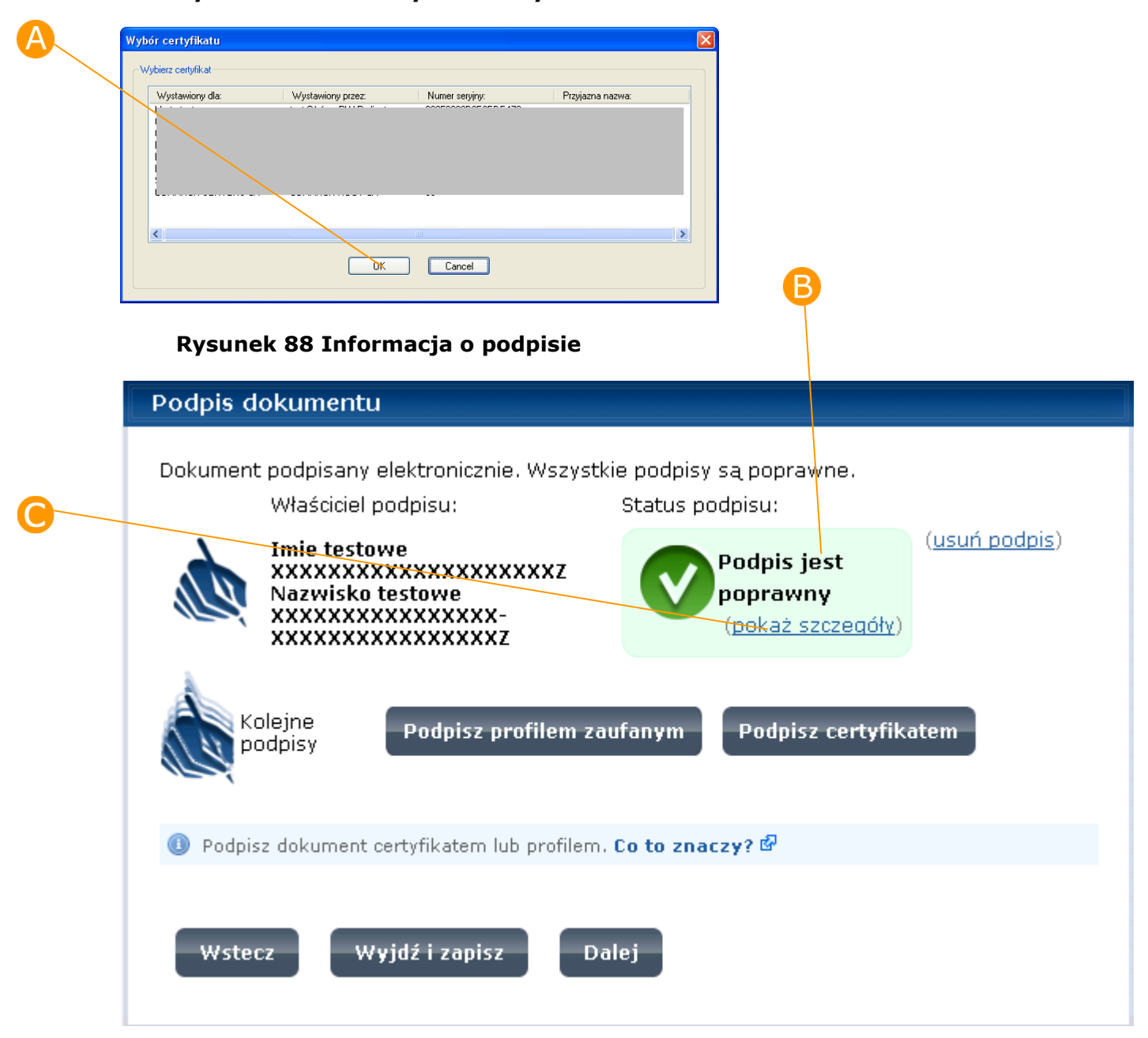

#### <span id="page-101-0"></span>**Rysunek 87 Okno wyboru certyfikatu**

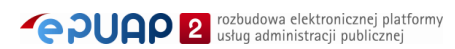

#### <span id="page-102-0"></span>Podpis dokumentu Dokument podpisany elektronicznie. Wszystkie podpisy są poprawne. Właściciel podpisu: Status podpisu: (usuń podpis) **Imie testowe** Podpis jest XXXXXXXXXXXXXXXXXXXXX poprawny Nazwisko testowe xxxxxxxxxxxxxxxx-(pokaż szczegóły) XXXXXXXXXXXXXXXX Szczegóły Certyfikat: Numer seryjny: Wystawiony przez: Imie testowe XXXXXXXXXXXXXXXXXXXX Nazwisko testowe Właściciel: XXXXXXXXXXXXXXXX-XXXXXXXXXXXXXXXXX Właściciel (nazwa Certyfikat testowy organizacji testujacej powszechna): PESEL właściciela 11223344444 certyfikatu: Status: Ważny Certyfikat Tak kwalifikowany: Szczegóły: Podpis: Numer seryjny: Wed Jul 28 11:23:47 CEST 2010 Data podpisania: Typ zobowiązania: Oznaczenie czasem: Brak oznaczenia czasem Postać archiwalna: Brak postaci archiwalnej Status: Zgodny z-dekumentem Typ podpisu: XAdES Zamknij Kolejne Podpisz profilem zaufanym Podpisz certyfikatem podpisy O Podpisz dokument certyfikatem lub profilem. Co to znaczy? @ Wstecz Wyjdź i zapisz **Dalej**

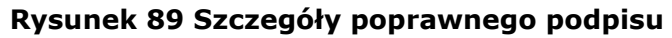

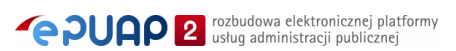

#### **Rysunek 90 Szczegóły niepoprawnego podpisu**

#### <span id="page-103-0"></span>Podpis dokumentu

Dokument podpisany elektronicznie, ale przynajmniej jeden podpis jest niepoprawny.

Właściciel podpisu:

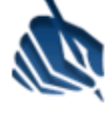

**Imie testowe** XXXXXXXXXXXXXXXXXXXXX Nazwisko testowe xxxxxxxxxxxxxxxx **xxxxxxxxxxxxxxxxz** 

Status podpisu:

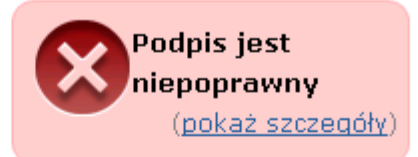

(usuń podpis)

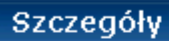

Właściciel:

Certvfikat: Numer seryjny: Wystawiony przez:

Właściciel (nazwa

powszechna): PESEL właściciela

kwalifikowany: Szczegóły:

Numer seryjny: Data podpisania:

Typ zobowiązania: Oznaczenie czasem:

Postać archiwalna:

certyfikatu: Status:

Certyfikat

Podpis:

Status:

Typ podpisu:

Imie testowe XXXXXXXXXXXXXXXXXXXX Nazwisko testowe XXXXXXXXXXXXXXXX-XXXXXXXXXXXXXXXXX

Certyfikat testowy organizacji testujacej ePUAP i ePUAP2

11223344444

Ważny

Tak

Wed Jul 28 11:23:47 CEST 2010

Brak oznaczenia czasem Brak postaci archiwalnej Niezgodny z dokumentem XAdES

Zamknij

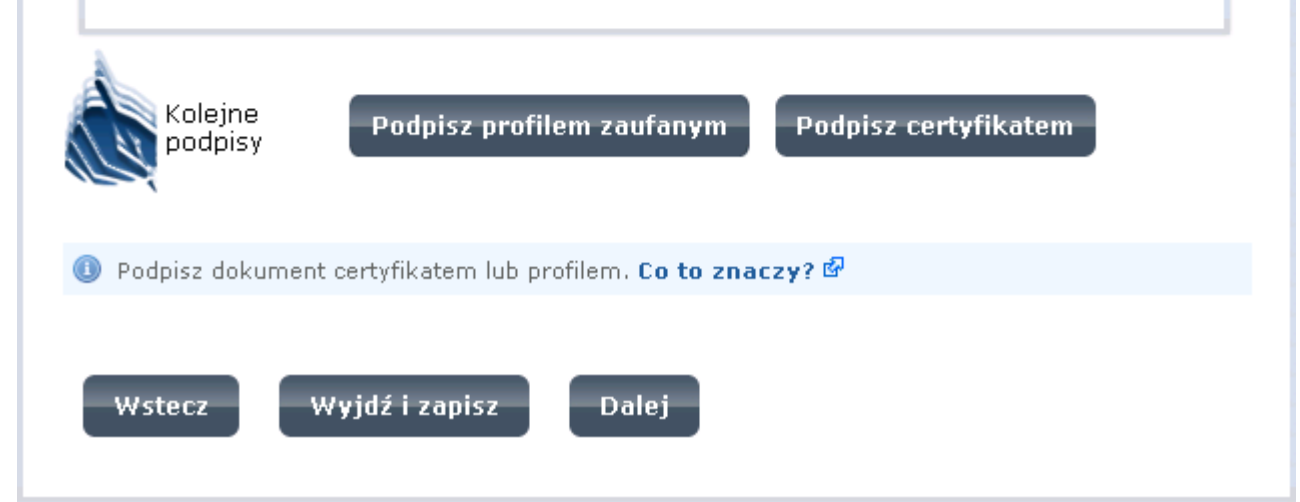

Aby przejść do kolejnego kroku kreatora bez podpisywania dokumentu należy zaznaczyć  $\bigoplus$  checkbox przy opcji "Chcę wysłać dokument bez podpisu elektronicznego" [\(Rysunek 91\)](#page-104-0) i nacisnąć przycisk **Dalej** [\(Rysunek 92\)](#page-105-0).

### **Rysunek 91 Przejście dalej bez podpisu – zaznaczenie check box**

<span id="page-104-0"></span>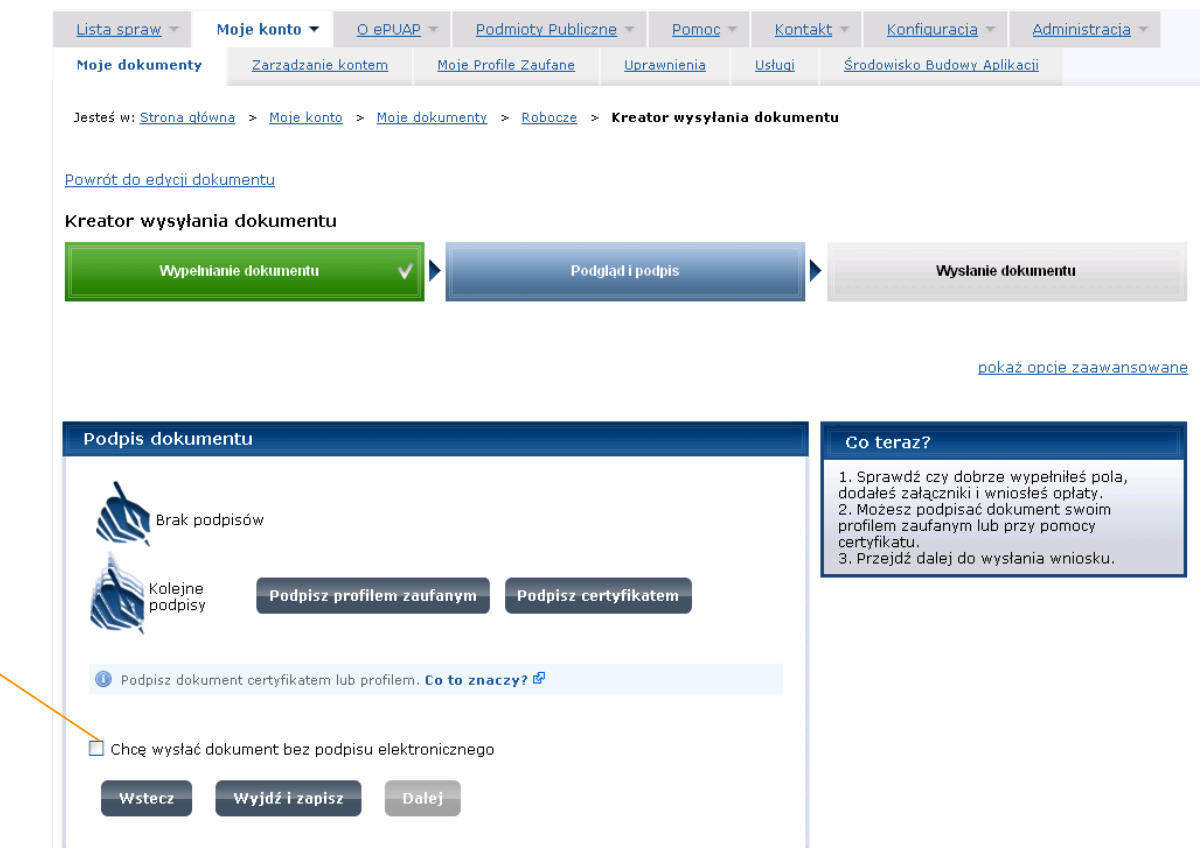

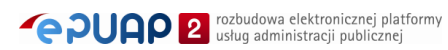

#### <span id="page-105-0"></span>Moje konto v OlePUAP v Podmioty Publiczne v Pomoc v Kontakt Konfiguracja Administracja Lista spraw Moje dokumenty Zarządzanie kontem Moje Profile Zaufane Uprawnienia Usługi Środowisko Budowy Aplikacji Jesteś w: Strona główna > Moje konto > Moje dokumenty > Robocze > Kreator wysyłania dokumentu Powrót do edycji dokumentu Kreator wysyłania dokumentu Podgląd i podpis Wypełnianie dokumentu Wysłanie dokumentu pokaż opcje zaawansowane Podpis dokumentu Co teraz?  $\overline{B}$ 1. Sprawdź czy dobrze wypełniłeś pola,<br>dodałeś załączniki i wniosłeś opłaty,<br>2. Możesz podpisać dokument swoim<br>profilem zaufanym lub przy pomocy Brak podpisów certyfikatu.<br>3. Przejdź dalej do wysłania wniosku. Koleine Podpisz profilem zaufanym Podpisz certyfikatem oogino<br>odpisy O Podpisz dokument certyfikatem lub profilem. Co to znaczy? @ ■ Chce wysłać dokument bez podpistvelektronicznego Wstecz Wyjdź i zapisz Dalej

#### **Rysunek 92 Przejście dalej bez podpisu**

# 9.3. Wysyłanie dokumentu

W trzecim kroku kreatora **Wysłanie dokumentu** [\(Rysunek 93\)](#page-106-0) w części **Wysyłanie** istnieje możliwość uruchomienia wysłania dokumentu. W części **Podpisy** prezentowane są informacje dotyczące podpisu. W części **Odbiorca dokumentu** prezentowany jest adresat, do którego dokument zostanie przesłany. W części **Załączniki** prezentowana jest lista dołączonych załączników. W części **Treść dokumentu** prezentowana jest wizualizacja dokumentu.

<span id="page-106-0"></span>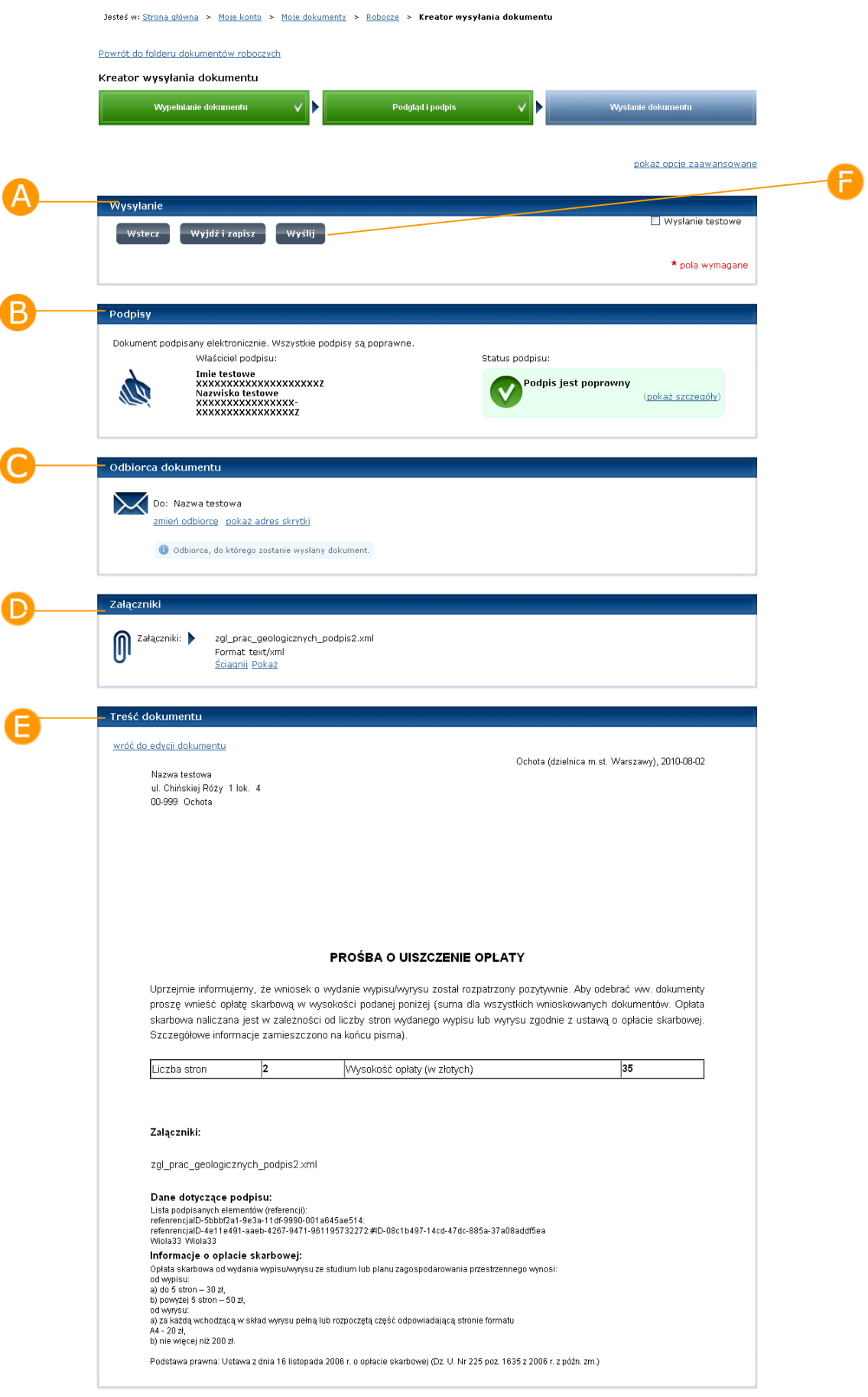

### **Rysunek 93 Kreator wysyłania dokumentu – trzeci krok**

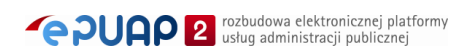

Aby wysłać dokument do odbiorcy widocznego w części Odbiorca dokumentu należy nacisnąć przycisk **Wyślij** [\(Rysunek 93\)](#page-106-0). Zostanie wyświetlony komunikat "Dokument *nazwa dokumentu* został pomyślnie wysłany (w trybie przedłożenia) na adres *adres\_skrytki*. Dokument został przyjęty, wystawiono UPP." [\(Rysunek 94\)](#page-108-0).

Naciśnięcie linku **Przejdź do dokumentów wysłanych** [\(Rysunek 94\)](#page-108-0) spowoduje zamknięcie okna kreatora i przeniesienie użytkownika do widoku folderu Wysłane [\(Rysunek 95\)](#page-109-0). Dokument znajduje się na liście dokumentów wysłanych. Jeżeli dokument zostanie wysłany na skrytkę, która odpowiada, poprzez UPP w folderze Wysłane przy dokumencie w kolumnie "Potw." pojawi się 'P'. 'P' symbolizuje Urzędowe Poświadczenie Przedłożenia (UPP). Jest to dokument XML stanowiący urzędowe poświadczenie przedłożenia, o którym mowa w rozporządzeniu o doręczaniu dokumentów podmiotom publicznym. Po kliknięciu na  $\mathbf{B}$  'P' zostanie nam przedstawiony dokument UPP (Rysunek [96\)](#page-110-0).

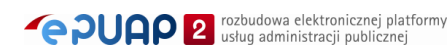
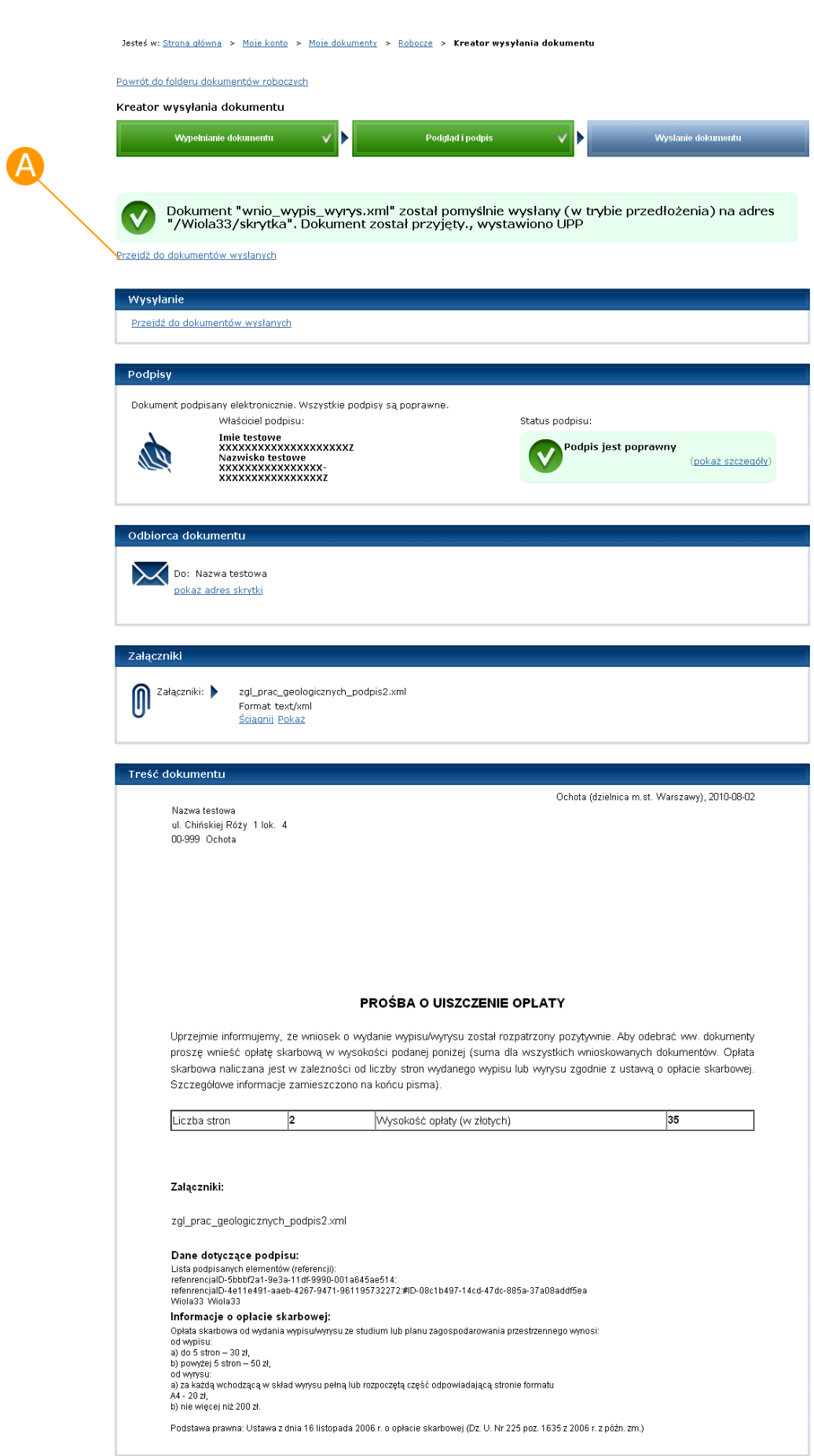

#### **Rysunek 94 Wysłanie dokumentu - komunikat**

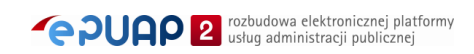

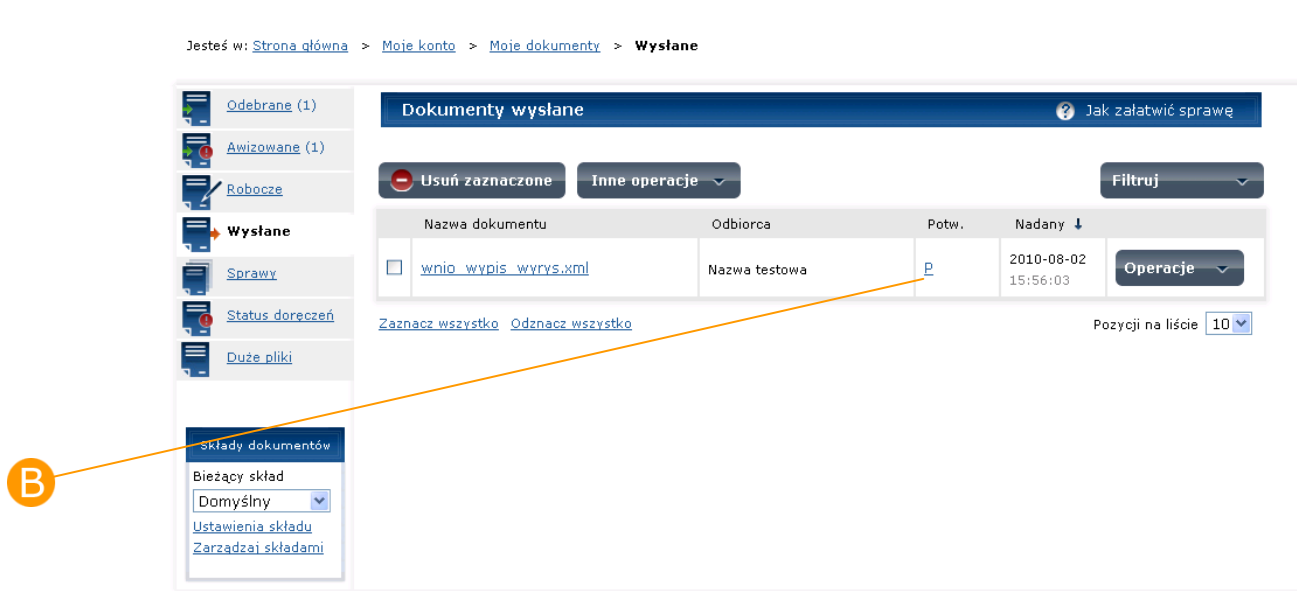

#### **Rysunek 95 Folder wysłane**

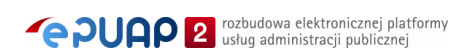

#### **Rysunek 96 UPP – Urzędowe Poświadczenie Przedłożenia**

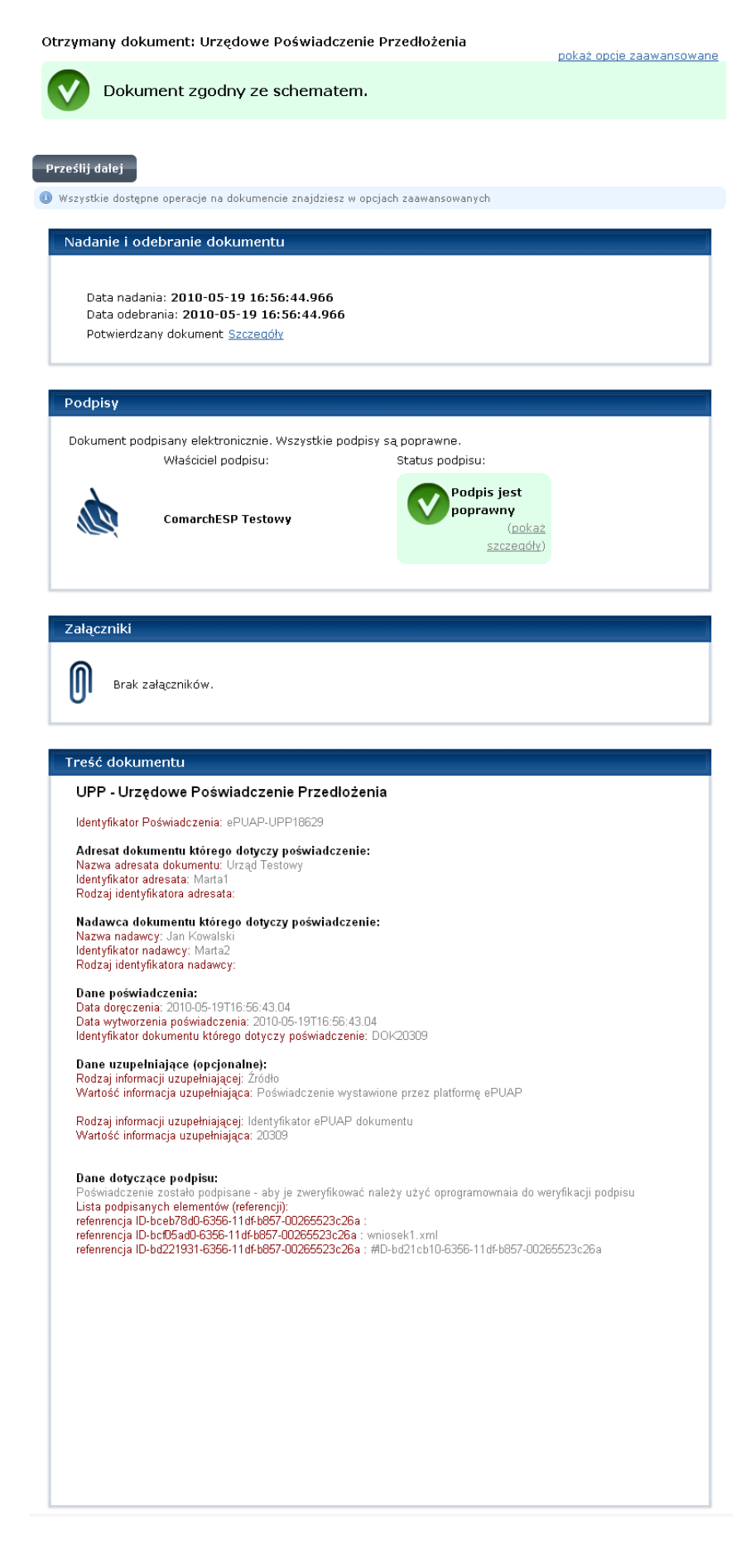

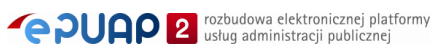

# Krok 2

Istnieje jeszcze dodatkowa opcja, z której użytkownik może skorzystać. Jest to Wysłanie testowe. Opcja ta polega na weryfikacji dokumentu podczas wysyłania, ale fizycznie dokument nie jest wysyłany tylko sprawdzane są kryteria ustawione na skrytce odbiorcy. Aby skorzystać z tej opcji należy zaznaczyć check box przy **Wysyłanie testowe** i nacisnąć przycisk **Wyślij** [\(Rysunek 97\)](#page-111-0). Użytkownikowi prezentowany jest komunikat o wynikach weryfikacji próbnego wysłania, dokument nie jest wysyłany.

#### **Rysunek 97 Wysyłanie testowe**

<span id="page-111-0"></span>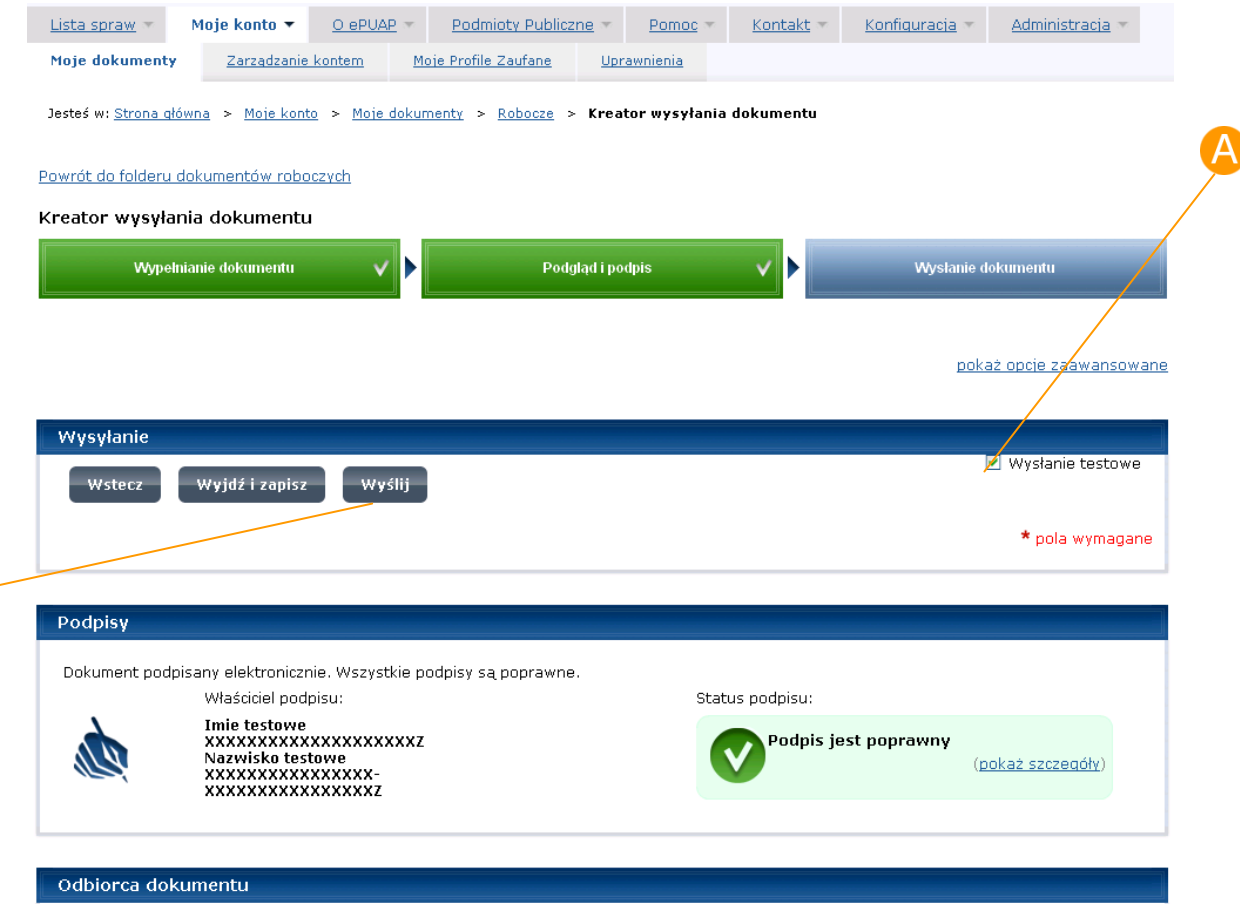

## Krok 3

W przypadku, gdy dokument wysyła użytkownik posiadający uprawnienie Instytucji Publicznej okno potwierdzające wysłanie dokumentu posiada dodatkowe opcje: Wyślij w trybie doręczenia i Wyślij w trybie przełożenia. Tryb przedłożenia - jest to standardowy tryb wysyłania dokumentów (opisany

w kroku 1), dedykowany do wysyłania dokumentów **do** innych instytucji publicznych. Tryb doręczenia – jest to sposób wysyłania dokumentów do klientów administracji czyli komunikacja od urzędu do obywatela. Dokument wysyłany w trybie doręczenia dociera do odbiorcy dopiero po podpisaniu i odesłaniu przez niego Urzędowego Poświadczenia Doręczenia. Użytkownik, aby wysłać dokument trybem doręczenia wypełnia pola Identyfikator dokumentu oraz Identyfikator sprawy i naciska przycisk **Wyślij** [\(Rysunek](#page-112-0)  [98\)](#page-112-0). Dokument wysyłany trybem doręczenia musi być podpisany. Stan doręczenia dokumentów widoczny jest w widoku **Status doręczeń** [\(Rysunek](#page-113-0)  [99\)](#page-113-0)**.**

<span id="page-112-0"></span>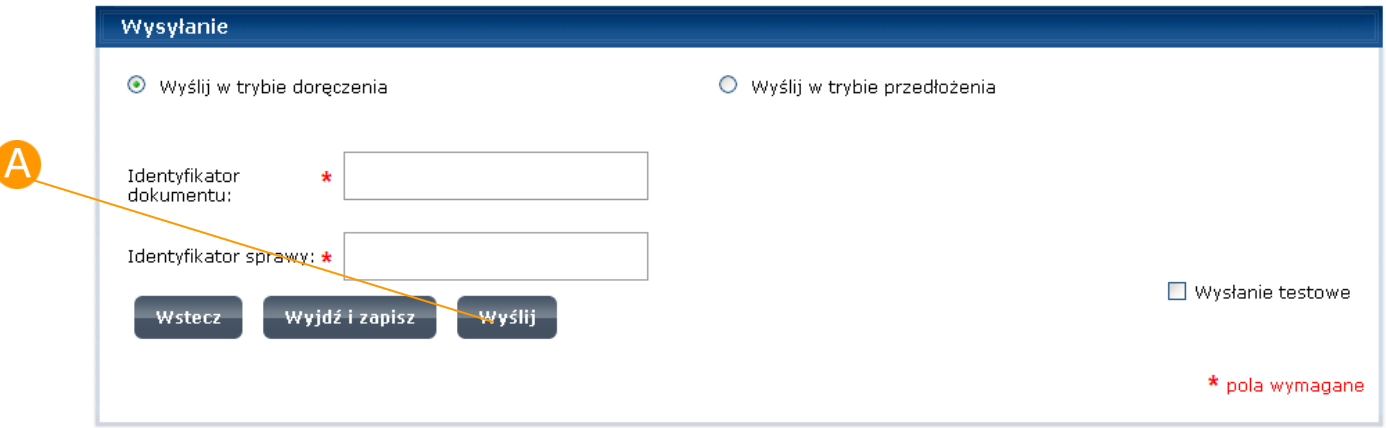

**Rysunek 98 Wysyłanie dokumentu – okno dla Instytucji Publicznej**

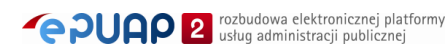

l

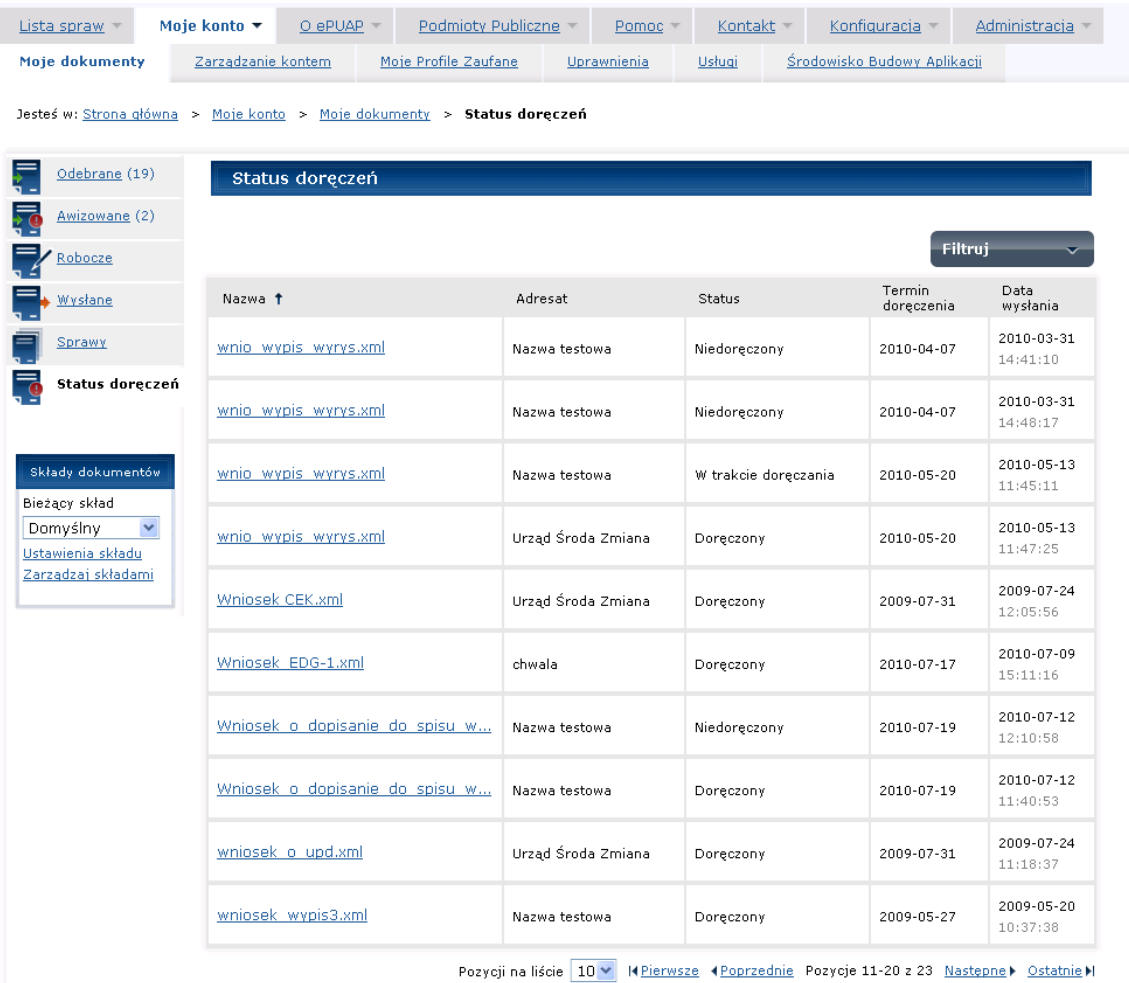

#### <span id="page-113-0"></span>**Rysunek 99 Widok – Status doręczeń**

9.3.1. Adresowanie

W części Odbiorca dokumentu prezentowany jest adresat, do którego dokument zostanie przesłany. Ponieważ jeden podmiot może mieć zdefiniowanych wiele adresów to pełen adres skrytki, na który wysyłany jest dany dokument prezentowany jest pod linkiem **pokaż adres skrytki**. Aby zobaczyć, jaki jest pełny adres skrytki odbiorcy należy kliknąć link **pokaż adres skrytki** [\(Rysunek 100\)](#page-114-0). Aby ukryć adres skrytki należy kliknąć link **ukryj adres skrytki** [\(Rysunek 101\)](#page-114-1).

<span id="page-114-0"></span>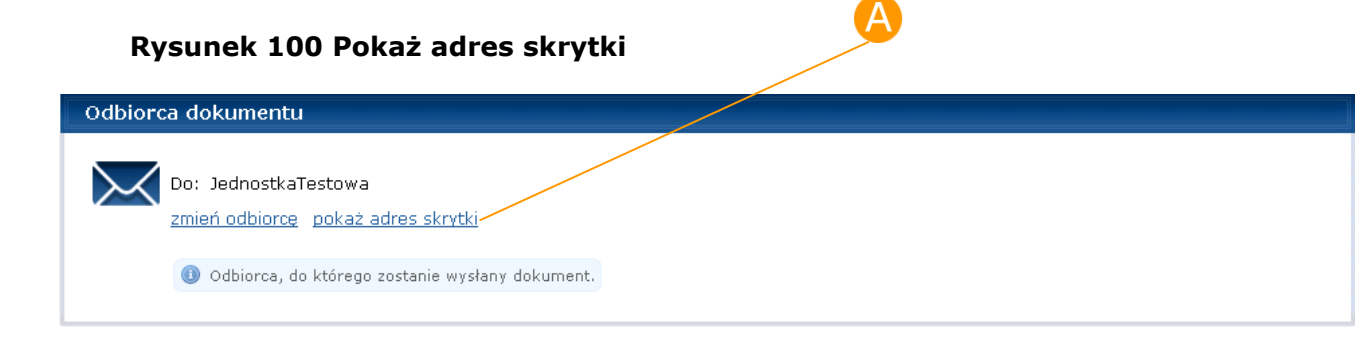

#### <span id="page-114-1"></span>**Rysunek 101 Ukryj adres skrytki**

Odbiorca dokumentu Do: JednostkaTestowa Zmień odbiorce ukryjadres skrytki Skrytka-edbjorcza: /JednostkaTestowa/skrytka O Odbiorca, do którego zostanie wysłany dokument.

# Krok 1

W przypadku, kiedy użytkownik chce zmienić Odbiorcę dokumentu należy kliknąć link **zmień odbiorcę** [\(Rysunek 101\)](#page-114-1), a następnie przycisk **Dodaj odbiorcę** [\(Rysunek 102\)](#page-114-2). Wyświetlona zostaje Książka adresowa, w której zawarte są adresy wszystkich podmiotów posiadających rolę instytucji publicznej na platformie ePUAP. Aby wstawić odbiorcę dokumentu

należy kliknąć przycisk **Wybierz** [\(Rysunek 103\)](#page-115-0) przy wybranym odbiorcy. Nowo wybrany odbiorca pojawi się w części Odbiorca dokumentu,

wybór należy potwierdzić przyciskiem **Zatwierdź**.

#### **Rysunek 102 Dodaj odbiorcę**

<span id="page-114-2"></span>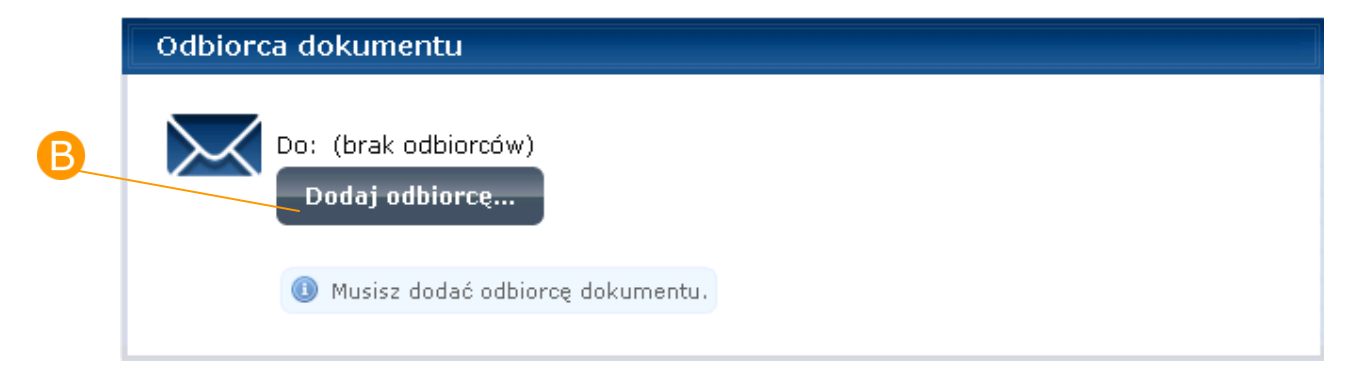

#### <span id="page-115-0"></span>**Rysunek 103 Książka adresowa**

#### Zmień odbiorców dokumentu

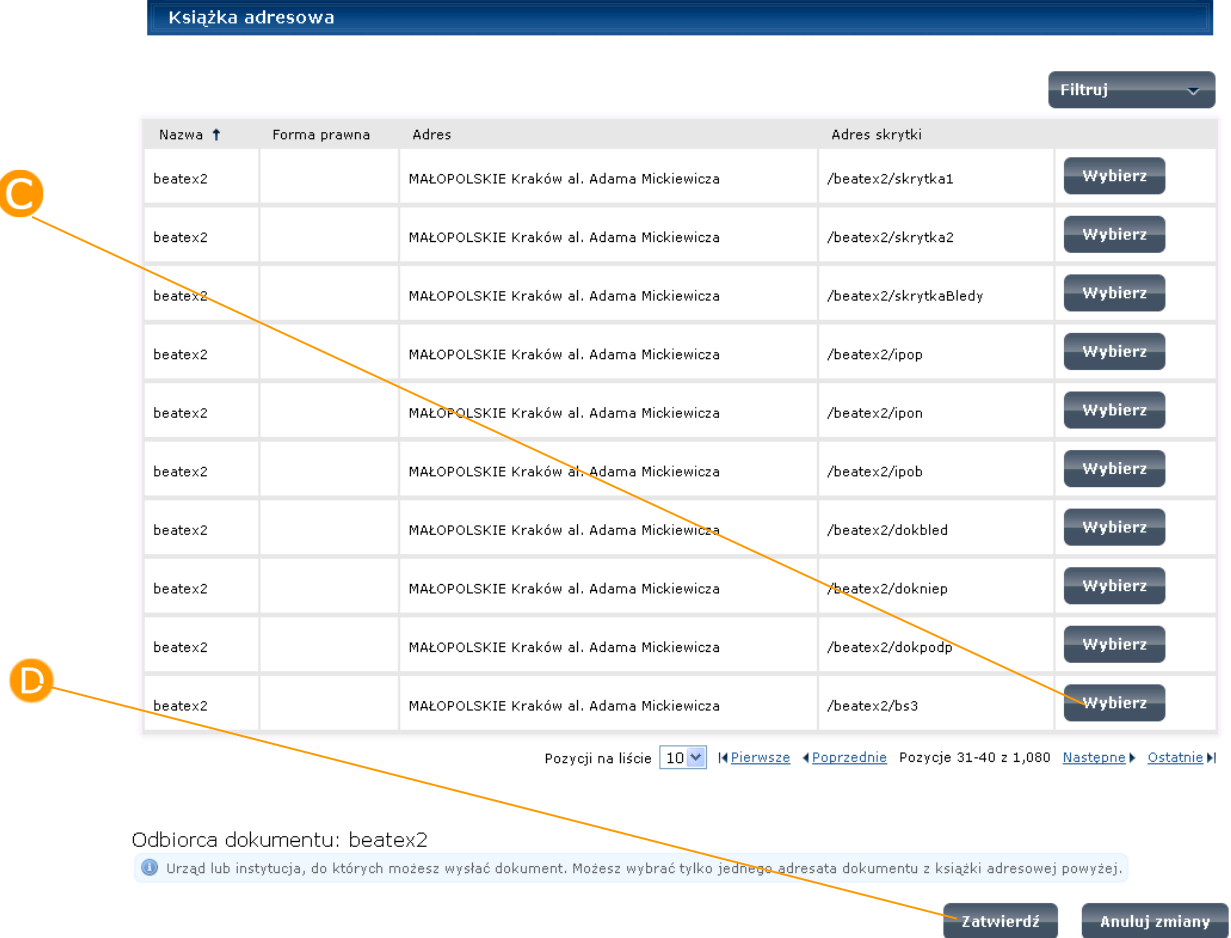

### Krok 2

Użytkownik posiadający uprawnienie Instytucji Publicznej ma rozbudowaną możliwość wstawiania odbiorców dokumentów. Ma możliwość wpisania bezpośrednio adresu skrytki odbiorcy (o ile zna ten adres) oraz wyboru z książki adresowej wielu odbiorców.

Możliwość wpisania ręcznie adresu skrytki istnieje wyłącznie dla jednego odbiorcy. Aby wpisać bezpośrednio adres skrytki adresata po naciśnięciu linku **zmień odbiorcę** [\(Rysunek 101\)](#page-114-1) należy kliknąć przycisk **Wpisz adres skrytki** [\(Rysunek 104\)](#page-116-0). W polu **Do:** należy podać adres skrytki w poprawnym formacie (poprawny format adresu skrytki to:

<span id="page-116-0"></span>/id\_podmiotu/nazwa\_adresu\_skrytki). Wpis potwierdzić przyciskiem **Zatwierdź adres** [\(Rysunek 105\)](#page-116-1).

<span id="page-116-1"></span>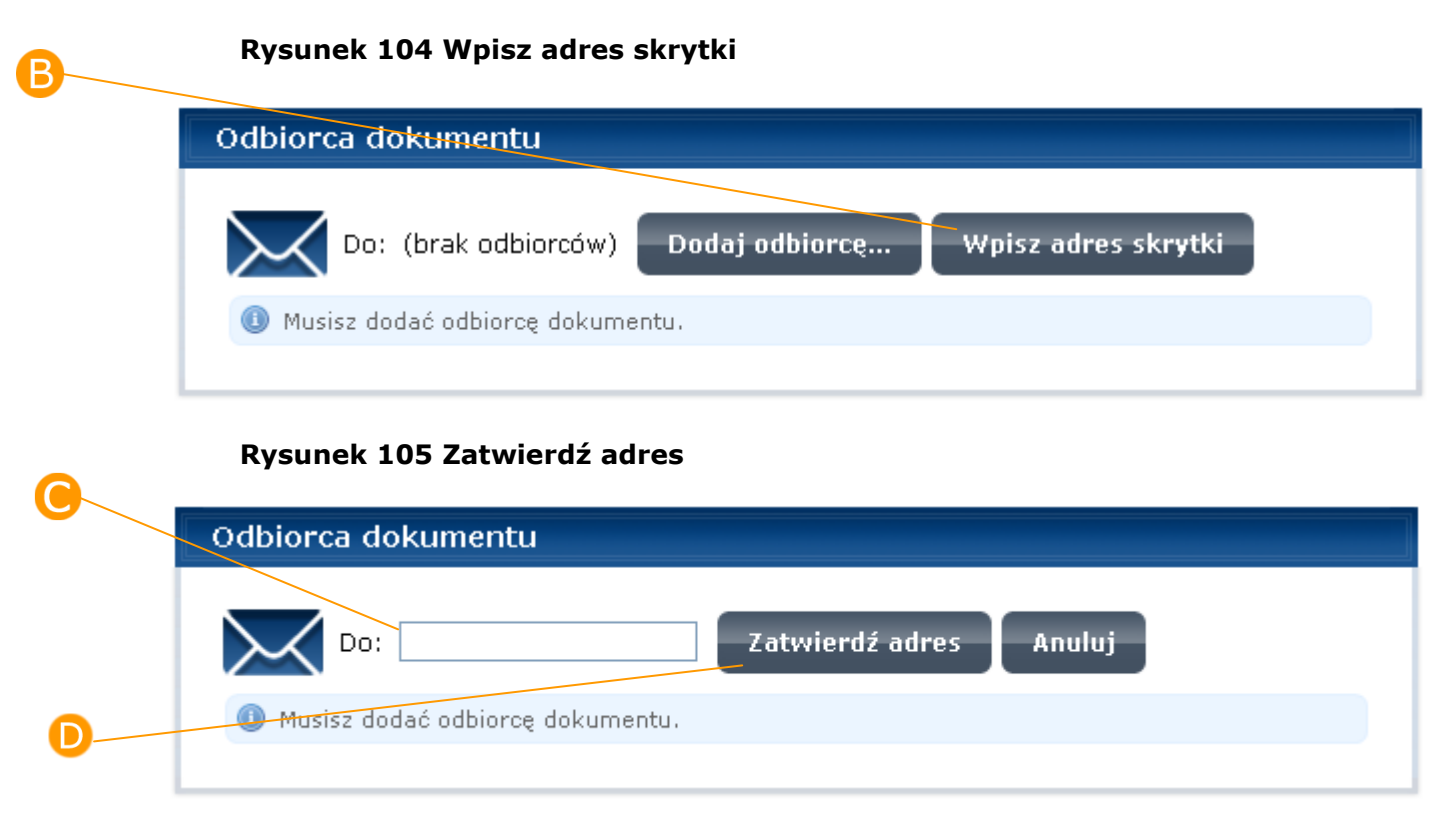

## Krok 3

Użytkownik posiadający uprawnienie Instytucji Publicznej ma możliwość wyboru z książki adresowej wielu odbiorców. Aby skorzystać z książki adresowej po naciśnięciu linku **zmień odbiorcę** [\(Rysunek 101\)](#page-114-1) należy kliknąć przycisk **Dodaj odbiorcę** [\(Rysunek 102\)](#page-114-2). Wyświetlona zostaje Książka adresowa, w której zawarte są adresy wszystkich podmiotów posiadających rolę instytucji publicznej na platformie ePUAP. Aby wstawić odbiorców dokumentu należy kliknąć przycisk **Dodaj** przy wybranych odbiorcach, lub zaznaczyć chcebox-y przy wybranych odbiorcach i nacisnąć przycisk **Dodaj zaznaczonych odbiorców z listy odbiorców** [\(Rysunek 106\)](#page-117-0). Nowo wybrani odbiorcy pojawią się w części Odbiorcy dokumentu, wybór potwierdzić przyciskiem **Zatwierdź** [\(Rysunek 107\)](#page-118-0).

#### <span id="page-117-0"></span>**Rysunek 106 Książka adresowa – wybór odbiorców**

#### Zmień odbiorców dokumentu

#### Książka adresowa

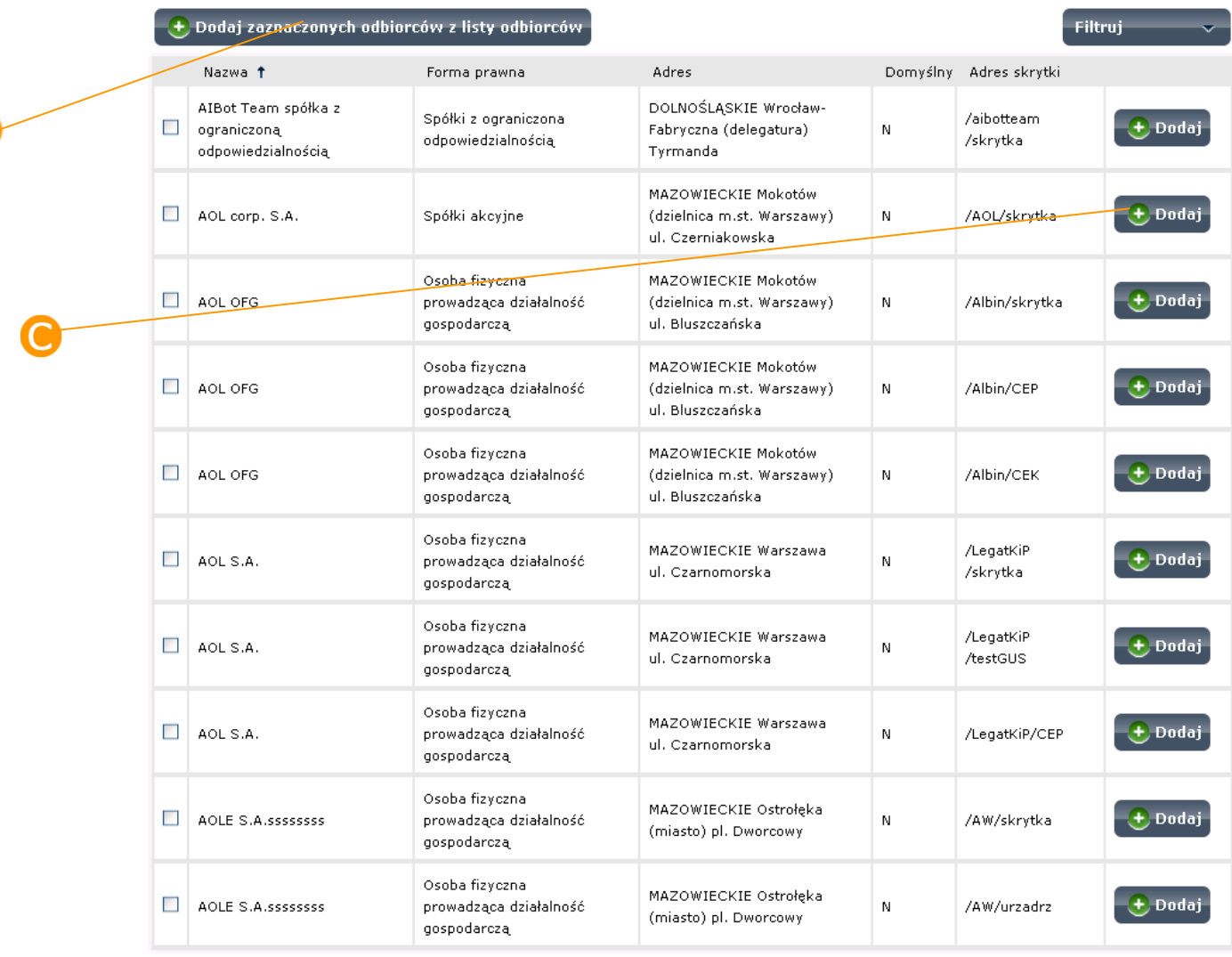

Zaznacz wszystko Odznacz wszystko

Pozycji na liście 10 M M Pierwsze (Poprzednie Pozycje 11-20 z 1,031 Następne) Ostatnie)

#### Odbiorcy dokumentu

 $\bigodot$  Usuń zaznaczonych odbiorców z listy odbiorców

O Zestawienie nie zawiera wyników.

Zatwierdź

Anuluj zmiany

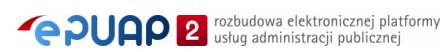

#### <span id="page-118-0"></span>**Rysunek 107 Książka adresowa – odbiorcy dokumentu**

Zmień odbiorców dokumentu

#### Książka adresowa

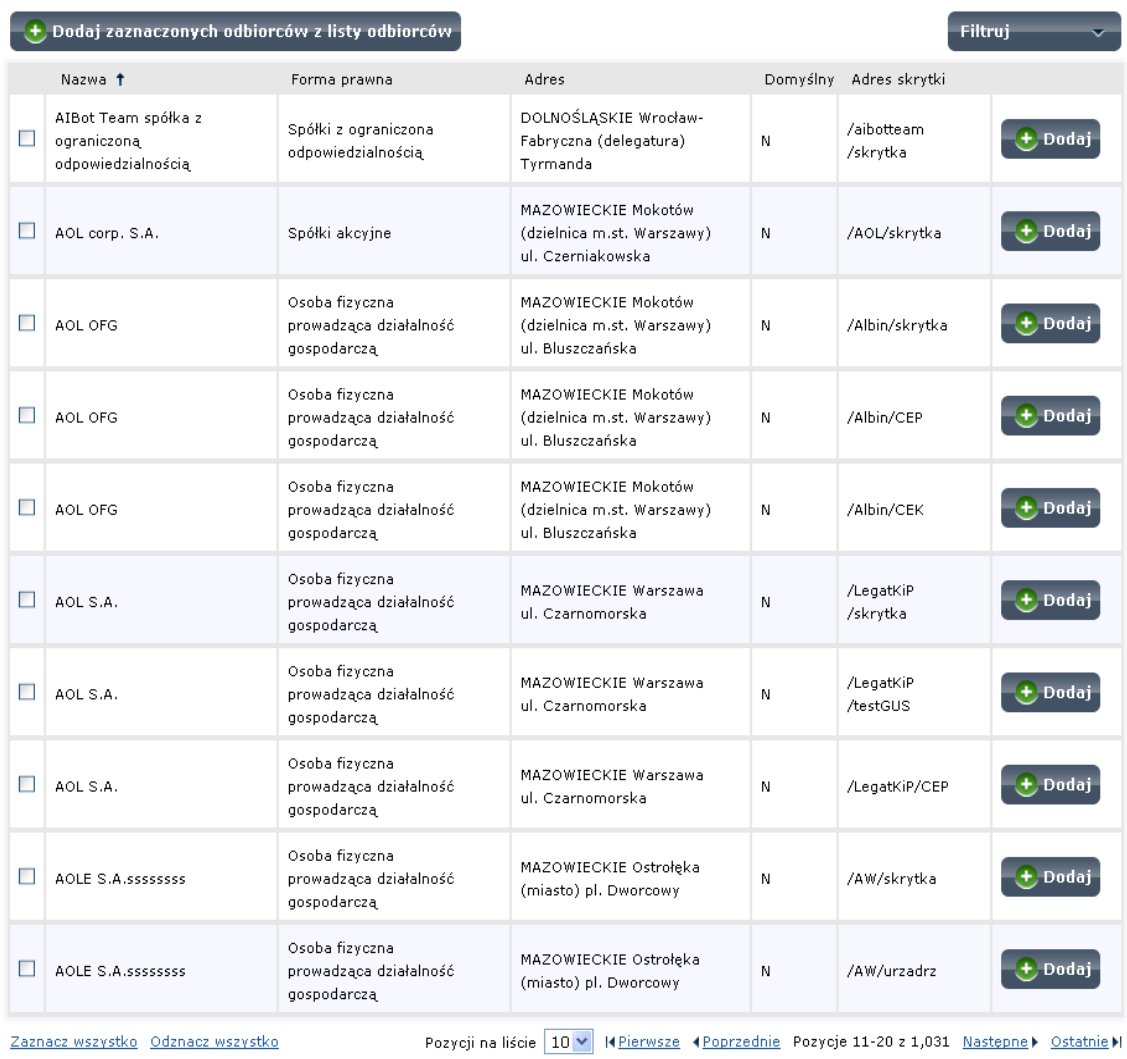

#### Odbiorcy dokumentu

F

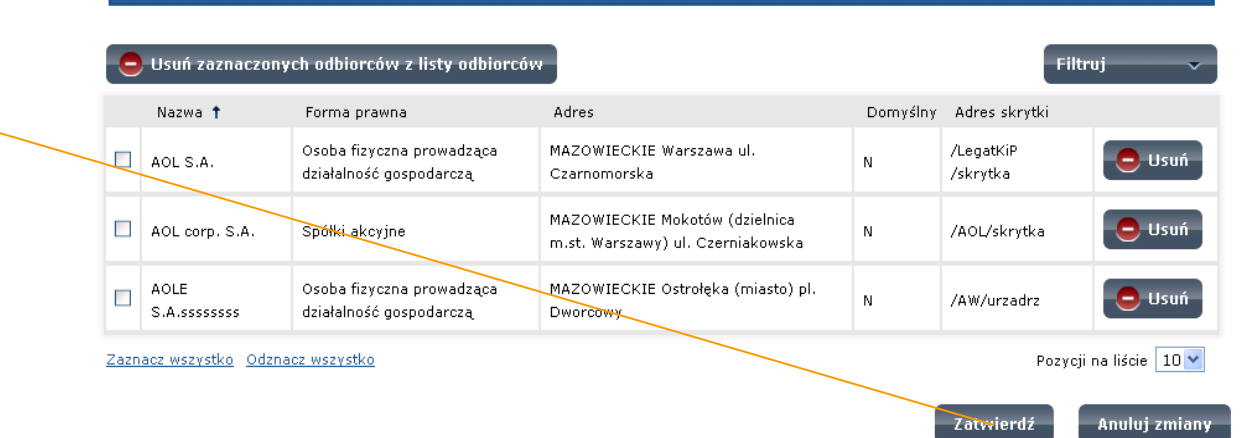

## 9.3.2. Wysyłanie masowe

Masowe wysyłanie dokumentów jest funkcjonalnością dostępną dla podmiotów posiadających rolę instytucji publicznej i umożliwia wysłanie dokumentu do wielu podmiotów. **Jest to komunikacja dostępna wyłącznie między podmiotami posiadającymi rolę instytucji publicznej**. Masowe wysyłanie możliwe jest tylko w **trybie przedłożenia**. Wysyłana jest kopia dokumentu. Po jej rozesłaniu do poszczególnych odbiorców system wygeneruje raport z wysłania dzięki czemu użytkownik wysyłający dokument do różnych adresatów będzie mógł sprawdzić czy dokument został pomyślnie wysłany i odebrany przez poszczególne skrytki odbiorców.

## Krok 1

Aby wysłać dokument do wielu adresatów należy skorzystać z książki adresowej i wybrać adresatów, do których ma trafić dokument. Czynność opisana powyżej w podrozdziale Adresowanie – Krok 3. Po wybraniu adresatów i zatwierdzeniu wyboru w polu Do [\(Rysunek 108\)](#page-120-0) pojawi się informacja do ilu odbiorców kierowany jest dokument.

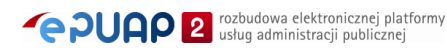

<span id="page-120-0"></span>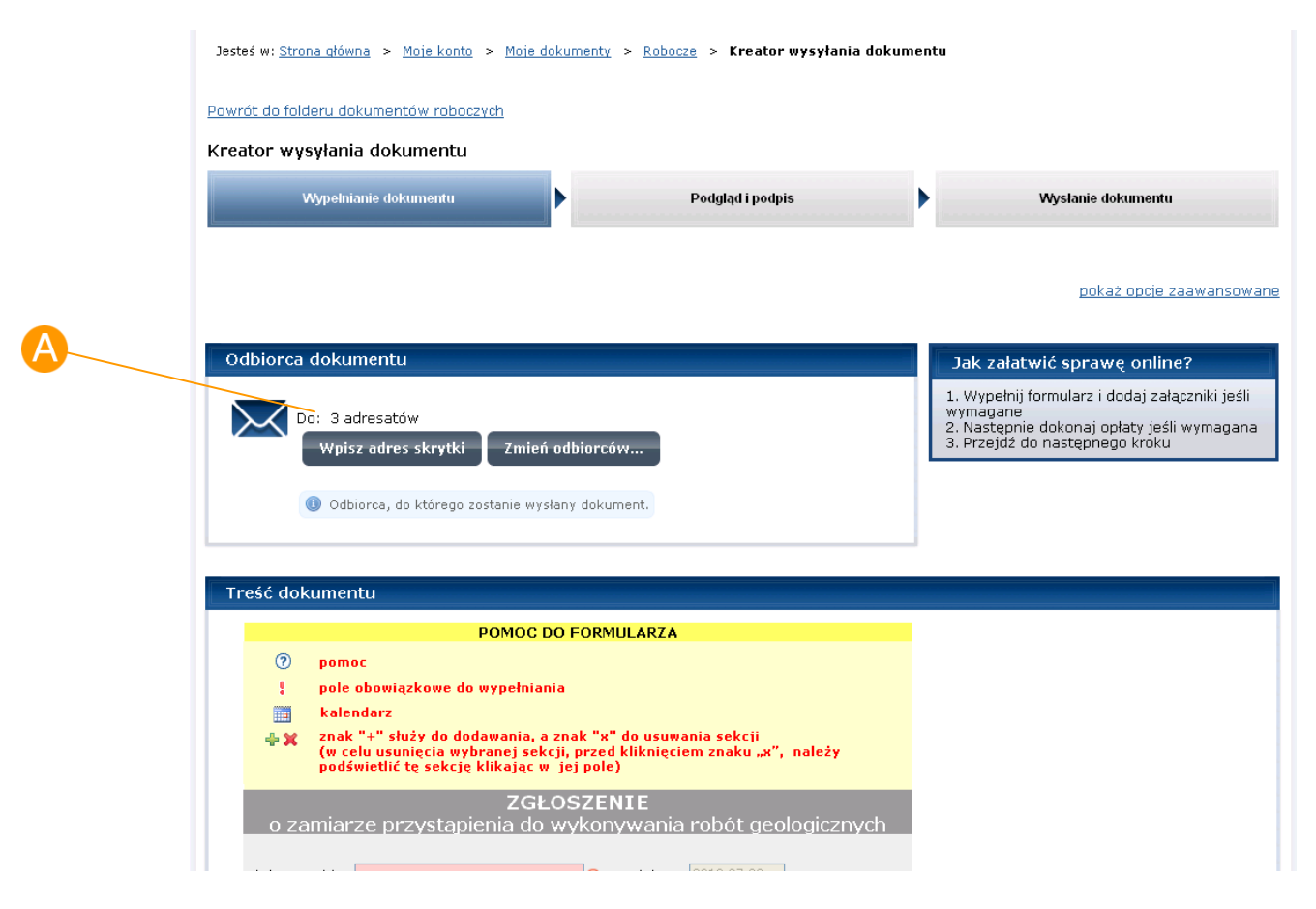

#### **Rysunek 108 Sekcja Odbiorca dokumentu – wielu odbiorców dokumentu**

# Krok 2

Należy przejść do kroku wysłanie dokumentu (wcześniej wypełniając dokument i podpisują go Profilem zaufanym lub certyfikatem). Na kroku wysyłania ([Rysunek 109\)](#page-121-0) należy zmienić domyślny tryb wysyłania z doręczenia na przedłożenie – należy zaznaczyć check box "Wyślij w trybie przedłożenia <sup>4</sup>

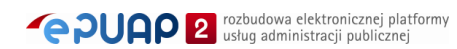

<span id="page-121-0"></span>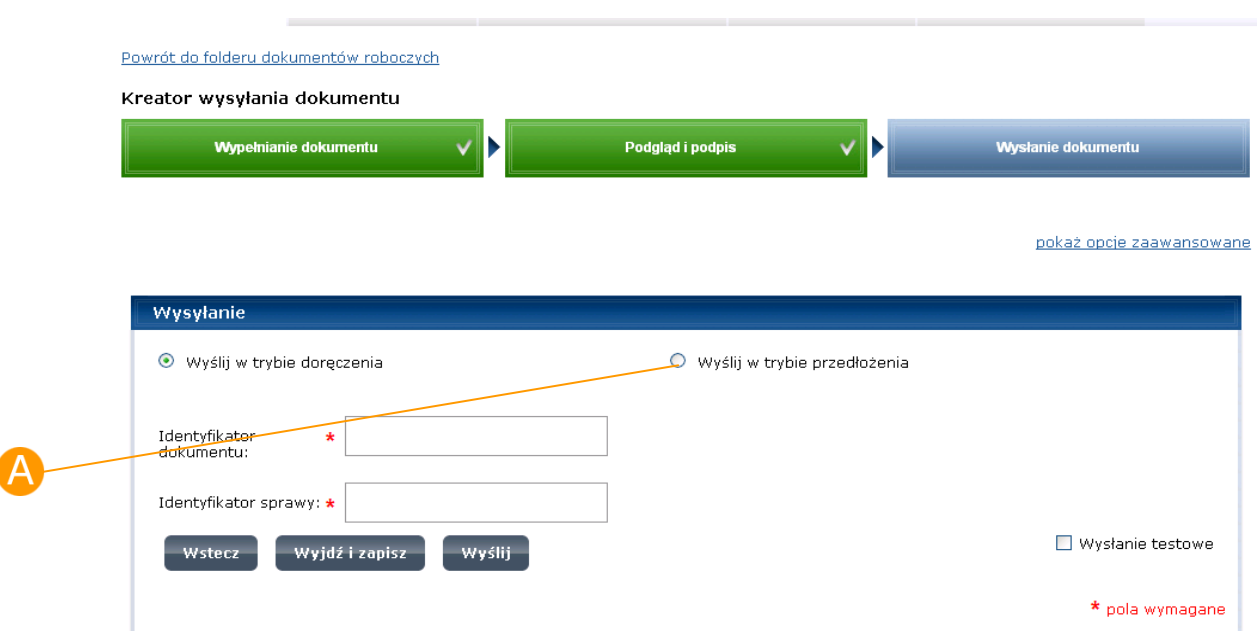

#### **Rysunek 109 Krok wysyłania dokumentu – wybór trybu wysyłania**

## Krok 2

Po dokonaniu wyboru trybu wysyłania należy nacisną przycisk **Wyślij**.

System wyświetli komunikat, że rozpoczęło się wysyłanie dokumentu do wielu odbiorców [\(Rysunek 111\)](#page-122-0).

#### **Rysunek 110 Krok wysyłania dokumentu – wybrany tryb przedłożenia**

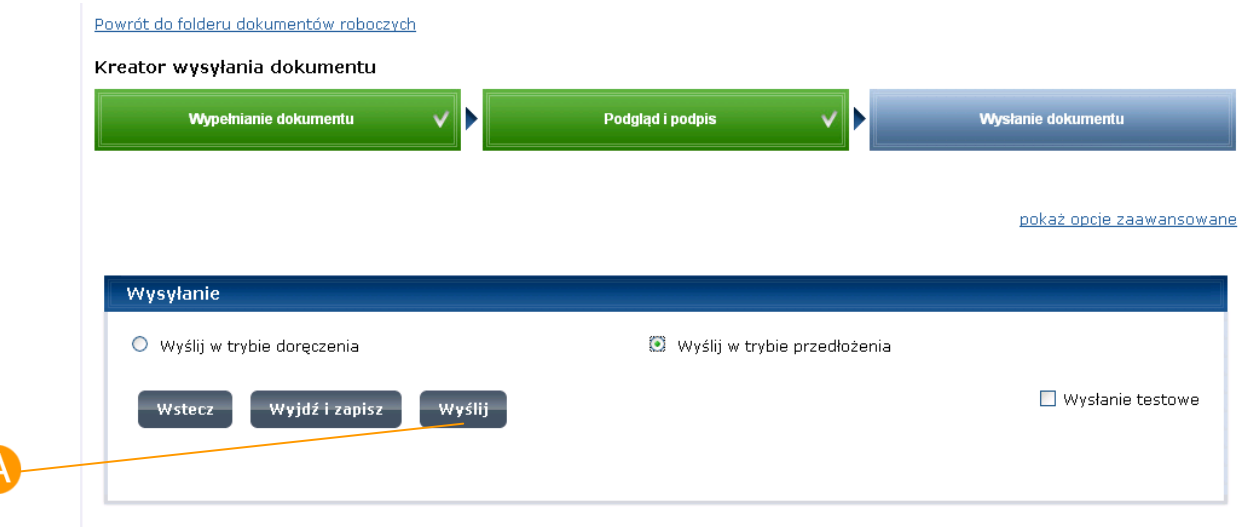

# **dokumentu** Powrót do folderu dokumentów roboczych Kreator wysyłania dokumentu **Podgląd i podpis** Wysłanie dokumentu Wypełnianie dokumentu Zlecenie wysłania dokumentu do wielu adresatów przyjęte.Dokument zostanie wysłany do wielu adresatów. Przejdź do dokumentów wysłanych Wysyłanie Przejdź do dokumentów wysłanych

<span id="page-122-0"></span>**Rysunek 111 Krok wysyłania dokumentu – komunikat o wysyłaniu** 

## Krok 3

Po zakończeniu wysyłania na liście dokumentów wysłanych w folderze "Wysłane" w kolumnie "Potw." przy dokumencie wysyłanym pojawi się Raport z wysłania **"R"**. Aby zobaczyć jego szczegóły należy na niego kliknąć. Otworzy się ekran raportu wysłania do wielu adresatów [\(](#page-123-0)

[Rysunek 113\)](#page-123-0), na którym można sprawdzić rezultat wysłania dokumentu do wielu adresatów. Jeśli skrytka adresata wystawia Urzędowe Potwierdzenie Przedłożenia wówczas odnośnik do tego potwierdzenia znajduje się w kolumnie **"Potw"**.

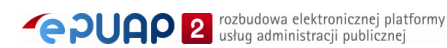

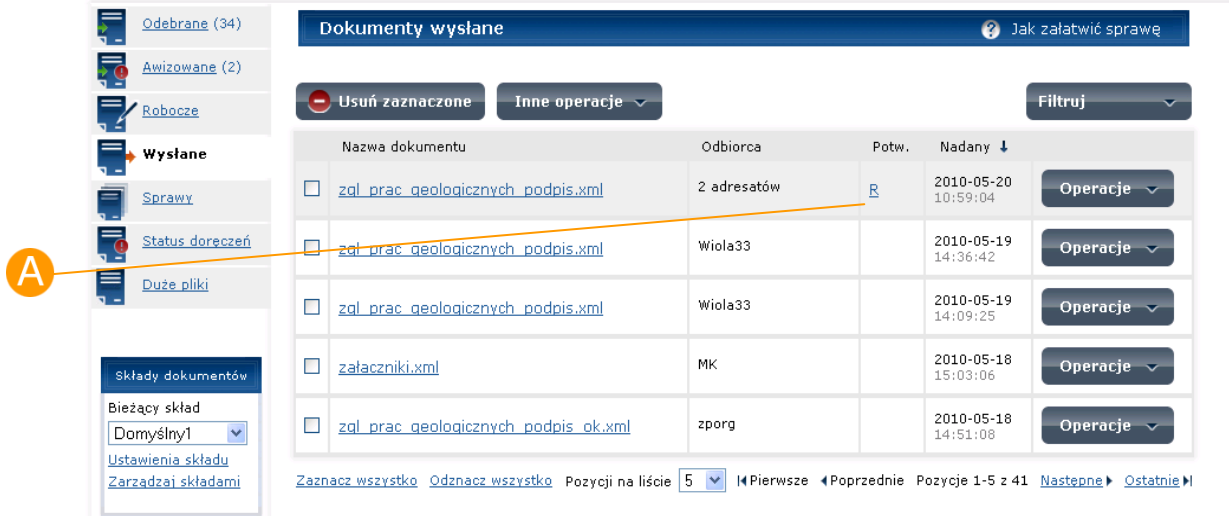

#### <span id="page-123-0"></span>**Rysunek 112 Folder Wysłane**

#### **Rysunek 113 - szczegóły raportu o wysłaniu do wielu adresatów**

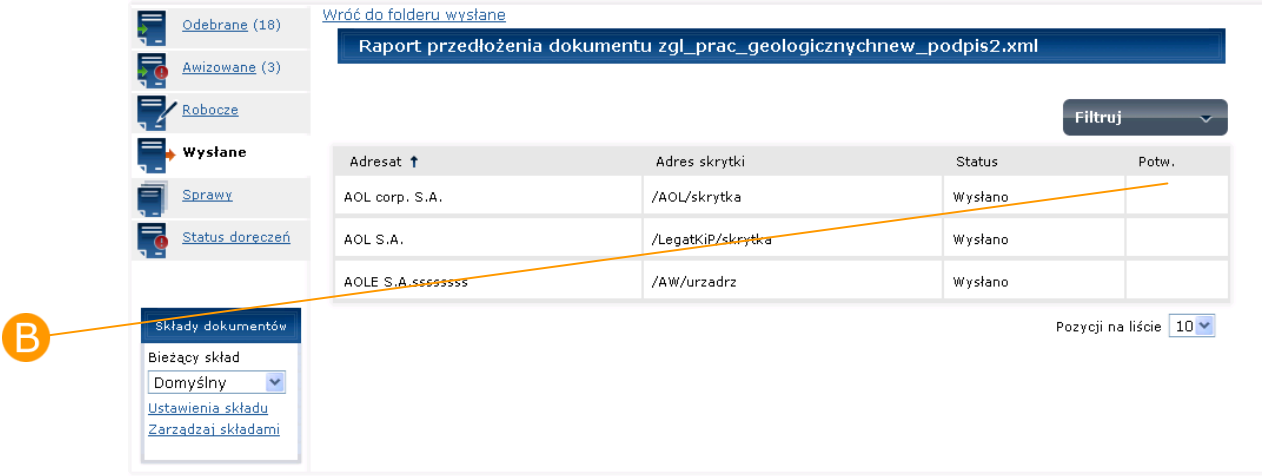

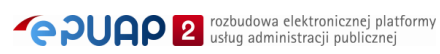

# **10. Opcje zaawansowane**

*Funkcjonalność dostępna dla użytkownika zarejestrowanego i zalogowanego do systemu ePUAP.*

### Opis:

*Niniejszy rozdział obejmuje prezentację funkcjonalności dostępnych do wykonania na dokumencie z poziomu jego szczegółów.* 

## Krok 1

Aby przejść do opcji zaawansowanych będąc w szczegółach wybranego dokumentu należy kliknąć link **pokaż opcje zaawansowane** [\(Rysunek](#page-125-0)  [114\)](#page-125-0). Pojawiają się wówczas dodatkowe operacje dostępne do wykonania na dokumencie w podziale na cztery grupy: **Operacje na dokumencie**, **Dane dokumentu i formularza, C** Walidacia dokumentu, C Historia **dokumentu** [\(Rysunek 115\)](#page-125-1). Aby zamknąć okno z opcjami zawansowanymi należy kliknąć link **ukryj opcje zaawansowane**.

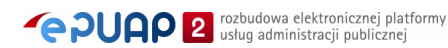

<span id="page-125-0"></span>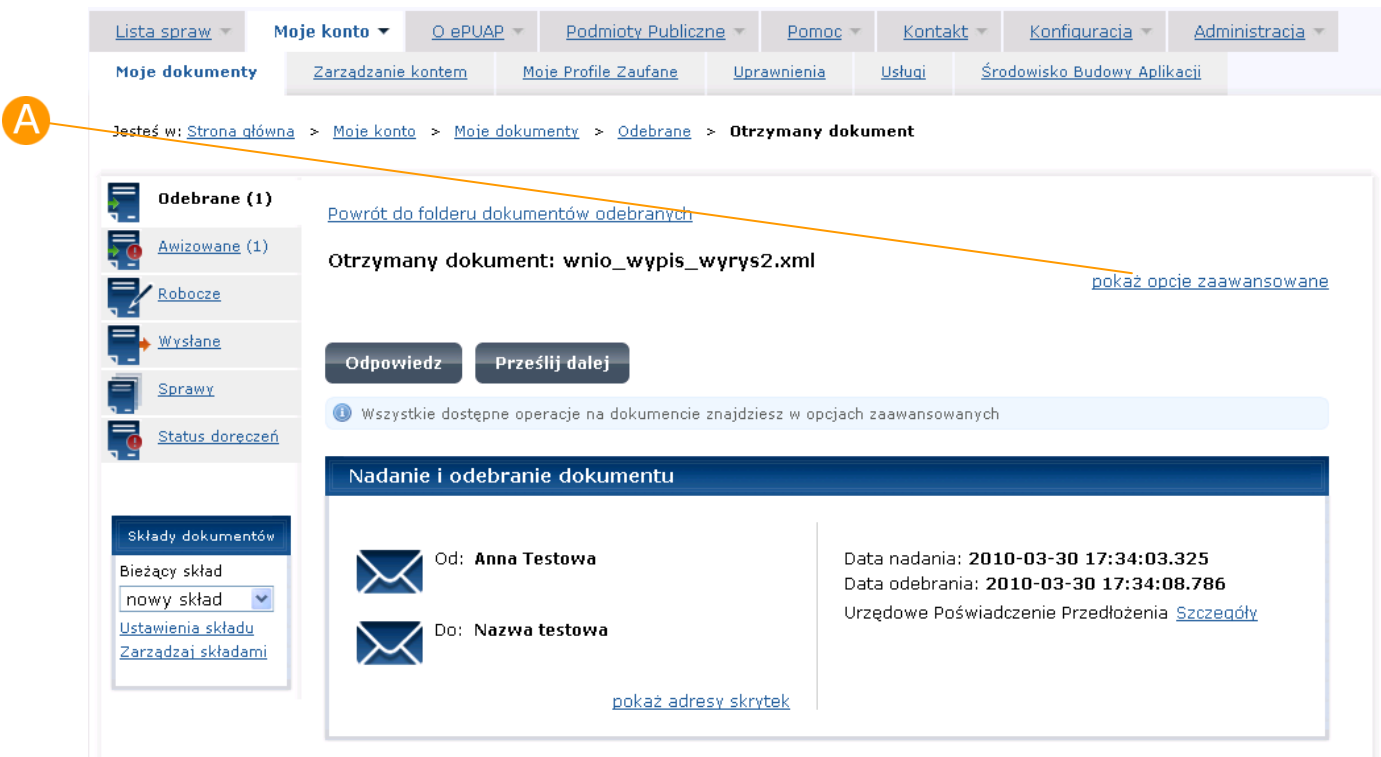

#### **Rysunek 114 Szczegóły dokumentu**

<span id="page-125-1"></span>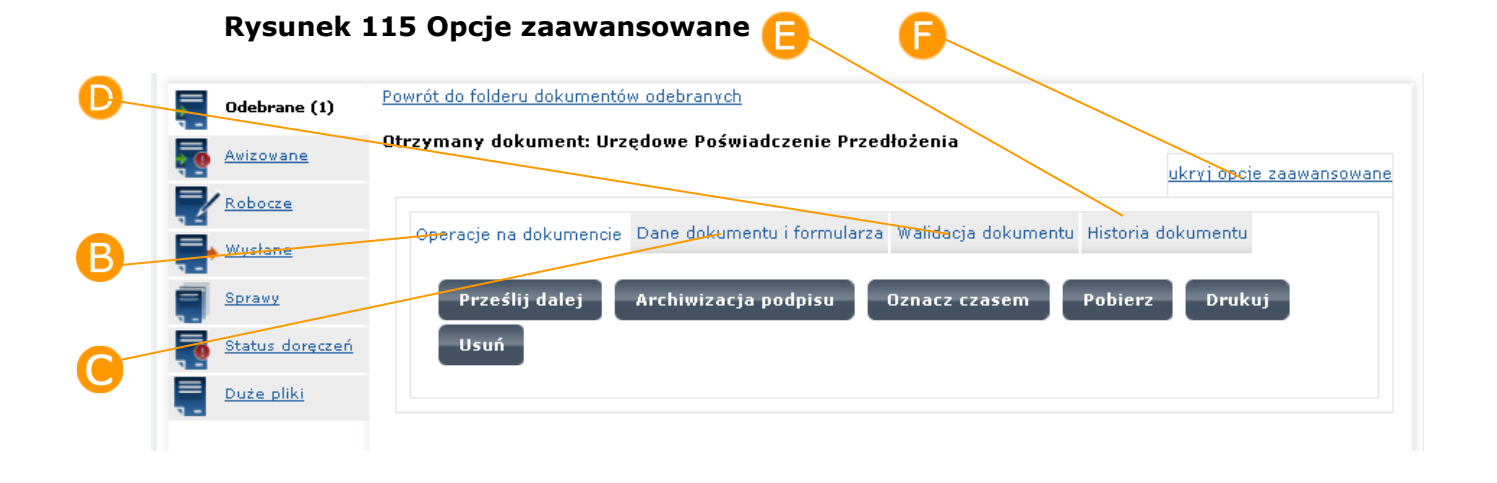

# 10.1. Operacje na dokumencie

## Krok 1

Aby wyświetlić dostępne operacje na dokumencie należy kliknąć zakładkę **B Operacje na dokumencie** [\(Rysunek 115\)](#page-125-1). Pojawią się możliwe do wykonania operacje: przesłanie dokumentu dalej, archiwizacja podpisu,

oznaczenie czasem, pobranie dokumentu na dysk, drukowanie, usunięcie dokumentu.

# 10.1.1. Prześlij dalej

Przycisk Prześlij dalej powoduje stworzenie kopii dokumentu (zduplikowanie go) i otworzenie dokumentu w folderze Robocze w celu np. dalszej edycji i przesłania do innego odbiorcy.

### Krok 1

W celu stworzenia kopii dokumentu należy nacisnąć przycisk <sup>A</sup> Prześlij **dalej** znajdujący się w zakładce Operacje na dokumencie [\(Rysunek 116\)](#page-126-0).

#### **Rysunek 116 Przycisk Prześlij dalej**

<span id="page-126-0"></span>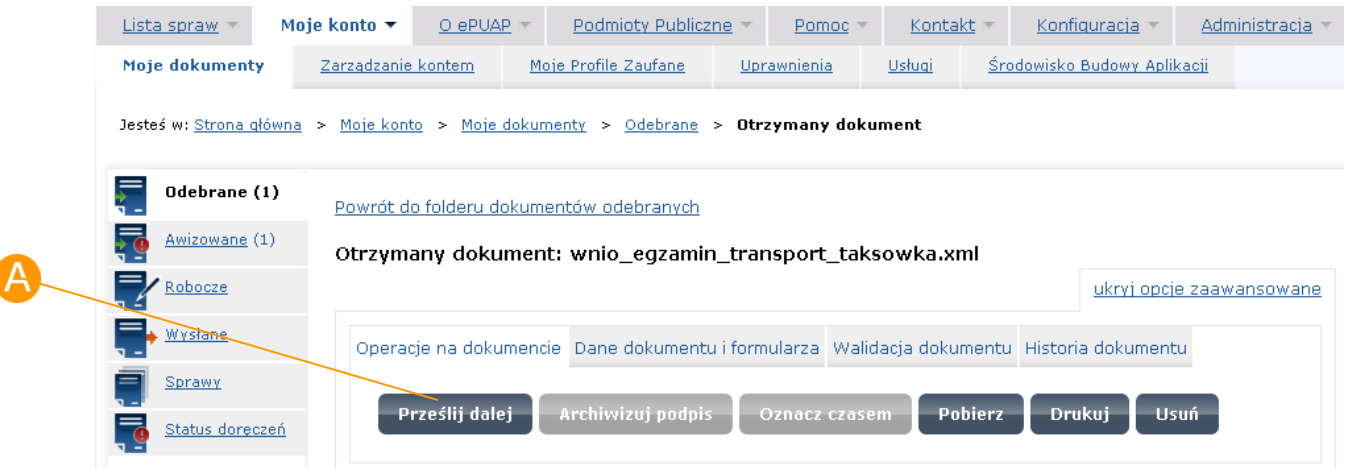

## Krok 2

l

Po naciśnięciu przycisku dokument zostaje skopiowany i przeniesiony do folderu Robocze. Na tym dokumencie użytkownik może dokonywać takich samych czynności jak na nowo tworzonym dokumencie (np. podpisywać, wysyłać, etc.).

# 10.1.2. Drukowanie

Aby drukowanie dokumentu zostało wywołane, opcja blokowania wyskakujących okienek w przeglądarce internetowej powinna być wyłączona lub adres witryny epuap.gov.pl dodany jako wyjątek.

## Krok 1

т

W celu wydrukowania dokumentu należy nacisnąć przycisk **A Drukuj** znajdujący się w zakładce Operacje na dokumencie [\(Rysunek 117\)](#page-127-0). Po naciśnięciu tego przycisku treść dokumentu wyświetla się w nowym oknie przeglądarki wraz z oknem wyboru drukarki. Wskaż drukarkę, a następnie naciśnij zatwierdź drukowanie.

#### **Rysunek 117 Przycisk Drukuj**

<span id="page-127-0"></span>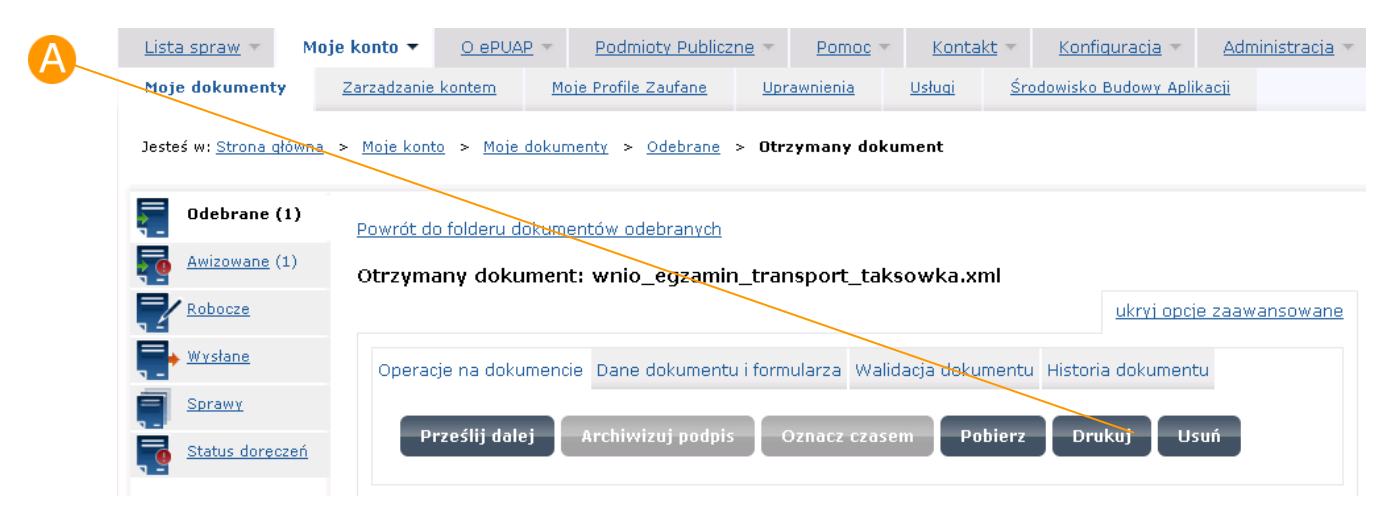

# 10.1.3. Pobranie dokumentu na dysk

### Krok 1

W celu zapisania dokumentu na dysku należy nacisnąć przycisk **Pobierz** znajdujący się w zakładce Operacje na dokumencie [\(Rysunek 118\)](#page-128-0). System wyświetli okno pobierania pliku. Wybierz opcję 'Zachowaj plik na dysku' naciśnij przycisk OK, a następnie wskaż lokalizację na dysku, w której

zapisany zostanie dokument i naciśnij Zapisz. Dokument zostaje zapisany we wskazanej lokalizacji na dysku.

#### **Rysunek 118 Przycisk Pobierz**

<span id="page-128-0"></span>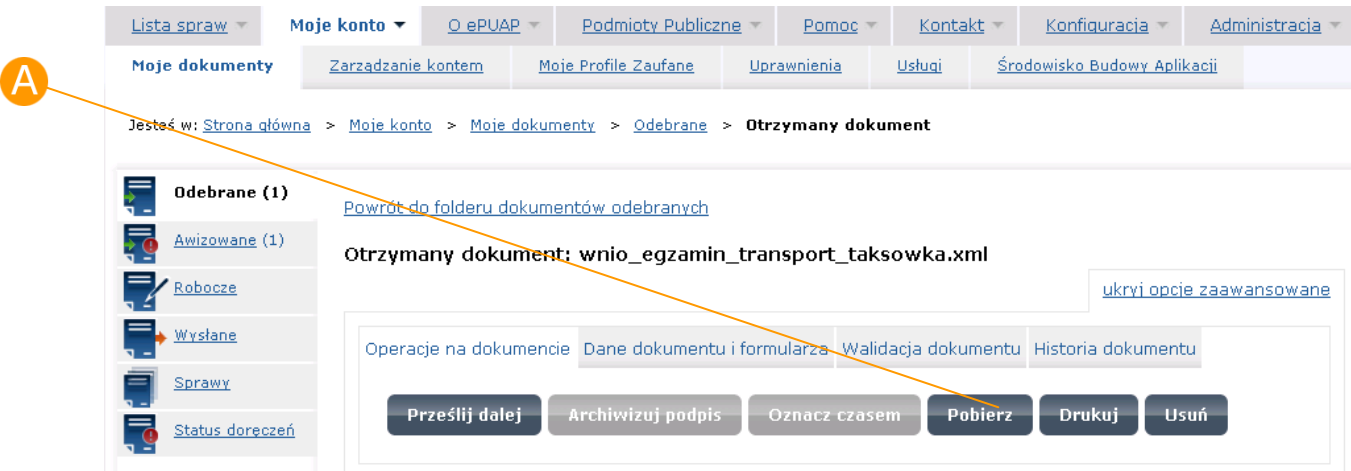

# 10.1.4. Usunięcie dokumentu

## Krok 1

W celu usunięcia dokumentu należy nacisnąć przycisk **Usuń** znajdujący się w zakładce Operacje na dokumencie [\(Rysunek 119\)](#page-128-1).

#### **Rysunek 119 Przycisk Usuń**

<span id="page-128-1"></span>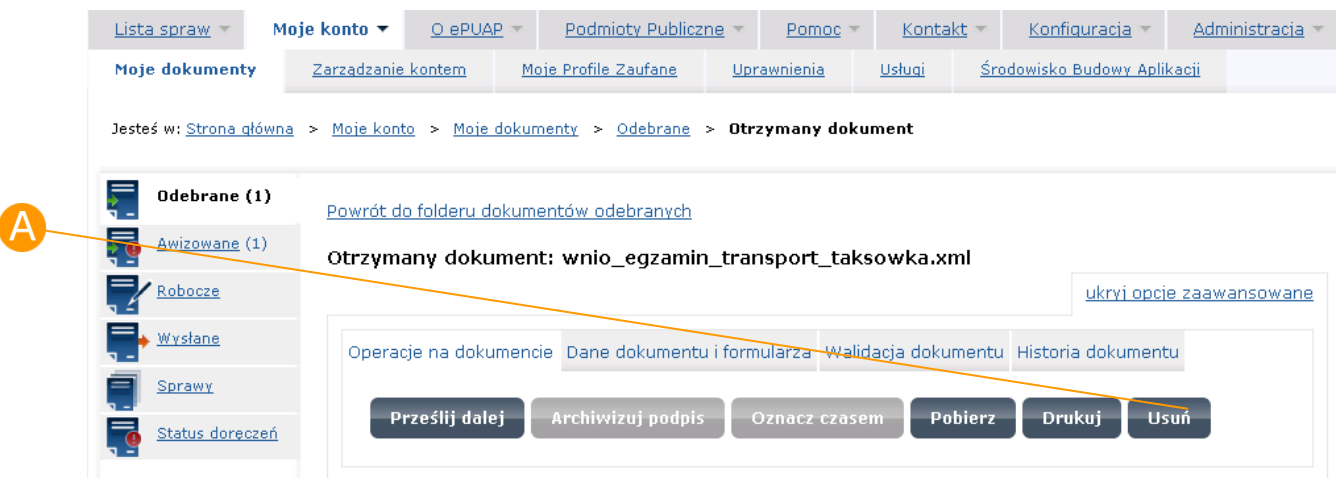

### Krok 2

System wyświetla komunikat: "Czy na pewno chcesz usunąć plik: *nazwa\_dokumentu*?" Jeżeli chcesz usunąć plik naciśnij przycisk **Tak, chcę.**  System wyświetli komunikat o pomyślnym usunięciu pliku: "Dokument *nazwa\_dokumentu* został usunięty."

Jeżeli nie chcesz usuwać pliku naciśnij przycisk **Nie, nie chcę**.

## 10.1.5. Oznacz czasem

Oznaczenia czasem można dokonać jedynie na podpisanym wcześniej dokumencie. Dla niepodpisanych dokumentów przycisk jest nieaktywny.

### Krok 1

Aby podpis poddać operacji oznaczenia czasem należy nacisnąć przycisk A **Oznacz czasem** [\(Rysunek 120\)](#page-129-0) znajdujący się w zakładce Operacje na dokumencie.

#### **Rysunek 120 Przycisk Oznacz czasem**

<span id="page-129-0"></span>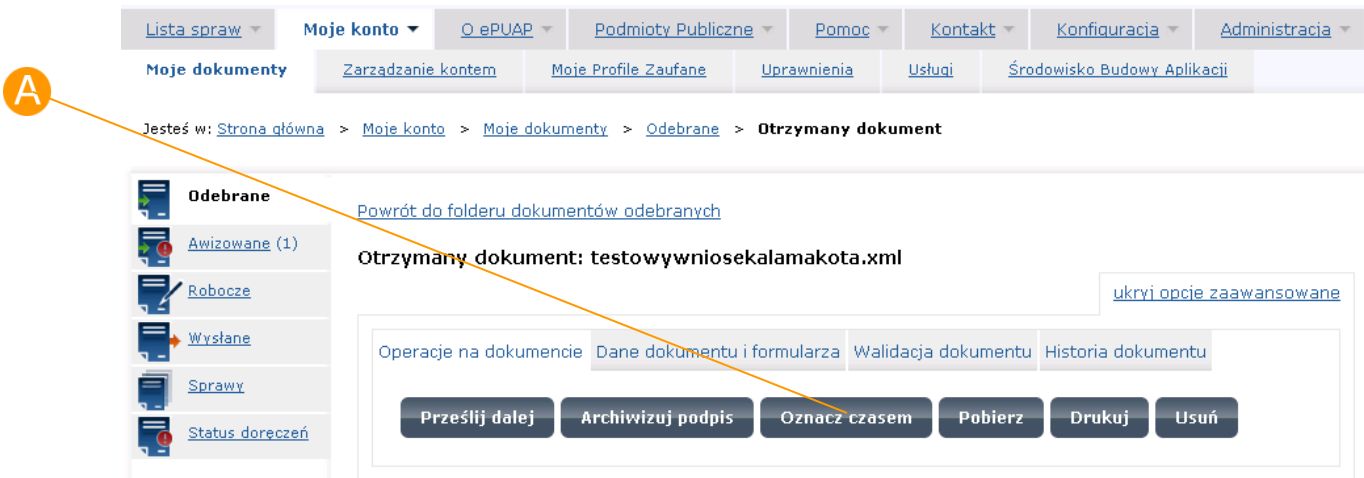

**EPUAP P** Instantial elektronicznej platformy

# Krok 2

System prezentuje komunikat "Czy na pewno chcesz oznaczyć czasem podpis pod plikiem *nazwa\_dokumentu*?". Użytkownik wybiera opcję **Tak, chcę.**  System znakuje dokument czasem i wyświetla komunikat.

**Rysunek 121 Komunikat dla użytkownika o oznaczeniu czasem podpisu**

| <u>Robocze</u>                                                                   |                                                                                                    | <u>ukryj opcje zaawansowane</u>                                                                                                 |
|----------------------------------------------------------------------------------|----------------------------------------------------------------------------------------------------|----------------------------------------------------------------------------------------------------|
| Wysłane                                                                          | Operacje na dokumencie Dane dokumentu i formularza Walidacja dokumentu Historia dokumentu                |                                                                                                    |
| Sprawy                                                                           |                                                                                                    |                                                                                                    |
| Status doreczeń                                                                  | Prześlij dalej<br>Archiwizuj podpis                                                                      | <b>Pobierz</b><br>Drukuj<br><b>Usuń</b><br>Oznacz czasem                                                                        |
| Oznaczono czasem podpis(y) pod dokumentem.<br>Składy dokumentów<br>Bieżący skład |                                                                                                    |                                                                                                    |
| nowy skład<br>Ustawienia składu<br>Zarządzaj składami                            | Prześlij dalej                                                                                           |                                                                                                    |
|                                                                                  | Wszystkie dostępne operacje na dokumencie znajdziesz w opcjach zaawansowanych                            |                                                                                                    |
|                                                                                  |                                                                                                    |                                                                                                    |
|                                                                                  | Nadanie i odebranie dokumentu                                                                            |                                                                                                    |
|                                                                                  | Od:  Nazwa testowa                                                                                       | Data nadania: 2010-07-12 13:16:49.879<br>Data odebrania: 2010-07-12 13:16:51.582<br>Urzędowe Poświadczenie Doręczenia Szczegóły |
|                                                                                  | Do: Nazwa testowa                                                                                        |                                                                                                    |
| pokaż adresy skrytek                                                             |                                                                                                    |                                                                                                    |
|                                                                                  |                                                                                                    |                                                                                                    |
|                                                                                  | Podpisy                                                                                                  |                                                                                                    |
| Dokument podpisany elektronicznie. Wszystkie podpisy są poprawne.                |                                                                                                    |                                                                                                    |
|                                                                                  | Właściciel podpisu:                                                                                      | Status podpisu:                                                                                                    |
|                                                                                  | <b>Imie testowe</b><br>XXXXXXXXXXXXXXXXXXXXX<br>Nazwisko testowe<br>xxxxxxxxxxxxxxxx<br>xxxxxxxxxxxxxxxx | Podpis jest poprawny<br>(pokaż szczegóły)                                                                                       |
|                                                                                  |                                                                                                    |                                                                                                    |

# Krok 3

Aby zobaczyć wyniki oznaczenia należy wykonać walidację dokumentu, a następnie w części **Podpis dokumentu** przy podpisie nacisnąć link **pokaż szczegóły** [\(Rysunek 122\)](#page-131-0). W szczegółach prezentowane są wyniki weryfikacji podpisu, na których jest znacznik oznaczenia czasem  $\bullet$ .

<span id="page-131-0"></span>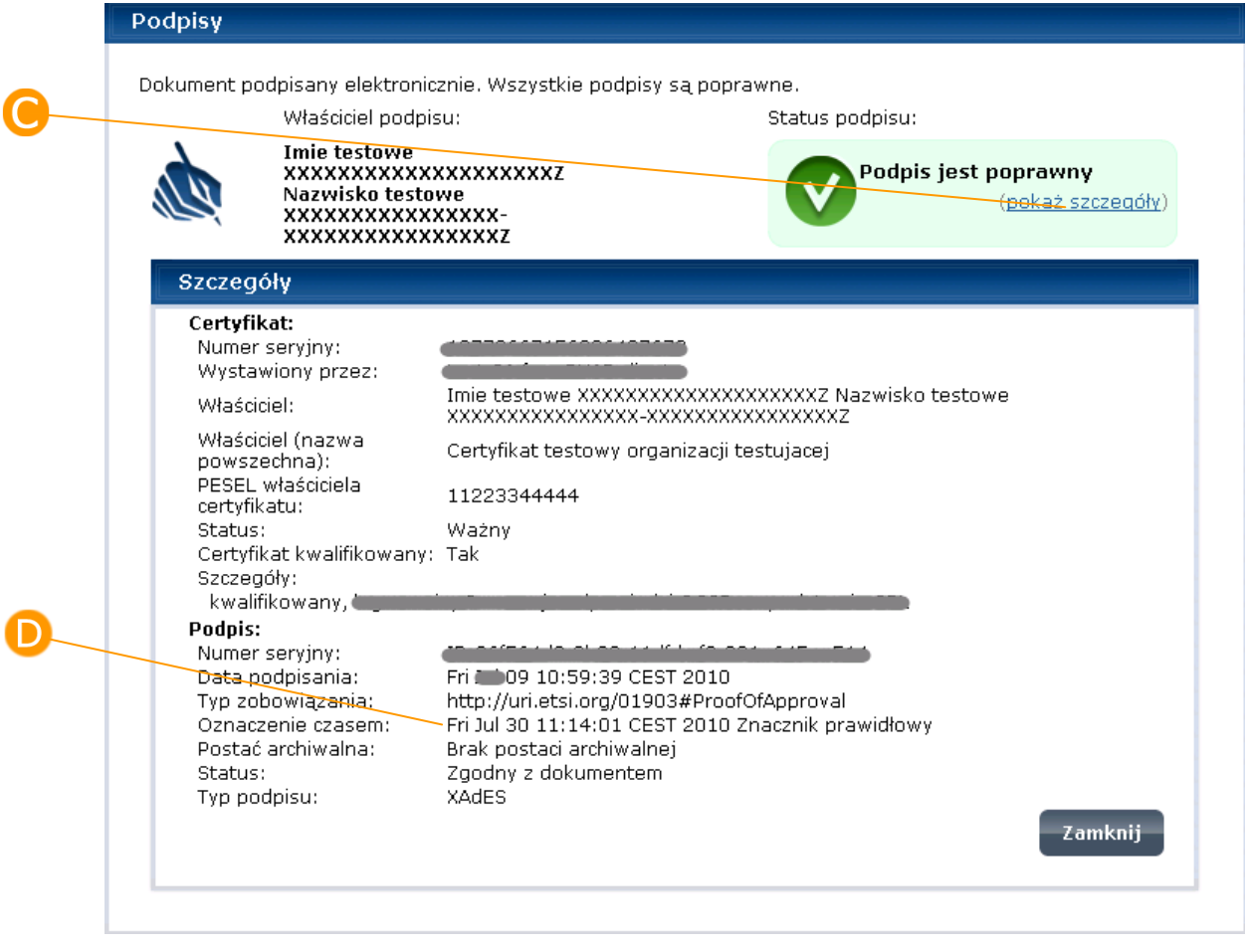

#### **Rysunek 122 Podpis dokumentu - szczegóły**

# 10.1.6. Archiwizuj podpis

Dostępna opcja pozwala użytkownikowi dokonać archiwizacji podpisu na wybranym dokumencie. Opcja ta jest potrzebna w celach dowodowych (np. udowodnienie, iż o tej godzinie i w tym dniu, podpis kwalifikowany, którego dokonał użytkownik na dokumencie był ważny).

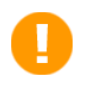

Archiwizacji podpisu można dokonać jedynie na podpisanym wcześniej dokumencie. Dla niepodpisanych dokumentów przycisk jest nieaktywny.

## Krok 1

Aby podpis poddać operacji archiwizacji, użytkownik naciska przycisk A **Archiwizacja podpisu** [\(Rysunek 123\)](#page-132-0) znajdujący się w zakładce Operacje na dokumencie.

#### **Rysunek 123 Przycisk Archiwizuj podpis**

<span id="page-132-0"></span>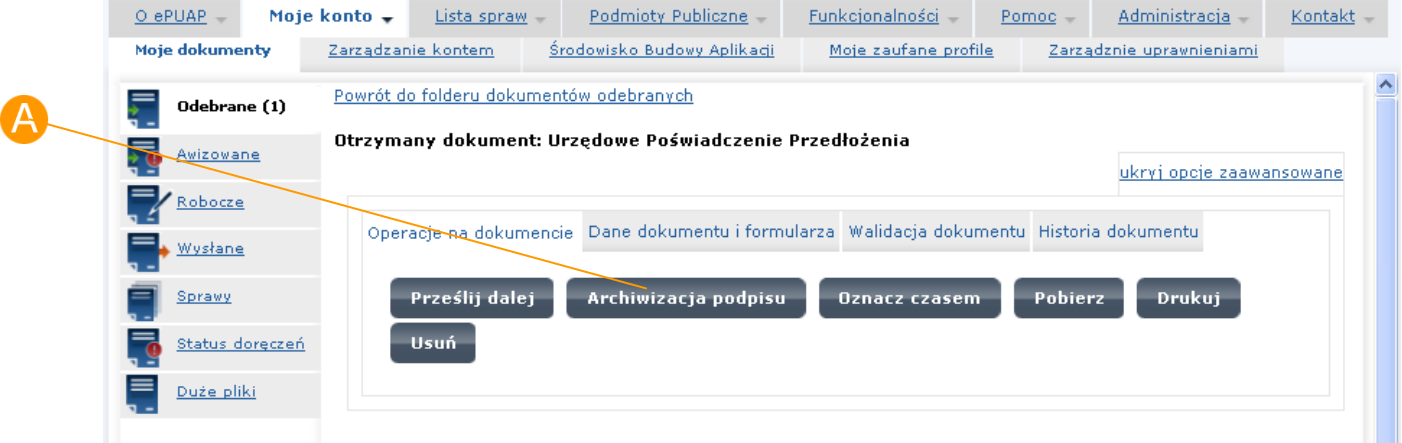

## Krok 2

System prezentuje komunikat: "Czy na pewno chcesz zarchiwizować podpis pod plikiem *nazwa\_dokumentu*? Operacja może potrwać do 1 godziny i do czasu jej zakończenia nie będzie można edytować dokumentu." Użytkownik wybiera opcję **Tak, chcę** a system rozpoczyna archiwizację podpisu. Dokument został zablokowany do edycji do czasu archiwizacji podpisu. Operacja ta może potrwać do 1 godziny.

W trakcie procesu archiwizacji wykonywane jest oznaczenie czasem. Nawet, jeżeli proces archiwizacji zostanie zatrzymany przez użytkownika, oznaczenie czasem zostaje na dokumencie. Operacji nie można cofnąć.

## Krok 3

Aby zobaczyć wyniki archiwizacji podpisu należy wejść na szczegóły dokumentu. Jeśli otwierany jest dokument w folderze robocze należy wybrać opcje "Chce otworzyć dokument w trybie podglądu", następnie wykonać walidację dokumentu i w części **Podpis dokumentu** przy podpisie nacisnąć link **pokaż szczegóły** [\(Rysunek 124](#page-134-0)). W szczegółach prezentowane są wyniki weryfikacji podpisu, na których jest znacznik <sup>D</sup>oznaczenia czasem oraz  $\Box$  postać archiwalna.

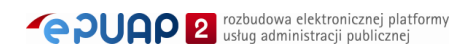

<span id="page-134-0"></span>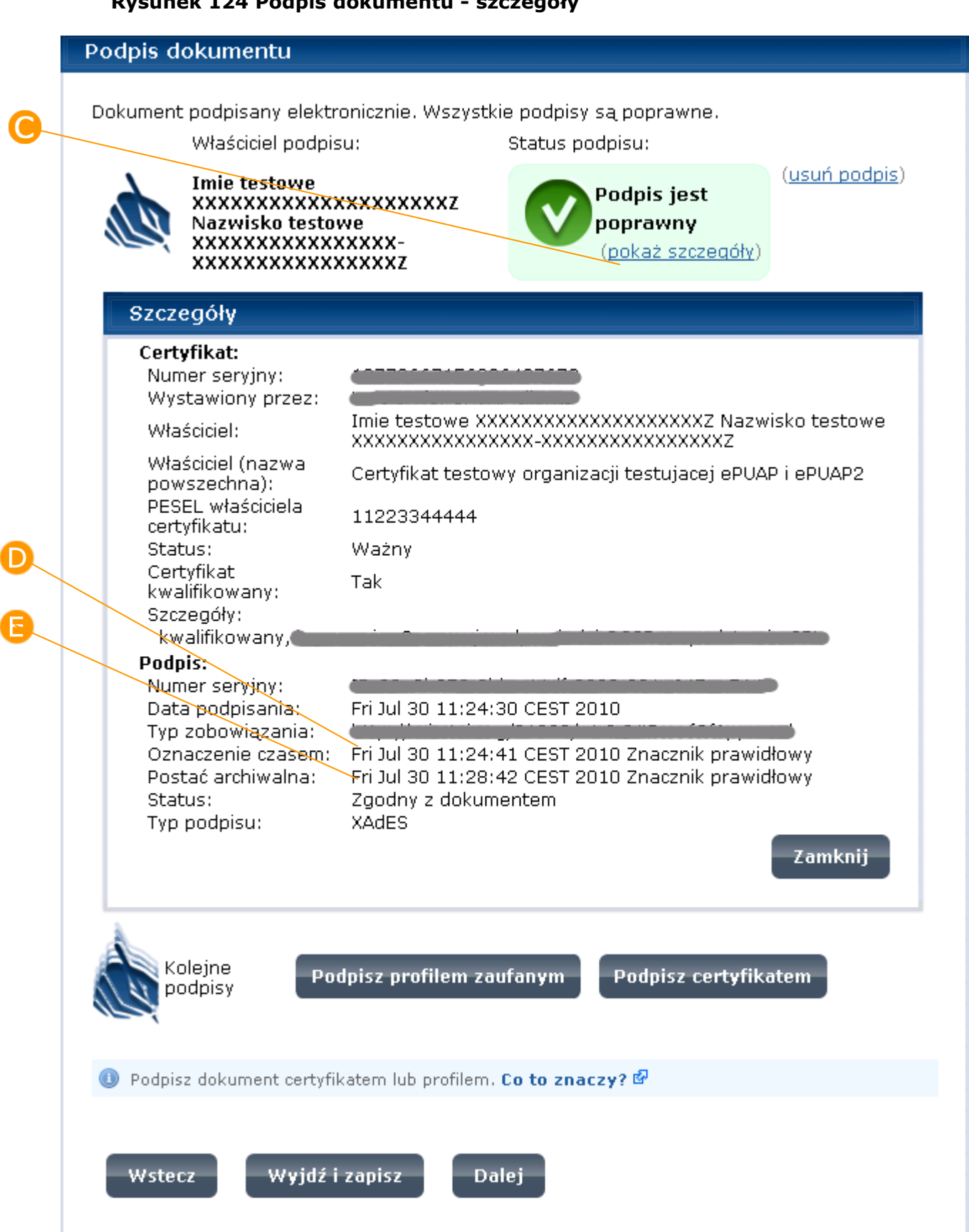

#### **Rysunek 124 Podpis dokumentu - szczegóły**

# 10.2. Dane dokumentu i formularza

## Krok 1

Aby przejść do danych dokumentu i formularza należy kliknąć zakładkę **Dane dokumentu i formularza** [\(Rysunek 115\)](#page-125-1). Możliwe są tu dwie operacje do wykonania: zmiana nazwy formularza oraz zmiana formularza

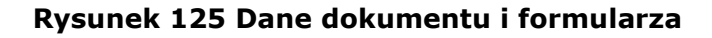

<span id="page-135-0"></span>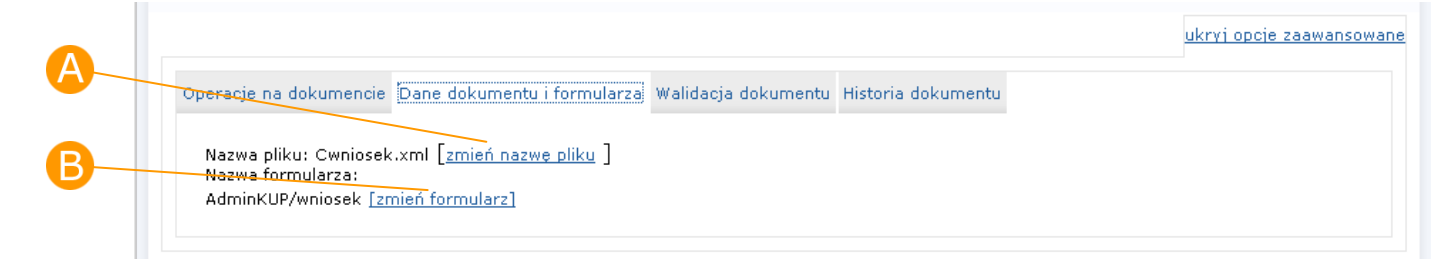

# Krok 2

Aby zmienić nazwę dokumentu należy nacisnąć link **zmień nazwę pliku** [\(Rysunek 125\)](#page-135-0).W polu **Nowa nazwa pliku** [\(Rysunek 126\)](#page-136-0) należy wpisać nową nazwę i zatwierdzić zmianę przyciskiem **Zmień**. System zaprezentuje komunikat: "Nazwa pliku zmieniona. Nowa nazwa pliku to: *nowa\_nazwa\_dokumentu*." W celu rezygnacji ze zmiany nazwy pliku należy nacisnąć **Anuluj**.

<span id="page-136-0"></span>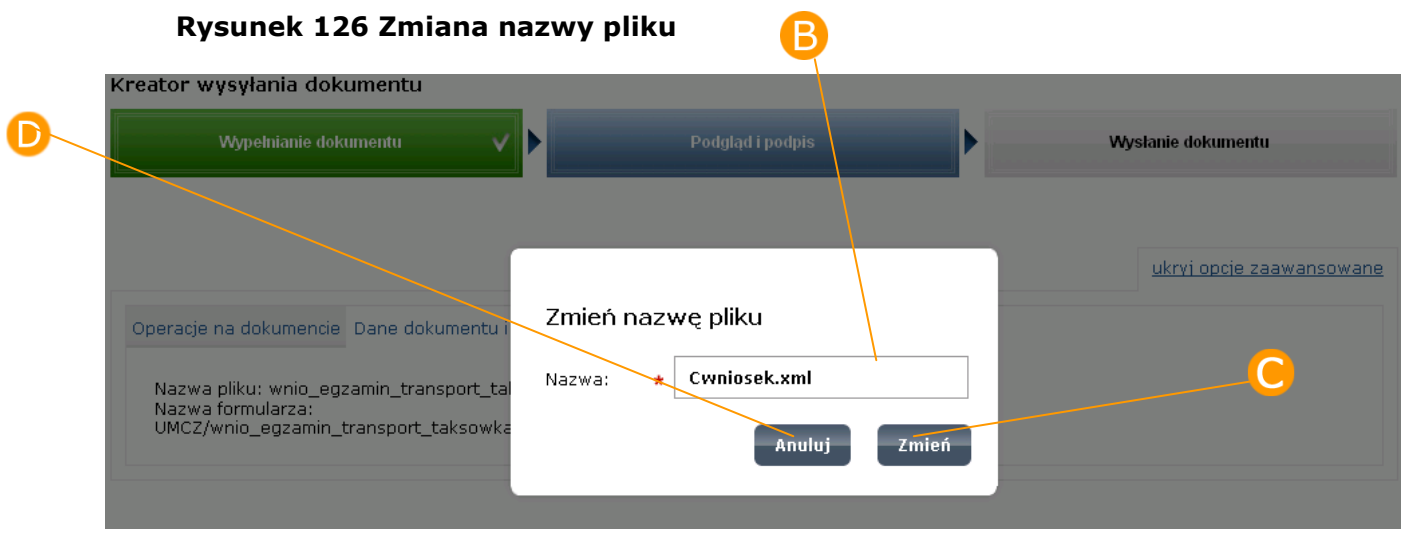

# Krok 3

Dla większości dokumentów w ePUAP zdefiniowany jest formularz, który widoczny jest dla danego użytkownika podczas pracy z dokumentem. Formularz dobierany jest automatycznie przez system na podstawie identyfikatora oraz jeśli nie ma identyfikatora na podstawie wzoru dokumentu. Jeżeli do danego wzoru odnosi się kilka formularzy (udostępnianych publicznie) użytkownik może zdecydować się na ręczną zmianę formularza.

W celu zmiany formularza należy nacisnąć link **B** zmień formularz [\(Rysunek 125\)](#page-135-0).Po naciśnięciu linku udostępniane jest okno z dostępnymi formularzami dla danego wzoru [\(Rysunek 127](#page-137-0)). Wybór nowego formularza następuje z chwilą kliknięcia na przycisk **Wybierz** znajdujący się przy wybranym formularzu. Kliknięcie przycisku **Anuluj** spowoduje powrót do szczegółów dokumentu bez zmiany formularza.

#### **Rysunek 127 Zmiana formularza**

<span id="page-137-0"></span>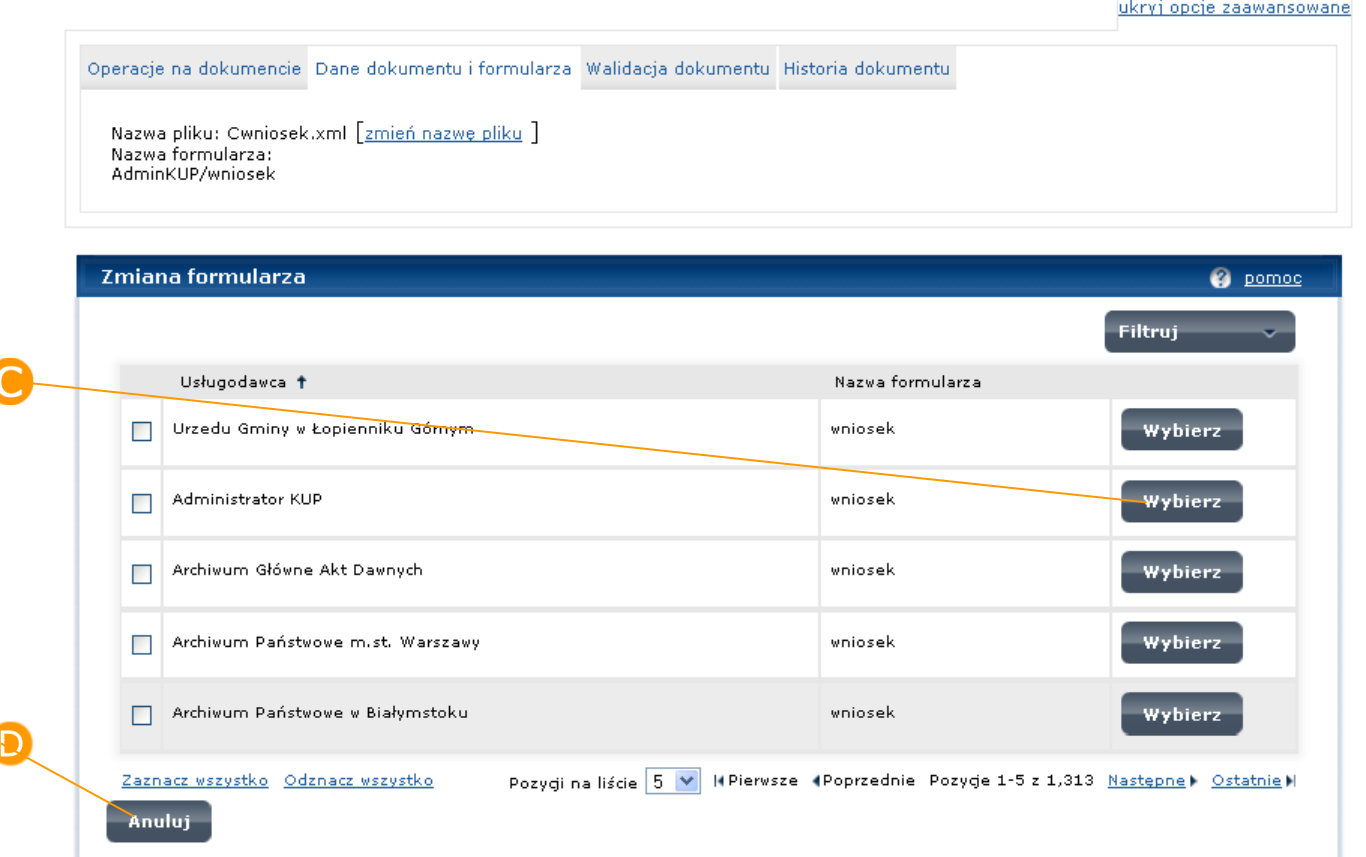

# 10.3. Walidacja dokumentu

Weryfikacja obejmuje sprawdzenie dokumentu w zakresie jego:

- zgodności z wzorem dokumentu –użytkownik otrzymuje wówczas informację czy dany dokument przygotowany do wysłania do urzędu jest zgodny z opublikowanym i obowiązującym wzorem. Jeśli nie jest zgodny to wówczas komunikat z weryfikacji informuje użytkownika o tym jakie dane są niezgodne z wzorem np. dane zawarte w polu dokumentu REGON, KRS itd.

- poprawności podpisu - użytkownik otrzymuje wówczas informacje, czy dokument został poprawnie podpisany. Weryfikacja podpisów obejmuje podpisy złożone w formacie XAdES, CAdES i PAdES. Szczegółowe informacje dotyczące weryfikacji podpisu opisane zostały w podrozdziale [Podgląd i](#page-97-0)  [podpis.](#page-97-0)

## Krok 1

W jednym z folderów dokumentów np. **folder Robocze (A** [\(Rysunek 128\)](#page-138-0) należy otworzyć dokument, który chcemy zweryfikować. Aby otworzyć dokument należy kliknąć na jego nazwę **B**.

#### <span id="page-138-0"></span>Odebrane (34) **3** Jak załatwić sprawę Dokumenty robocze Awizowane (2) Inne operacje  $\sim$ **U**suń zaznaczone – Filtruj Robocze Data<br>utworzenia ↓ .<br>Nazwa dokumentu Wysłane 2010-05-19 Sprawy Operacje  $\sim$ zal prac-geologicznych podpis.xml Status dorgezet 2010-05-19  $\overline{\phantom{a}}$  Operacje  $\overline{\phantom{a}}$  $\Box$  zgl prac geologicznych podpis.xml Duže pliki 2010-05-19 2gl prac geologicznych podpis.xml Operacje  $\sim$ Składy dokumentó 2010-05-18 zgl prac geologicznych podpis ok.xml Operacje  $\sim$ 18:35:2 Bieżący skład Domyślny1  $\checkmark$ 2010-05-18 zgl prac geologicznych podpis ok.xml Operacje  $\sim$ Ustawienia składu Zarządzaj składami Zaznacz wszystko Odznacz wszystko Pozycji na liście 5 W | II Pierwsze APoprzednie Pozycje 1-5 z 62 Następne) Ostatnie H

#### **Rysunek 128 Skład dokumentów**

## Krok 2

System automatycznie dokonuje weryfikacji zgodności dokumentu ze wzorem w momencie wejścia na zakładkę Walidacja dokumentu i wyświetla komunikat o jej wynikach [\(Rysunek 130\)](#page-139-0). W tym celu należy otworzyć link **"pokaż opcje zaawansowane"** [\(Rysunek 129](#page-139-1)) a następnie otworzyć zakładkę **Walidacja** dokumentu [\(Rysunek 130\)](#page-139-0).

Istnieje także możliwość ręcznego uruchomienia weryfikacji na formatce ze szczegółami wybranego dokumentu – wówczas należy nacisnąć przycisk **Waliduj** [\(Rysunek 131\)](#page-140-0). System wyświetli komunikat o wyniku weryfikacji [\(Rysunek 132\)](#page-140-1)

<span id="page-139-1"></span>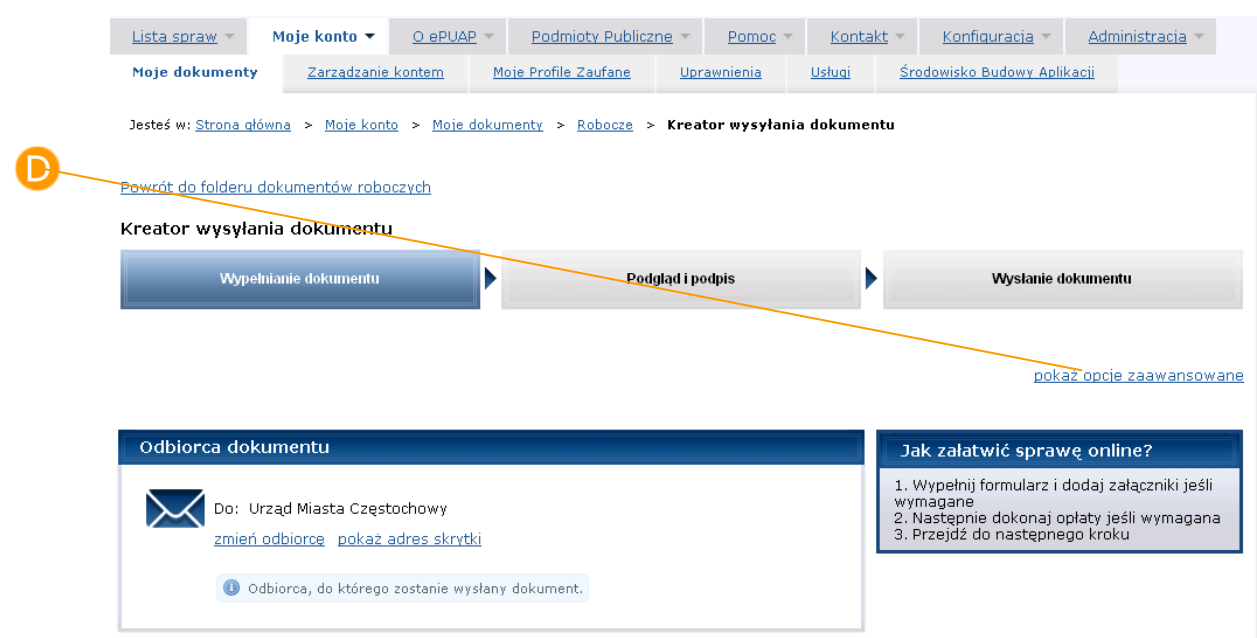

#### **Rysunek 129 Link opcje zaawansowane**

#### **Rysunek 130 Wynik automatycznej weryfikacji dokumentu**

<span id="page-139-0"></span>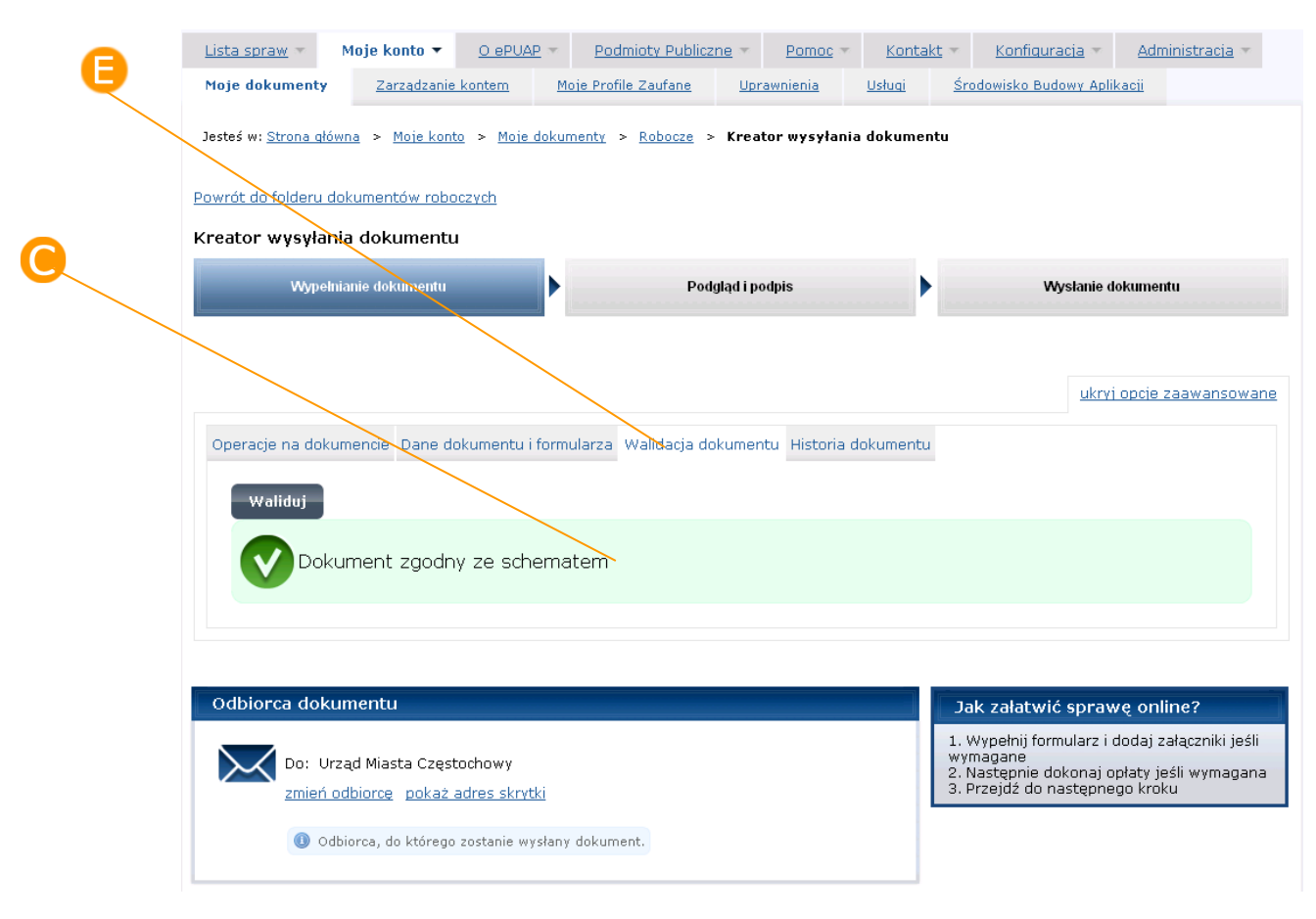

<span id="page-140-0"></span>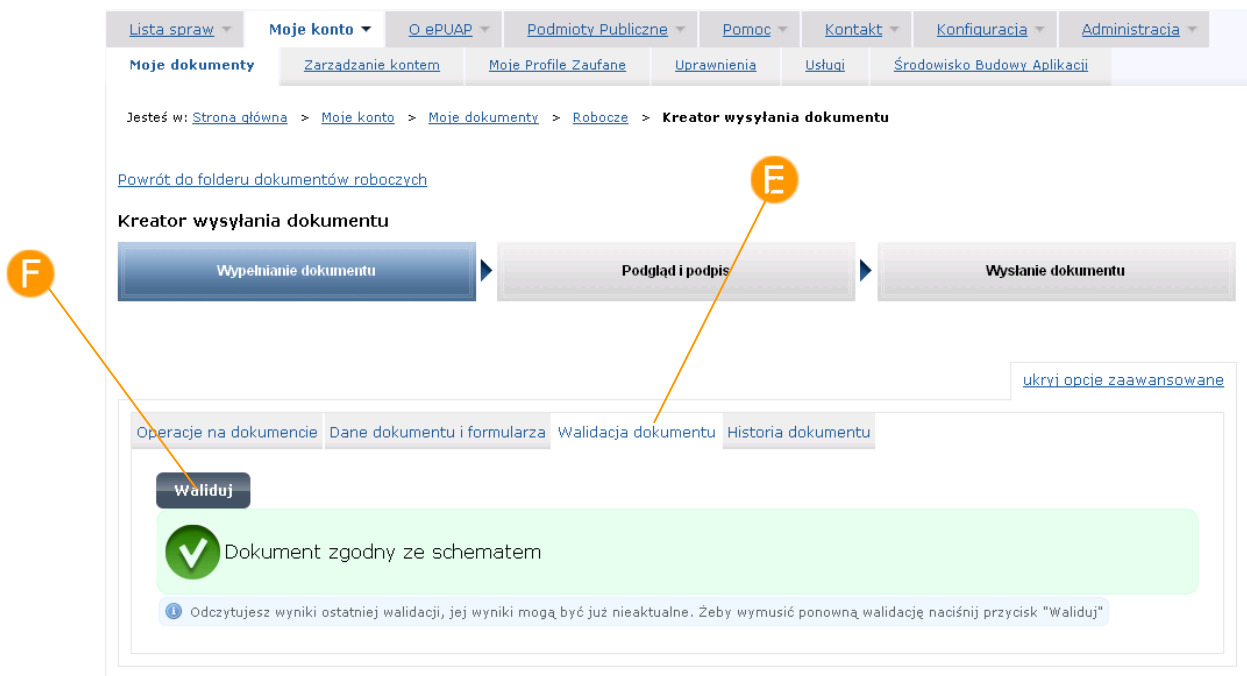

#### **Rysunek 131 Ręczna weryfikacja**

#### <span id="page-140-1"></span>**Rysunek 132 Wynik ręcznej weryfikacji**

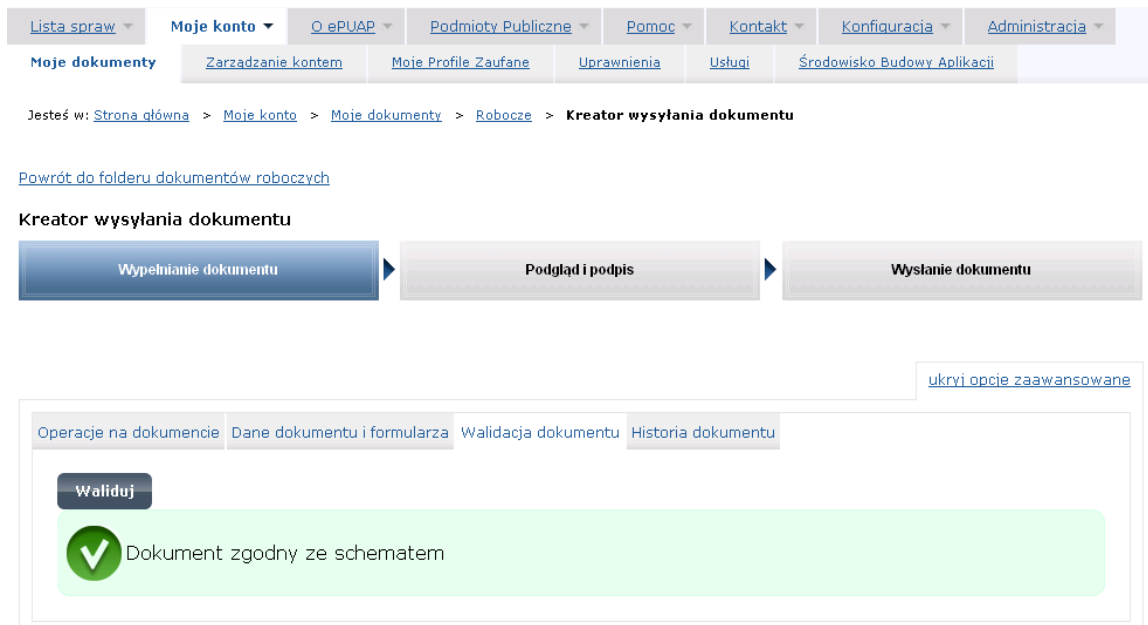

# 10.4. Historia dokumentu

## Krok 1

Aby przejść do historii dokumentu należy kliknąć zakładkę **Historia dokumentu** [\(Rysunek 133\)](#page-142-0). Widoczny jest ekran z listą operacji wykonywanych na dokumencie przez danego użytkownika (sortowaną domyślnie malejąco według daty) [\(Rysunek 134\)](#page-142-1). Przy pomocy B pól nawigacji możesz przeglądać historię dokumentu.

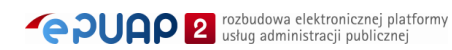

<span id="page-142-0"></span>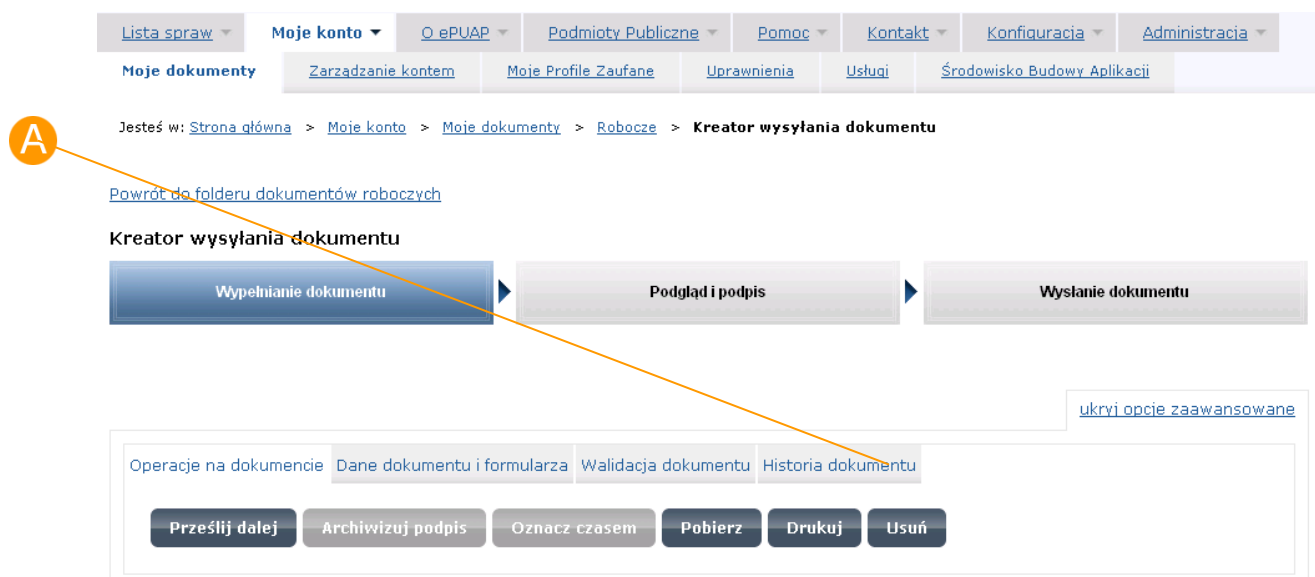

#### **Rysunek 133 Opcje zaawansowane**

#### **Rysunek 134 Historia dokumentu**

<span id="page-142-1"></span>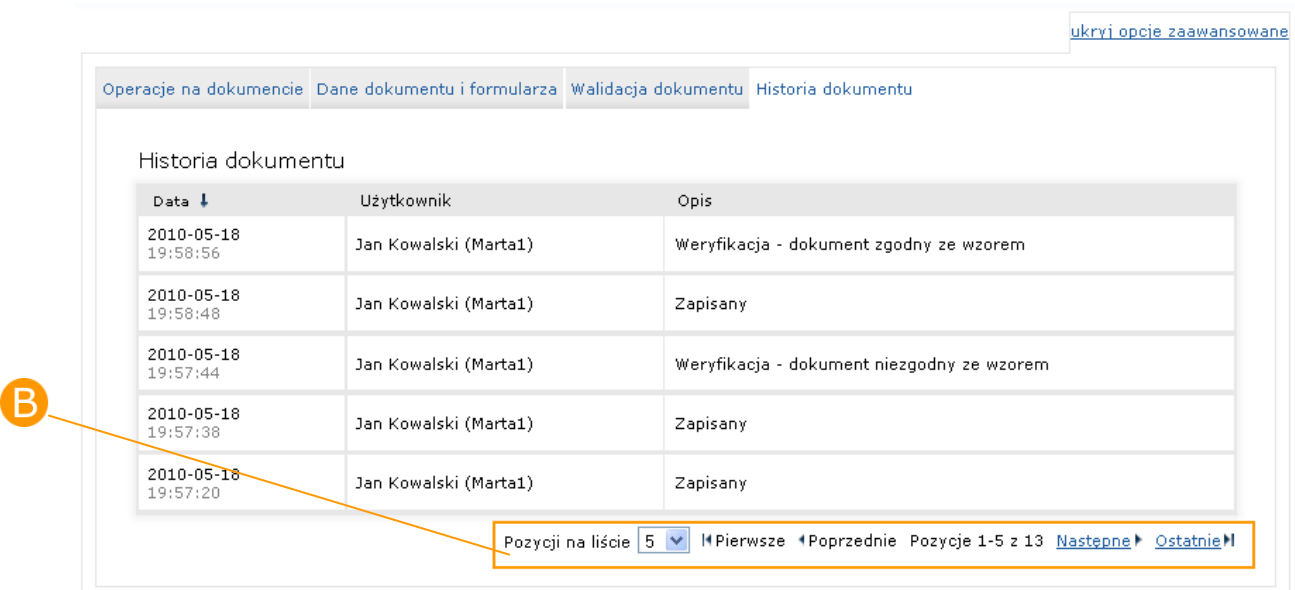

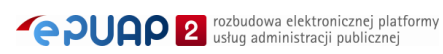

# **11. Akcje formularza**

# 11.1. Odeślij UPD

*Funkcjonalność dostępna dla użytkownika zarejestrowanego i zalogowanego do systemu ePUAP, któremu został dostarczony dokument: Urzędowe Poświadczenie Doręczenia (UPD) .*

## Opis:

*Instytucja publiczna może wysłać dokument do użytkownika za pomocą tzw. Doręczyciela. W konsekwencji do użytkownika trafia dokument UPD, który powinien zostać podpisany i odesłany. Jeżeli dokument UPD zostanie prawidłowo podpisany i termin doręczenia nie zostanie przekroczony użytkownikowi w zamian za UPD zostanie wydany dokument oryginalny przesyłany przez Instytucję Publiczną. Jest to rodzaj awizo podobne do tych, które obsługiwane są w urzędach pocztowych. List polecony zostanie nam wydany dopiero po podpisaniu dowodu odebrania.*

## Krok 1

Użytkownik w składzie w folderze **Awizowane** [\(Rysunek 135\)](#page-144-0) odnajduje dokument Urzędowe Poświadczenie Doręczenia (dokumenty UPD, które nie były wcześniej otwierane wyświetlają się w folderze pogrubioną czcionką), a następnie naciska przycisk **Odbierz**. System wyświetla szczegóły dokumentu UPD [\(Rysunek 136\)](#page-145-0).
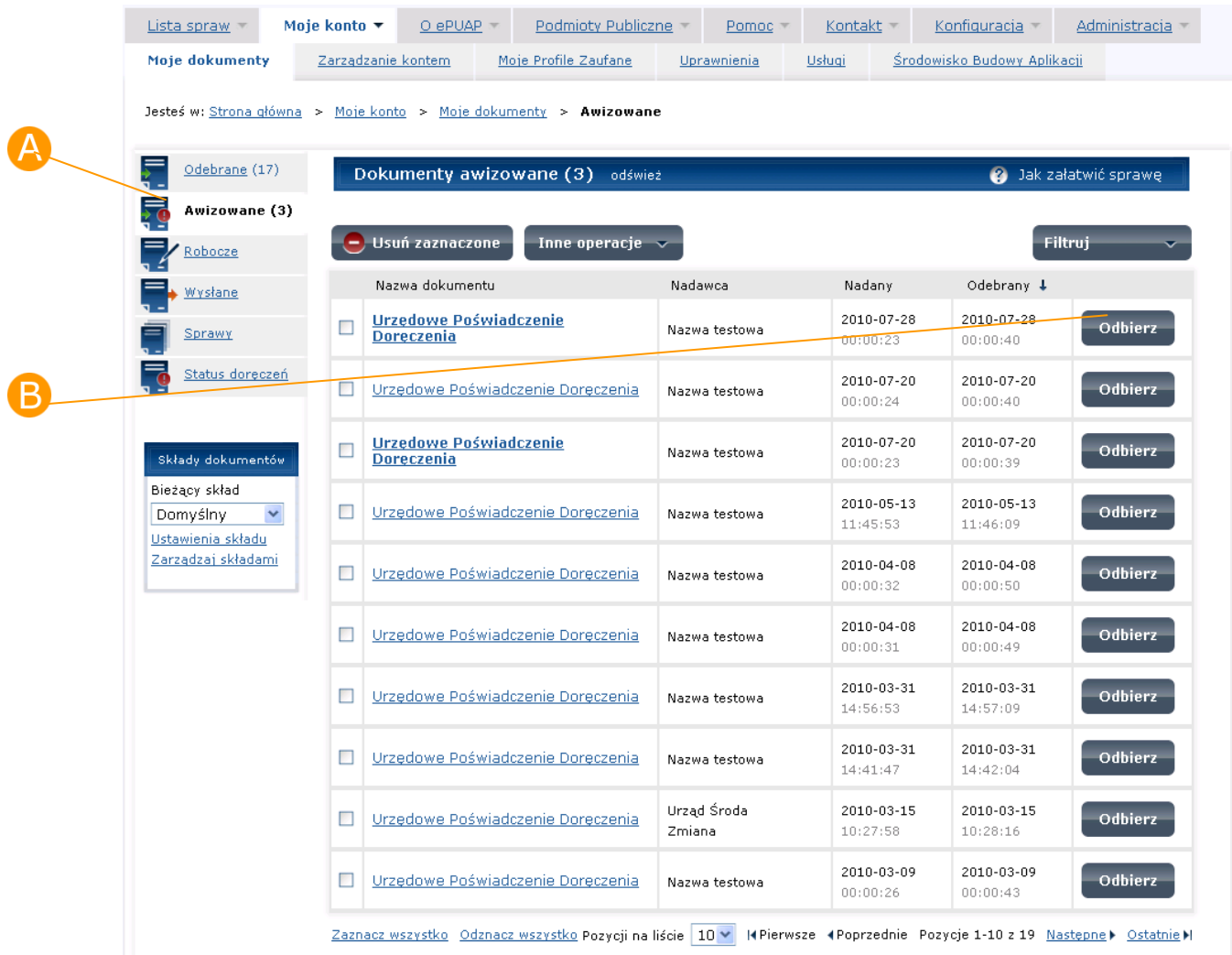

## **Rysunek 135 Folder awizowane**

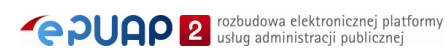

#### **Rysunek 136 Szczegóły dokumentu UPD**

<span id="page-145-0"></span>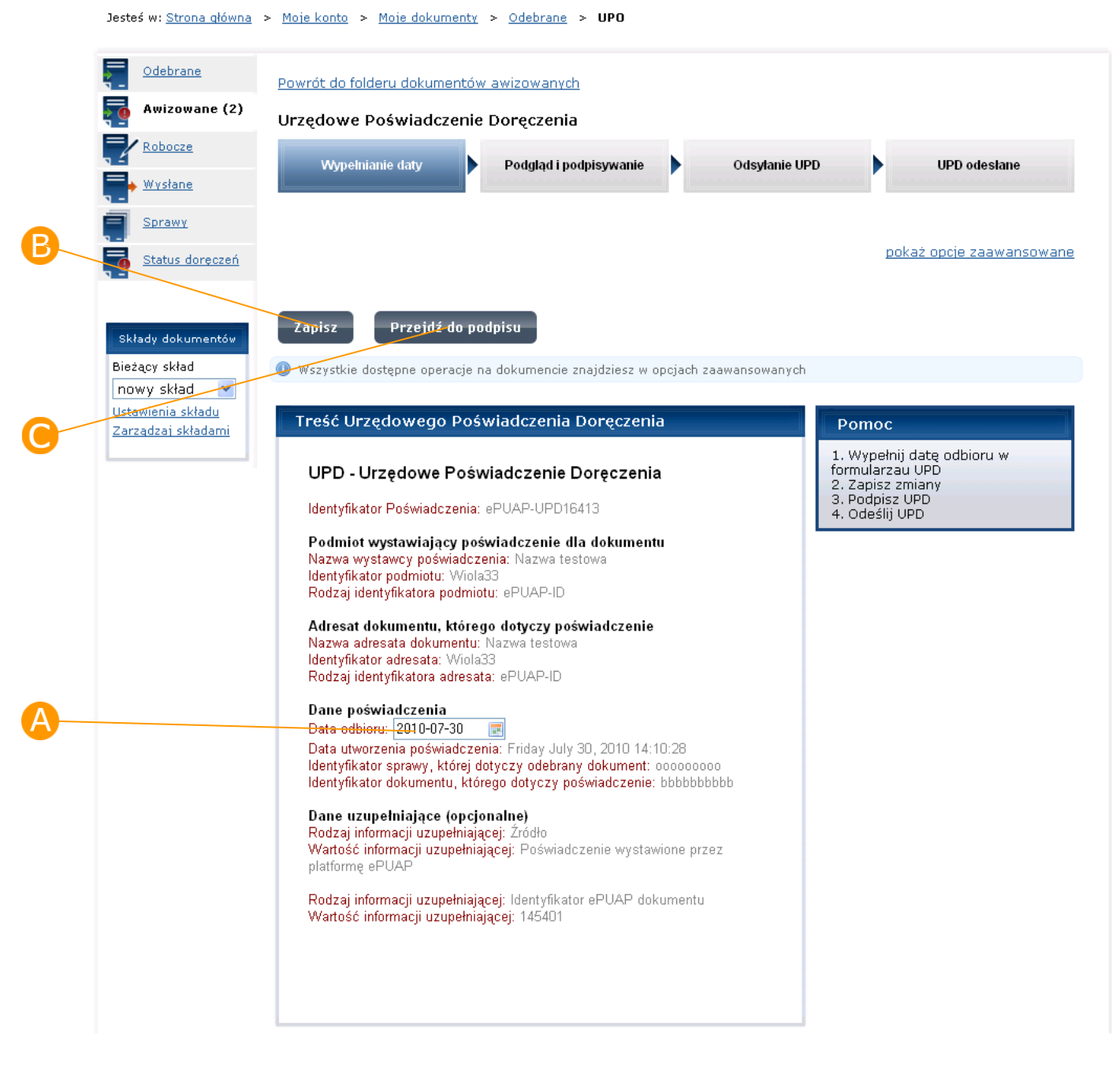

# Krok 2

Użytkownik wypełnia w dokumencie pole **Data odbioru** [\(Rysunek 136\)](#page-145-0) i zapisuje dokument, naciska przycisk **Zapisz**.

Następnie Użytkownik, aby podpisać dokument, naciska przycisk **Przejdź do podpisu** [\(Rysunek 136\)](#page-145-0). W sekcji Podpisywanie UPD, Użytkownik dokonuje wyboru sposobu podpisania dokumentu np. **podpisz certyfikatem** [\(Rysunek 137\)](#page-146-0).

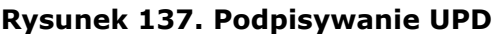

<span id="page-146-0"></span>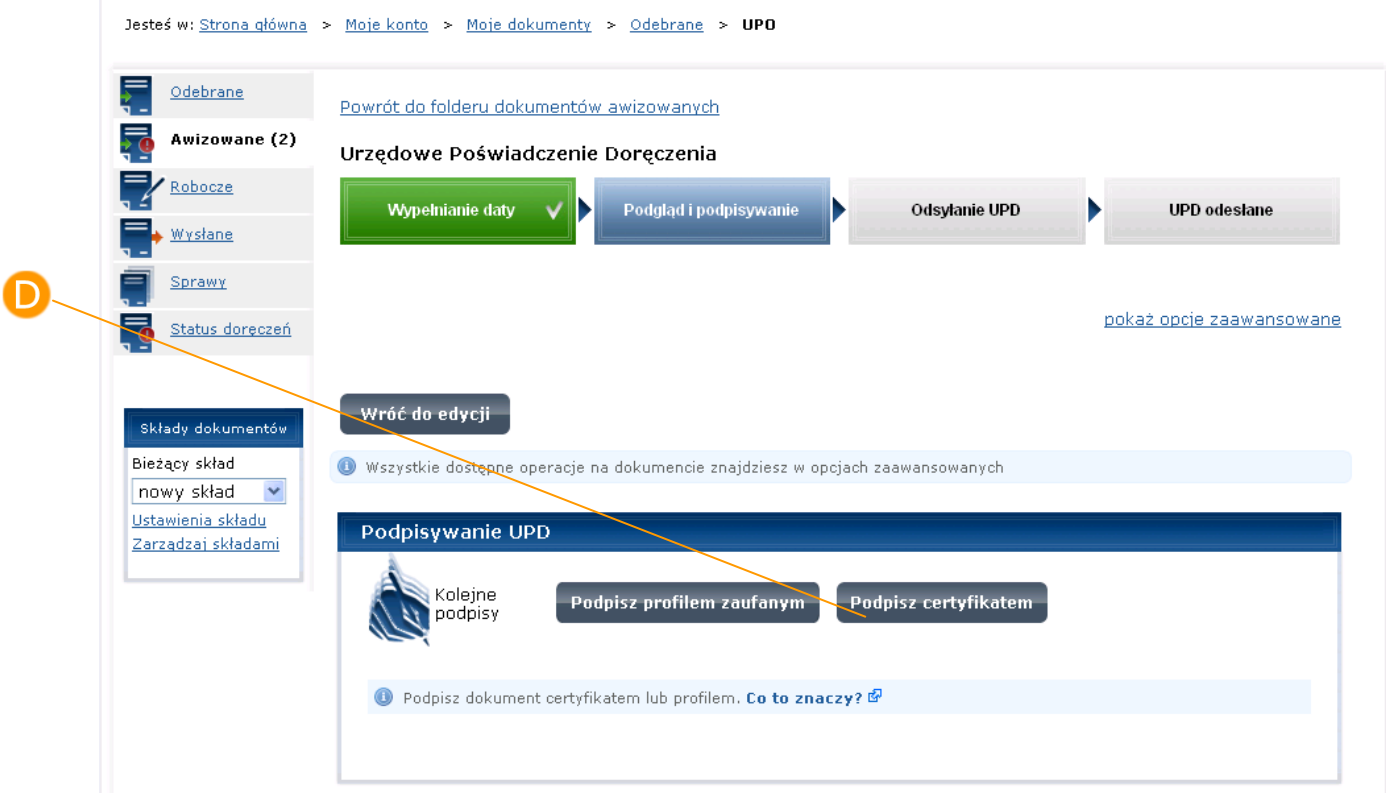

# Krok 4

Po naciśnięciu przycisku Podpisz certyfikatem pojawi się okno wyboru certyfikatu.

<span id="page-146-1"></span>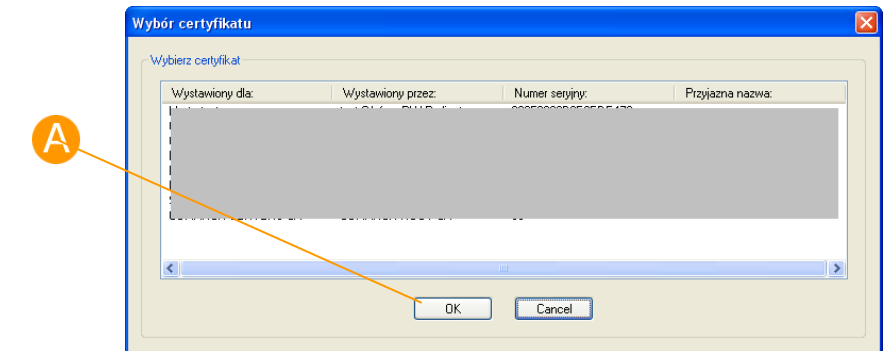

#### **Rysunek 138 Okno wyboru certyfikatu**

W oknie wyboru certyfikatu należy wybrać certyfikat i nacisnąć **OK** [\(Rysunek 138\)](#page-146-1) – dokument zostanie podpisany.

## Krok 4

System prezentuje komunikat: "Do momentu odesłania UPD nie można zweryfikować złożonego pod nim podpisu" ([Rysunek 139\)](#page-147-0).

```
Rysunek 139 Komunikat Podpisywanie UPD
```
<span id="page-147-0"></span>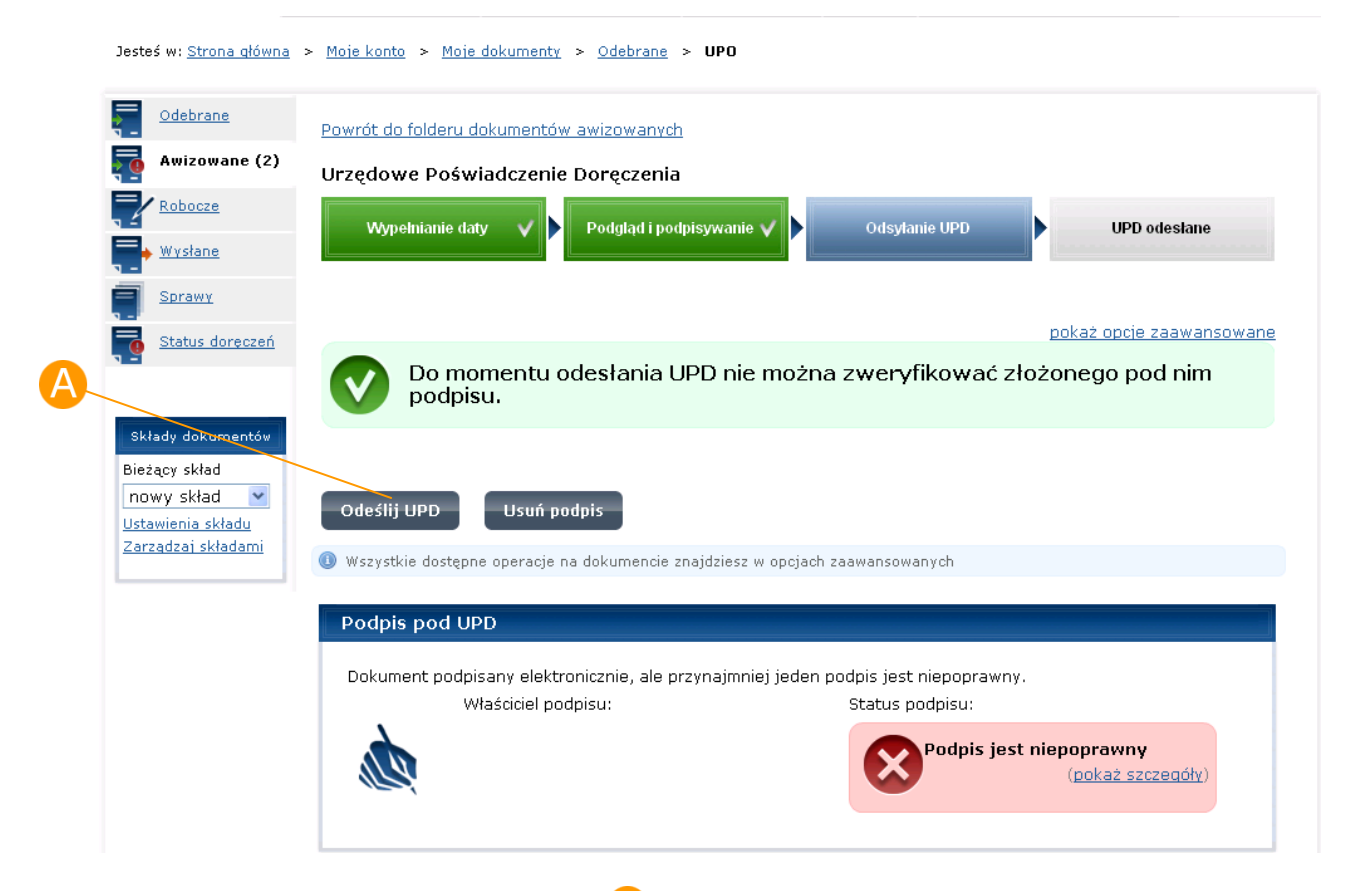

Użytkownik naciska przycisk **Odeślij UPD**, spowoduje to odesłanie UPD. System wyświetli komunikat: Udało się odesłać Urzędowe Poświadczenie Doręczenia. Przejdź do dokumentów odebranych ([Rysunek 140\)](#page-148-0).

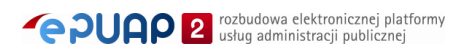

<span id="page-148-0"></span>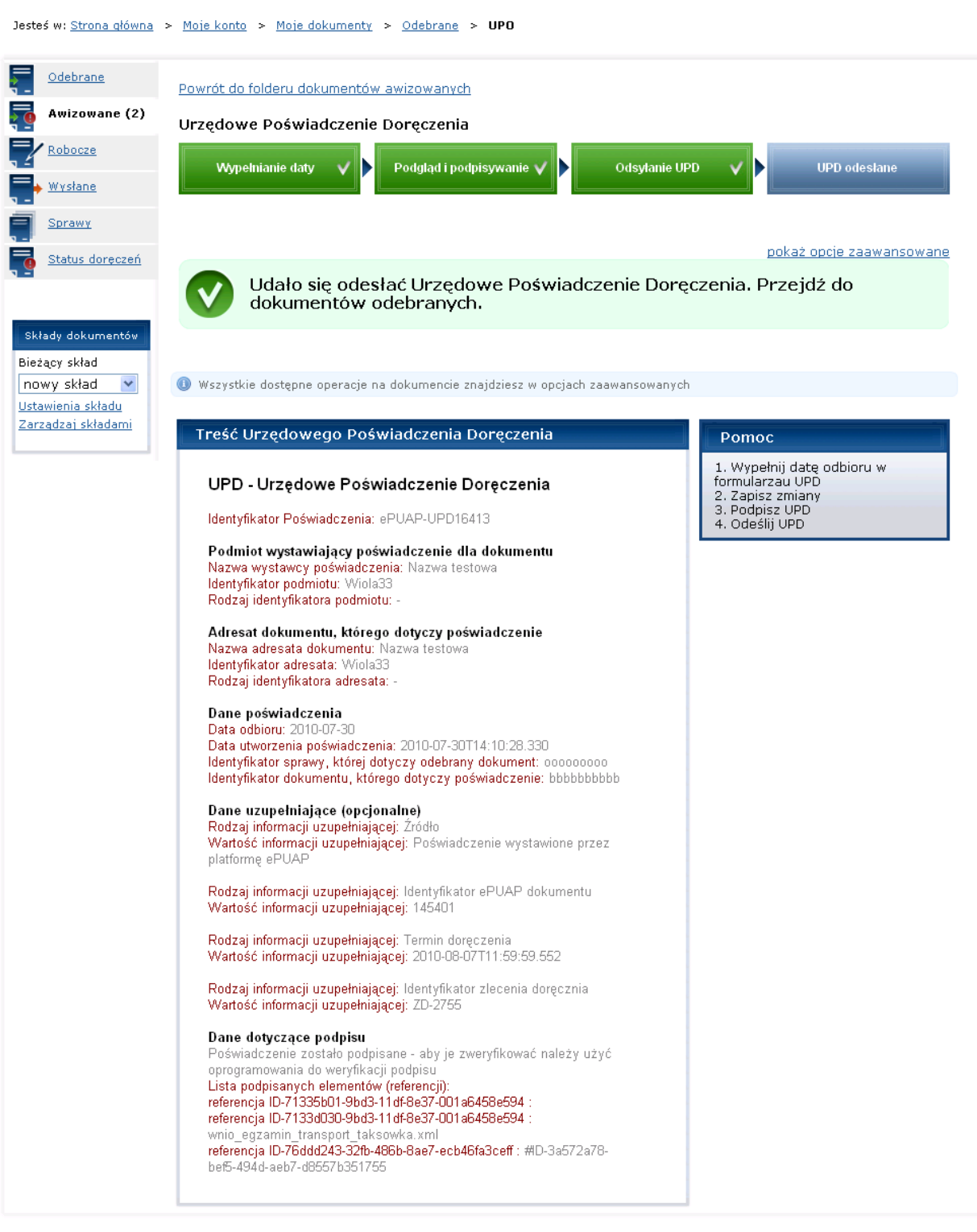

## **Rysunek 140. Komunikat o odesłaniu UPD**

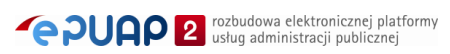

W folderze Odebrane [\(Rysunek 141\)](#page-149-0) pojawia się  $\bigoplus$  oryginalny dokument przesłany do użytkownika przez Instytucję Publiczną wraz z dokumentem UPD dostępnym pod linkiem **D** znajdującym się w kolumnie Potw. [\(Rysunek 141\)](#page-149-0).

#### Odebrane (2) Dokumenty odebrane (2) odśwież 2 Jak załatwić sprawę Awizowane (1) Usuń zaznaczone Filtruj Inne operacje $\checkmark$ Robocze Nazwa dokumentu Nadawca Nadany Odebrany & Potw Wysłane  $2010 - 05 - 19$  $2010 - 05 - 19$ **Bwntesek.xml** Marta1  $\overline{\mathsf{D}}$ Operacje П Sprawy 18:27:05 18:27:08 2010-05-19 2010-05-19 Status dereczeń Marta1 ABC wniosek.xml  $\mathbf{D}$ Operacje  $\sim$ г 08:42:25 08:42:27  $2010 - 05 - 10$  $2010 - 05 - 10$ <br>16:47:06 Marta1  $\Box$ 2wniosek.xml  $\overline{D}$ Operacje  $\sim$ 16:46:52 Składy dokumentów  $2010 - 05 - 10$ 2010-05-10 Wiola33 Operacje  $\sim$ Bieżący skład  $\Box$ zgl\_prac\_geologicznych.xml 15:31:54 15:31:59  $\overline{\phantom{0}}$ Domyślny Zaznacz wszystko Odznacz wszystko Ustawienia składu Pozycji na liście 5 V Zarządzaj składami

#### <span id="page-149-0"></span>**Rysunek 141 Folder Odebrane**

# 11.2. Odpowiedz

*Funkcjonalność dostępna dla użytkownika będącego instytucją publiczną (posiadającego rolę Instytucja Publiczna).*

## Opis:

*Dla Instytucji publicznej (dla wybranych formularzy) istnieje akcja dodatkowa: Odpowiedz. Za pomocą tej akcji system wspomaga urzędnika w* 

*automatycznym uzupełnieniu danych na nowym formularzu, automatycznej podpowiedzi adresu skrytki oraz częściowo wypełnionej treści .* 

## Krok 1

Użytkownik na szczegółach dokumentu naciska przycisk **Odpowiedz** [\(Rysunek 142\)](#page-150-0). W konsekwencji powstaje nowy formularz z uzupełnionymi częściowo danymi oraz adresem skrytki, na jaki trzeba wysłać dokument [\(Rysunek 143\)](#page-150-1). Należy pamiętać, że instrukcji został zamieszczony zrzut z ekranu dla przykładowego formularza odpowiedzi.

#### **Rysunek 142 Akcja Odpowiedz**

<span id="page-150-0"></span>

| Moje konto ▼<br>O ePUAP =                                                                                  | Podmioty Publiczne | Pomoc =                                                                                                    | Kontakt =                                                                                                    | Konfiguracja -                                                                                                    | Administracja                                                          |  |
|----------------------------------------------------------------------------------------------------|--------------------|----------------------------------------------------------------------------------------------------|----------------------------------------------------------------------------------------------------|----------------------------------------------------------------------------------------------------|------------------------------------------------------------------------|--|
| Zarządzanie kontem                                                                                         |                    |                                                                                                    |                                                                                                    |                                                                                                    |                                                                        |  |
| Jesteś w: Strona główna > Moje konto > Moje dokumenty > Odebrane > Otrzymany dokument                      |                    |                                                                                                    |                                                                                                    |                                                                                                    |                                                                        |  |
|                                                                                                    |                    |                                                                                                    |                                                                                                    |                                                                                                    | pokaż opcje zaawansowane                                               |  |
| Sprawy<br>Wszystkie dostępne operacje na dokumencie znajdziesz w opcjach zaawansowanych<br>Status doreczeń |                    |                                                                                                    |                                                                                                    |                                                                                                    |                                                                        |  |
| Nadanie i odebranie dokumentu                                                                              |                    |                                                                                                    |                                                                                                    |                                                                                                    |                                                                        |  |
| Od: Nazwa testowa<br>Do: Nazwa testowa                                                                     |                    |                                                                                                    | Data nadania: 2010-07-30 14:35:07.006<br>Data odebrania: 2010-07-30 14:35:19.99<br>Urzędowe Poświadczenie Doręczenia Szczegóły |                                                                                                    |                                                                        |  |
| pokaż adresy skrytek                                                                                       |                    |                                                                                                    |                                                                                                    |                                                                                                    |                                                                        |  |
| <b>Podpisy</b>                                                                                             |                    |                                                                                                    |                                                                                                    |                                                                                                    | (pokaż szczegóły)                                                      |  |
|                                                                                                    | <b>Odpowiedz</b>   | Moje Profile Zaufane<br>Powrót do folderu dokumentów odebranych<br>Prześlij dalej<br>Właściciel podpisu:<br><b>Imie testowe</b><br>xxxxxxxxxxxxxxxxxxxx<br>Nazwisko testowe<br>xxxxxxxxxxxxxxxx<br>XXXXXXXXXXXXXXXX | Uprawnienia                                                                                                    | Usługi<br>Otrzymany dokument: wnio_egzamin_transport_taksowka.xml<br>Dokument podpisany elektronicznie. Wszystkie podpisy są poprawne. | Środowisko Budowy Aplikacji<br>Status podpisu:<br>Podpis jest poprawny |  |

<span id="page-150-1"></span>**Rysunek 143 Utworzony formularz odpowiedzi**

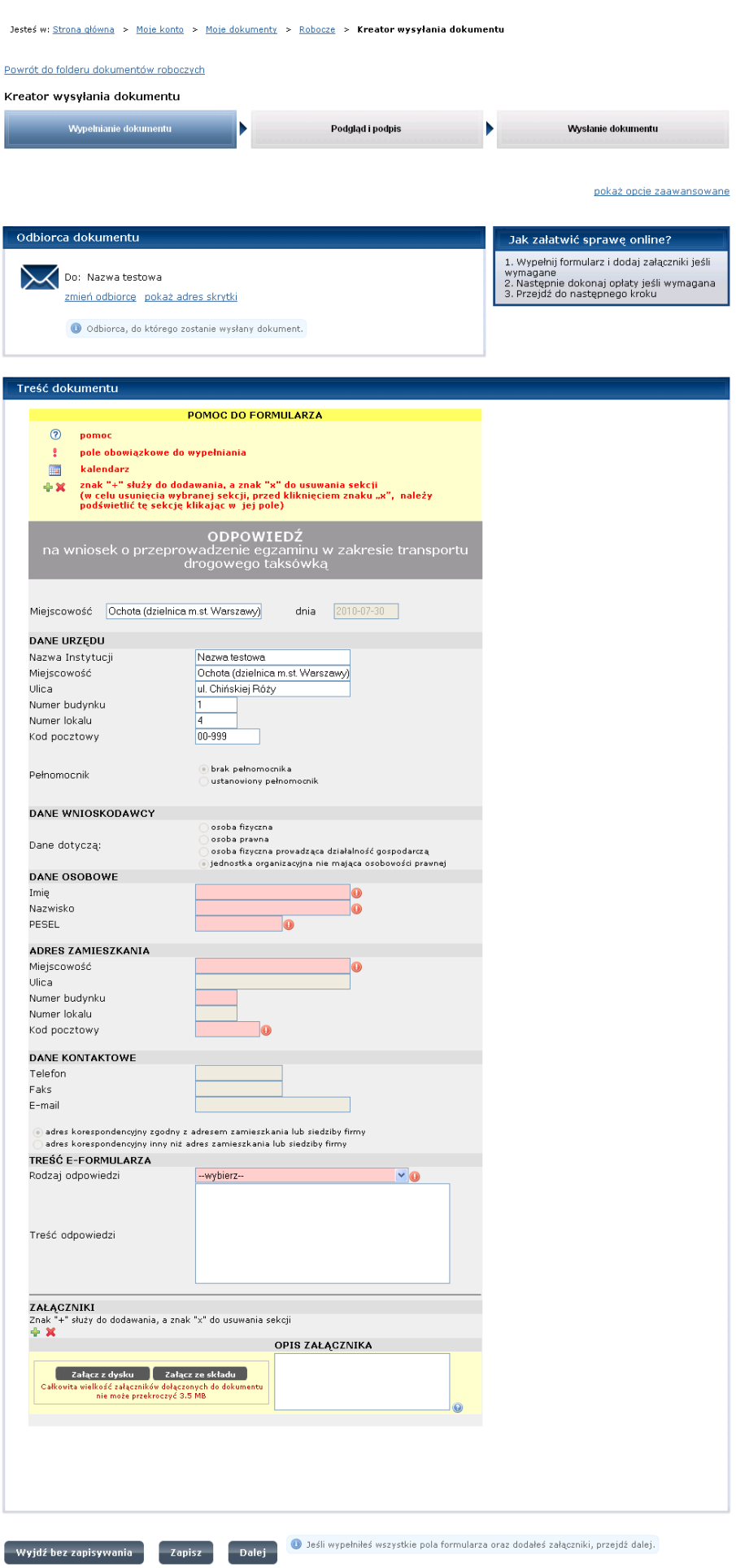

# 11.3. Opłać

*Funkcjonalność dostępna dla użytkownika zarejestrowanego i zalogowanego do systemu ePUAP. Dostępny musi być także formularz, który posiada akcję Opłać.*

## Opis:

*Instytucja publiczna udostępniając publicznie swoje usługi bądź formularze może do formularza włączyć akcję opłać. Akcja ta powoduje, że po wypełnieniu i zapisaniu danych w formularzu a następnie naciśnięciu przycisku Opłać następuje przekierowanie do podsystemu płatności i umożliwienie zapłaty za daną usługę.*

## Krok 1

Użytkownik naciska przycisk **Opłać** [\(Rysunek 144\)](#page-152-0). System przekierowuje użytkownika na nową formatkę do podsystemu płatności ([Rysunek 145\)](#page-153-0).

#### **Rysunek 144 Akcja Opłać**

<span id="page-152-0"></span>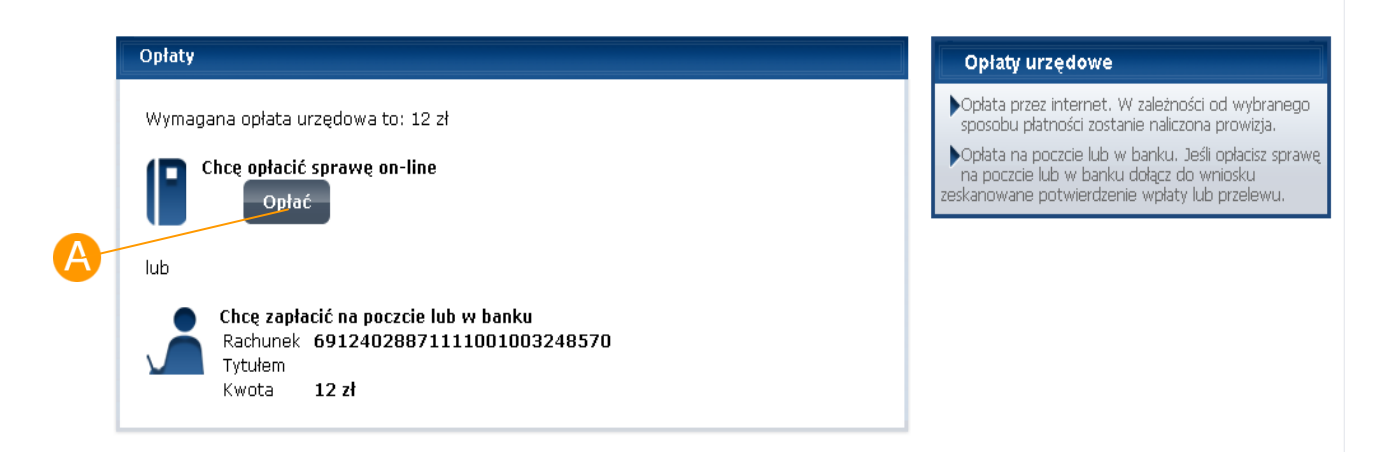

<span id="page-153-0"></span>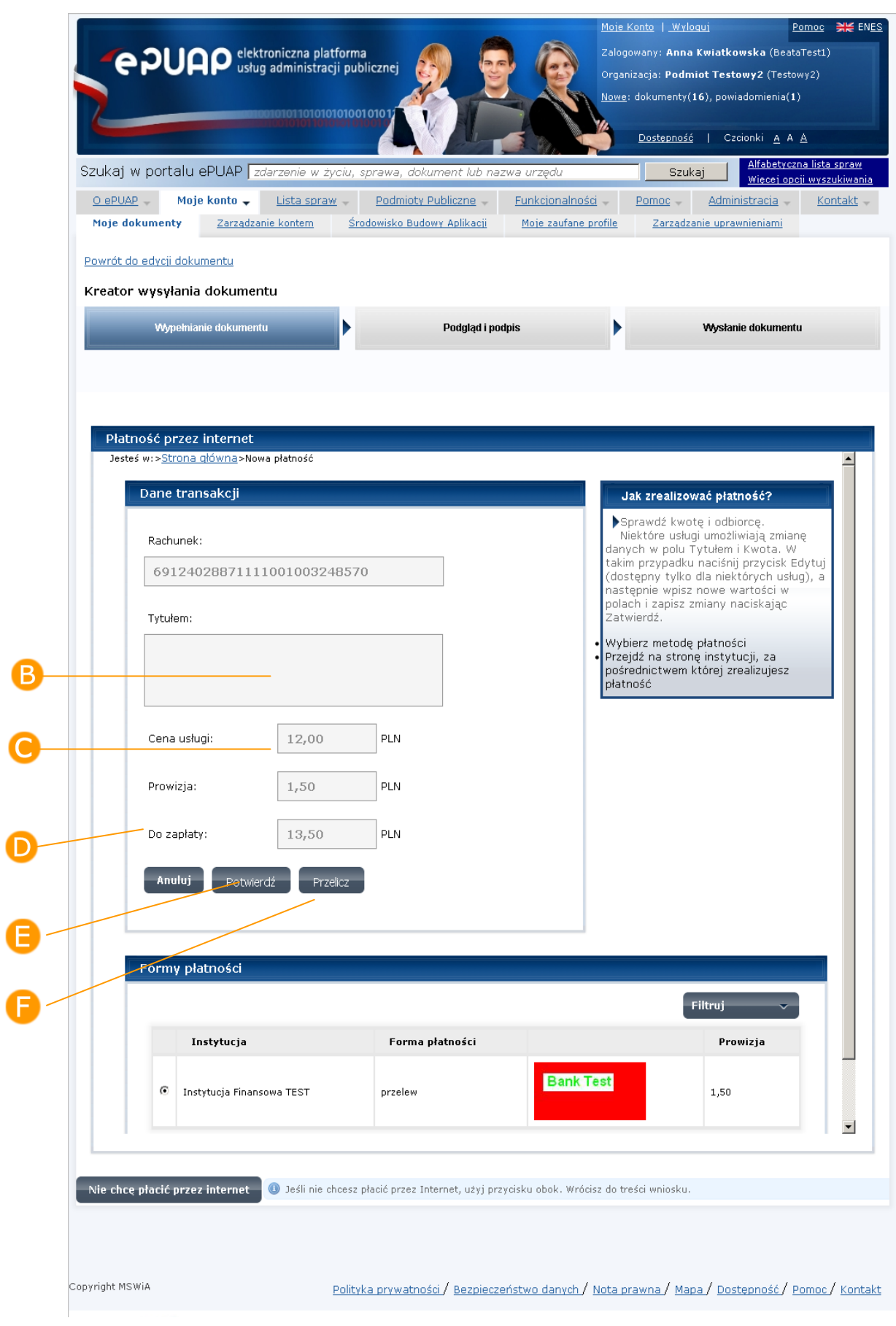

## **Rysunek 145 Nowa płatność**

Na formatce nowej płatności, prezentowane są informacje o koncie bankowym na które zostanie przelana opłata za usługę, tytule płatności, cenie usługi, prowizji i kwocie do zapłaty. Pola te są automatycznie wypełnianie przez system. Poniżej tych danych prezentowane są instytucje płatnicze i informacja o udostępnianych przez nie metodach płatniczych i bankach, z jakimi współpracują. Dla każdej metody płatniczej podana jest informacja o prowizji.

# Krok 2

Jeżeli wybrana domyślnie przez system metoda płatności jest prawidłowa naciśnij przycisk **Potwierdź**. System automatycznie zaktualizuje wartość w polu **Do zapłaty** i przejdzie na kolejną formatkę z danymi płatności [\(Rysunek 145\)](#page-153-0).

Jeżeli chcesz wybrać inną metodę płatności przejdź do **kroku 3**. Jeśli nie – przejdź do **kroku 4**.

## Krok 3

Zaznacz radio button dla metody płatności, przy pomocy, której chcesz dokonać płatności, (jeżeli jest inna niż wybrana domyślnie przez system). Naciśnij przycisk **Przelicz.** System uzupełni pole **Prowizja** oraz wyliczy kwotę **Do zapłaty** [\(Rysunek 145\)](#page-153-0).

**Prowizja** za realizację płatności nie jest naliczana, jeżeli koszty realizacji opłaty (prowizja) są ponoszone przez usługodawcę. Jeżeli koszty realizacji opłaty ponosi użytkownik (usługobiorca) wtedy prowizja jest naliczana a jej wysokość jest uzależniona od instytucji płatniczej.

Jeżeli instytucja udostępniająca daną usługę (wniosek) zezwoliła użytkownikowi na modyfikacje danych płatności, użytkownik może zmodyfikować tytuł płatności i cenę usługi. Na formatce nowej płatności

#### dostępny jest wtedy przycisk **Edytuj.**

Jeżeli na formatce nowa płatność dostępny jest przycisk **Edytuj**, przejdź do **kroku 4**. Jeżeli nie – przejdź do **kroku 5**.

## Krok 4

Naciśnij przycisk **Edytuj**, a następnie zmień wartości w polach: **Tytułem** i **Cena Usługi.** Jeżeli chcesz sprawdzić, jaka jest prowizja i cena usługi, naciśnij przycisk **Przelicz.** Po jego naciśnięciu system automatycznie zaktualizuje wartość w polu **Do zapłaty.** Jeżeli chcesz wyjść z trybu edycji, naciśnij przycisk **Zakończ edycję.**

Po naciśnięciu przycisku **Edytuj** zmieni się on na przycisk **Zakończ edycje**  a pola **Tytułem** oraz **Cena usługi** staną się edytowalne**.**

Po naciśnięciu przycisku **Zakończ edycję,** system automatycznie wylicza prowizję i cenę usługi.

## Krok 5

Naciśnij przycisk **Potwierdź.** System automatycznie zaktualizuje wartość w polu **Do zapłaty** i wyświetli formatkę z danymi płatności [\(Rysunek](#page-153-0)  [145\)](#page-153-0).

Na formatce z danymi płatności ([Rysunek 146](#page-156-0)) naciśnij przycisk **Zapłać**, w celu przejścia na stronę wybranej Instytucji finansowej, która udostępnia wskazaną metodę płatności.

#### **Rysunek 146 Dane transakcji**

<span id="page-156-0"></span>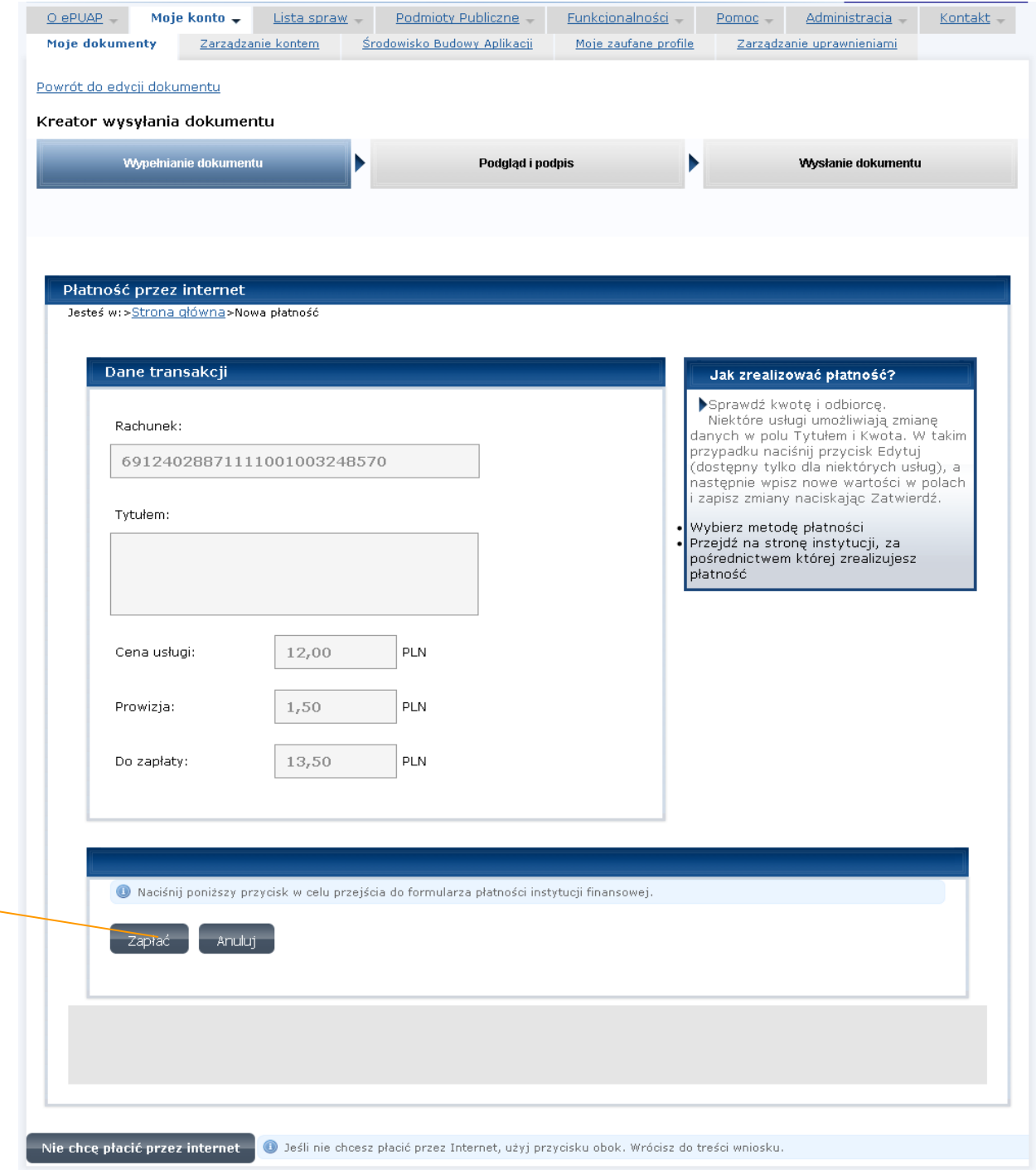

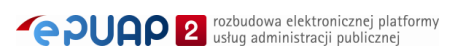

System przekierowuje na stronę wybranej Instytucji Finansowej. Po przekierowaniu do systemu Instytucji Finansowej, możesz być poproszony o wskazanie banku przy pomocy, którego chcesz zrealizować płatność, wprowadzenie danych np. numeru karty kredytowej itp. Postępuj zgodnie z poleceniami wyświetlanymi na stronie Instytucji Finansowej.

Szczegółowego opisu realizacji zapłaty w systemie Instytucji Finansowej należy szukać w instrukcji obsługi tego systemu.

Po zakończeniu realizacji płatności system Instytucji Finansowej przekierowuje do formatki nowa płatność systemu ePUAP.

Na skutek zrealizowania płatności poza systemem instytucja Finansowej wystawia EPO i przesyła je do podsystemu płatności ePUAP, gdzie następuje tymczasowy zapis EPO i jego walidacja. Jeżeli walidacja dokumentu EPO przebiegła prawidłowo uzytkownik otrzymuje komunikat o wystawieniu prawidłowego EPO i po jego akceptacji jest przekierowywany na stronę powodzenia systemu zewnętrznego, w którym uruchomił funkcje realizacji zapłaty za usługę. Jeżeli walidacja dokumentu EPO przebiegła błędnie użytkownik otrzymuje komunikat o błędnym EPO i po jego akceptacji jest przekierowywany na stronę błędu systemu zewnętrznego, w którym uruchomił funkcje realizacji zapłaty za usługę.

W zależności od wyniku weryfikacji dokumentu EPO – przejdź do **kroku 8** lub **kroku 9***.*

# Krok 8

Jeżeli walidacja dokumentu EPO przebiegła prawidłowo, system wyświetli formatkę z danymi płatności oraz komunikat o poprawności EPO i przekazaniu go do katalogu **Moje dokumenty** do folderu **Odebrane** [\(Rysunek 148\)](#page-158-0) oraz załącza je do dokumentu, z którego została uruchomiona akcja opłać. Aby wyjść z formatki z komunikatem, naciśnij przycisk **OK**.

System uruchomił formatkę ze szczegółami dokumentu, z którego została wywołana akcja płatności [\(](#page-158-1)

[Rysunek](#page-158-1) **147**).

<span id="page-158-1"></span>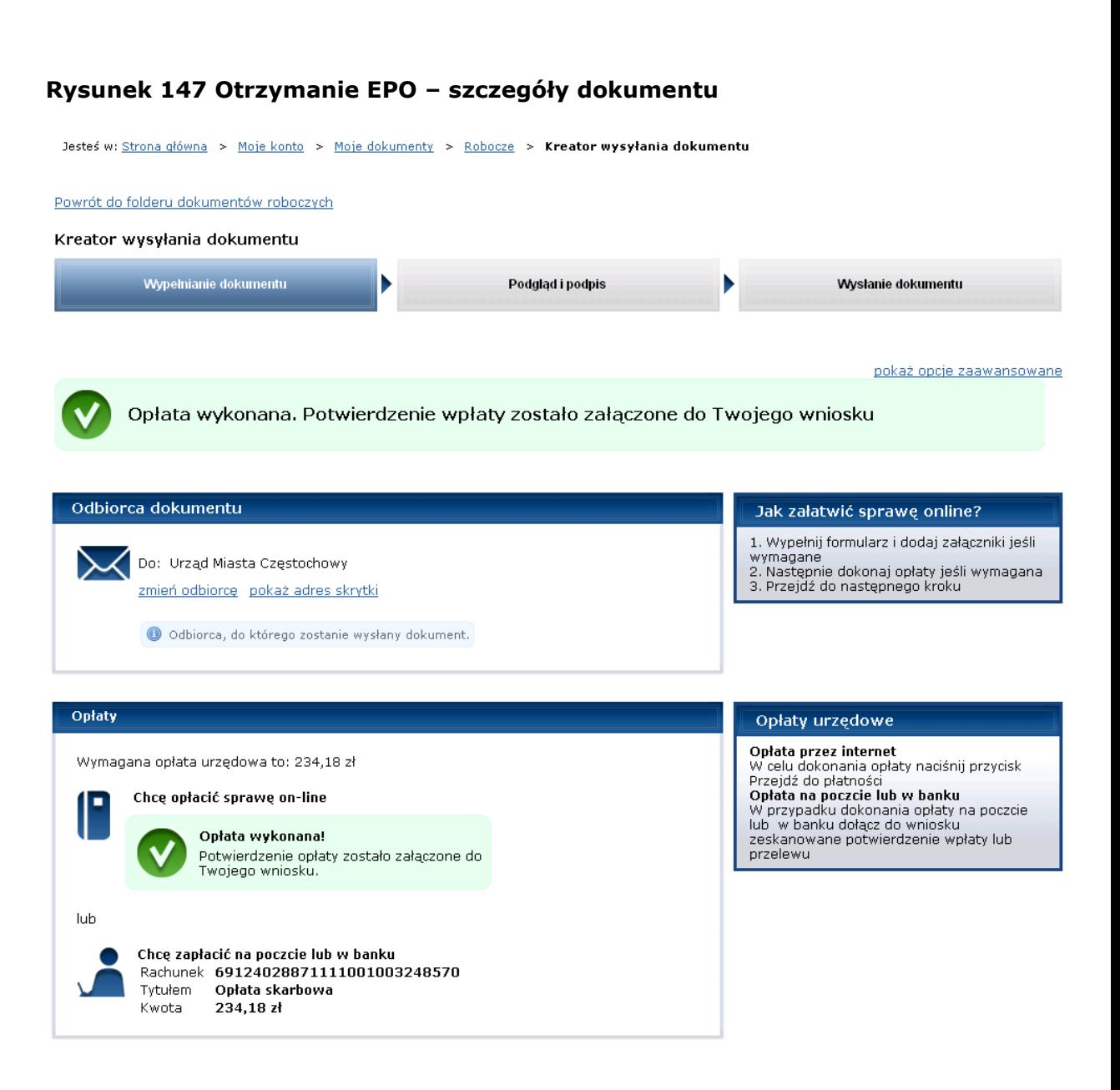

#### <span id="page-158-0"></span>**Rysunek 148 Otrzymane EPO – folder Odebrane**

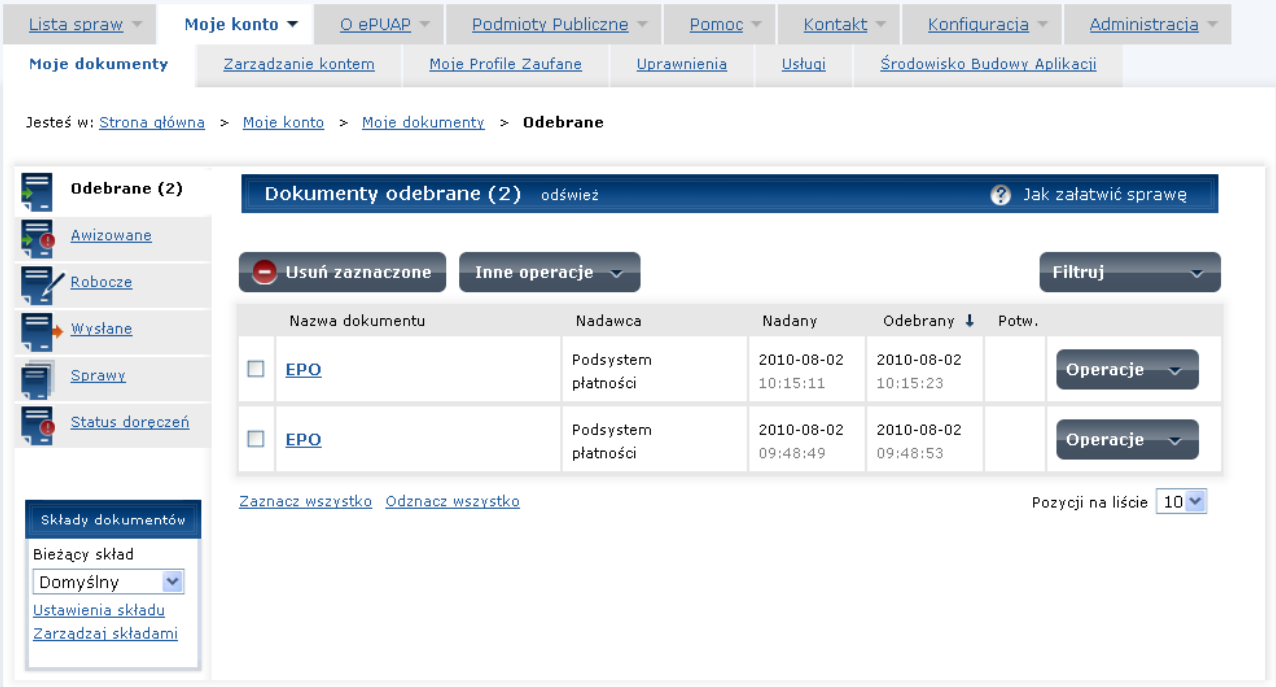

Jeżeli na skutek realizacji płatności walidacja przekazanego przez Instytucję Finansową dokumentu EPO przebiegła nieprawidłowo, system wyświetla formatkę z danymi płatności oraz komunikat o nieprawidłowości [\(Rysunek](#page-160-0)  [149\)](#page-160-0). Poinformuj administratora systemu ePUAP o tym fakcie, a następnie Naciśnij **OK**. Przycisk ten przekieruje użytkownika na stronę błędu systemu zewnętrznego, w którym uruchomił funkcje realizacji zapłaty za usługę.

<span id="page-160-0"></span>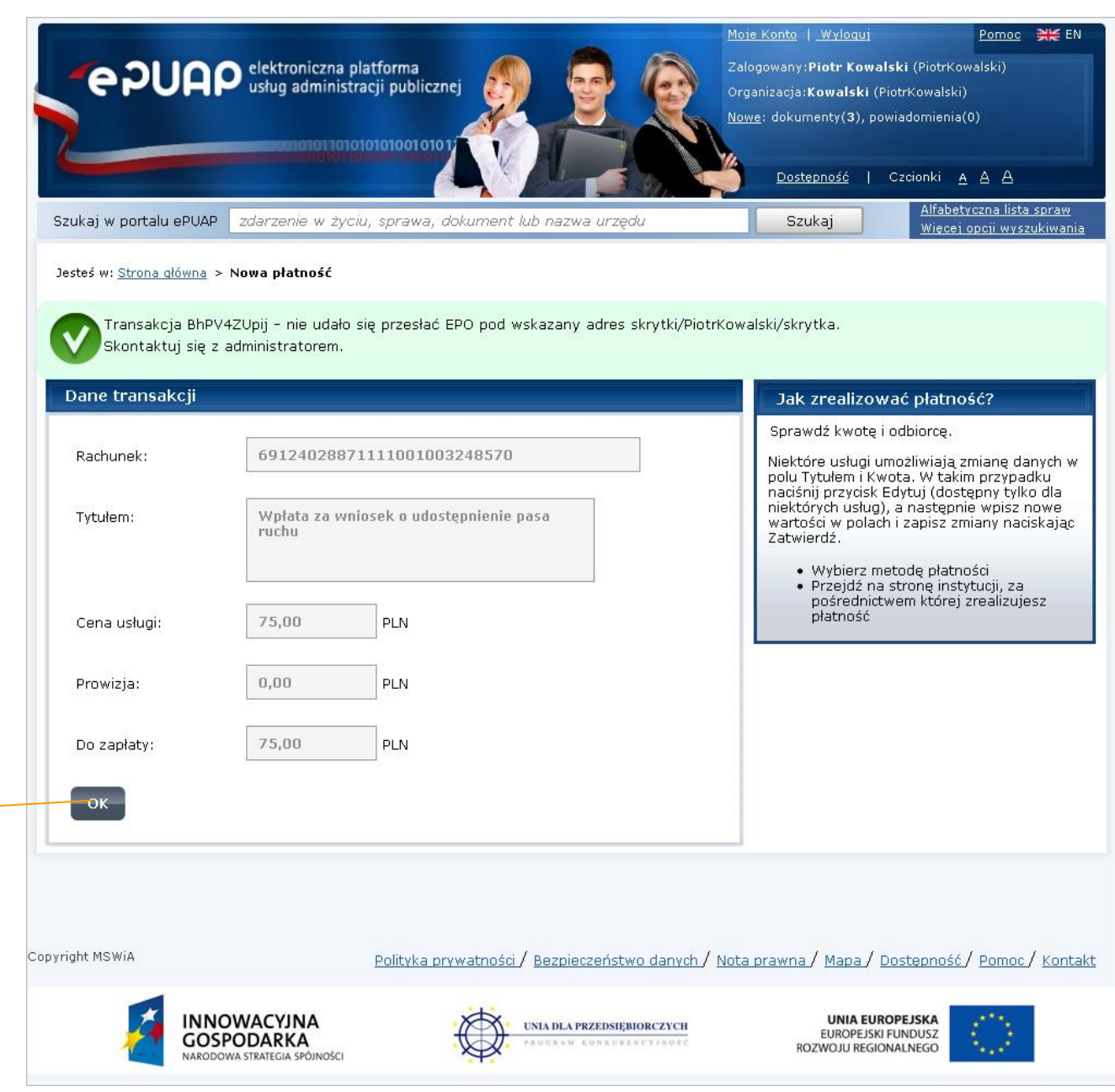

## **Rysunek 149 Otrzymanie nieprawidłowego EPO**

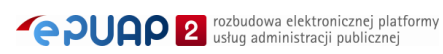